$\bullet$ 

<span id="page-0-0"></span>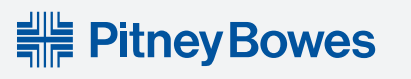

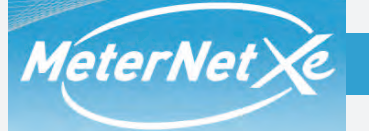

# **Click on the option you want:**

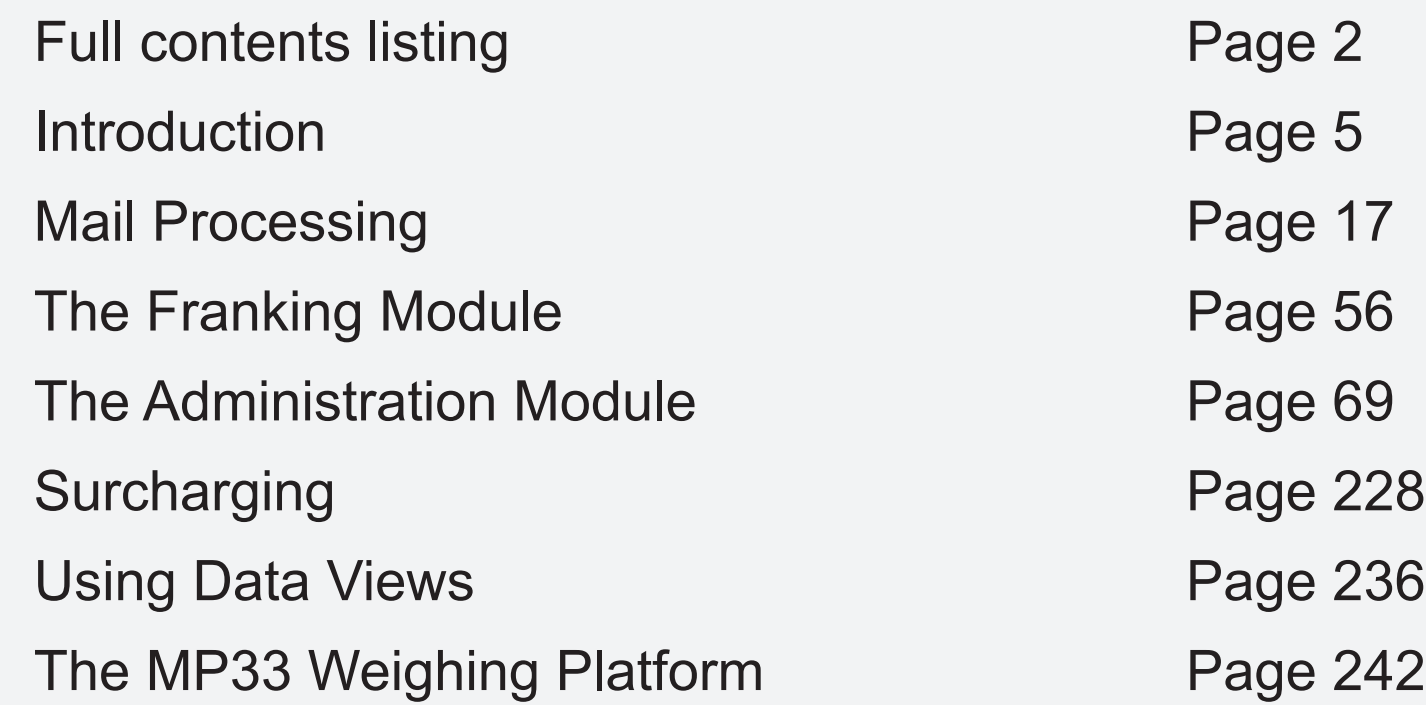

This document requires Adobe Reader to view and/or print it. Full details of using Adobe Reader are available from the Reader Help Menu.

> © Pitney Bowes Limited, 2012 Form SDC396F (7-12)

# <span id="page-1-0"></span> **Introduction**

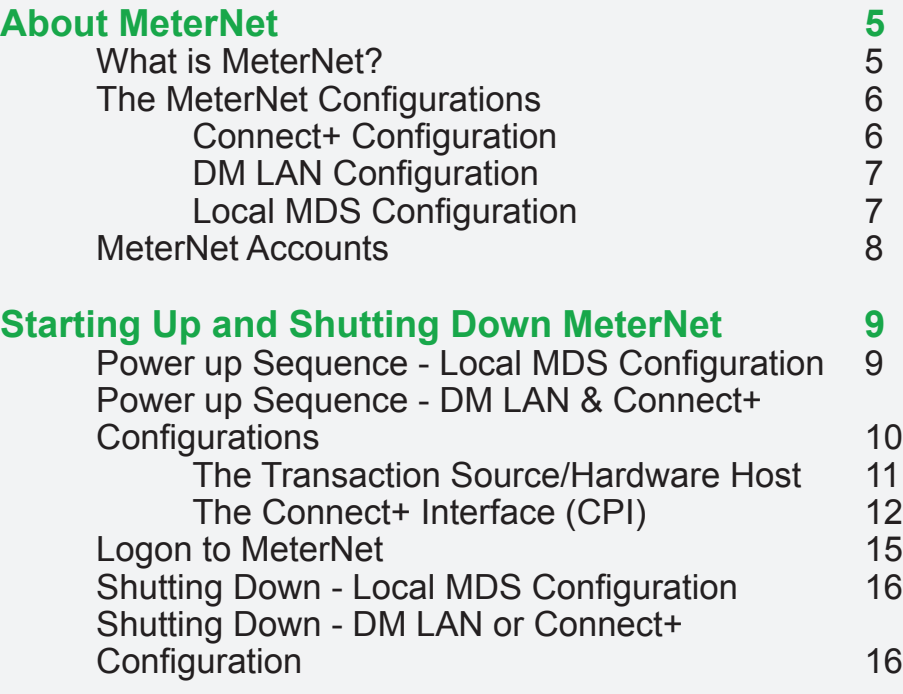

# **Mail Processing**

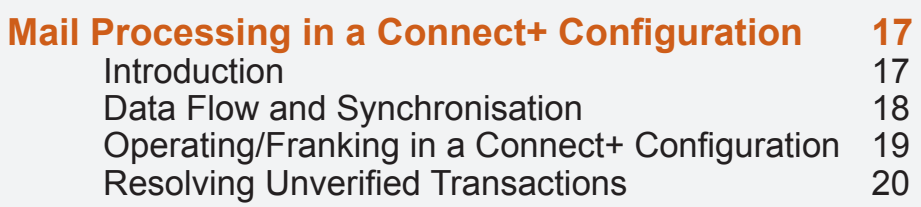

**Click on the subject to go straight to the page**

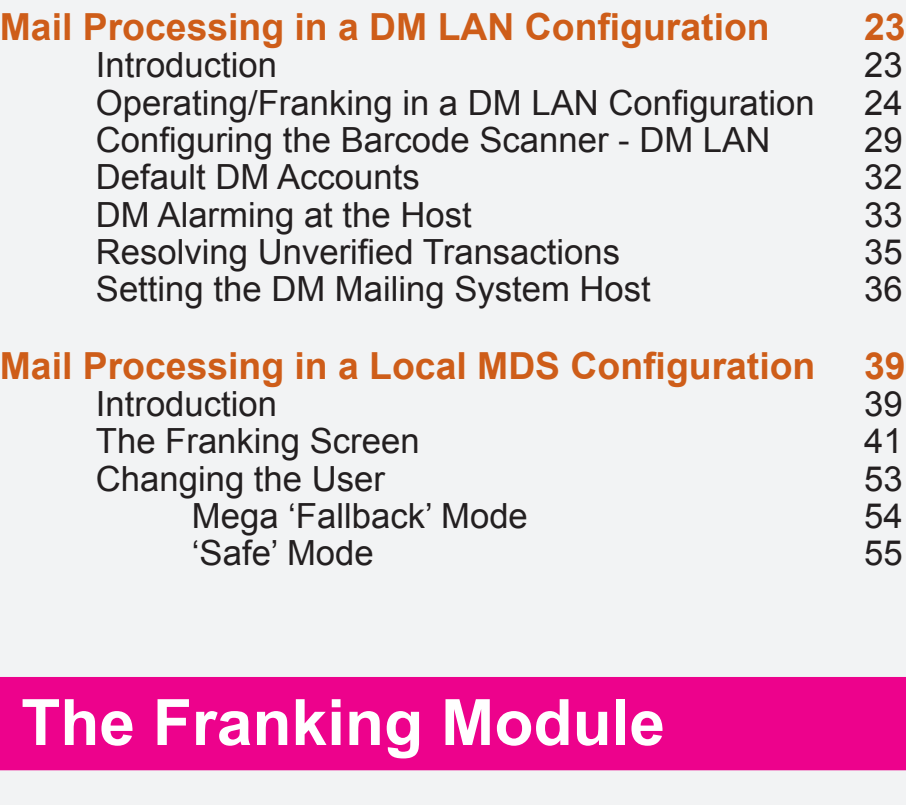

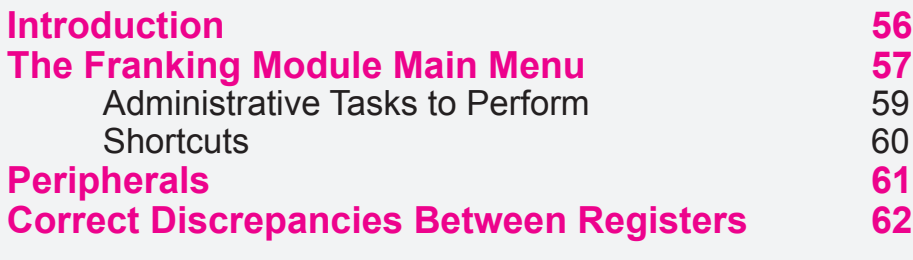

**• MeterNet Contents • MeterNet Contents • MeterNet Contents •**  MeterNet **Contents**  $\bullet$ MeterNet Contents  $\bullet$ MeterNet Contents

 $\bullet$ 

# **Admin Module**

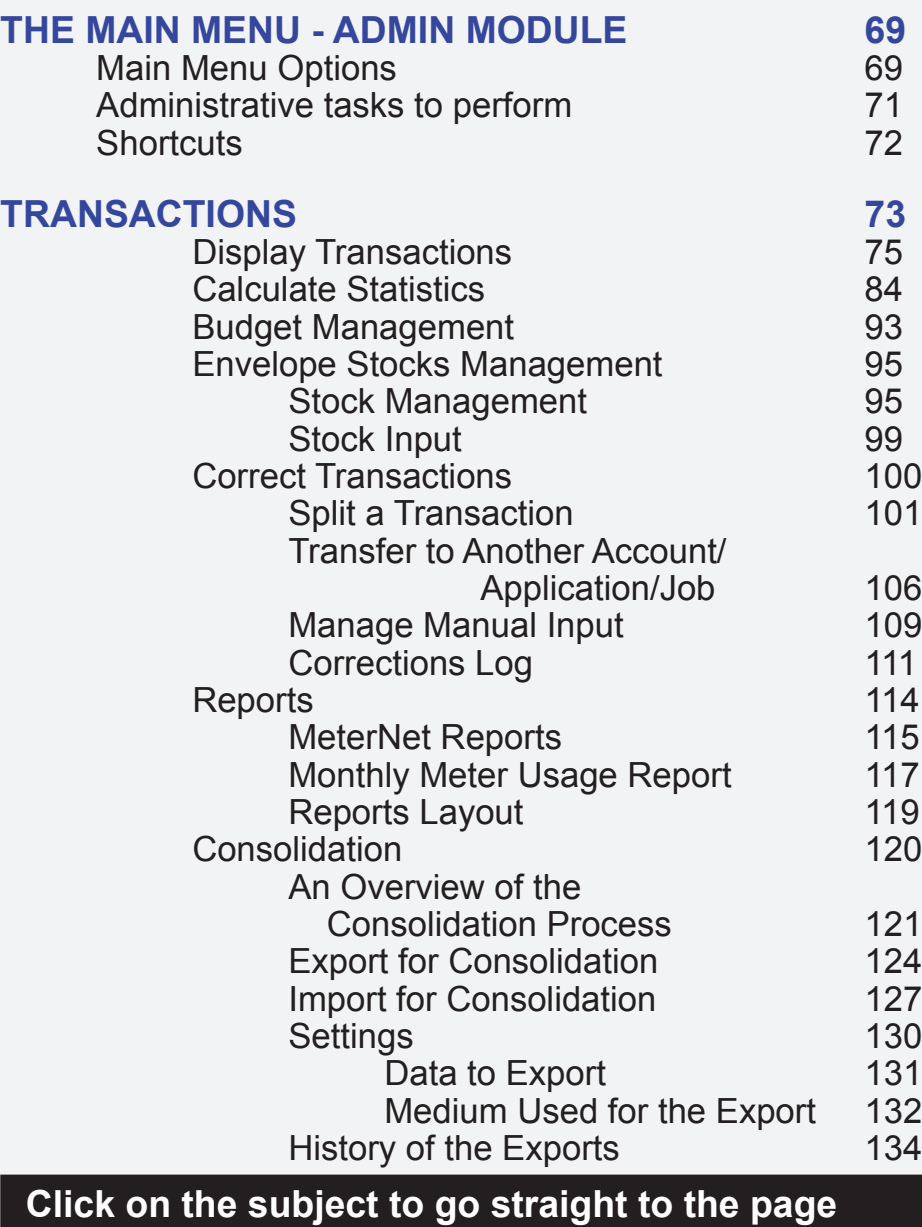

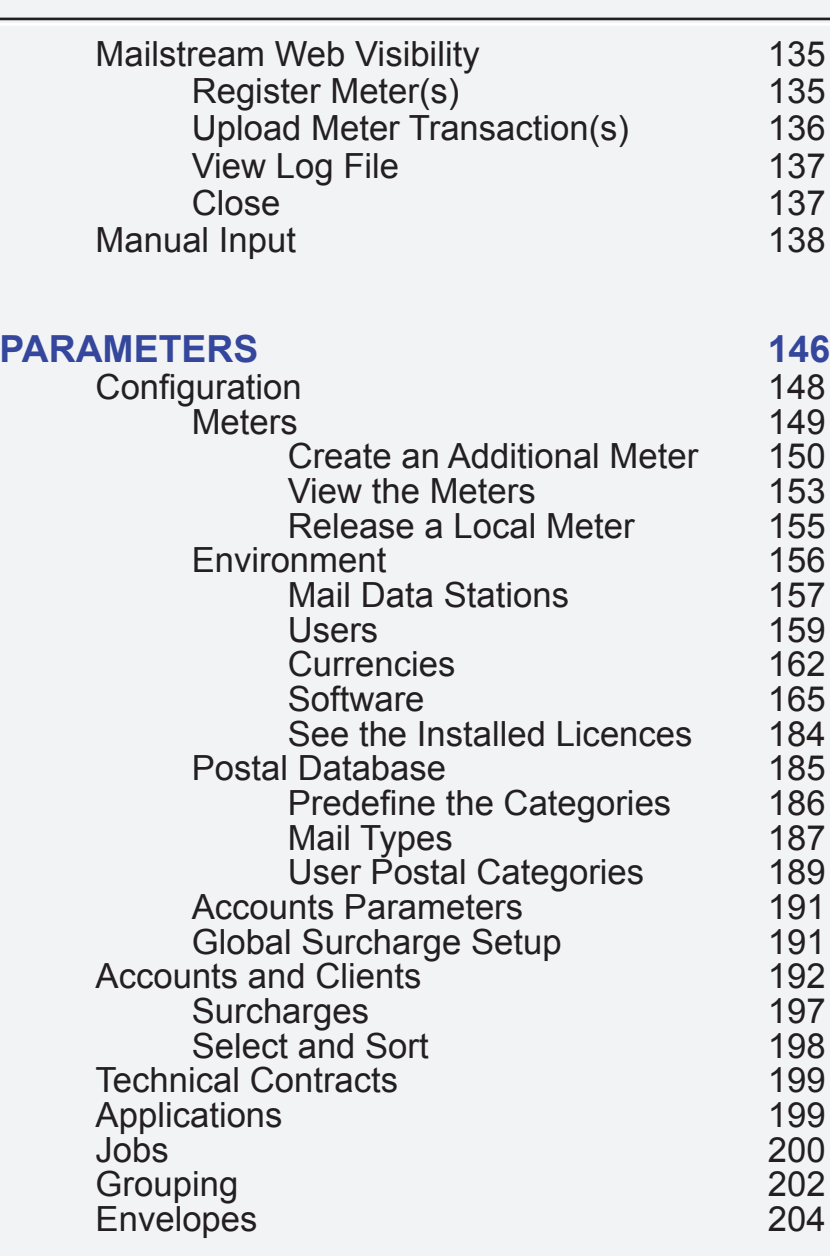

**• MeterNet Contents • MeterNet Contents • MeterNet Contents •**  MeterNet Contents  $\hat{\mathbf{C}}$ MeterNet Contents  $\bullet$ 

**MeterNet** 

**Contents** 

 $\bar{\phantom{a}}$ 

*continues on the next page…*

# **• MeterNet Contents • MeterNet Contents • MeterNet Contents • MeterNet Contents**  $\hfill \Box$ MeterNet Contents  $\bullet$ **MeterNet Contents**

 $\qquad \qquad \Box$ 

# **Admin Module (continued)**

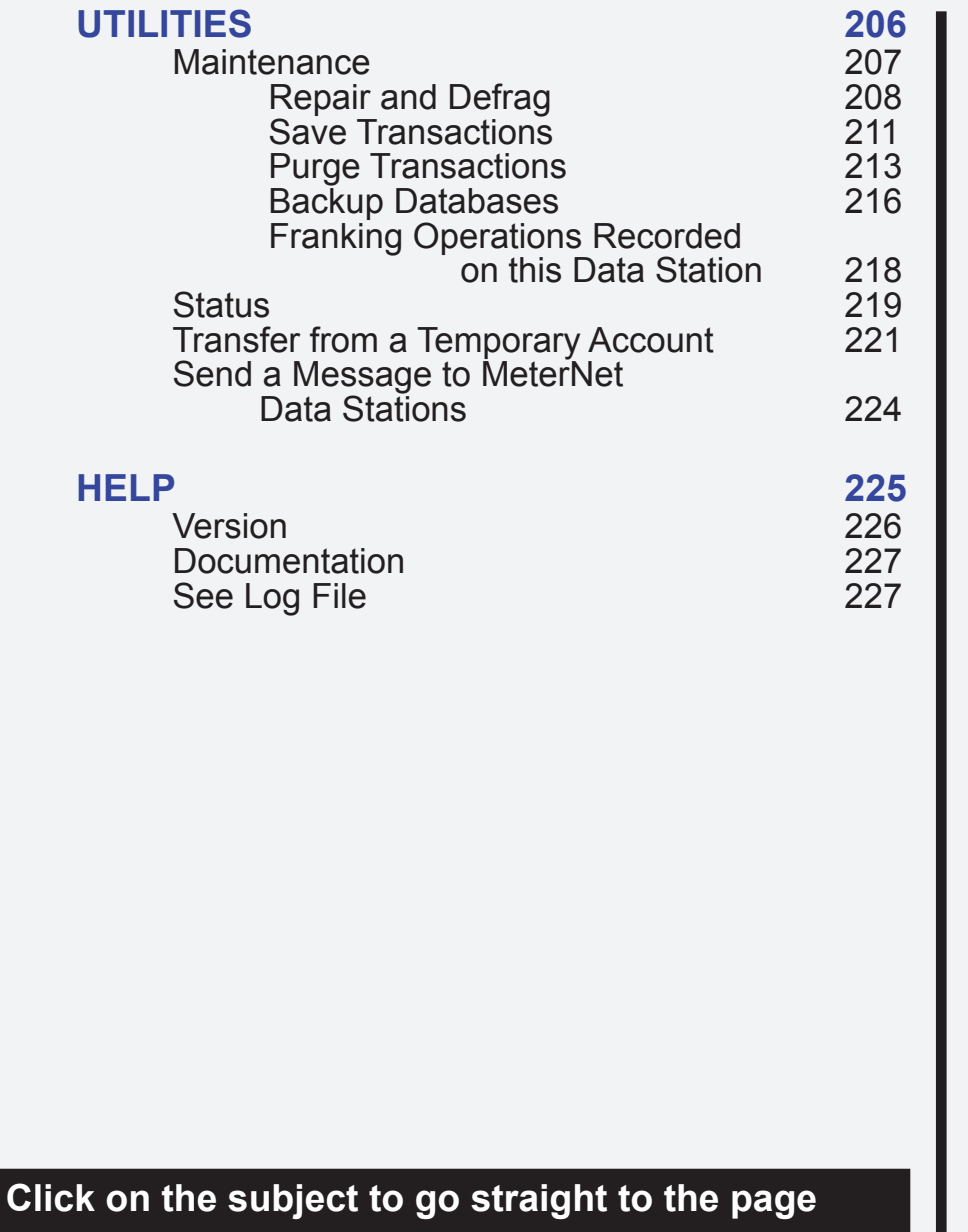

# **Appendices**

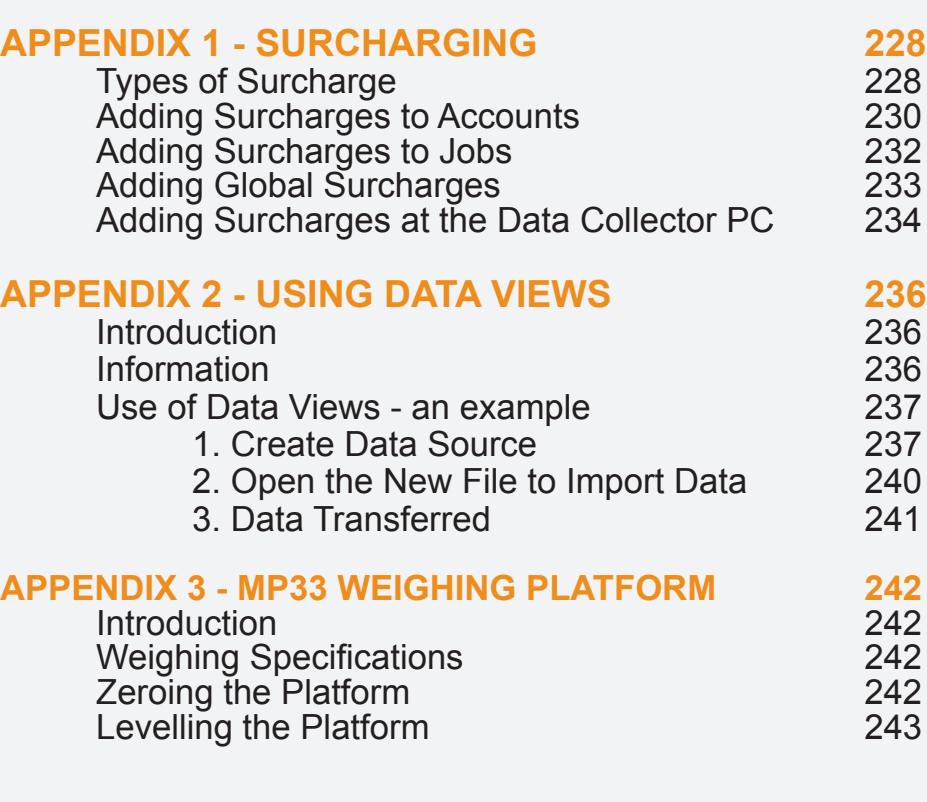

# <span id="page-4-0"></span> **About MeterNet**

# **What is MeterNet?**

MeterNet is an accounting system allowing capture of postal information from one or more Mail Processors. Each Mail Processor has its own Mail Data Station (MDS). The information from multiple Mail Data Stations can be collected at the server for analysis and report generation. The location of the server can either be local (one of the local MDS computers) or located on your company's network. The database format employed by the server is SQL Server 2008 R2 Express Edition as standard or, alternatively, a hosted SQL server 2008 Enterprise or Standard Edition can be utilised on your corporate network.

If the main server can be accessed by each site i.e. via network access, MeterNet information is automatically transferred to the server. The server can be configured to allow other authorised users (e.g. finance) to have access to the data for report generation/statistical analysis, etc. Alternatively, if a full time connection to the server is not available, in some cases data can be transferred to a central location via modem or email, etc. This process is called 'consolidation' which is explained in detail later in this guide.

MeterNet's security features ensure that access to data collected is restricted to authorised personnel.

MeterNet's detailed information capture allows analysis and reporting of postal data based on a wide range of criteria i.e. Operator Name, Company/Account allocation, Postage Meter used, Transaction Date, Number/ Weight of mailpieces, Category of postage etc.

Reports can be customised to your individual requirements. Alternatively, standard pre-formatted reports are available within the system. The statistic module extends the reporting facilities to include graphical representation of data in the form of 2-D and 3-D chart generation. Data can be exported from MeterNet for use within other software applications e.g. spreadsheets, databases, word processors. The SQL database can also be accessed directly through predefined SQL dataviews to allow the import of data to other systems using ODBC compliant software such as MS Excel, MS Access or Crystal Reports, etc. See appendices for further information.

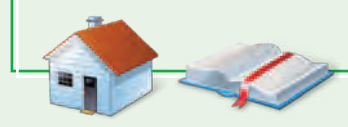

# <span id="page-5-0"></span> **The Main MeterNet Configurations**

There are three main ways that mail processing can take place in a MeterNet system, depending on the mailing systems in use and the required system architecture.

## **Connect+ Configuration**

If Pitney Bowes Connect+ systems are installed in your mail room(s), all data both to and from MeterNet is sent via the Pitney Bowes cloud (web services). There is no physical connection between the mailing systems and MeterNet.

In the Connect+ configuration, mail processing is carried out at the mailing system in the normal way.

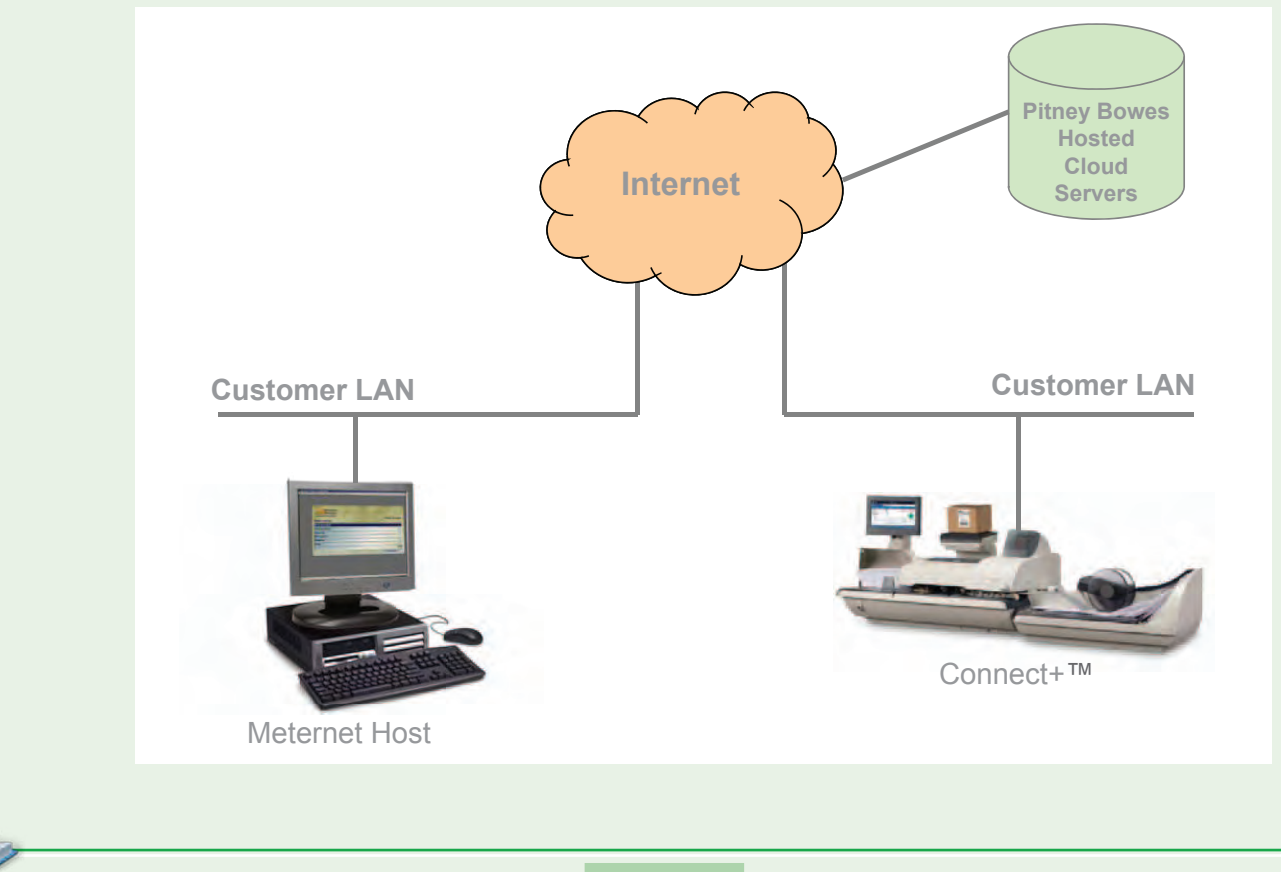

# <span id="page-6-0"></span> **The Main MeterNet Configurations (continued)**

#### **DM LAN Configuration**

Pitney Bowes DM500 to DM1000 (Mega) systems are capable of connecting through your company network to a central host MeterNet system. This is called a DM LAN (local area network) Configuration. All data both to and from MeterNet is sent via your company network.

In the DM LAN configuration, mail processing is carried out at the mailing system in the normal way.

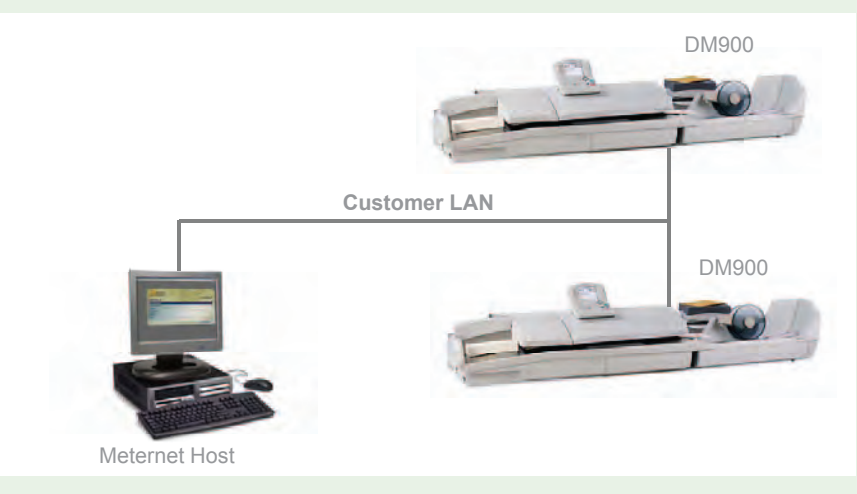

#### **Local MDS Configuration**

The third method of connection is a direct (RS232) connection between each mailing system and a dedicated data collector PC acting as a MeterNet Mail Data Station (MDS). This method of connectivity is generally used in small MeterNet configurations as it requires a separate data collector PC for each mailing system. It is also used for compatibility with older Pitney Bowes mailing systems that cannot connect via the previously described methods.

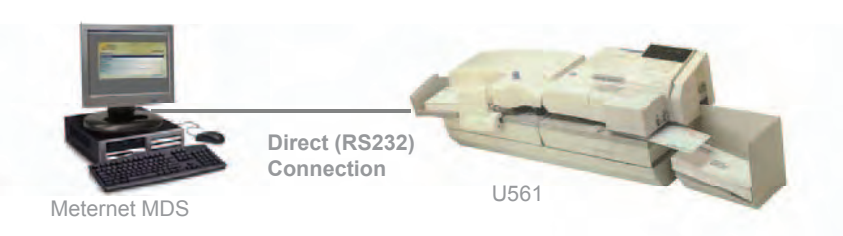

In this configuration, mail processing (franking) is managed via the connected PC using MeterNet's Franking Screen.

# <span id="page-7-0"></span> **MeterNet Accounts**

The structure of MeterNet accounting is based on up to four levels:

**Client Account Sub Account Sub Sub Account**

The specific configuration of the accounting system will vary depending on the particular installation of MeterNet and your company's requirements. As an example, a typical structure might be:

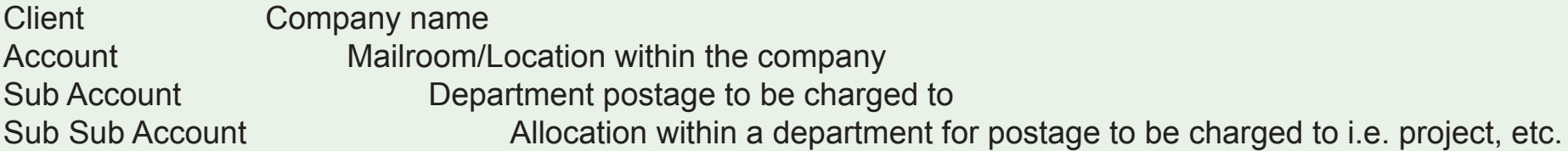

All four levels do NOT have to be used. Your own requirements for transaction allocation might be met without the need to specify Sub Accounts or Sub Sub Accounts, etc.

Every one of these individual 'locations' for postage allocation carries up to three labels within MeterNet:

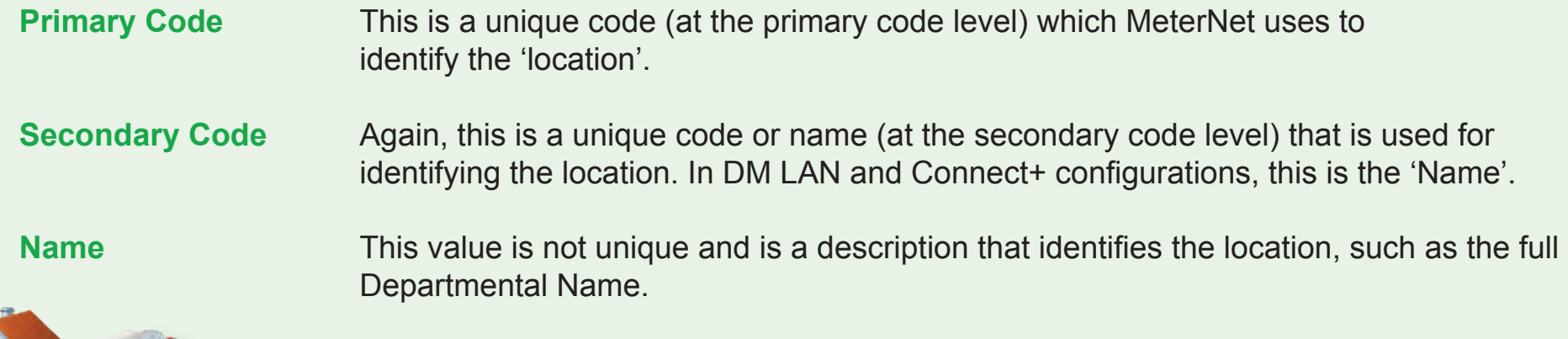

# <span id="page-8-0"></span> **Starting Up and Shutting Down MeterNet**

# **Power Up Sequence for a Local MDS Configuration**

## **The Pitney Bowes Mailing System**

Power up the Pitney Bowes Mailing System(s) in the normal way.

The Mailing System must be 'ready' before logging-in to MeterNet for mail processing purposes.

It is important to note that when a Mailing System is connected to a MeterNet Mail Data Station (MDS), franking SHOULD NOT take place until the MDS has the MeterNet 'Franking' screen open.

# **Mail Data Station(s) (MDS)**

**NOTES:** In this configuration, each mailing system has a dedicated data collector PC acting as an MDS.

If you have more than one MDS system in your mailroom, one of the units will be designated as the 'SERVER'. Ensure this 'SERVER' unit is powered up **before** the other MDS units.

Turn on each MDS and monitor.

The MDS system will startup and load the Microsoft Windows operating system. Login using your user credentials as provided by your Pitney Bowes service representative or your IT department.

# <span id="page-9-0"></span> **The MeterNet Host**

In these configurations, there is no physical connection between the MeterNet MDS's/Mailing Systems and the server processing the MeterNet data. Therefore, there is no specific power up sequence as there is with a Local MDS Configuration.

The MeterNet Host captures all data and processes this data in the background. **It is therefore recommended that the host remains powered up at all times during the period that transactional information is likely to be conveyed to MeterNet.** 

If the host is not available, MeterNet data will be stored locally or in the cloud until it can be retrieved. As a finite amount of information can be stored, it is recommended that the host downtime is minimised.

*continues on the next page…*

## <span id="page-10-0"></span> **The Transaction Source/Hardware Host**

When the MeterNet Host server is powered up, an application called the Transaction Source/ Hardware Host automatically starts.

This application will appear in the task bar and is normally hidden. It handles the flow of MeterNet data into and out of the MeterNet databases.

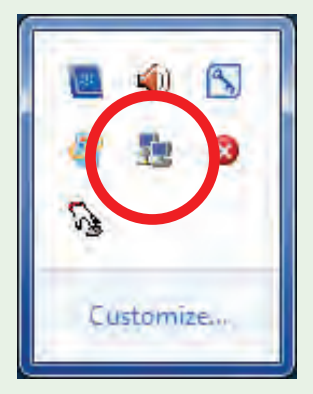

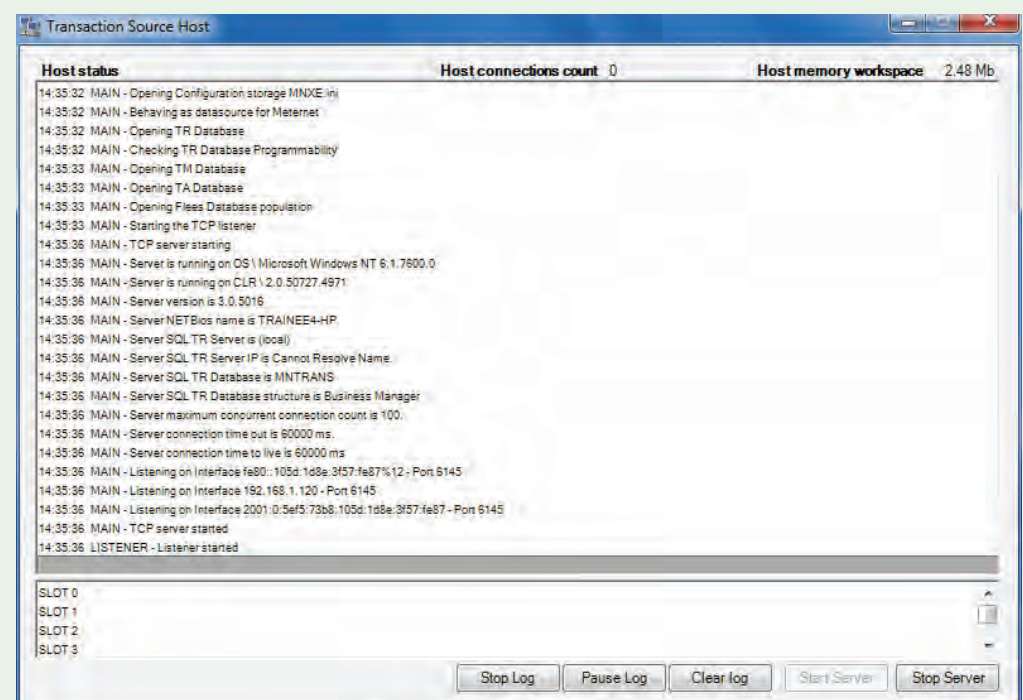

It should be left running at all times and you should not exit the application.

**NOTE:** If the Transaction Source/Hardware Host has inadvertently been stopped/closed, it can be restarted by selecting **Start>Programs>MeterNet>MeterNet Hardware Host**. This will open the host window, which can be minimised to hide it from view.

*continues on the next page…*

# <span id="page-11-0"></span> **The Connect+ Interface (CPI)**

In the Connect+ Configuration only, a separate 'scheduling' service called the Connect+ Interface (CPI) will automatically run. This service handles the scheduling of data flow to and from the Pitney Bowes 'cloud' (web services).

It will normally be configured at installation by your Pitney Bowes representative to carry out scheduled tasks at appropriate intervals. However, you can change settings by double clicking the CPI icon on the desktop to open the application window.

In addition, you can use this application to 'force' data download to the MeterNet host in advance of a scheduled download event by clicking the **Download Transaction** button.

**NOTE**: Data from Connect+ systems is uploaded to the cloud and there will up to 30 minutes delay before that data becomes available to download to MeterNet. The data can then be retrieved by initiating a download or waiting for the next scheduled download event.

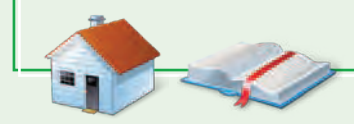

# **The Connect+ Interface (CPI) (continued)**

In the **CPI Function tab**, the registered meters for Connect+ are shown.

The **Register** button is restricted for service use only.

The **Sync Accounts** button, when selected, transfers the current MeterNet account list to all registered Connect+ systems. It must be noted that accounts in MeterNet are associated with specific Clients and the account list will only be propagated to Connect+ systems usable with the relevant client

Selecting the **Download Transaction** button will download all outstanding transactions from the cloud into the MeterNet host.

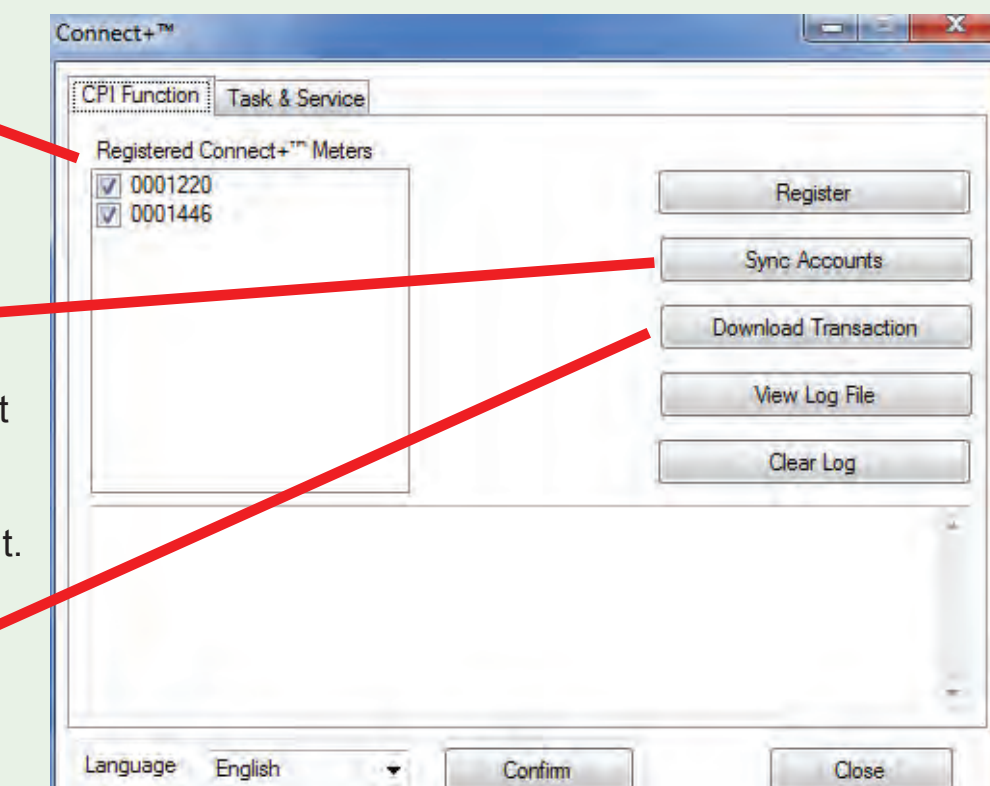

**NOTE:** Both the **Sync Accounts** and **Download Transaction** buttons are disabled (greyed out) when under the control of the task scheduler service. To make them available, go to the **Task & Service** tab and click the **Stop** button within the 'Service' area of the screen. Don't forget to restart the service after you have made the 'manual' connection.

# **The Connect+ Interface (CPI) (continued)**

The **Task & Service tab** is used to control the scheduled events and to stop and start the service.

To set up a scheduled task:

- Choose the type of task from the drop down menu.
- Select the start time and repetition.
- Click **Add Task** to add the scheduled task to the list.

Note that only one of each type of task can be scheduled.

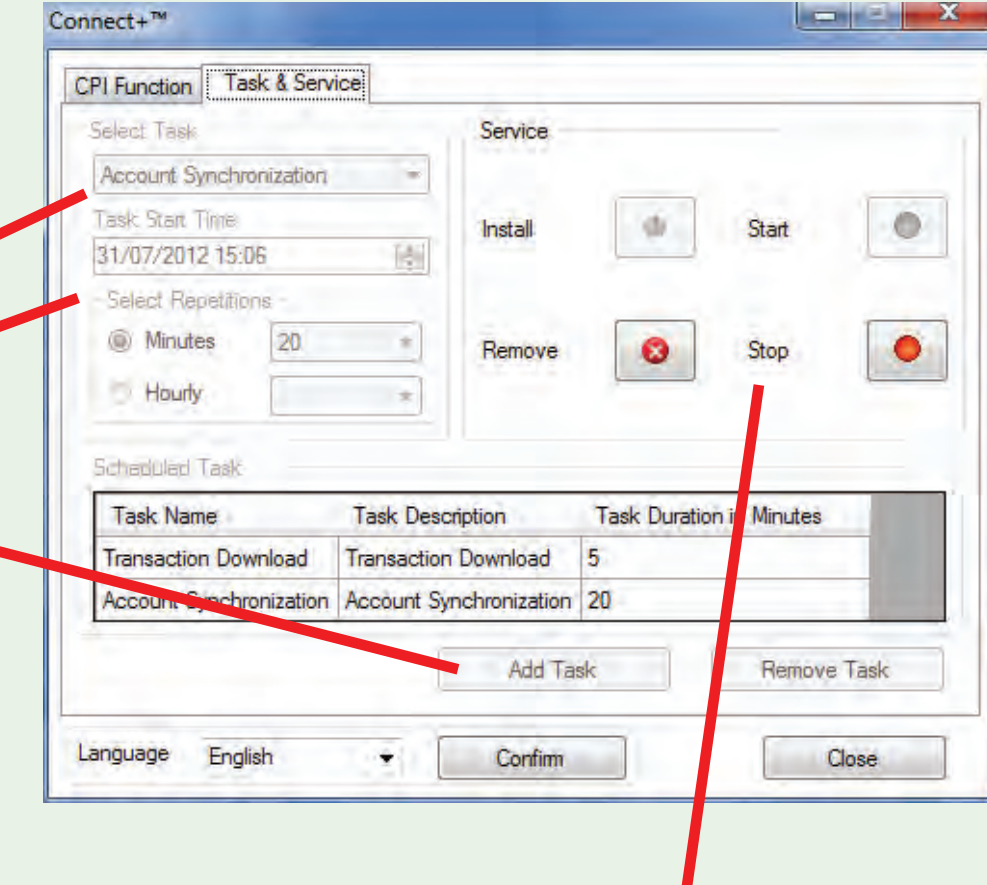

The Service area of the screen allows you to stop and start the service.

# <span id="page-14-0"></span> **Logon to MeterNet**

This section describes how to logon to the two MeterNet modules (the **Franking Module** and the **Administration Module**). Franking operations in Connect+ or DM LAN configurations do not require you to logon to MeterNet. All franking operations are carried out at the mailing system.

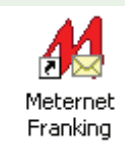

ONLY REQUIRED IN A LOCAL MDS CONFIGURATION for normal 'franking' operations and some additional 'franking' tasks. Double click the **MeterNet Franking** icon on the Windows desktop.

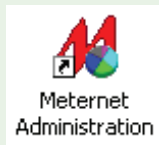

For administration and management of your MeterNet system in all configurations, e.g. maintaining your accounts, users and report generation. Double click the **MeterNet Administration** icon on the Windows desktop. Basic operators cannot access this module.

At the User Identification screen, key in your assigned User Name and Password, then click on the **Confirm** button. Depending upon the level of access you have on the system, MeterNet will load and display either the **Main Menu** or in a local MDS configuration, may go straight to the **Franking Screen**.

If you have insufficient rights, the application will close.

**NOTE:** You have up to three attempts to enter a correct User Name and Password. The User Name is NOT case sensitive, but the Password is.

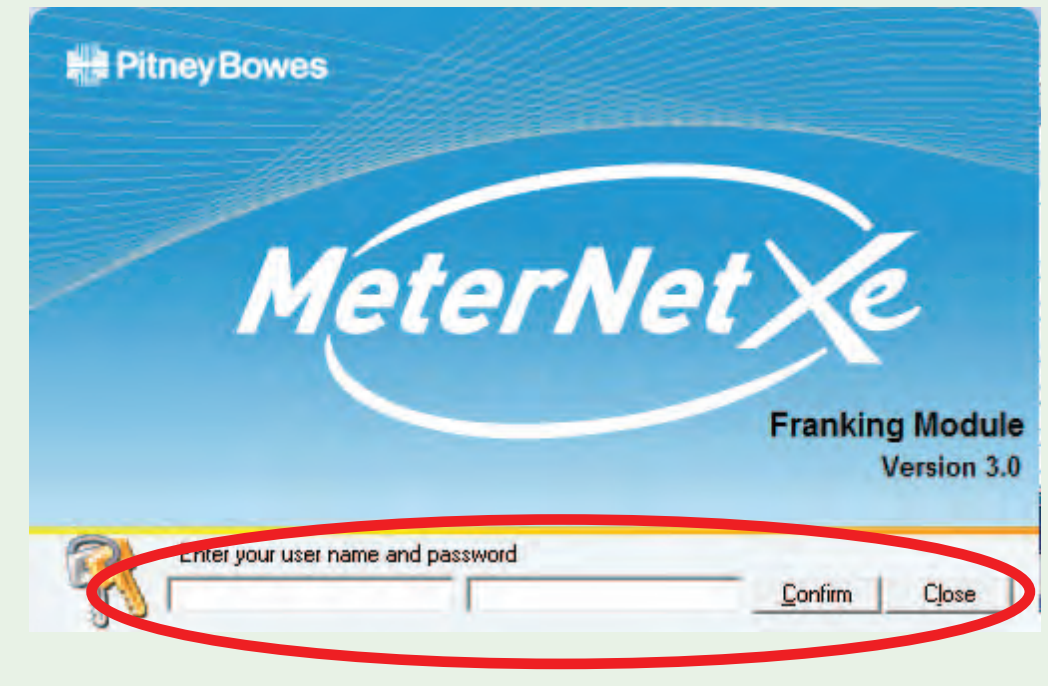

Alternatively, if your system has a hand gun type barcode scanner, it is possible to configure the system to [acc](#page-0-0)[ept the sca](#page-1-0)nning of barcodes to allow logon to MeterNet.

# <span id="page-15-0"></span> **Shutting Down when using a Local MDS Configuration**

**NOTE:** If you have more than one MDS system in your mailroom, one of the units will be the 'SERVER'. Ensure this 'SERVER' unit is shut down **last**.

Before shutting down and switching off an MDS, you MUST quit MeterNet in the following way:

- **'User' Level** Closing the Franking Screen will present the User Identification dialogue to appear so that a new user has the option to logon immediately. To quit MeterNet, simply click on the **Close** button in the User Identification dialogue.
- **'Manager' Level** Close the franking screen (if applicable), if necessary, click on the **Previous**  button until you return to the module's Main Menu.

Click on **Quit** to exit MeterNet, confirming that you wish to quit at the confirmation prompt.

At the Windows desktop, choose **Start > Shut Down... > Shut down the computer**, then press **Yes** to confirm.

Wait while the MDS saves data and Windows shuts down. Switch off the display monitor and switch off the processor unit.

# **Shutting Down when using a DM LAN or Connect+ Configuration**

As there is no physical connection between the mailing systems and the MeterNet Host, any device can be shut down in the normal way without affecting the other parts system. The MeterNet Host, however, should be left powered up at all times during the period that transactional information is likely to be conveyed to MeterNet.

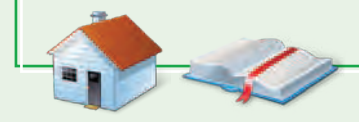

# <span id="page-16-0"></span> **Mail Processing**

# **Mail Processing in a Connect+ Configuration**

## **Introduction**

**NOTE:** This section covers the Connect+ Configuration. If you are using a DM LAN Configuration, click [here.](#page-22-0) If you are using the Local MDS Configuration, click [here.](#page-38-0)

Connect+ Mailing Systems interact with MeterNet without the need for local mail data station (MDS) PCs.

Each mailing system connects directly to your company LAN and exchanges MeterNet data with the Pitney Bowes cloud (web services). This distributed system may exist over multiple locations. A Connect+ mailing system configured in this way takes on the role of a MeterNet MDS. The MeterNet host also connects to the Pitney Bowes cloud and exchanges data with all registered Connect+ systems.

**Pitney Bowes Hosted Internet Customer LAN Customer LAN** Connect+™ Meternet Host

Use of a central host allows centralised management of users, accounts, jobs, surcharges, etc. over all registered mailing systems. It also allows centralised reporting and analysis activities.

Every site needs at least one client licence for local reporting and system maintenance activities.

An integrated MeterNet system can comprise of any combination of Local MDS, DM LAN and/or Connect+ Configurations.

In normal operation, access is not required to any MeterNet enabled PC. Most operating functions are carried [out](#page-0-0) [using the C](#page-1-0)onnect+ mailing system.

#### <span id="page-17-0"></span> **Data Flow and Synchronisation**

Data flow between the MeterNet Host and registered Connect+ systems uses the Internet as the transport medium to access Pitney Bowes cloud (web services). Therefore data transfer between the MeterNet Host and the Connect+ systems is not instantaneous.

#### **Transactional Data**

The Connect+ system will automatically attempt to upload transactional data when it enters sleep mode. Alternatively, if data upload is required, for example to create reports at the MeterNet Host, it can be instigated on the Connect+ system. From the Home screen choose the Funds icon then 'Meter Information' and then 'Upload Postal Information'. The system will confirm when data has been uploaded.

There will up to 30 minutes delay before that data becomes available to download to MeterNet.

Data can be downloaded to the MeterNet host either using the scheduler within the MeterNet CPI application, or by using the application to manually select **Download Transaction** on the CPI Function tab.

#### **Account Data**

In a Connect+ Configuration **all accounts must be created within MeterNet**.

To update each Connect+ system with the new set of accounts:

- Use the [MeterNet CPI application](#page-11-0) to 'Sync Accounts' from the MeterNet Host to the Pitney Bowes cloud (web services). This can be by using a scheduled event or manually by selecting Sync Accounts on the CPI Function tab.
- At each Connect+ system, from the Home screen choose the Manage Accounts icon and then select **Continue** at the lower right corner of the screen to download the new set of accounts.

The new set of accounts should be available to download within 2 or 3 minutes after the Sync Accounts has been completed within MeterNet.

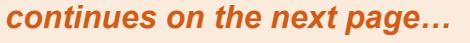

#### <span id="page-18-0"></span> **Data Flow and Synchronisation (continued)**

#### **Job ID1 and Users**

If Job ID1 and/or user logins are being used on your Connect+ systems, corresponding Job ID1/users MUST be setup on the MeterNet Host, or unverified transactions will occur.

These items cannot be synchronised in the same way as accounts and must be manually created at each Connect+ and MeterNet Host.

If your Connect+ systems are not using user logins, transaction data will appear in MeterNet as a user called 'supersuper', which is the Connect+ default.

## **Operating/Franking in a Connect+ Configuration**

All operating procedures on Connect+ systems remain the same as for a standard (non MeterNet) system. Please refer to the Connect+ online help for more details.

If any surcharges are in use on Connect+ systems, these will appear in MeterNet as 'Workstation Surcharges' and will be charged back within the transaction if the 'charged back' checkbox has been selected for Workstation Surcharges within the MeterNet Surcharge Parameters screen.

# **• MeterNet Operating/Franking • MeterNet Operating/Franking • FNet** Opera **KIND**  $\bullet$ T rankın  $\overline{\mathbf{C}}$

#### <span id="page-19-0"></span> **Resolving Unverified Transactions**

Any transactions created on mailing systems which cannot be verified will generate a 'Cannot validate some transactions...' error. This needs to be resolved by a Supervisor/Manager.

When the MeterNet Admin Module is started, a new 'Administrative task to perform' icon will appear. This looks like a magnifying glass.

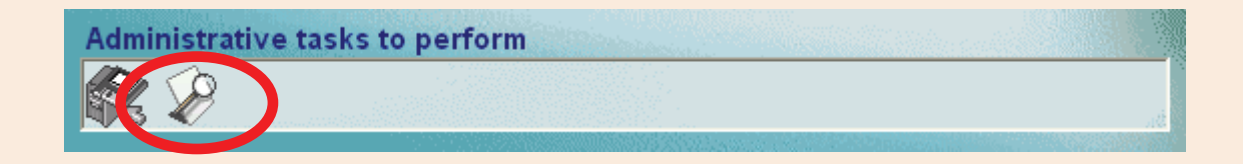

To rectify this problem, either click on the icon or select **Transactions**, then **Resolve Unverified Transactions** within the MeterNet Admin Module.

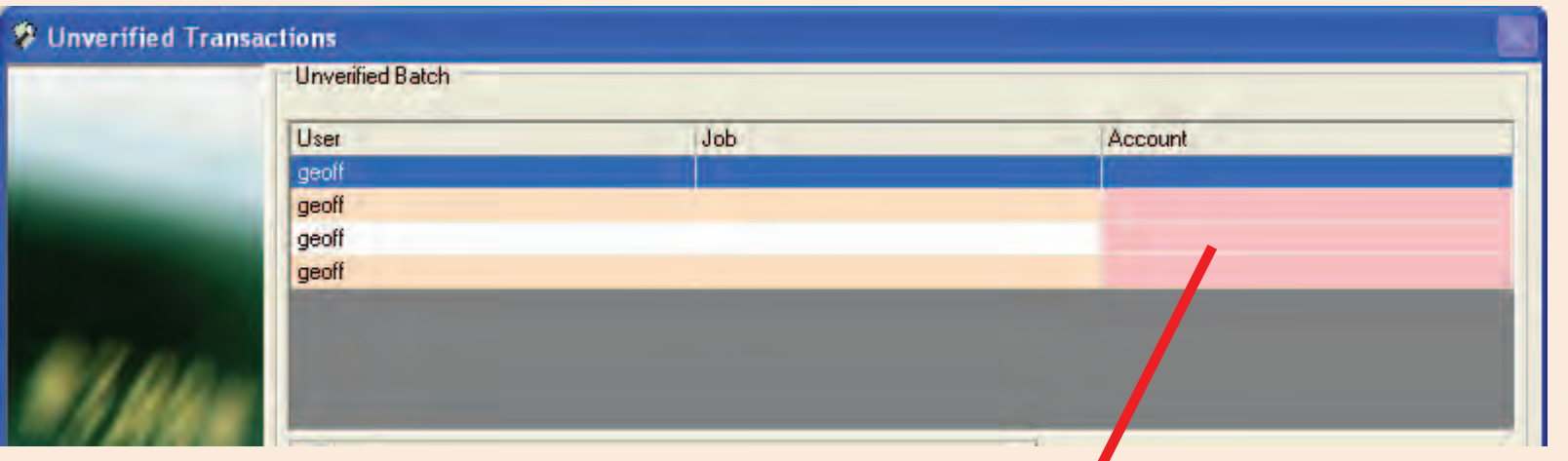

The top section of the screen displays the unverified batches with red areas indicating missing information. i.e. account, job and/or user. Highlight the batch you wish to resolve.

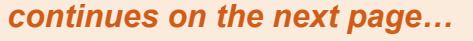

# **Resolving Unverified Transactions (continued)**

When a batch is highlighted, the lower section of the screen will display the transactions within that batch.

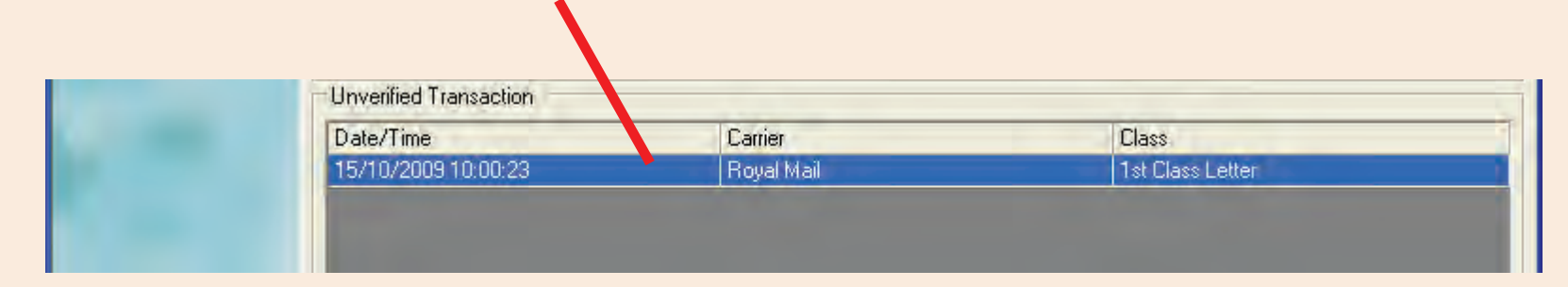

The central section of the screen allows correction of batch problems related to account, job and/or user. Highlight the account/sub account you wish to allocate to, and/or select the user/job details from the drop down menus. Click the **Apply the changes to the selection** button to correct the unverified transaction within the batch.

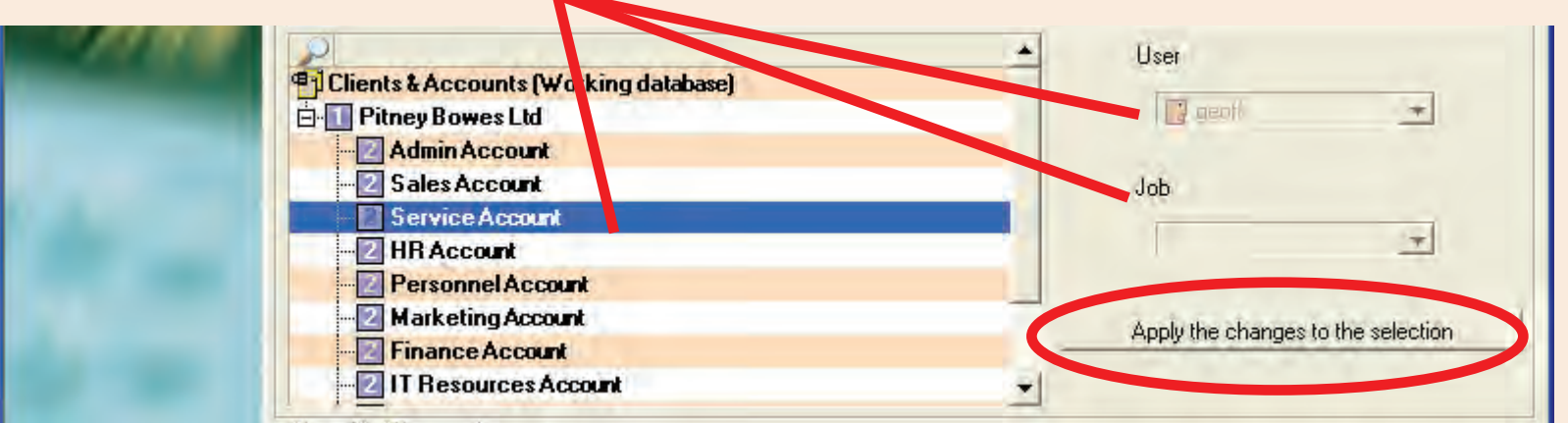

#### **Resolving Unverified Transactions (continued)**

If there are problems with transaction level criteria (Postal System, Carrier or Class), highlight the relevant transaction and correct the problem using the drop down menus. Click the **Apply the changes to the selection** button in this section of the screen to correct the unverified transaction.

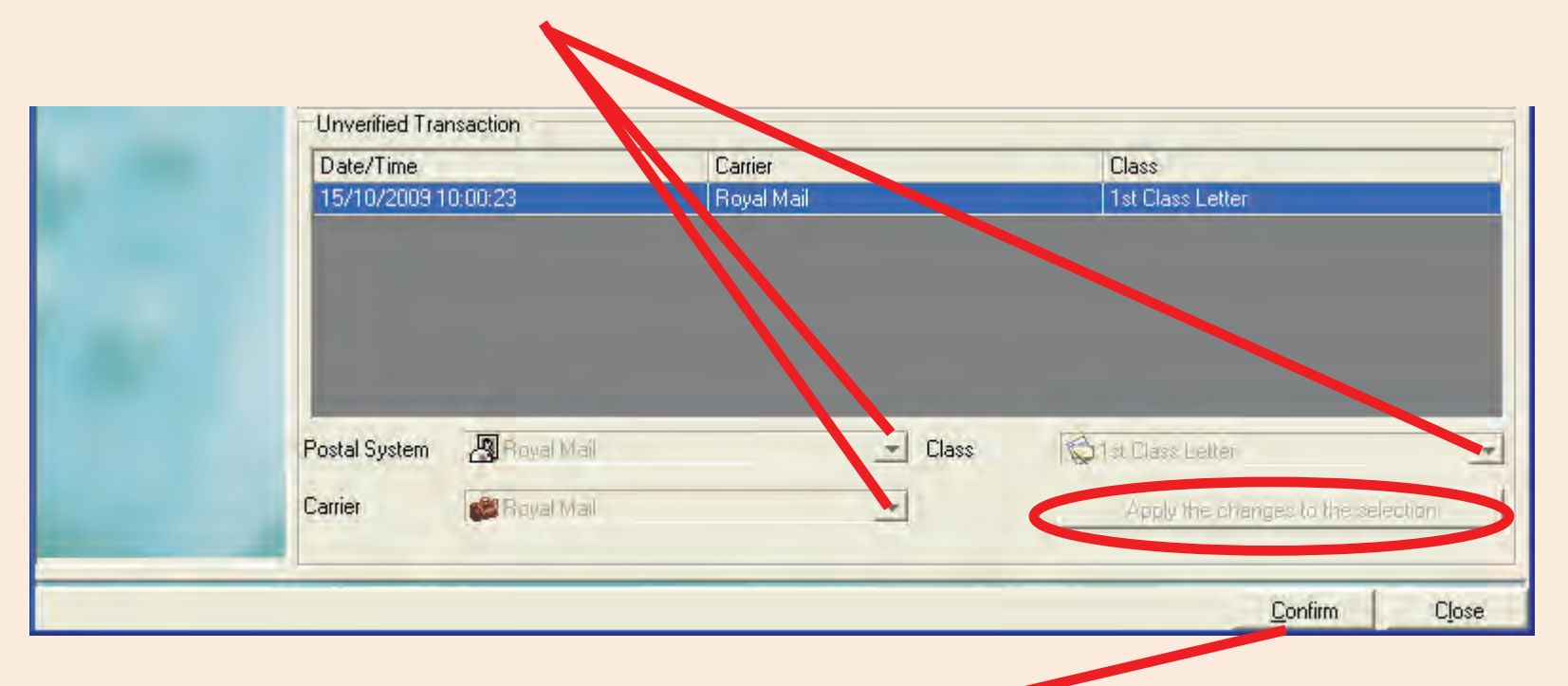

When all corrections have been completed, click the **Confirm** button. MeterNet will reprocess the transactions and confirm that the process is complete.

# <span id="page-22-0"></span> **Mail Processing in a DM LAN Configuration**

#### **Introduction**

**NOTE:** This section covers the DM LAN Configuration. If you are using a Connect+ Configuration, click [here.](#page-16-0) If you are using the Local MDS Configuration, click [here](#page-38-0).

LAN Connectivity is an alternative method of connecting DM series mailing systems to MeterNet without the need for local mail data station PCs.

Each mailing system connects directly to your company LAN and communicates MeterNet data to a centralised host (or hosts). This distributed system may exist over multiple locations. A DM series mailing system configured in this way takes on the role of a MeterNet MDS.

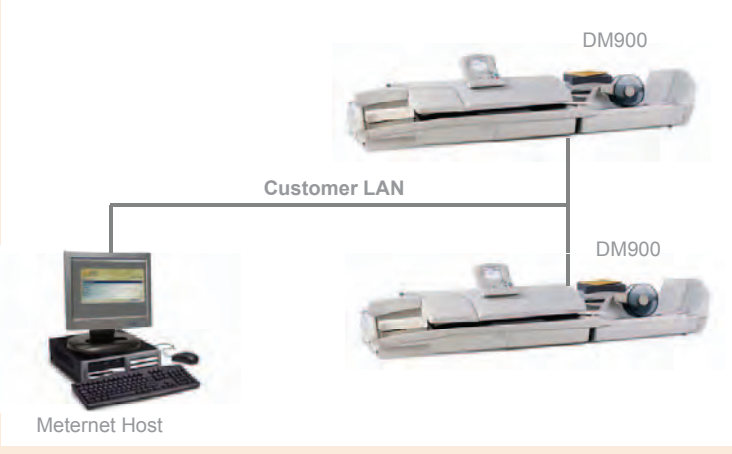

Use of a central host allows centralised management of users, accounts, jobs, surcharges, etc. over the entire network of mailing systems. It also allows centralised reporting and analysis activities.

Every site needs at least one client licence for local reporting and system maintenance activities.

An integrated MeterNet system can comprise of any combination of Local MDS, DM LAN and/or Connect+ Configurations.

In normal operation, access is not required to any MeterNet enabled PC. All standard operating functions are carried out using the DM series mailing system. This includes mail processing and non-meter transactions.

Each DM series meter is fitted with an external memory stick that is dedicated to that meter. The memory stick holds MeterNet mailrun and configuration information which allows the mailing system to continue processing even when off-line. The memory stick will have been fitted by your engineer at installation and must be left [con](#page-0-0)[nected to th](#page-1-0)e meter/mailing base at all times.

## <span id="page-23-0"></span> **Operating/Franking in DM LAN Configuration**

#### **Logon/Logoff**

When the DM series mailing system is turned ON, you will be asked to logon to the system.

Key in your username, followed by **Enter**, then your 4 digit password, followed by **Enter**.

You see the mail run screen where you can process mail as described below.

There are some important things to note when you finish processing mail and wish to logoff from the system:

- 1. Always press the **End Batch** softkey. This sends the transaction data to the MeterNet host.
- 2. Logoff the system by pressing the **Lock** button on the DM series.

#### **Choosing the Mode, Class and Meter Stamp Options**

Choose the mail processing mode, Class of mail and other meter stamp options, such as Ad, Date, etc. as described in your mailing system Operating Guide.

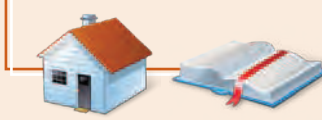

*continues on the next page…*

#### **Choosing the Account**

The account can be selected either by using the DM series control panel or by scanning a barcode, if the optional hand barcode scanner is being used in your system.

#### **Hand Scanner**

Scan the supplied barcode to automatically select the relevant account.

#### **Using the Control Panel**

Select the softkey alongside **Account**.

A list of accounts may display, if this has been configured by your manager. If the account you need is in the list, simply select it by pressing the softkey alongside the required account. It may be necessary to scroll down the list using the **down arrow** key.

If the account is not listed, you can select the account by its name or by its code, as required. Press the **left arrow** key to toggle between the two selection modes.

In both cases, as you start keying in the name or code, the system will offer accounts that best meet the keyed criteria. Once the account you need is displayed on screen, select it by pressing the softkey alongside its description.

**Jobs**

The use of Jobs is optional.

From the mail run screen, press the **down arrow** key.

Press the softkey alongside **Job ID:**.

There are two types of job that can be accessed: Job ID 1 and Job ID 2. Both types of job are recorded separately within the transaction. A transaction can have no Job IDs, or can be allocated to Job ID 1, Job ID 2 or both.

#### **Job ID 1**

Allows the selection of existing jobs that have been created through the host system.

When selecting Job ID 1, you can key in the name or the code followed by **Enter**. Alternatively, you can select **Most recent job ID's** to display the most recently used jobs.

#### **Job ID 2**

Allows the creation and selection of jobs on an 'Ad Hoc' basis that are created locally through the mailing system.

When selecting and existing Job ID 2, you can key in the name or the code followed by **Enter**. Alternatively, you can select **Most recent job ID's** to display the most recently used jobs.

To create a new Job ID 2, simply key in a new name or code followed by **Enter**.

**Surcharges**

The use of surcharges is optional.

For information describing what surcharges are and detailing types of surcharge, **[follow this link](#page-227-0)** to the Surcharge Appendix.

Only a workstation surcharge can be set from the local mailing system. Any global surcharges are configured by the host system as described in the surcharges appendix of this guide.

From the mail run screen, press the **down arrow** key and select **Surcharge:**. You can then add the surcharge (or discount) as required.

#### **Processing Mail**

When all meter mailrun settings are complete, mail processing can be commenced by pressing the **Start** button on the DM series mailing system.

Process mail and, when finished, press **Stop** on the DM series mailing system.

**Remaining Data is only sent to the central MeterNet system when the 'End Batch' softkey is pressed or when you logoff using the 'Lock' key.** Ideally this should be done at the end of each mailrun.

*continues on the next page…*

#### **Manual Transactions**

Manual transactions can be carried out from the mailing system when running in DM LAN connectivity mode.

These can be carried out by both Operators and Supervisor/Managers.

Press **Options**, then **down arrow** and select **Manual Transaction**.

Choose each softkey option in turn (Account, Class, Actual Postage, Charged Amount, Piece Count, Weight and Job IDs. Enter the information you wish to be included in the manual transaction.

If you have more manual transactions to enter, select **Create Another**.

When complete, press **Enter** or the **right arrow** key to save the transaction.

#### <span id="page-28-0"></span> **Configuring the Barcode Scanner in a DM LAN Configuration**

The barcode scanner uses the **Code 39** barcode system. If a header is not being used, the barcode must be a minimum of 2 characters (not including the start and finish asterisks).

Press **Options**, then **Set Up**, then **down arrow** and select **Barcode Scanner**.

#### **Default Scan Type**

This function defines the default content that the system expects to be included within the barcode being read **when no barcode header is present.**

Options for this setting include Account Name, Account Code, Preset (i.e. the barcode includes a number relating to a preconfigured preset in the local DM mailing system), Job ID1 and Job ID2.

#### **Barcode Prefixes**

Barcodes prefixed with header information can speed up access to the system and the header can be used to 'tell' the system what information is contained within the barcode i.e. Account Name or Account code, etc.

These prefixes must be defined at the local workstation to match the barcodes in use.

Use the softkey options to configure the header.

**Prefix Size** defines the number of characters in the header (1 or 2).

Each of the other available options sets the actual character(s) that, when included in the header, tell the system which information is included in the barcode.

For example, the characters **A\*** might define to the system that the information following is an **Account Name**.

# **Configuring the Barcode Scanner in a DM LAN Configuration (continued)**

#### **Concatenate scans**

If you need to combine multiple barcode scans into a single barcode, use this setup option.

For example, the typical barcode scanner can only accept a maximum of 30 characters. If you want to scan an account name that contains more than 30 characters, say 50 characters, you add a "join character" at the end of the first 30 characters. These first 30 characters with the join character at the end, would be on the first line and the second 20 characters would be on the second line. When you scan these two barcode lines, the system will combine them into a single barcode account value.

A list of possible "join character" options is displayed. Select the character you use to combine the barcode values (the default join character is +).

The following is an example using a + symbol as a join character.

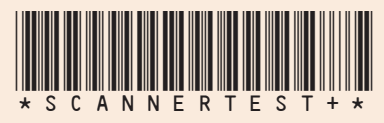

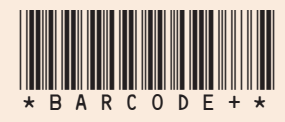

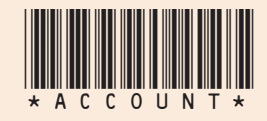

When you scan in these 3 barcodes, the system will combine them into a single barcode value.

*continues on the next page…*

#### **Auto-enter**

You can set up your system so that after it scans a barcode value and displays it on the display, it does not require you to press **Enter** to accept that value.

You can do this if you want to speed up barcode operation. The scanned barcode information is presented on the display.

By default, the system will not automatically enter the value as soon as it scans in the barcode i.e Auto-enter is set to OFF.

#### <span id="page-31-0"></span> **Default DM Accounts**

Systems running in a DM LAN configuration have an extra feature in the Administration Module under Parameters>Accounts and Clients.

A new button is available at the foot of the page titled **Default DM Accounts**.

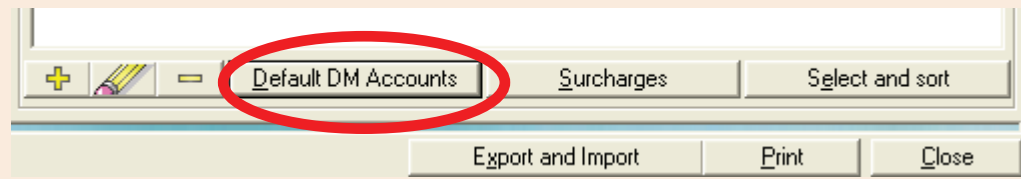

Clicking on this button allows you define the default list of accounts visible on each DM series mailing system.

The left panel lists the accounts available on the system. The right panel lists which accounts will appear in the default DM account list.

Select the account(s) you wish to make available and use the arrow buttons to move the selection between panels, as required.

**NOTE:** This list does not restrict access to the accounts from the DM mailing system, it simply makes initial selection of the accounts chosen easier. When the DM mailing system is used, it 'learns' the

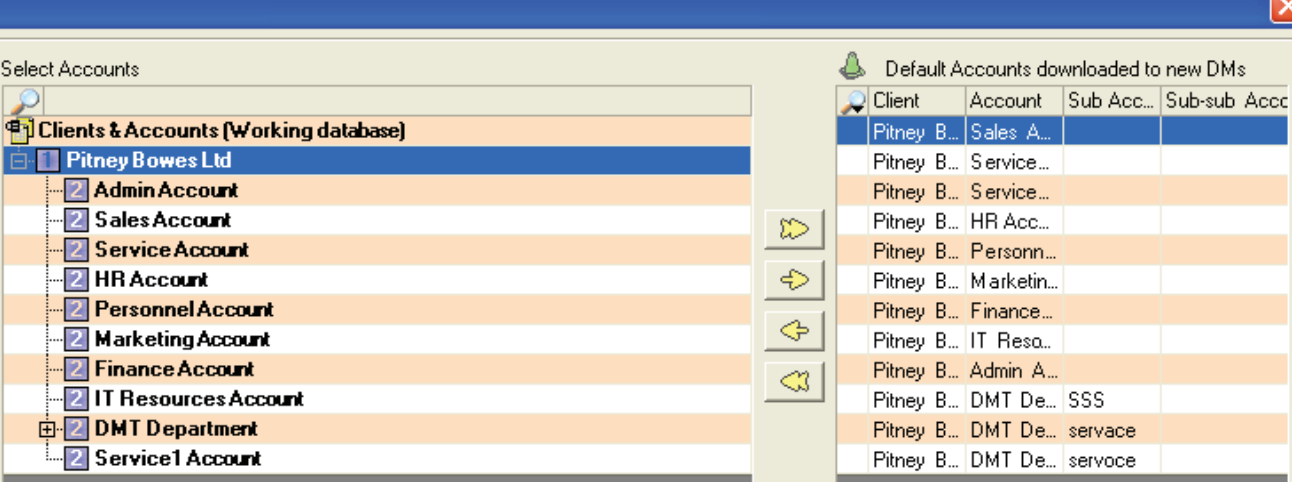

accounts that have been selected and automatically populates the account list to assist the operator in selecting accounts most efficiently.

# <span id="page-32-0"></span> **DM Alarming at the Host**

Host systems in a DM LAN Configuration have an extra optional feature in the Administration Module. This takes the form of an extra tab under Parameters>Configuration>Environment>Software called **Alarms**.

This feature is used to provide notification where an issue has occurred that prevents the allocation of mailpieces from a LAN connected DM series mailing system to the main SQL server.

The feature is configured via the screen below.

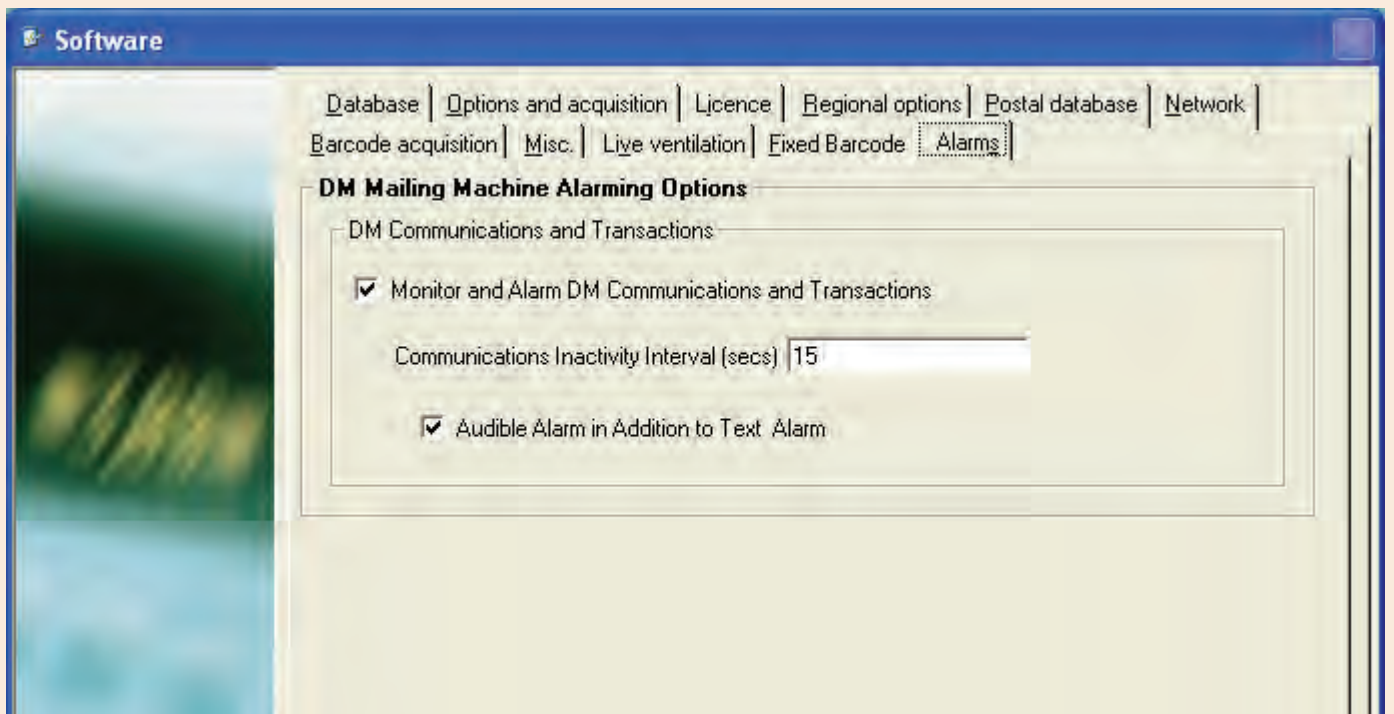

**NOTE:** If DM alarms are set, do NOT run a screen saver on the host system.

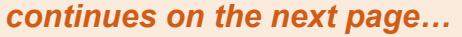

terNet

Opera

#### **DM Alarming at the Host (continued)**

The alarms will persist on the host until they are cleared. Listed below are the alarm messages that can be generated, and their causes:

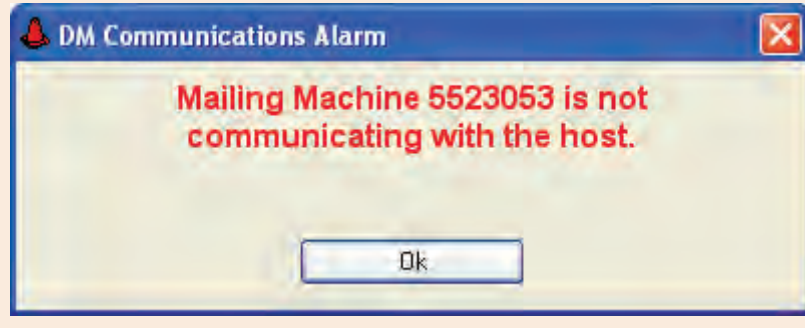

Transactions Source Host closed/DM mailing system switched off.

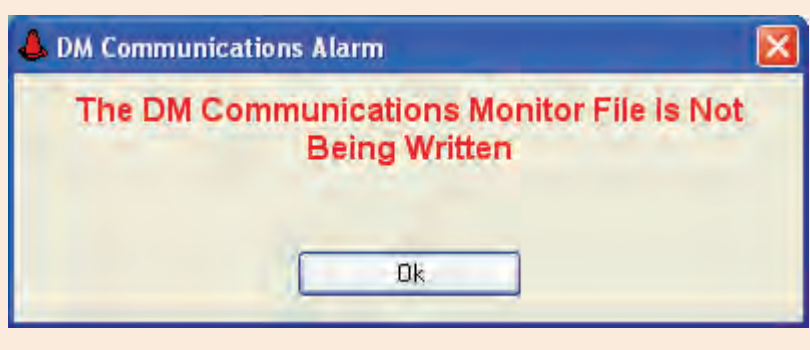

Transactions Source Host closed/DM mailing system switched off.

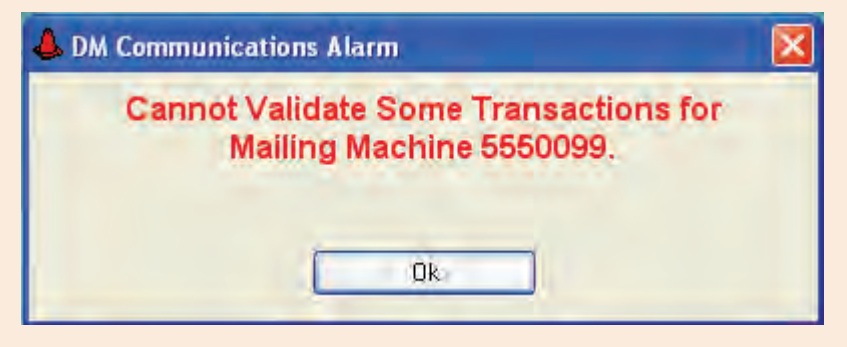

An account was deleted while a batch was The SQL server is unavailable or stopped. being processed against it. The alarm is generated after the End of Batch is pressed and indicates a validation issue. Transactions must [be](#page-0-0) [reallocated](#page-1-0).

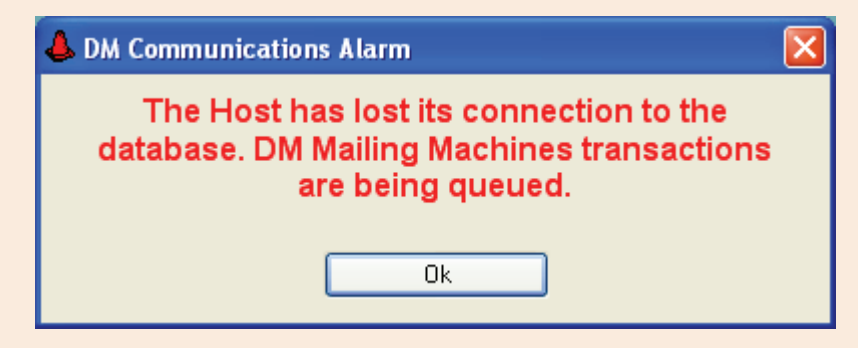

## <span id="page-34-0"></span> **Resolving Unverified Transactions**

Any transactions created on mailing systems which cannot be verified will generate a 'Cannot validate some transactions...' error. This needs to be resolved by a Supervisor/Manager.

When the MeterNet Admin Module is restarted, a new 'Administrative task to perform' icon will appear. This looks like a magnifying glass.

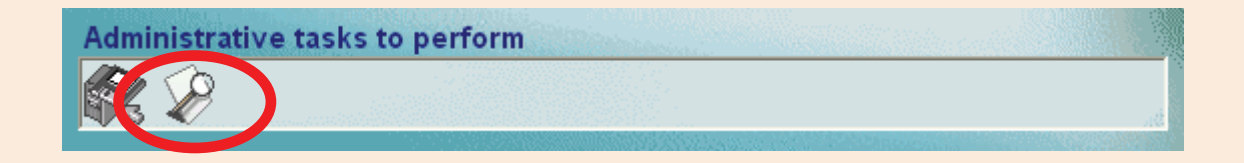

To rectify this problem, either click on the icon or select **Transactions**, then **Resolve Unverified Transactions** within the MeterNet Admin Module.

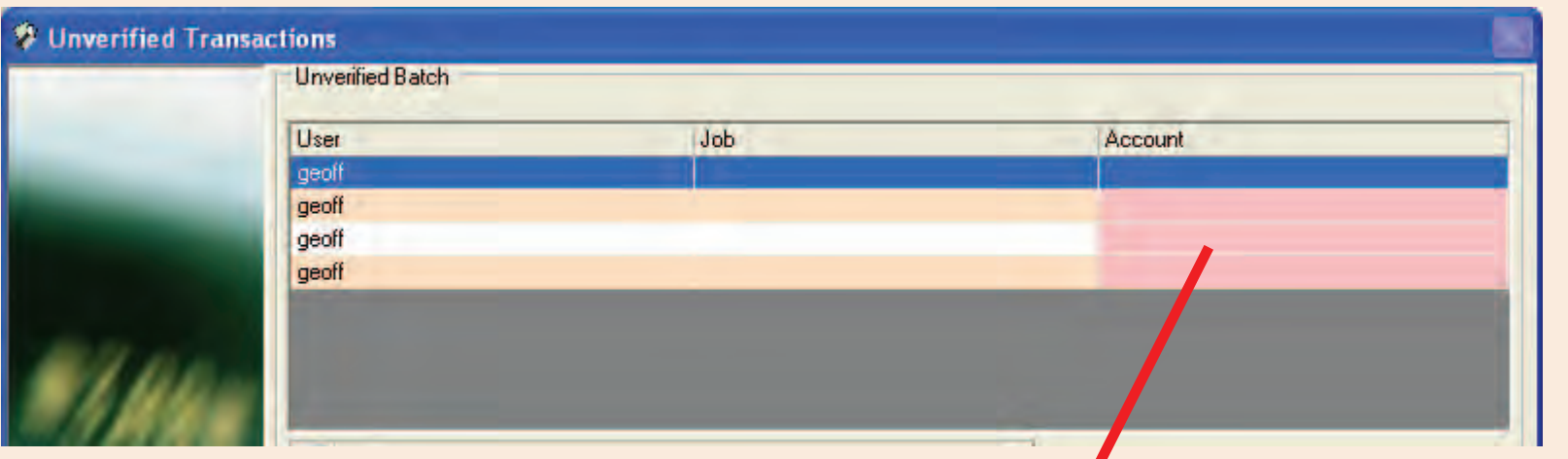

The top section of the screen displays the unverified batches with red areas indicating missing information. i.e. account, job and/or user. Highlight the batch you wish to resolve.

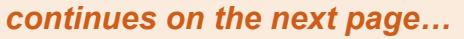

# <span id="page-35-0"></span> **Resolving Unverified Transactions (continued)**

When a batch is highlighted, the lower section of the screen will display the transactions within that batch.

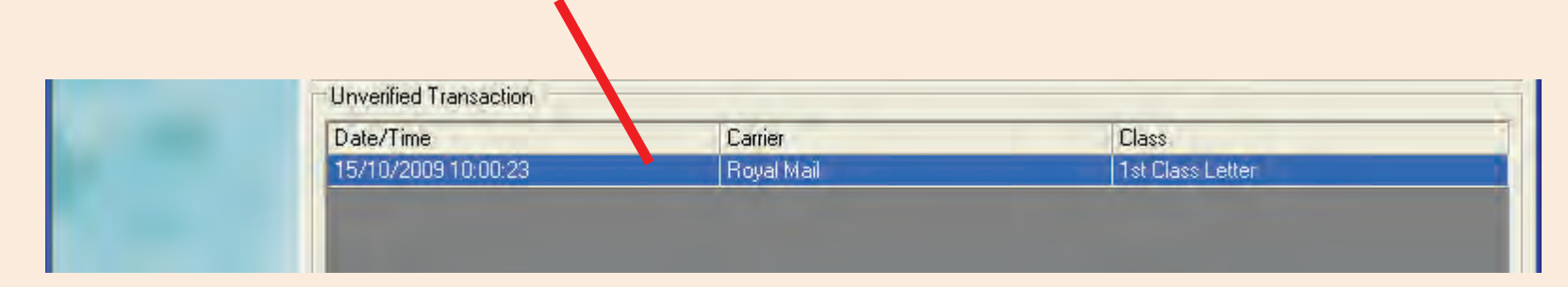

The central section of the screen allows correction of batch problems related to account, job and/or user. Highlight the account/sub account you wish to allocate to, and/or select the user/job details from the drop down menus. Click the **Apply the changes to the selection** button to correct the unverified transaction within the batch.

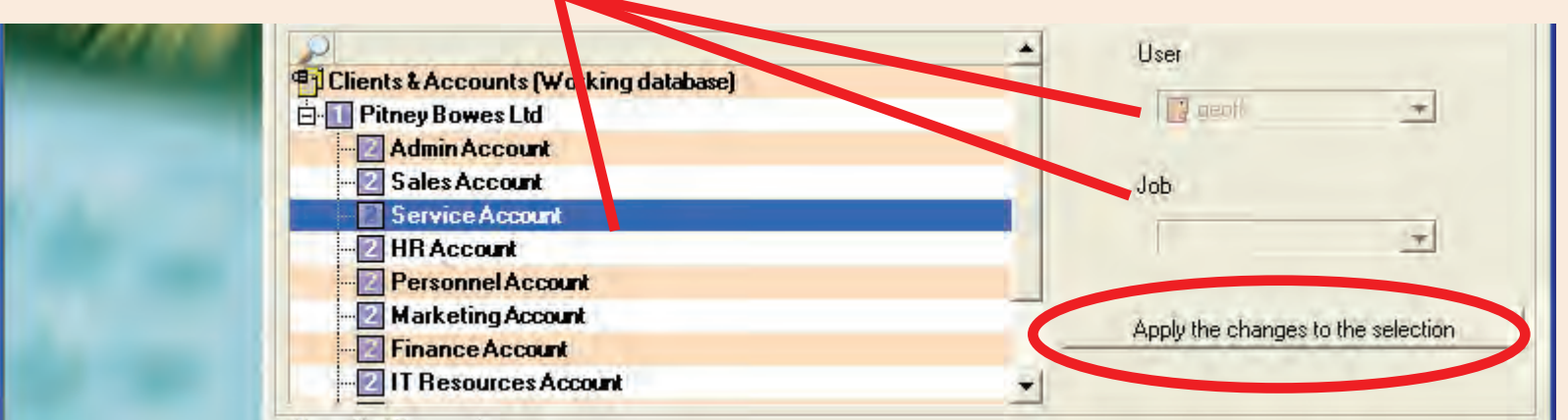
### **Resolving Unverified Transactions (continued)**

If there are problems with transaction level criteria (Postal System, Carrier or Class), highlight the relevant transaction and correct the problem using the drop down menus. Click the **Apply the changes to the selection** button in this section of the screen to correct the unverified transaction.

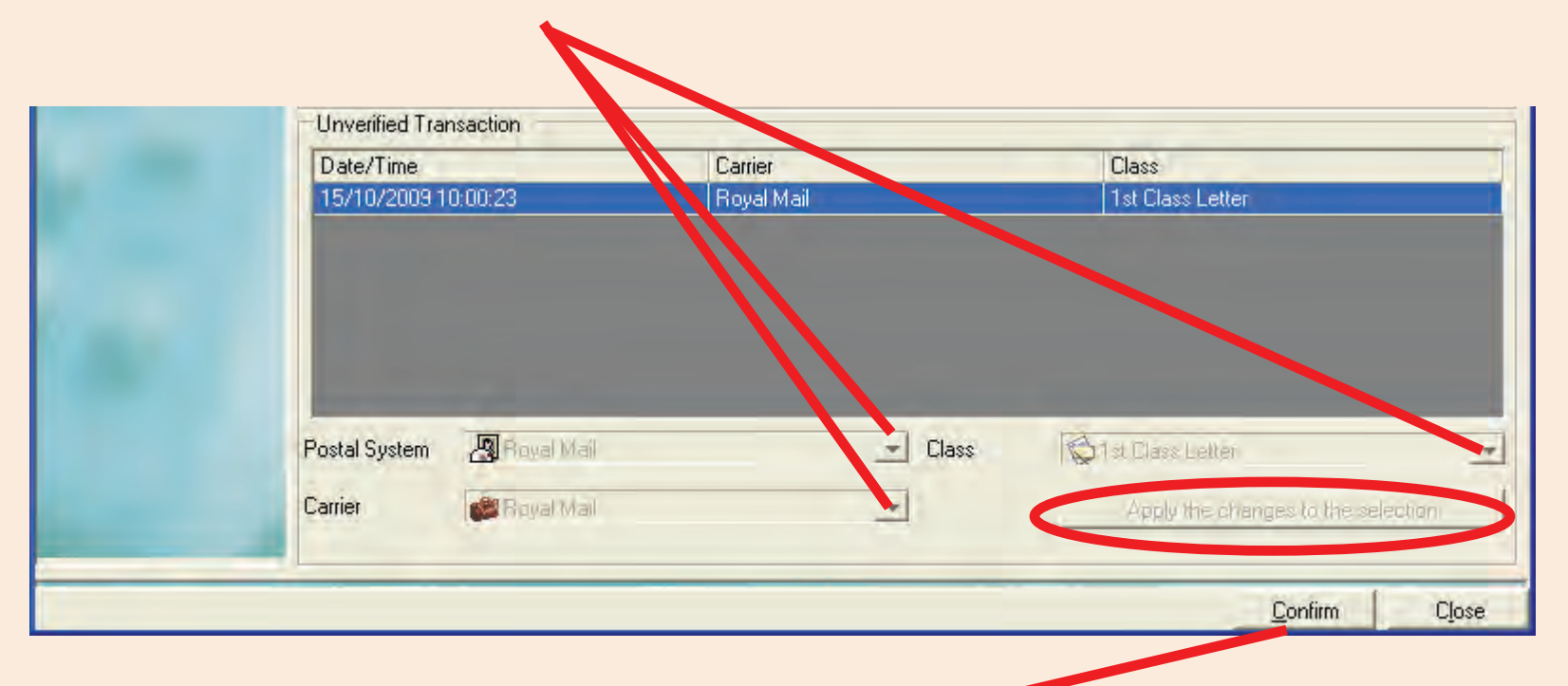

When all corrections have been completed, click the **Confirm** button. MeterNet will reprocess the transactions and confirm that the process is complete.

### **Setting the DM mailing system host**

The DM mailing system must be setup to access its host when running in DM LAN connectivity mode.

This can be carried out only by a Supervisor/Manager.

Press **Options**, then **Set up** then **Accounting Set Up**. Press the **down arrow** key and select **Host Setup**.

### **Host IP Address**

Select the softkey alongside this option. Press **Clear** (**C**) to clear the entry. Enter the host IP address for your system. This will be supplied by your Pitney Bowes engineer or system administrator.

### **Host TCP Port**

Select the softkey alongside this option. Press **Clear** (**C**) to clear the entry. Enter the port number used for your system. **This is port 6145 as standard and should not normally be changed**.

### **Host Reconnect Interval**

**This is set to 30 seconds as standard and should not normally be changed**.

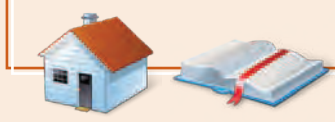

# **• MeterNet Operating/Franking • MeterNet Operating/Franking •**  ENP Ä  $\overline{\mathbf{O}}$  $\overline{\mathbf{S}}$ King  $\bullet$  $\overline{\mathbf{O}}$

### <span id="page-38-0"></span> **Mail Processing in a Local MDS Configuration**

### **Introduction**

**NOTE:** This section covers the Local MDS Configuration. If you are using a DM LAN Configuration, click [here](#page-22-0). If you are using the Connect+ Configuration, click [here](#page-16-0).

Before franking can take place, logon to MeterNet using the 'MeterNet Franking' icon as previously described.

If necessary, select **Frank** from the Main Menu.

As the Franking Screen loads, MeterNet communicates with the Mailing System. MeterNet will check the system and meter registers and prompt if there are any problems.

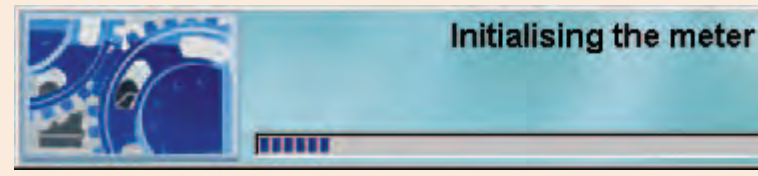

If using the B700/B900 series meter only, you might receive a message reminding you to manually set the date on the meter. This is described in the B700 or B900 Operating Guide.

MeterNet checks that the effective date of its Postal Database matches the effective date of the postal rates within the Mailing System.

If the dates are not the same, this message displays.

Although it is possible to ignore this and continue with franking operations, it is recommended that you contact Pitney Bowes, as MeterNet may need its Postal Database updating.

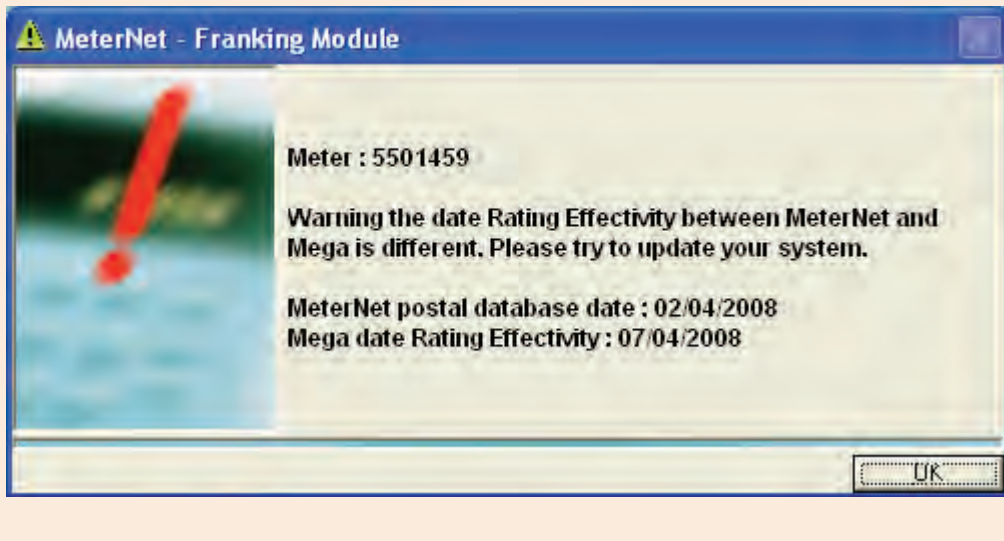

MeterNet will also check for any meter discrepancies as the franking screen loads. If any are found, a message similar to the one below displays.

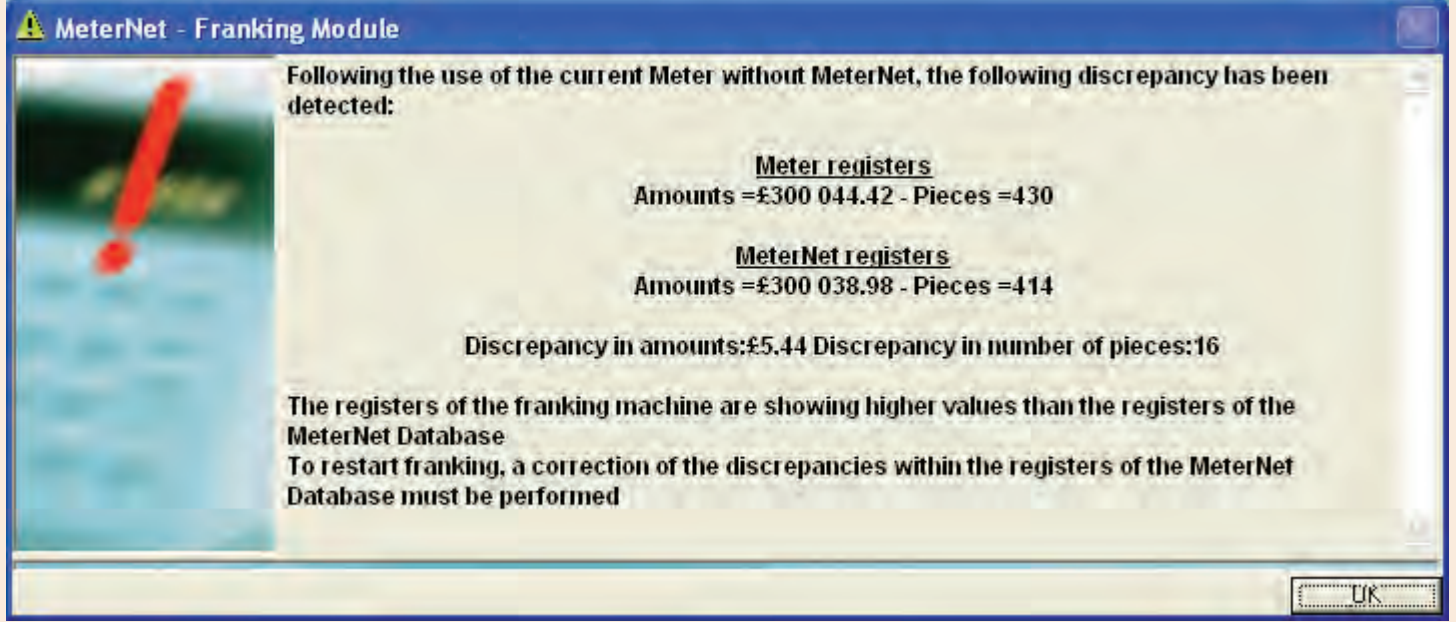

Click on **OK** and correct the discrepancy before franking more mail. [Follow this link](#page-61-0) for more details of correcting meter discrepancies.

Once the Franking Screen is displayed, mail processing can take place. MeterNet will capture the postal activity on the attached Mailing System in real-time until the Franking Screen is closed. When you have finished franking activity, press the red **Stop** button on the mailing system before closing the MeterNet Franking Screen.

Closing the Franking Screen ends your session and, if you are 'User' level, the User Identification dialogue displays to allow a new user to logon to the system. If you are 'Manager' level, the system will return to the Main Menu.

### **The Franking Screen**

The Franking Screen is the centre of operation for mail processing activities. All the information needed for processing and allocating mail to accounts, as well as many other options, is shown on this screen. A typical Franking Screen is shown below - your system may vary slightly, depending on the options you have installed.

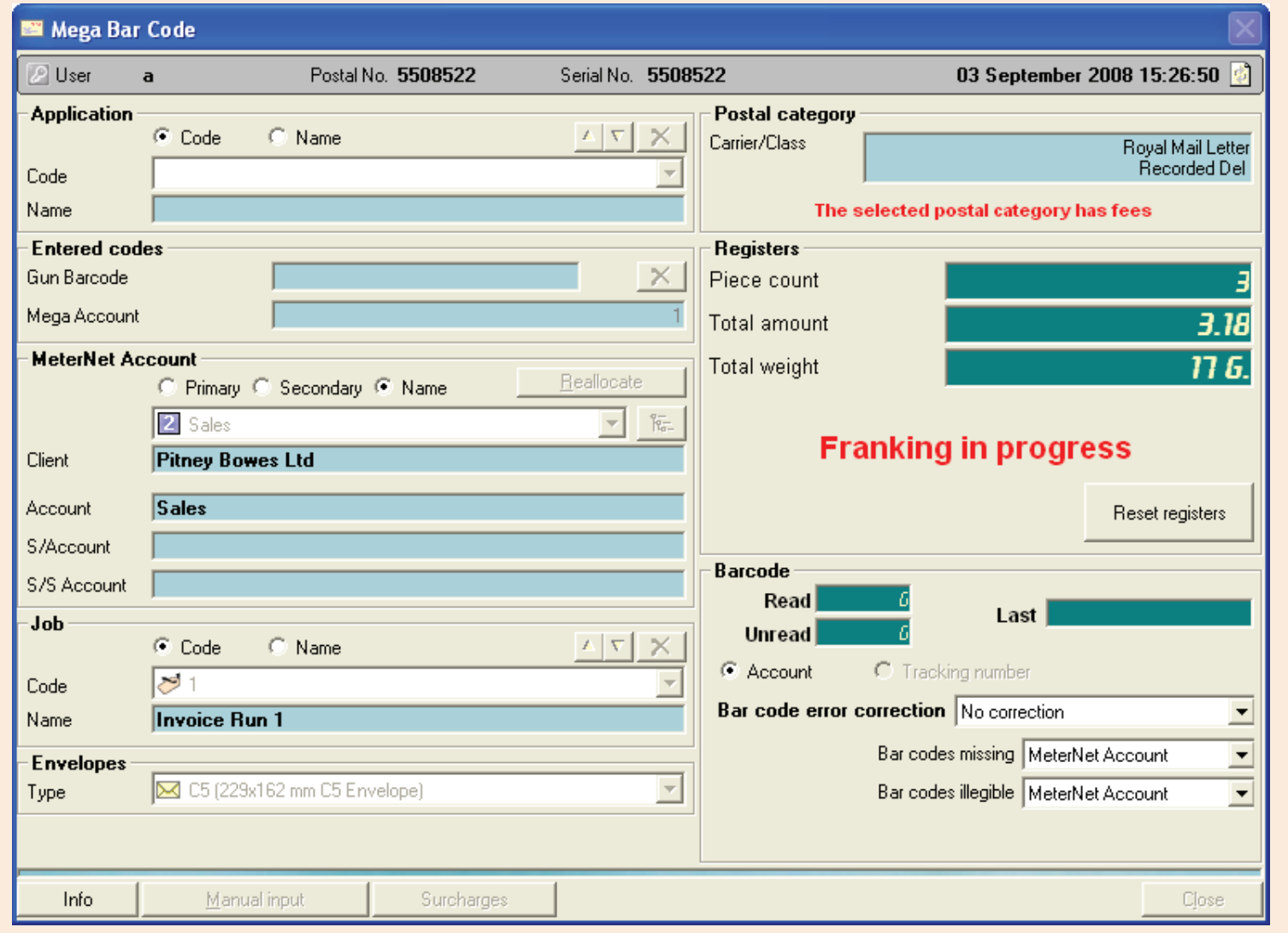

**• MeterNet Operating/Franking • MeterNet Operating/Franking •**  MeterNet Opera **Franklng**  $\bullet$ MeterNet  $\overline{\mathbf{Q}}$ **EST** F ranking

### **Top Bar**

This area of the screen displays the current operator name, postage meter serial number and current date.

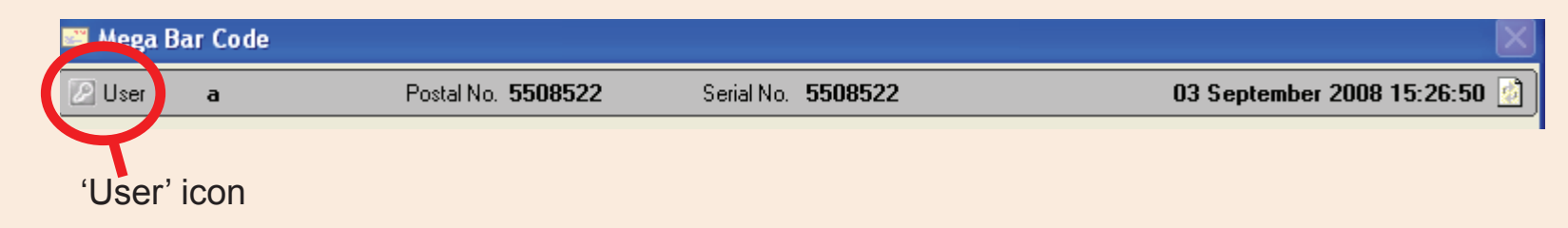

Depending on system configuration, there are two options that might be available in the Top Bar.

- If a User Timeout has been set, the Top Bar will **flash red** when the timeout has come into effect. To wake up the system, press **Start** on the Paragon. The operator must re-enter their User Name and password, to regain access to the system. Alternatively, clicking on the **Change User** button will allow a new temporary user to logon.
- Clicking on the **'User' icon** at the top left of the Top Bar, allows a temporary change of user. A logon dialogue box will appear prompting for the temporary user's User Name and password. This temporary user's logon is only active until the Franking Screen is closed, at which point the original user is reinstated.

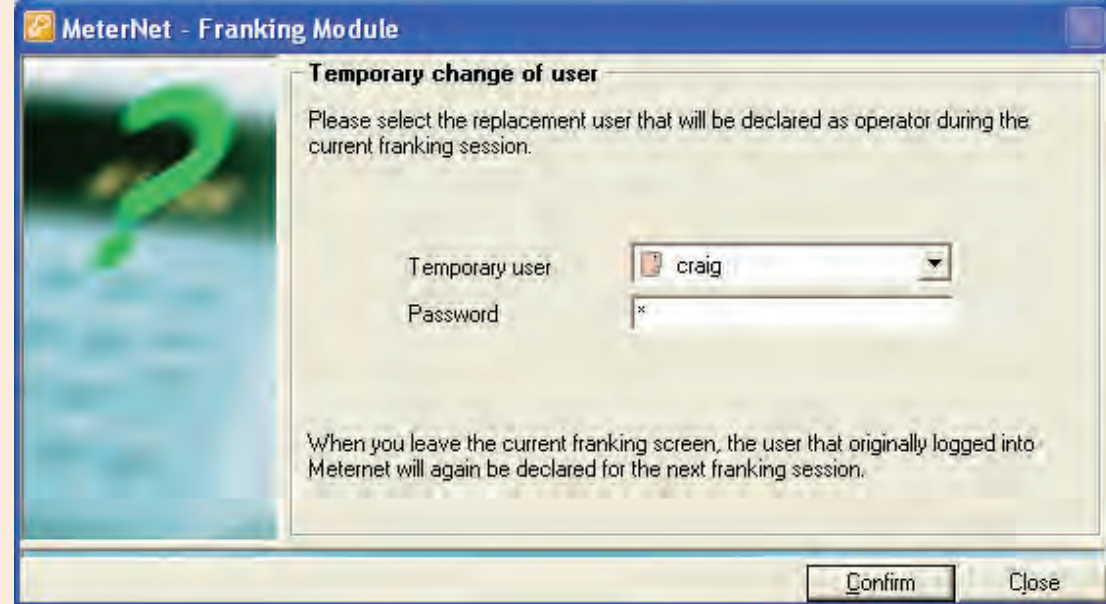

### **Application**

This area of the screen is used in certain countries to 'group' mail based on 'Technical Contracts' negotiated between the Postal Authority and the customer.

### **Entered Codes**

This section does not apply to B700/B900 series meters.

In general, only one of these boxes will be in use, depending on how you use the system. They refer to the account entered at the Mailing System, or from the barcode reader.

The 'Entered Codes' options have a priority associated with them. Gun Barcode is highest priority, followed by Mega Account. **MeterNet uses the highest priority entry for funds allocation.** It is therefore important that if you have used the barcode reader to select an account, you click on the **None** button to clear the entry box, allowing you to continue mail processing by manually selecting accounts at the Mailing System.

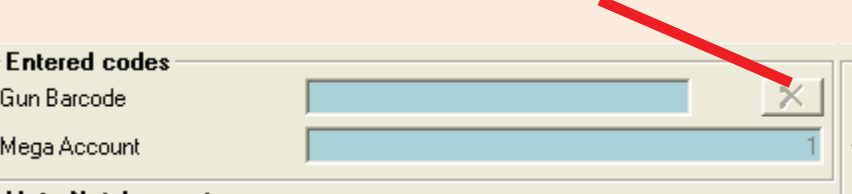

*Illustration shows Mega screen. Paragon screen will have a third box.*

### **MeterNet Account/Account to be incremented**

This area displays the account within MeterNet that subsequent postage will be allocated to. The account details can be viewed by the Primary Code, Secondary Code or Name.

### **Ways to select an account**

There are several ways that an account can be selected:

1. On a compatible DM series meter, select the account in the usual way. or

> On Paragon, press the RED key the numeric zero (0) key followed by the primary code for the account required followed by Enter .

- 2. If you know the account number you want, key in the number in the entry box on the MeterNet screen and press **Enter**. The account will be selected. (not available on the Paragon franking screen).
- 3. Select the account within MeterNet by using the drop down menu.
- 4. Search for the account within the MeterNet screen. For a basic search, click the listing icon, then key in the criteria in the relevant search box and press **Enter**. The closest match will be highlighted. If OK, press **Enter** [again to](#page-1-0) select the account.

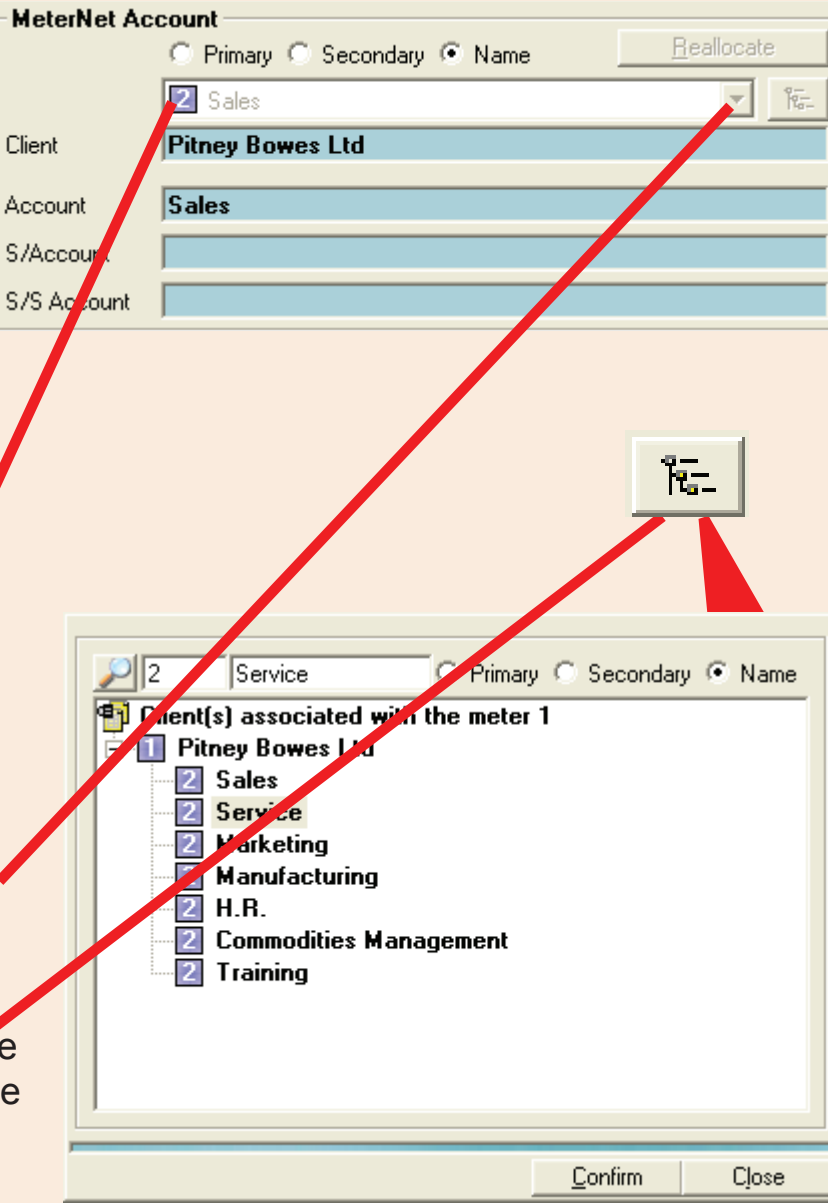

*continues on the next page…*

Close

### **The Franking Screen (continued)**

### **MeterNet Account (continued)**

For a detailed search of all account criteria, click the listing icon and then the search icon. Key in the criteria in the relevant search box. As you type, MeterNet will search for the required account. When the correct account is highlighted, press **Enter** to select it.

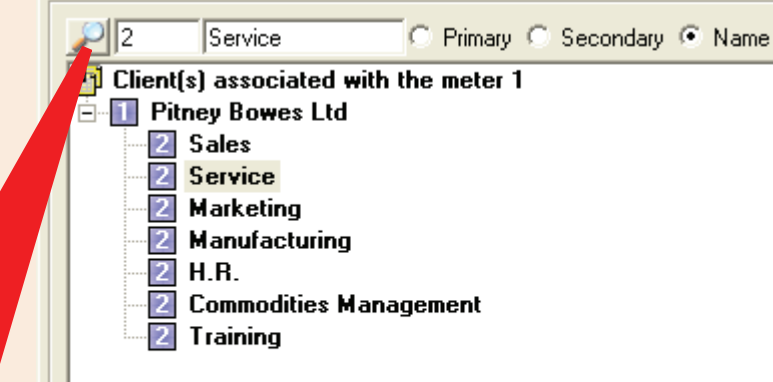

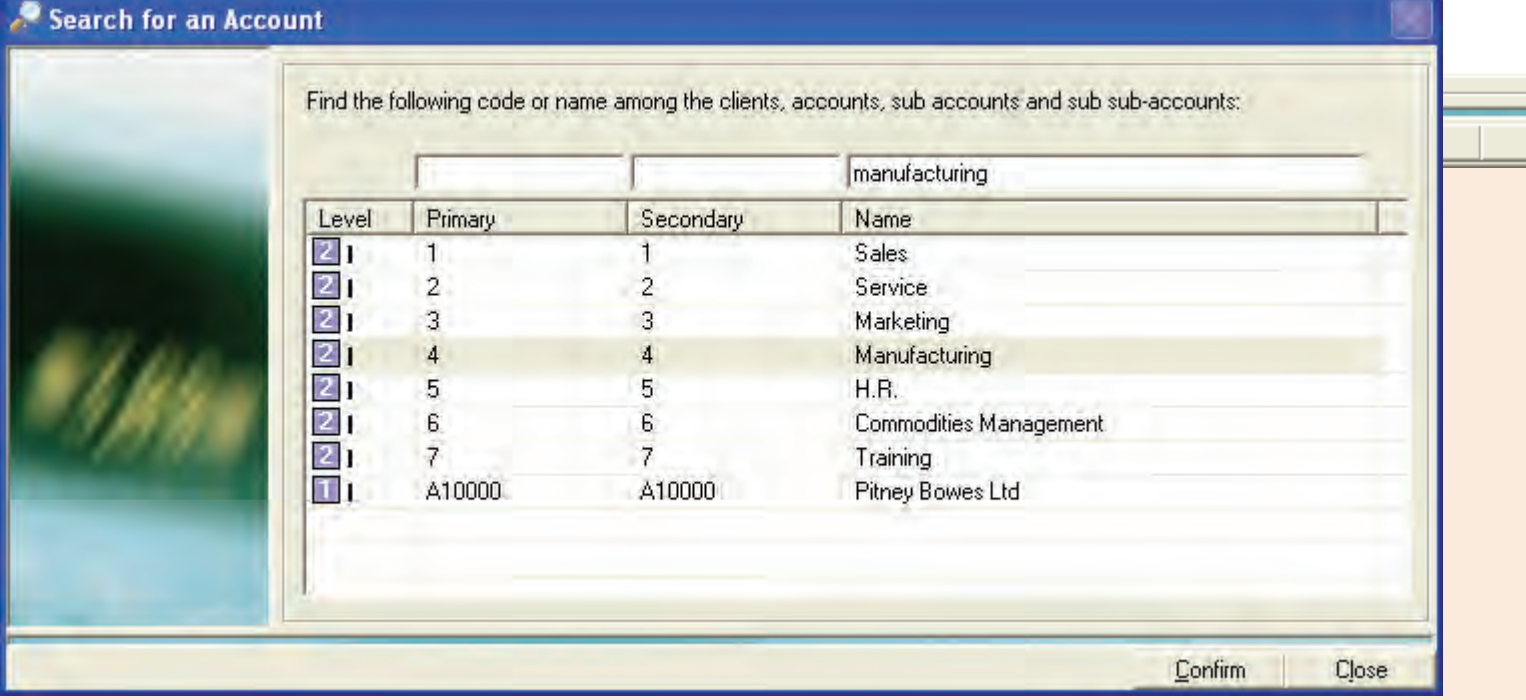

5. Using a hand held barcode scanner, accounts can be selected from a list.

*continues on the next page…*

### **MeterNet Account (continued)**

### **The Reallocate button**

This section does not apply to B700/B900 series meters. It allows you to change the account that funds will be allocated to. Clicking on the button will display all transactions **which have not yet been sent to the main server**. To reallocate a transaction, **click once on the** 

**specific entry you wish to change** - a drop down menu indicator will appear. Use this drop down menu or type in the correction to amend the entry.

### **The F5 key**

The **F5** key on the computer keyboard can be used to group transactions with columns containing the same data. This can simplify the reallocation process. Pressing F5 again will ungroup the transactions.

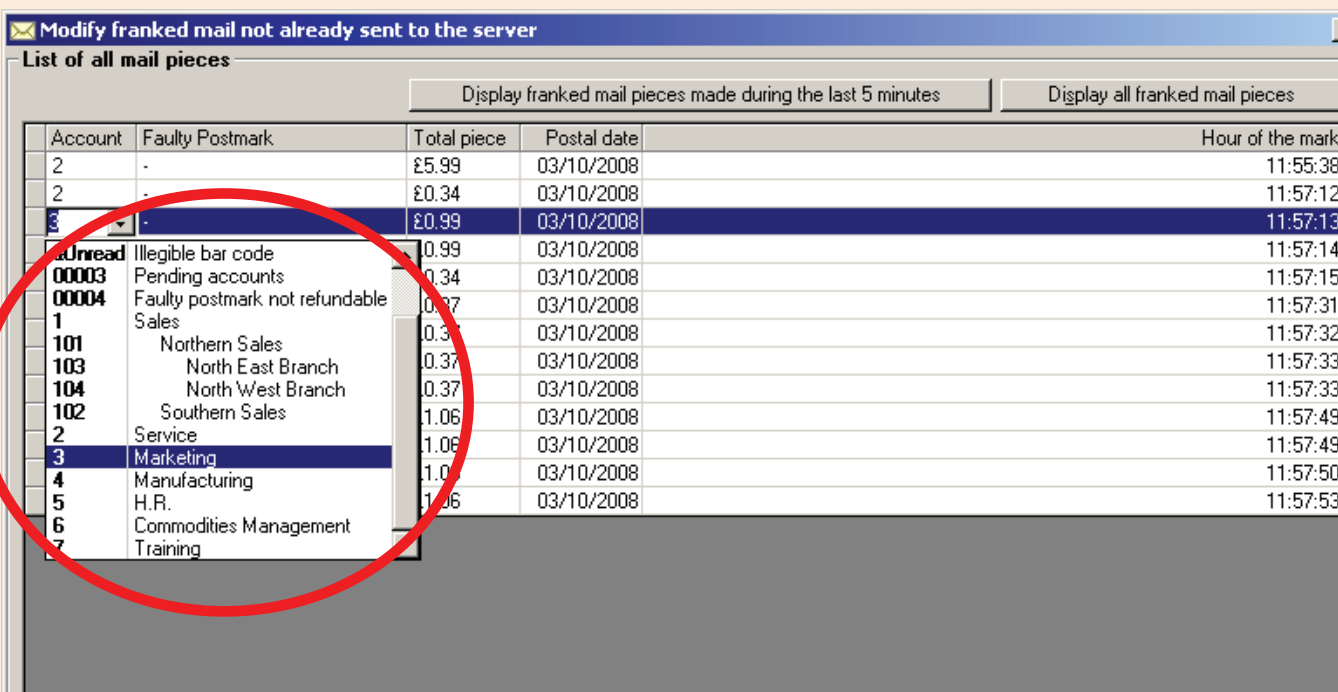

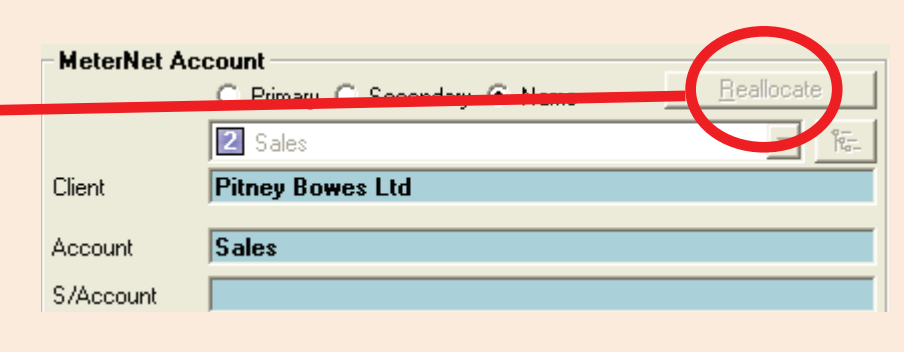

**• MeterNet Operating/Franking • MeterNet Operating/Franking • LING**  $\overline{\mathbf{a}}$ MeterNett **NUBILLISUK UD** 

### **Job**

This selection is used to identify transactions against a job ID. Job ID's are useful for identifying transactions for later identification and reporting. If required, you can select a job from the drop down menu or, if configured, you have the option to type in the job code number followed by Enter (see 'software' option). The job will be selected. If you use the handheld barcode scanner, jobs can be scanned from a list.

This entry is normally optional, although it can be configured to be mandatory if required (see 'software' option).

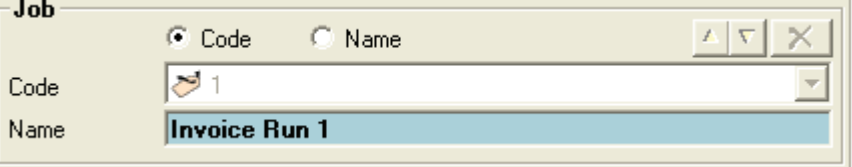

If creation of new jobs within franking mode has been allowed within software options, you can key in the new code in the Job Code field and press Enter. MeterNet will ask if you wish to create a new job and, if you do, for a new job name.

### **Envelopes**

This **optional** selection is used to select the envelope size. Once set, any items franked with this envelope selection will have the value stored in the transaction. Envelope size must also be selected if you are licensed to use the 'envelope stocks management' feature to record envelope usage against mail stocks.

If creation of new envelopes within franking mode has been allowed within software options, you can key in the new envelope size and press Enter. MeterNet will ask if you wish to create a new envelope type and, if you do, for the width, height, unit and description. Enter the required information and then click on **Confirm**.

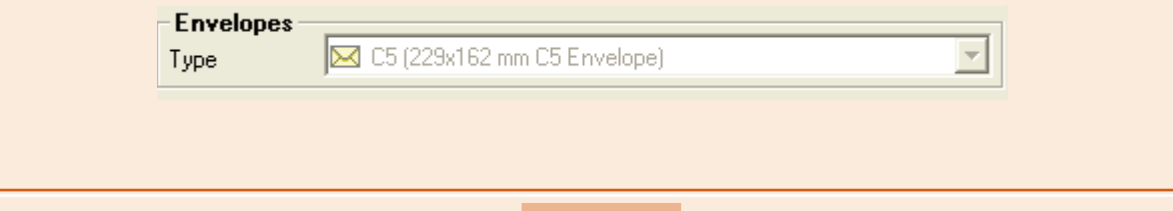

*continues on the next page…*

**NOTE**: This page relates to the Paragon Mail Processor ONLY. If you are using a Mega Mailing System, please [follow this link](#page-49-0).

### **Platform (Paragon only)**

This section shows the weight from a weighing platform attached to MeterNet. This is not to be confused with the Paragon Weigh-onthe-way (WOW).

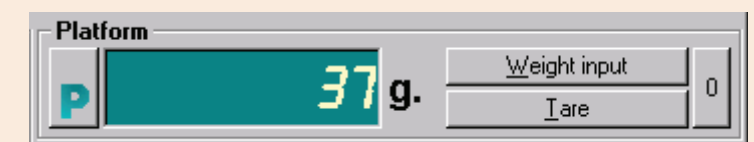

To re-zero the platform, click on the **Tare** button.

If you wish to enter a weight manually, press the **Weight Input** button. Then key in the weight you require followed by **Enter** or use the mouse to click on the keypad that appears on the screen.

Placing a weight on the platform subsequently clears the manually entered weight value.

### **Differential Weighing**

Pressing the **P** button initiates 'Differential Weighing'.

The first press selects '**+ P**' (incremental) mode. In this mode, simply place a mailpiece onto the platform and the Paragon will automatically generate a tape of the correct value.

The second press selects '**– P**' (decremental) mode. Place a batch of mailpieces onto the platform. As each piece is removed, the Paragon automatically generates a postage tape to the correct value.

A third press exits Differential Weighing mode with the green '**P**' indicator indicating that the system is back in normal operating mode.

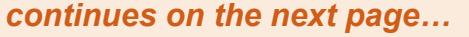

**NOTE**: This page relates to the B700/B900 series meters ONLY. If you are using a Mega Mailing System, please [follow this link](#page-49-0).

### **Scales (B700/B900 only)**

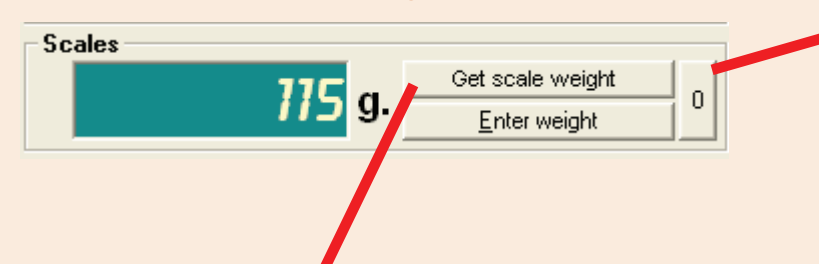

To re-zero the platform, click on the **0** button with nothing on the scale platform.

Place the item to be weighed onto the scale platform and click on **Get scale weight**. The weight of the item will appear in the display area.

If you wish to enter a weight manually, press the **Enter weight** button. Then key in the weight you require followed by **Enter** or use the mouse to click on the keypad that appears on the screen.

# **• MeterNet Operating/Franking • MeterNet Operating/Franking •**

jng

### <span id="page-49-0"></span> **The Franking Screen (continued)**

### **Postal Category**

Displays the name of the carrier and postal category and any additional fees selected at the Mailing System. In addition, when fees are selected, a red flashing reminder will appear .

If you mailing machine does NOT support postal rates (e.g. B700/ B900 series), the postal category to allocate transactions against must be selected by either using the drop down menu or clicking the **Other postal category** button.

### **Registers**

Displays details of the batch in process.

Pressing the **Reset Registers** button will reset the indicators.

On the B700/B900 only, clicking on the **Registers** button allows you to configure and print a report of the meter activity since it was last reset. data in this report can be reset by clicking the **Reset chart** button.

### **Postmark**

On the B700/B900 franking screen only, this area shows the value and date that will be printed by the postage meter.

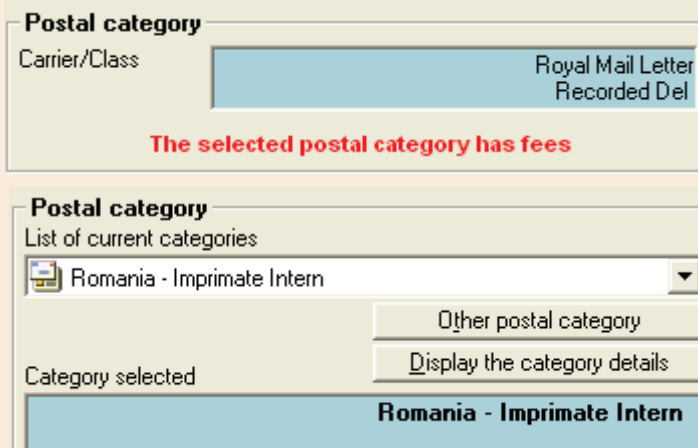

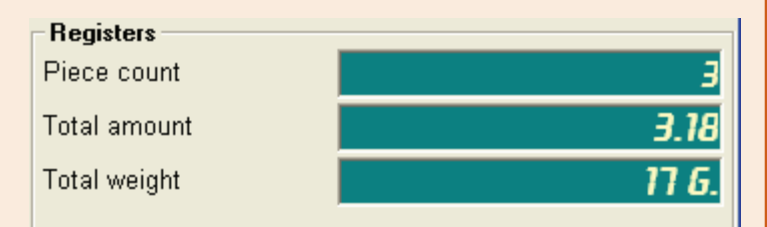

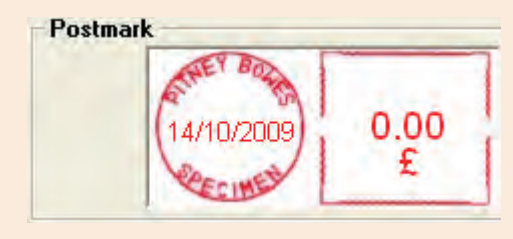

### *continues on the next page…*

### **Barcode**

This area of the screen only appears when the optional fixed barcode scanner is fitted and licensed. The scanner can read account and/or tracking numbers contained within barcodes printed on envelopes as they leave the Mailing System.

**Bar code error correction** defines how the system handles misread barcodes.

'Repeating the last entry' will allocate the transaction to the same account as the previous envelope as shown in the 'Last' field.

'No correction' will automatically allocate the misread transaction. You can choose to allocate to the account displayed in the MeterNet Account area of the Franking Screen, or to Special account which places the transactions in the Adjustment Accounts area for later manual reallocation via an 'admin task' on the menu.

### **Manual Input**

This is an **optional** feature that may or may not be enabled on your system. Clicking on the **Manual Input** button is a shortcut to the Manual Transaction entry screen. [Follow this link](#page-137-0) for more information.

### **Surcharges**

This is an **optional** feature that may or may not be enabled on your system. Clicking on the **Surcharges** button is a shortcut to the Surcharge Parameters screen. [Follow this link](#page-227-0) for more information.

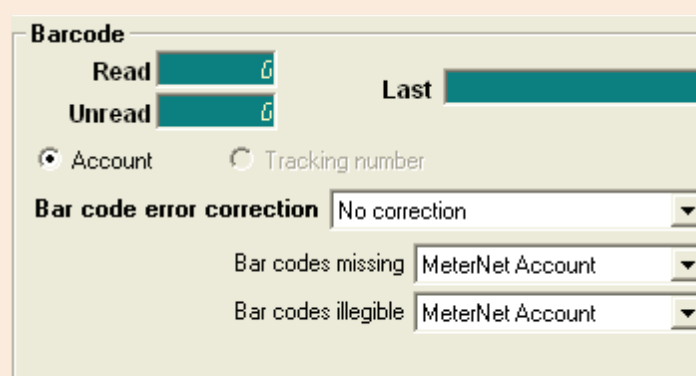

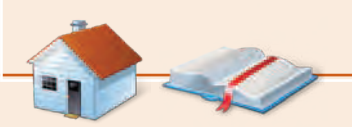

### **Processing Mail Pieces B700/B900 Postage Meters**

- 1. Click on the **Frank** button.
- 2. Process mail at the mailing machine, a red flashing reminder **Franking in Progress** displays.
- 3. When finished, click on the **End of transaction** button on the MeterNet franking screen.

**NOTE:** Depending on the configuration of your system, when the End of transaction button is clicked, you may be prompted to determine the course of action you wish MeterNet to follow:

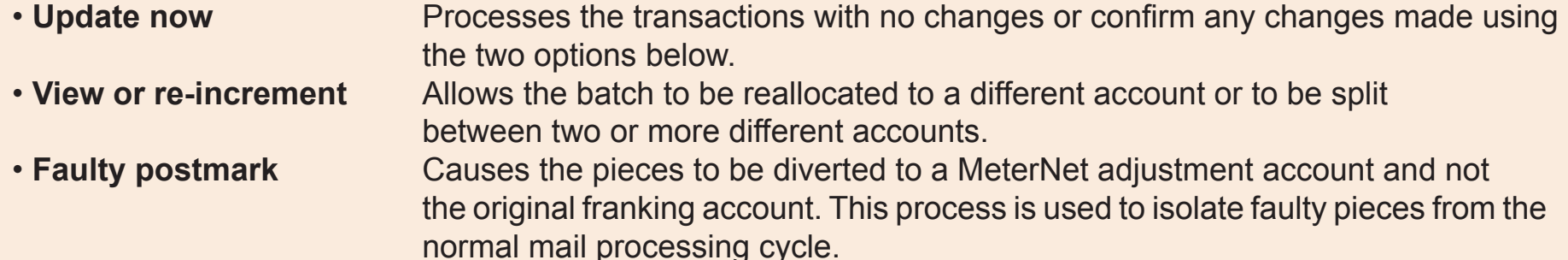

### **All other mailing systems and meters**

- 1. Press the mailing system **Start** button.
- 2. Process mail at the mailing machine, a red flashing reminder **Franking in Progress** displays.
- 3. Press the mailing system **Stop** button.

**Close** Closing the Franking Screen exits mail processing mode.

*continues on the next page…*

### **Changing the User**

You can change the user directly from the Mega IntelliLink Control Centre while in the Franking Screen of MeterNet.

Press the **Lock** button on the IntelliLink Control Centre and you will be prompted to enter the new Operator ID. Using the IntelliLink Control Centre keyboards, key in the new user ID/name and press **Enter**. Now enter the MeterNet user password and press **Enter**. MeterNet will now have switched users and any further franking operations will be allocated to this new user.

When you close the Franking Screen, MeterNet will ask whether you wish to change to the new user, or close the franking screen and revert to the original user.

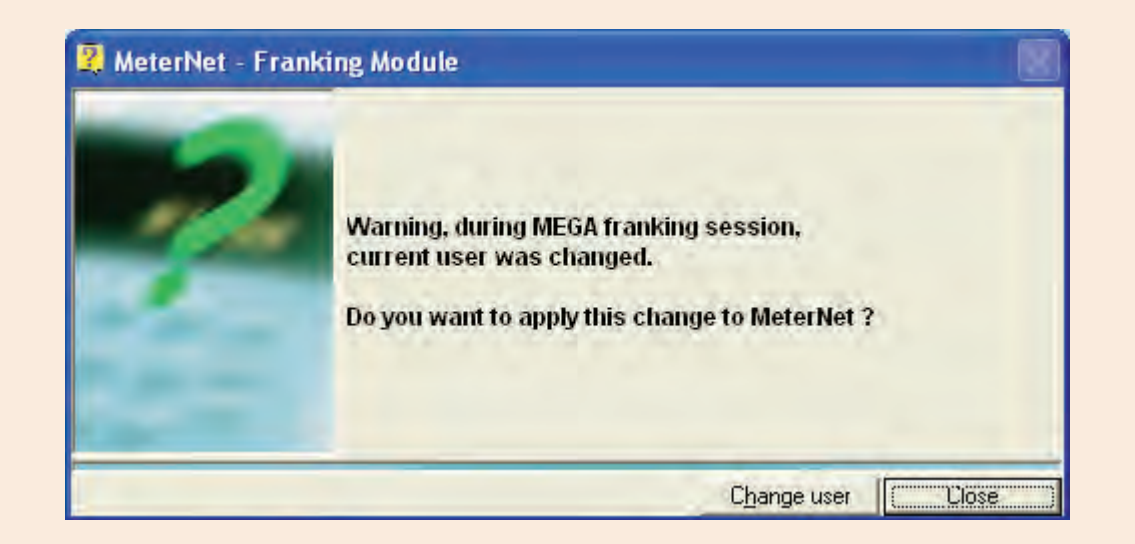

### **Mega 'Fallback' Mode**

If the MeterNet local MDS is unavailable for a short period, it is possible to continue franking operations on the Mega system.

If you logon at the Mega IntelliLink Control Centre and the MeterNet MDS is unavailable, the Mega display will warn you of this and ask if you wish to store accounting data locally. Confirm that you wish to continue by pressing the **Yes** button, and confirm your password. You can now run mail as normal.

**Note:** The Mega IntelliLink Control Centre has an internal storage limit of 88 transactions. If you use WOW mode on the Mega system, every time the mail weight changes a new transaction is created. In other modes, where the weight remains constant, all mailpieces processed in sequence at the same weight are included in a single transaction. To maximise system capability under these conditions, it is therefore recommended that the use of WOW mode is minimised.

When the MeterNet MDS is next available and the Franking Screen is accessed, any outstanding transactions stored at the Mega system will be downloaded to MeterNet.

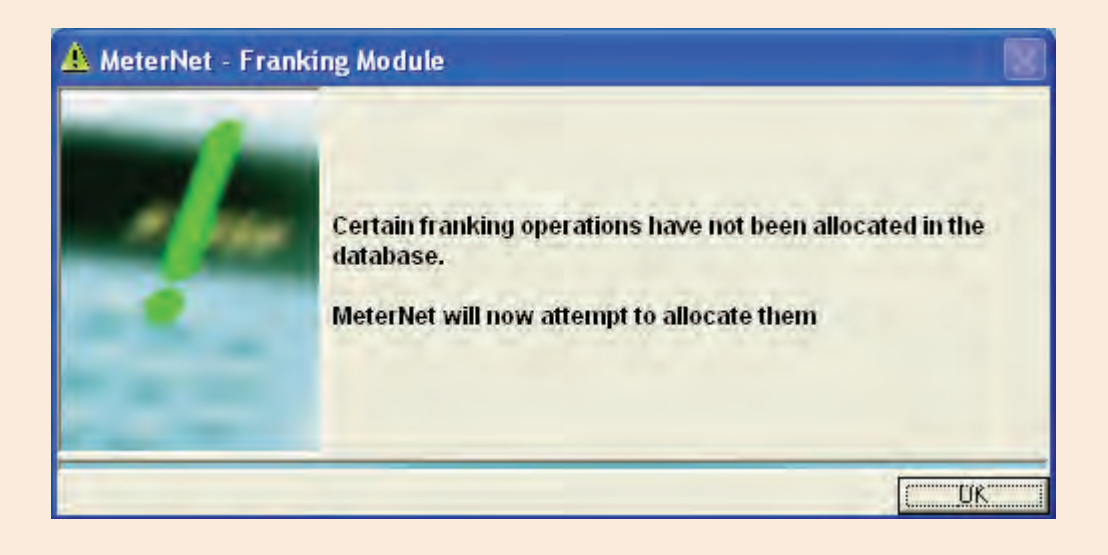

### **'Safe' Mode**

If the MeterNet network becomes unavailable, MeterNet will show an error and you will need to exit MeterNet. However, it is possible to continue franking operations on the local MeterNet system.

As you next logon, MeterNet will, after a short delay, warn you that there is an issue accessing the database. Confirm that you wish to continue by pressing the **Safe Mode** button, and login to MeterNet. You can now run mail as normal but you will be unable to change postage meters while in safe mode.

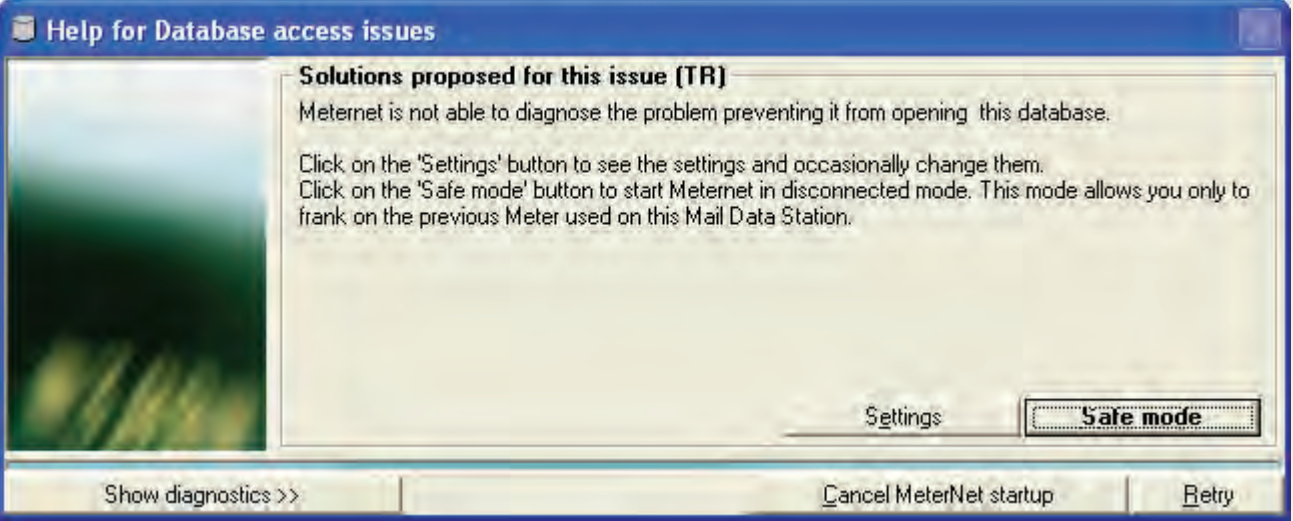

When the MeterNet network becomes available, you should exit MeterNet and then restart MeterNet to leave safe mode. Any outstanding transactions stored at the local MDS system will be downloaded to the MeterNet server automatically.

# **The Franking Module**

### **Introduction**

As previously described, there are two modules of MeterNet: the Franking Module and the Administration Module.

The Franking Module is ONLY REQUIRED IN A LOCAL MDS CONFIGURATION for normal 'franking' operations and some additional 'franking' tasks.

Mail processing (franking) in a Local MDS Configuration is described in an earlier section of this guide. Click here to view '[Mail Processing in a Local MDS Configuration](#page-38-0)'.

The remainder of this section describes some generic items in the module, such as Administrative Tasks to Perform, etc. It then describes the two tasks that **can only be carried out from within the Franking Module**:

- **Peripherals**
- Correct discrepancies between registers

**NOTE:** Although some other admin tasks can be accessed from within the Franking Module, not all tasks are available and those that are may not offer all options. It is therefore recommended that all configuration and administration functions are carried out using the [Administration Module,](#page-68-0) described later in this guide.

### **The Franking Module Main Menu**

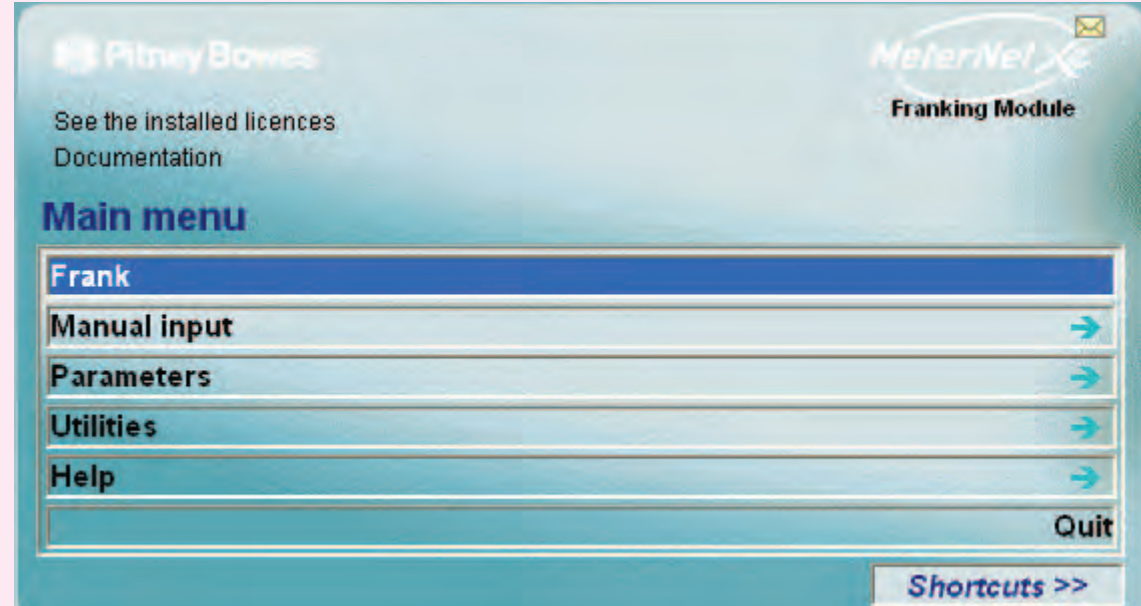

- **Frank** Loads the Franking Screen, which is necessary for mail processing only in a Local MDS Configuration. Depending on your installed licences, you may have the choice of frank mode e.g. with or without Bar Code reader, etc.
- **Manual input** Gives access to the [Manual Input](#page-137-0) facility within MeterNet. This is fully described within the Administration Module section of this guide.
- **Parameters** Accesses functions related to configuring the MeterNet software and postage meter control. Although most administration functions are described in the [Administration Module](#page-68-0) of this guide, the ['Peripherals](#page-60-0)' function is only available within the Franking Module and so it is described fully within this section.

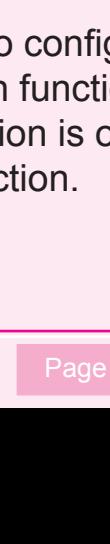

### **The Franking Module Main Menu (continued)**

**Utilities** Within the Franking Module, the Utilities Menu allows you to Correct discrepancies [between registers](#page-61-0) of your postage meter and MeterNet. All other functions within this menu are fully described in the [Administration Module](#page-68-0) section of this guide.

### **Help**

Allows viewing of the software version(s), MeterNet log files and this User Guide.

### **See the installed licences**

Displays the currently activated MeterNet licences.

The **Add a Licence** area allows a new feature licence to be added, or an existing licence to be renewed, by entering an activation code obtained from Pitney Bowes.

### **Documentation**

When selected, automatically opens this User Guide in the Adobe Reader.

### **Quit**

Exits the MeterNet module.

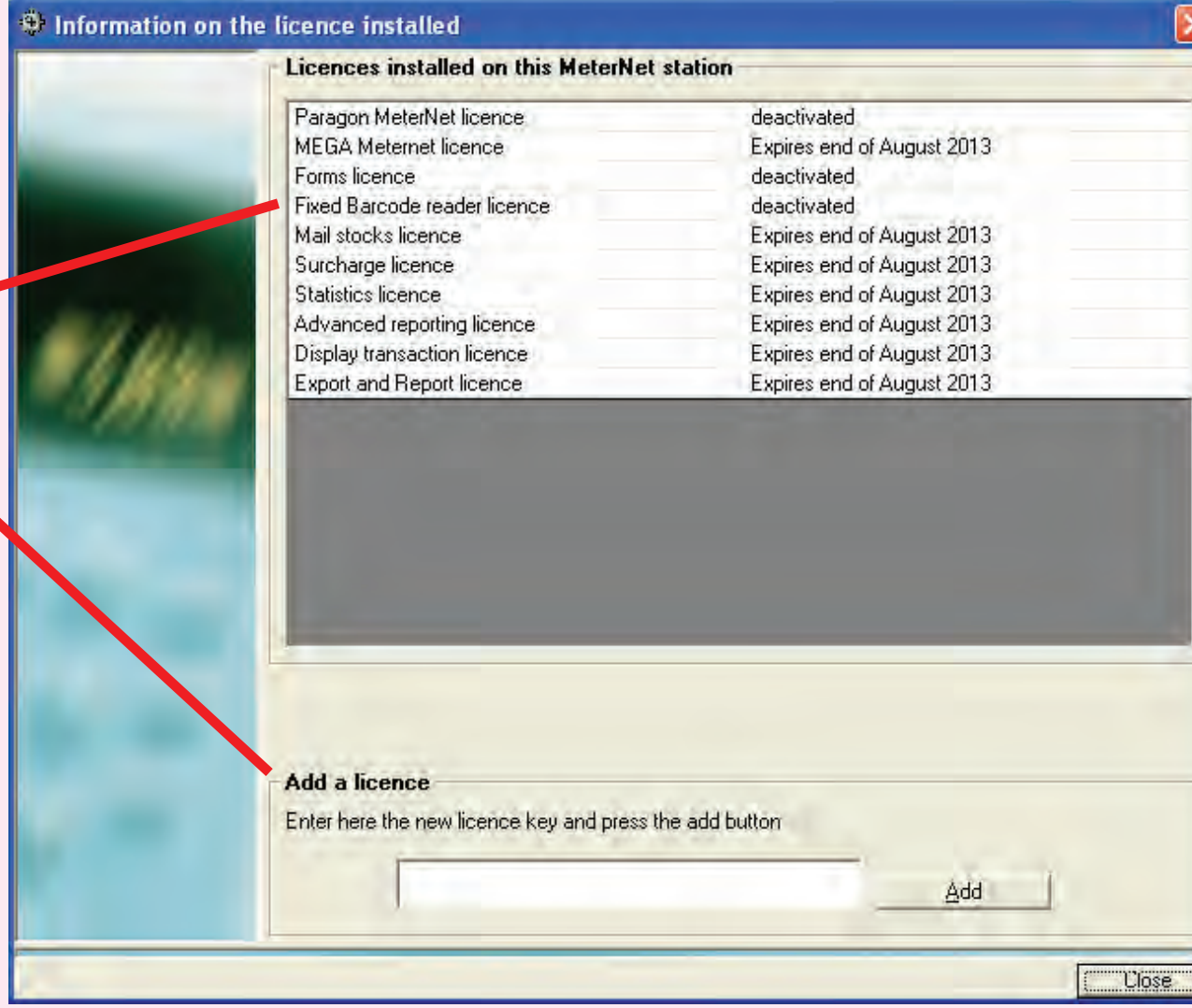

### **The Franking Module Main Menu (continued)**

### **Administrative tasks to perform**

### The **Administrative tasks to perform**

icon bar only appears when there are administrative tasks which need to be resolved. It acts as a reminder that 'housekeeping' tasks need to be carried out.

Typical tasks that might appear include:

- Transactions held in pending accounts
- Exports files awaiting importing into the consolidation database
- A new postage meter needs registering with MeterNet
- Backup of databases due
- Meter register discrepancies (required external updates)
- Licence expiry
- Currency update reminder

A different icon will appear for each type of task.

Placing the cursor over the icon will display a **help box** describing the task and what needs to be done.

A si[ngle left clic](#page-1-0)k on the icon will take you directly to the function within MeterNet that needs to be performed.

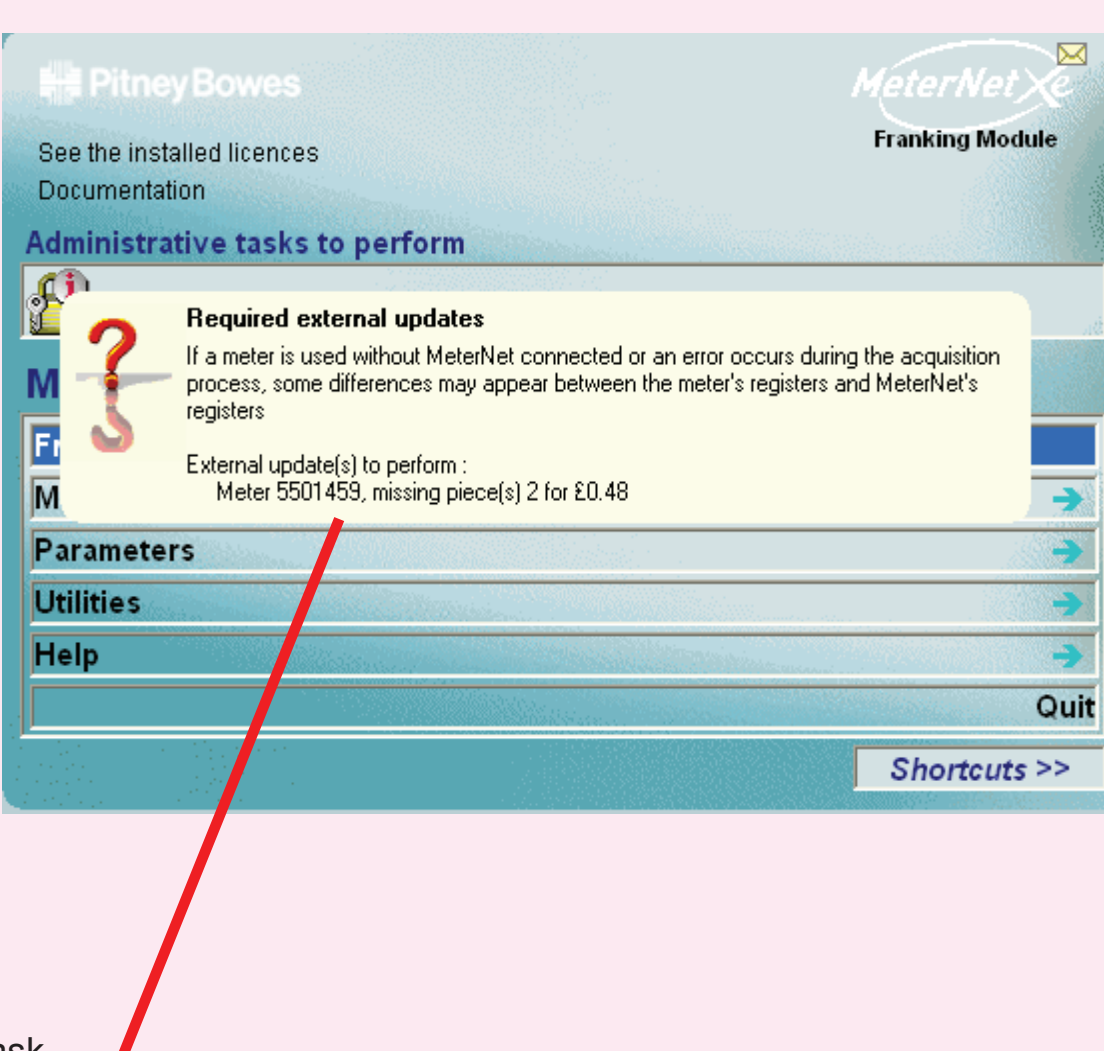

### **The Franking Module Main Menu (continued)**

### **Shortcuts**

Up to 10 shortcuts can be generated to automate selection of frequently used menu items within MeterNet. The shortcuts displayed are individual to the user that has logged onto the system. The menu item can then be selected with a single click on the shortcut.

Click on the **Shortcuts >>** button to extend the shortcut menu to the right of the menu screens. Similarly, clicking on **Shortcuts <<** will collapse the extended menu.

To create a new shortcut, navigate through the menus to the required function. Right click on the menu item and left click on the **Add to Shortcuts** button that appears. The new shortcut will be created .

Shortcuts can be deleted by right clicking on the shortcut and then left clicking on the **Remove from Shortcuts** button that appears.

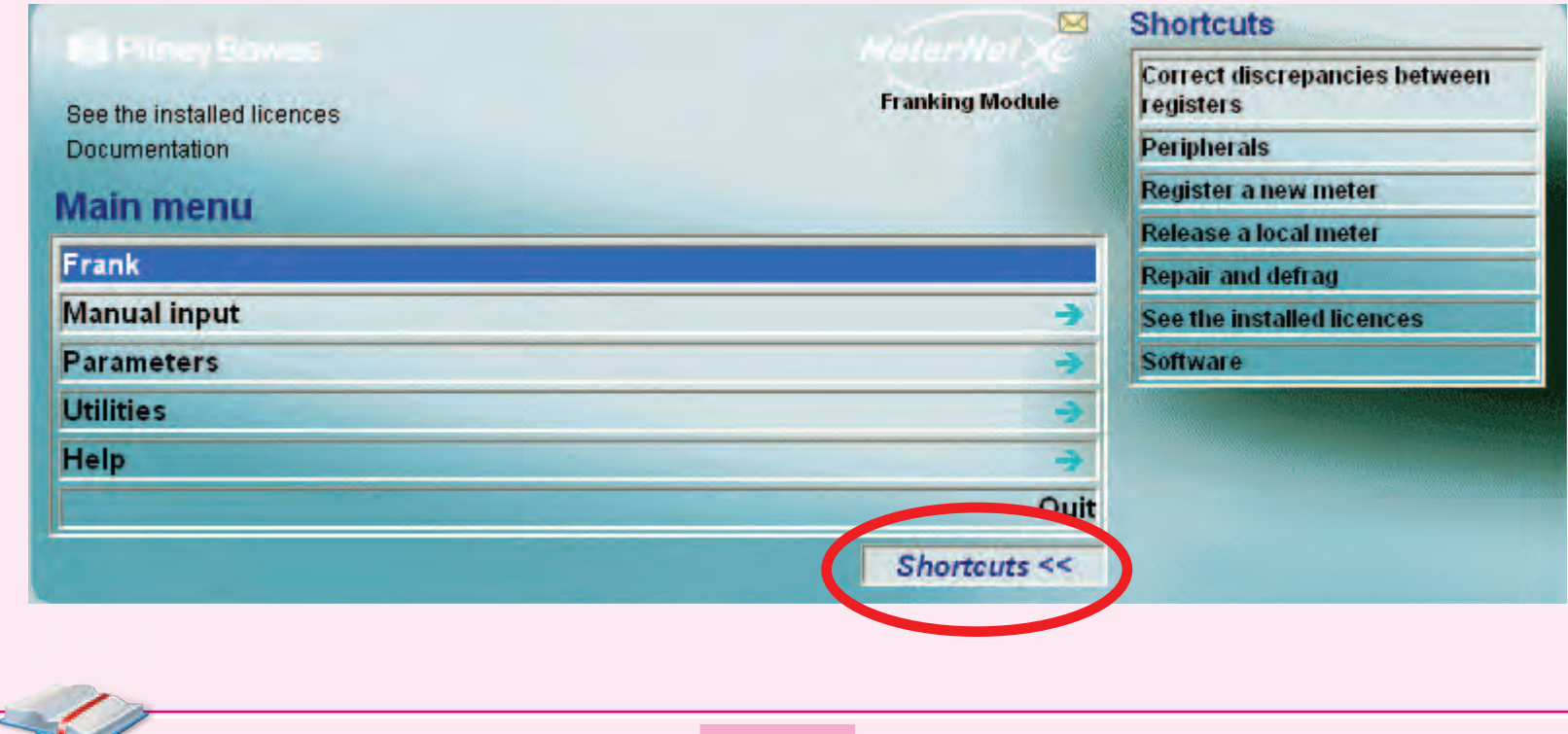

### <span id="page-60-0"></span> **Peripherals**

The Peripherals screen is accessed from the Franking Module Main Menu. Click **Parameters > Configuration > Environment > Peripherals**.

When you click on this function, a screen will appear asking for your user password. Enter the password and click on **Confirm**.

This screen is used to configure the hardware connected to a MeterNet MDS. This would have been setup by your Pitney Bowes engineer and so normally there should be no need to change the settings.

You can test a peripheral's readiness by clicking once on a peripheral in the 'Hardware connected' panel and then clicking on **Test the port**. Depending on the peripheral chosen, you will receive a response from the device if everything is OK and in some cases (e.g. barcode gun/fixed scanner) the ability to test peripheral operation.

If a B900 is being used with an external MP33 weighing platform, tick this check box.

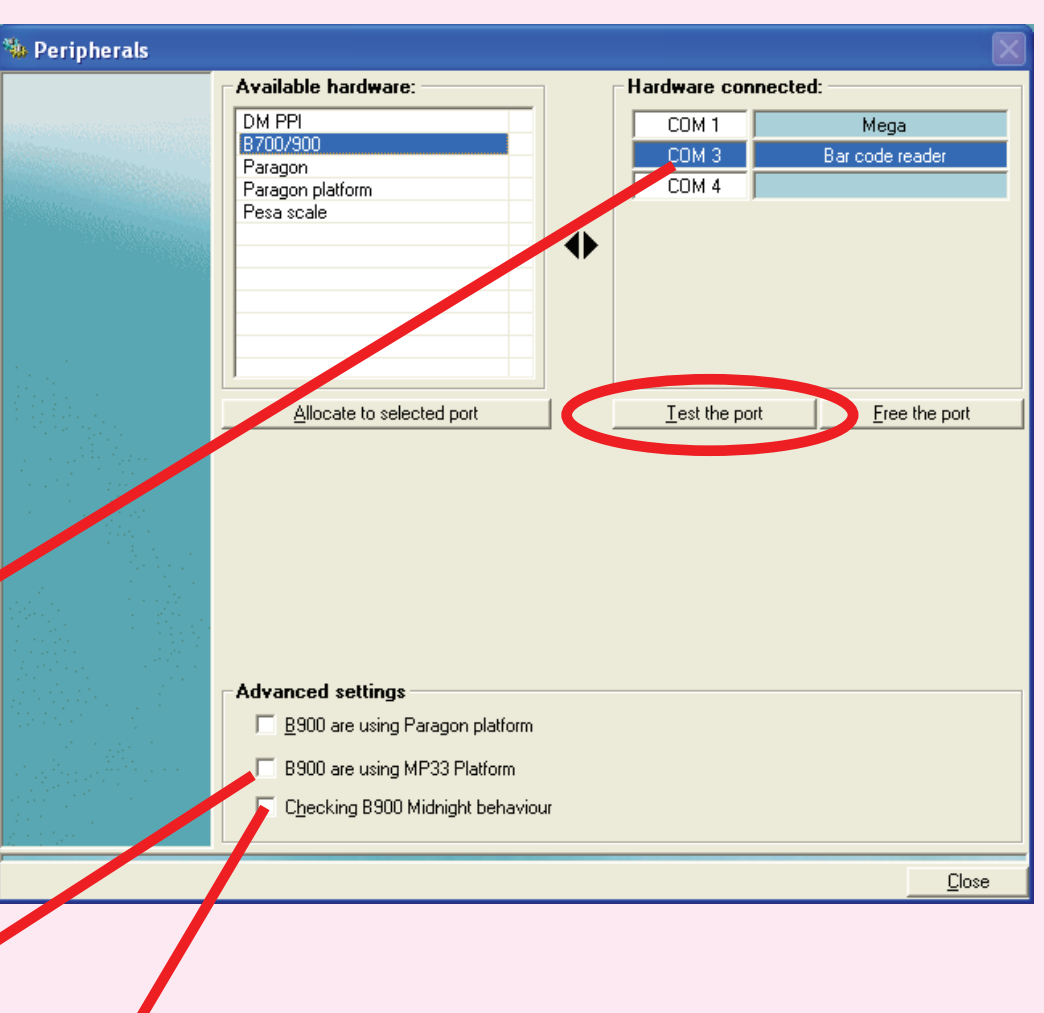

If a B900 is being used and franking may take place through midnight i.e. through a change of date, tick this check box.

# **• MeterNet Franking Module • MeterNet Franking Module •**   $\bullet$ Ž

### <span id="page-61-0"></span> **Correct discrepancies between registers**

This function is accessed from the Franking Module Main Menu. Click **Utilities > Correct discrepancies between registers** .

If mail processing has been carried out without MeterNet running or on an offline mailing system, a discrepancy between registers will occur.

When you next attempt to enter the franking screen, a warning screen will appear.

Also an 'Administrative task to perform' will appear in the Main Menu.

Clicking **OK** in the warning screen, or clicking on the Admin task icon will take you to the screen on the next page…

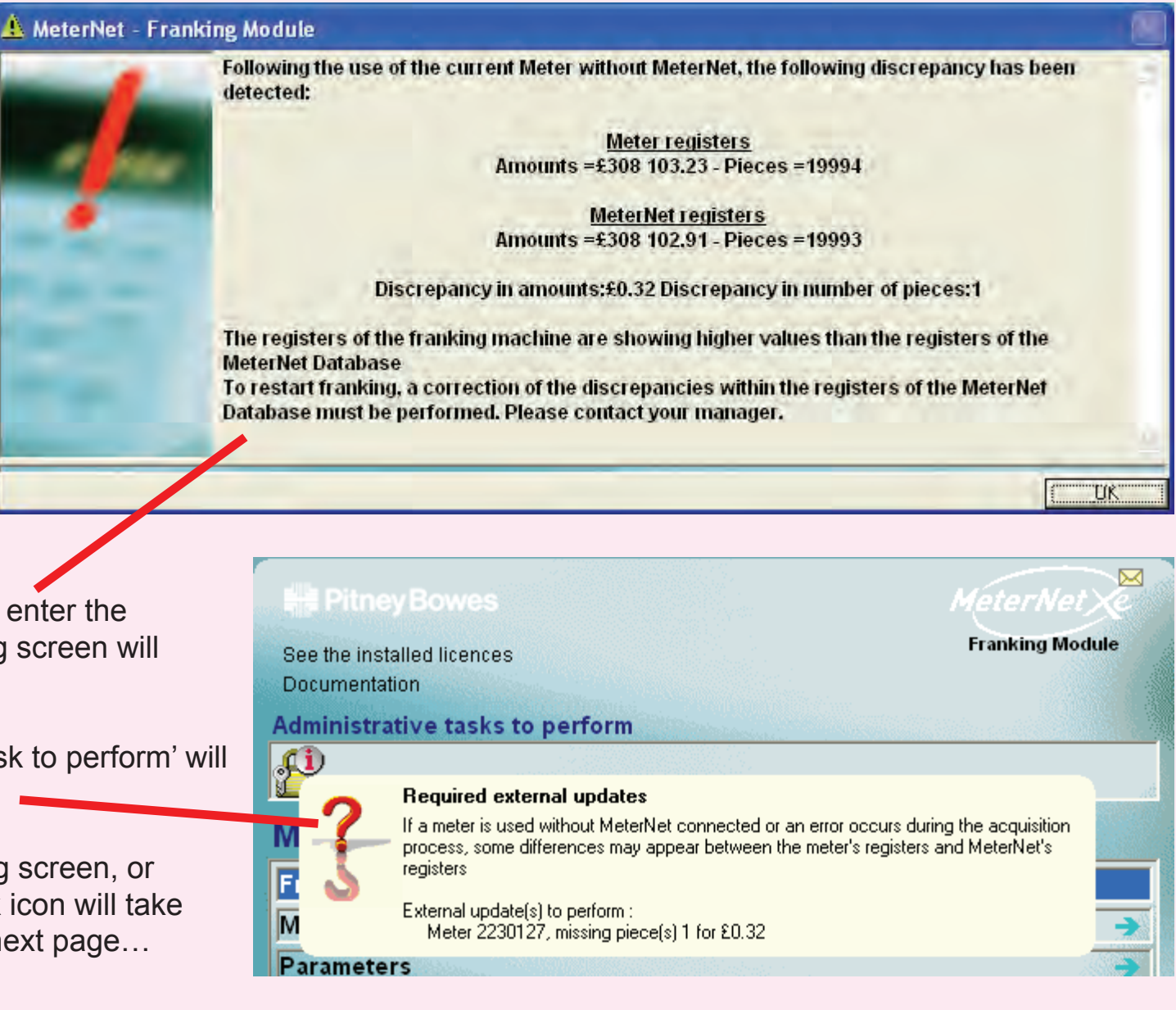

The top section of the screen identifies the meter and gives details of MeterNet's currently stored register readings. In the **New MeterNet Registers** area you have the option to display what the new MeterNet registers will be with the correction or without (this will display MeterNet's current registers with the discrepancy value and pieces in the lower boxes).

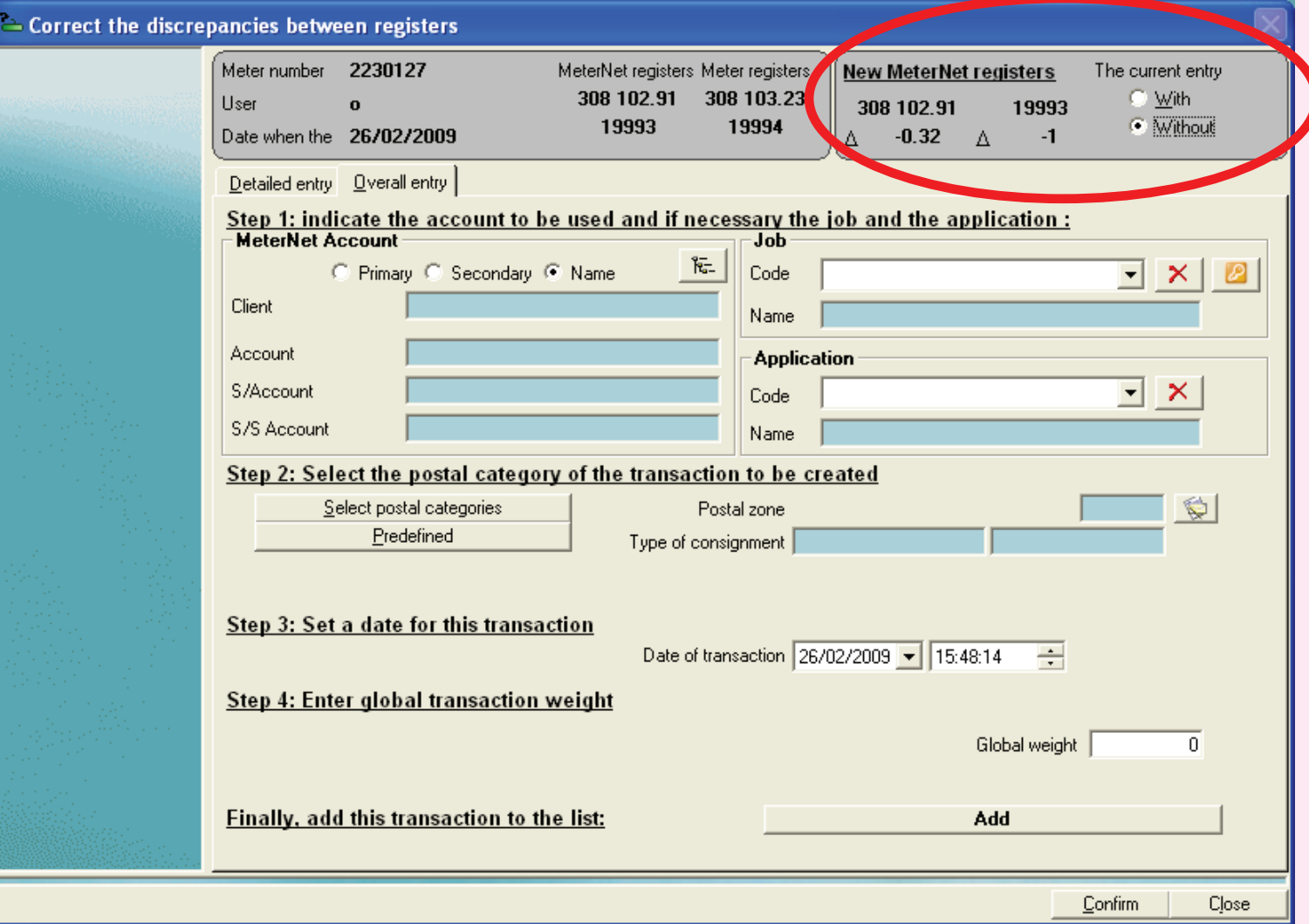

**• MeterNet Franking Module • MeterNet Franking Module •**  eterNet Ţ 5 

At this point, identify the cause of the discrepancy before proceeding. If all items can be reallocated to a single account, select the **Overall entry** tab (the default). If you need to allocate to more than one account, select the **Detailed entry** tab.

The discrepancy must now be allocated to an account (**Step 1** on the screen). This can be a Client/Account you have created (shown in black) or one of the system 'Adjustment Accounts' (shown in orange). Placing the transaction into the No account detected or Pending accounts will create an admin task icon in the Main Menu, prompting you to resolve the problem at a later date when the correct destination account is known.

To allocate to an account, click on the **button to display a list of the accounts**. Select the account required and confirm your selection by clicking **Validate**. Your selection will be displayed in the 'MeterNet Account' section of the screen.

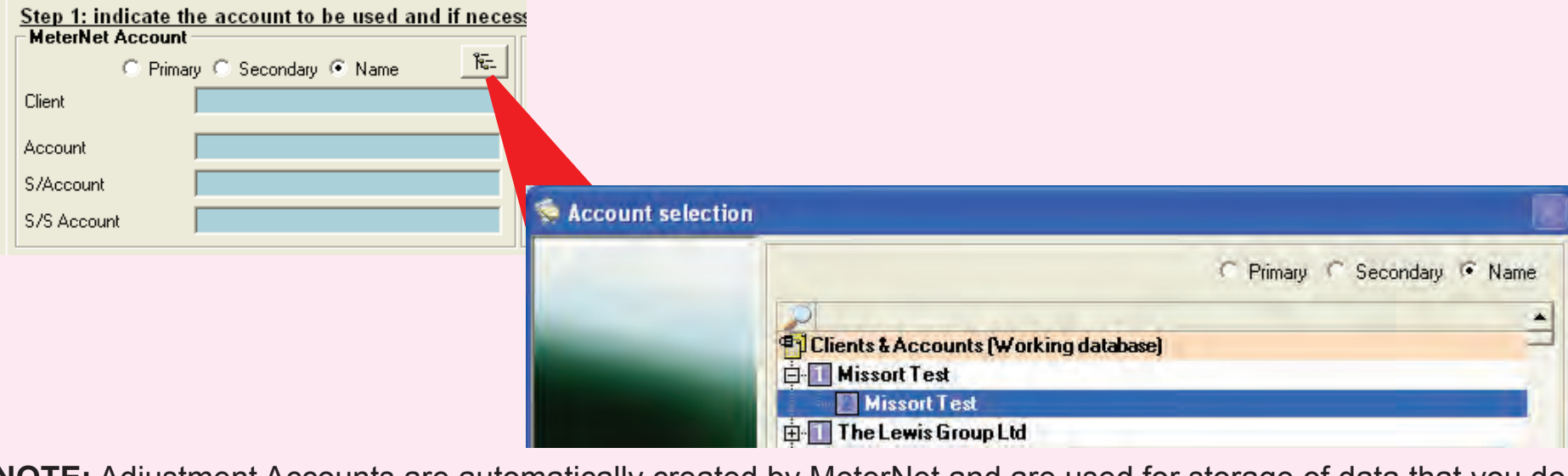

**NOTE:** Adjustment Accounts are automatically created by MeterNet and are used for storage of data that you do not wish to allocate to a 'live' account. This may be data that MeterNet has been unable to allocate correctly, test [dat](#page-0-0)[a or other e](#page-1-0)xceptional items such as faulty refundable franks, etc.

*continues on the next page…*

At **Step 2** on the screen, define the postal category that the discrepancy should be allocated to.

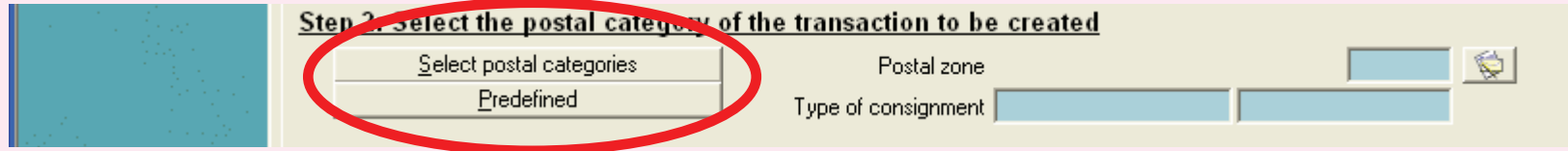

If the category you want is available in the category predefinitions, select the **Predefined** button and chose from the list displayed.

If the category has not been predefined, click on the **Select postal categories** button.

Select the type of postal category you require:

**CCF Import** - predefined postal categories or **User Defined**

Then click **Confirm**.

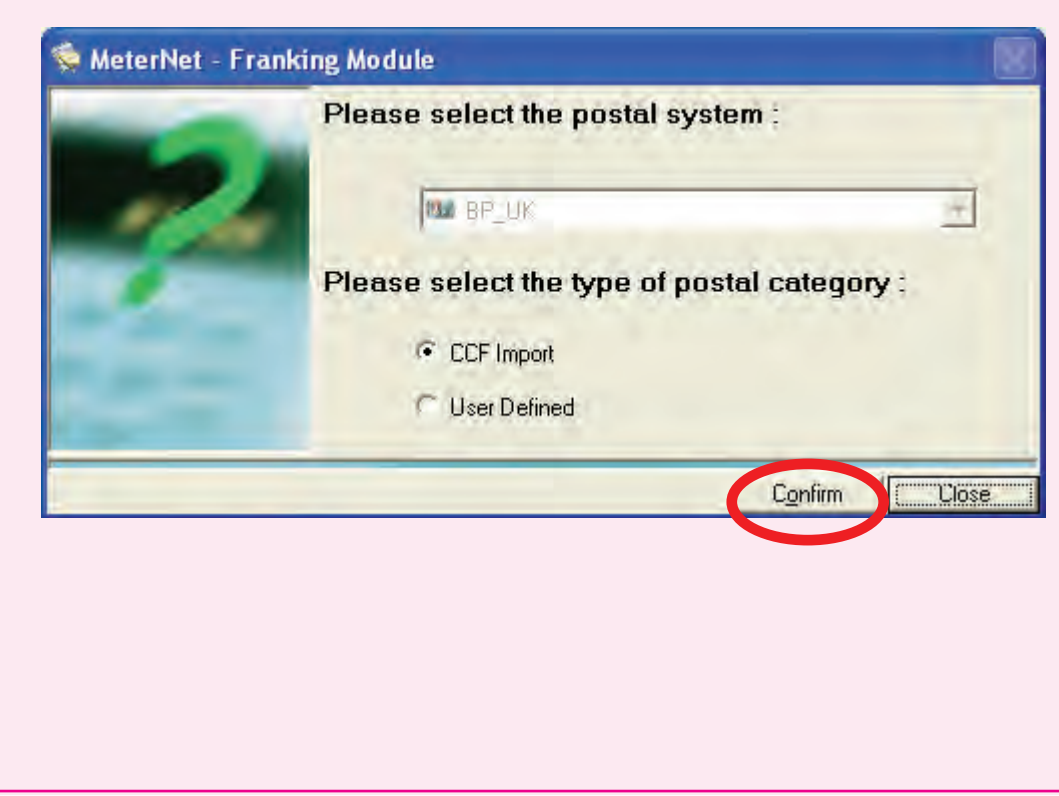

# **• MeterNet Franking Module • MeterNet Franking Module •**   $\bullet$  $\equiv$

### **Correct discrepancies between registers (continued)**

You will now be presented with a sequence of screens which allow you to select carrier, then class, then fees, etc.

In each screen, highlight the selection you want and then click **Next** to add that item to the panel 'Items already selected'.

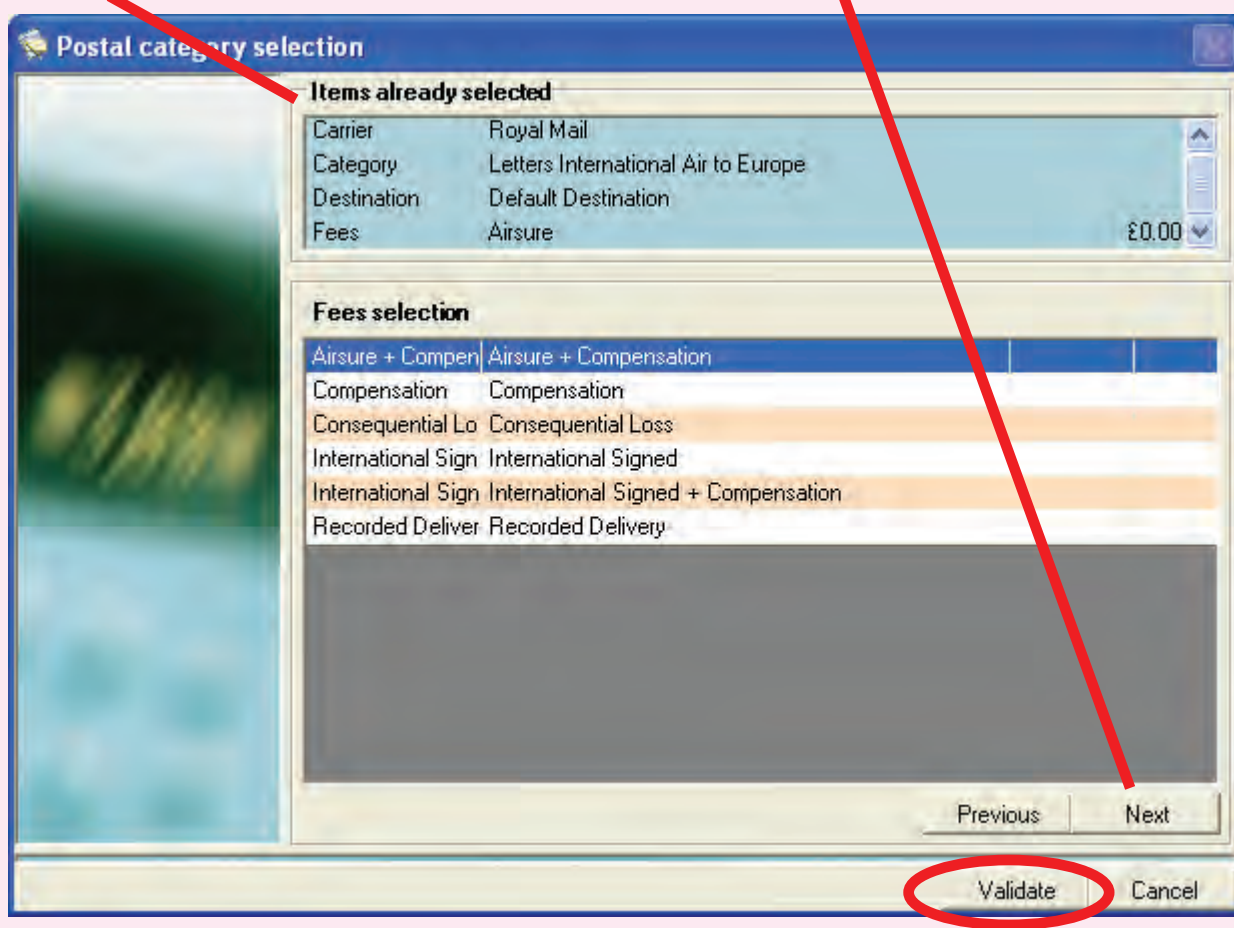

Once you have selected all the criteria you require, Click on **Validate**. You will be offered the option of saving this category selection for reuse within the 'Predefined' listing. When you have made your choice, click **Confirm**.

**Step 3** sets a date for the transaction. By default this is 'todays' date and time.

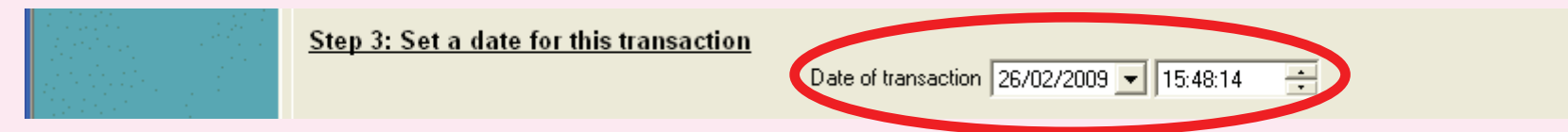

**Step 4** is different, depending on whether **Detailed entry** or **Overall entry** was selected initially:

### **Overall entry**

Based on the number of items to be allocated, enter a global (total) weight value for all of the items.

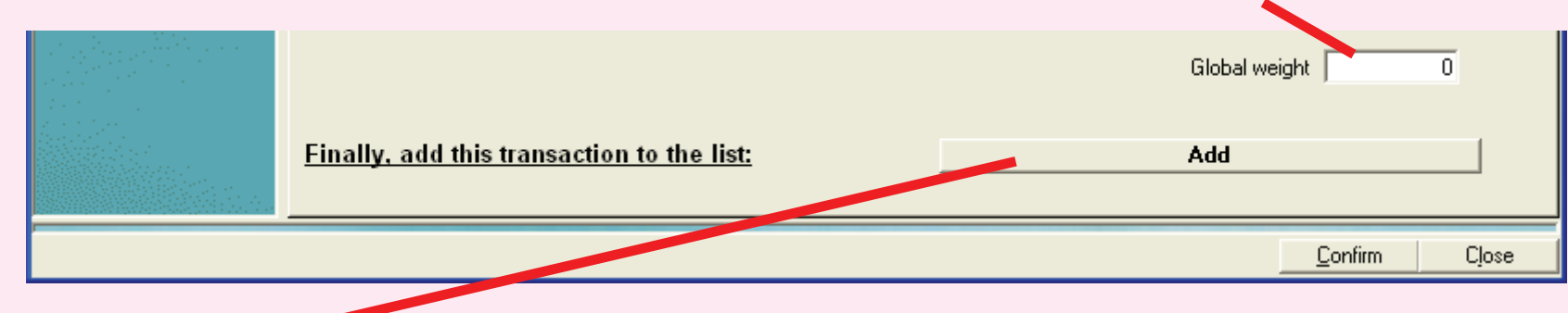

Finally, click on the **Add** button at the bottom of the screen.

You are asked to confirm - click on **OK** and then click **Confirm**. The discrepancy is corrected.

### **Detailed entry**

Detailed entry allows you allocate the discrepancy in multiple transactions to different accounts until all item discrepancies are accounted for. This entails multiple passes through step 4, each time creating a transaction by clic[king on](#page-1-0) **Add** and then finally committing all transactions by clicking **Confirm**.

### **Detailed entry (continued)**

For the first transaction, key in the unit weight and the number of items.

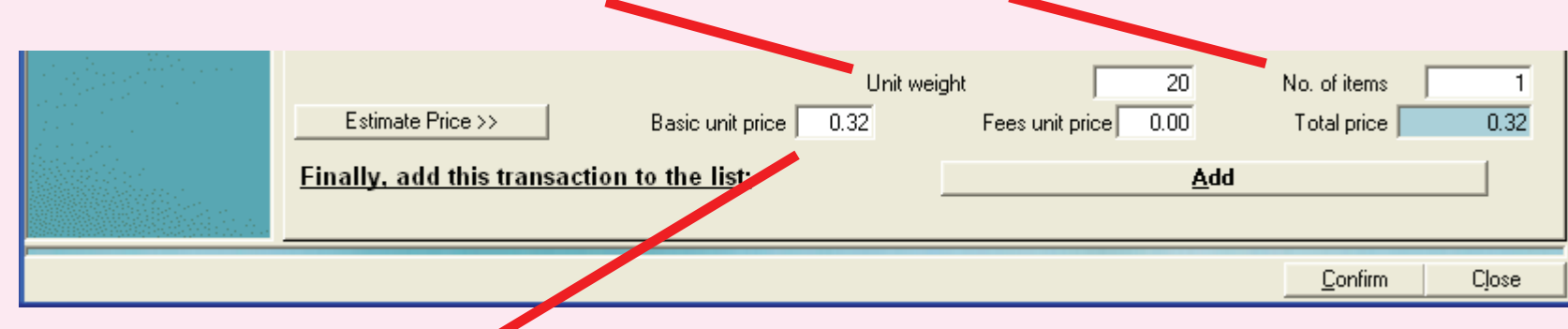

You must now define the unit price. This can be achieved in two ways:

- *Either* Manually key in a unit price into the 'Basic unit price' box and, if necessary, the cost of any fees into the 'Fees unit price' box.
- *Or* Allow MeterNet to estimate the price by clicking on the **Estimate Price>>** button.

After completing step 4 during each correction transaction, you can check the effect of applying the data entered by clicking the **with** radio button in the 'New MeterNet registers' box at the top right of the screen.

Once you are satisfied that the transaction is correct, click **Add** to add the first transaction to the list.

If there is still a discrepancy to be corrected, MeterNet will prompt you with a pop-up message. Continue adding transactions until the discrepancy is cleared.

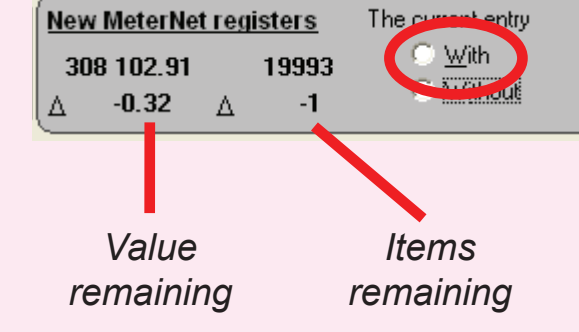

[Wh](#page-0-0)[en all discre](#page-1-0)pancies have been corrected, click the **Confirm** button to save all the transactions.

# <span id="page-68-0"></span> **The Administration Module**

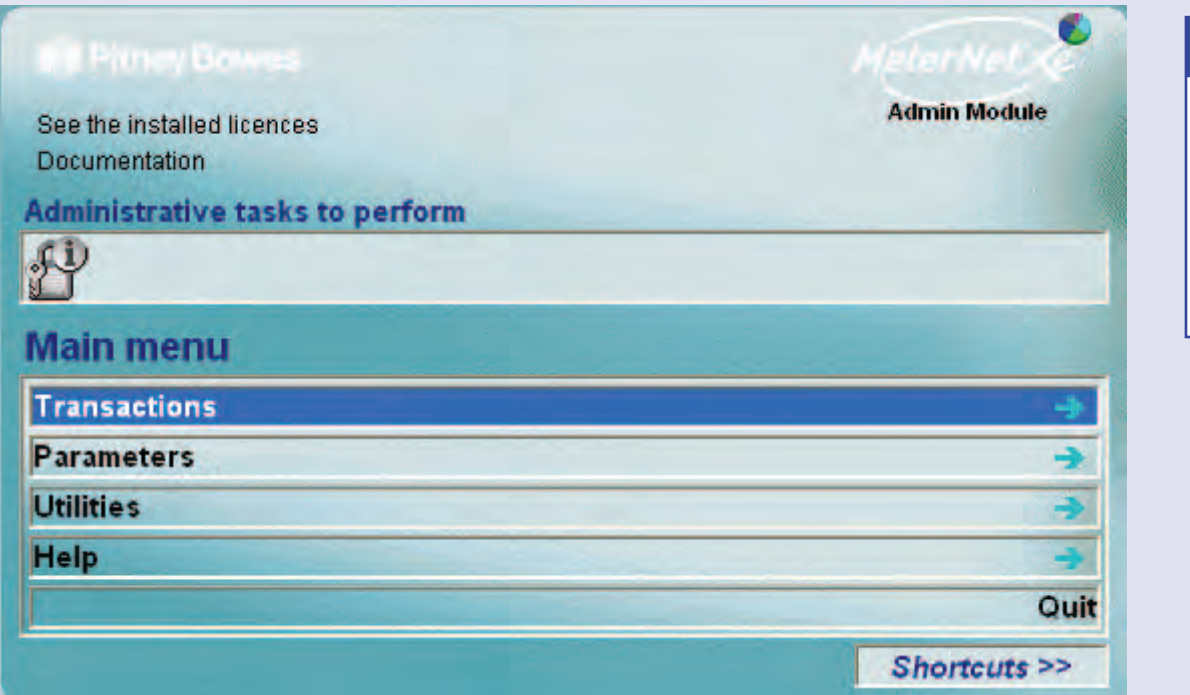

### **TIP!**

The menu illustration incorporates 'hot links'. Click on a link to jump straight to the relevant section.

**• MeterNet Admin Module • MeterNet Admin Module •** 

 $\leq$  $\bullet$  $\rightarrow$  $\bullet$  $\bar{\mathbf{z}}$  $\bullet$  $\rightarrow$  $\blacktriangleright$ 

dmin

 $\leq$  $\bullet$  $\bar{\Omega}$  $\equiv$ - $\bullet$ 

 $\leq$  $\bullet$  $\rightarrow$  $\bullet$  $\overline{\mathsf{z}}$  $\bullet$  $\longrightarrow$ 

 $\blacktriangleright$  $\Omega$  $\overline{\mathbf{B}}$  $\bar{a}$ 

 $\leq$  $\bullet$  $\Omega$  $\equiv$ - $\bigodot$  $\bullet$ 

### **Main Menu Options**

The Main Menu is the gateway to the following functions within MeterNet.

- **Transactions** Gives access to functions related to correction/manual entry of transactions, consolidation from other sites and analysis/reporting of data.
- **Parameters** Accesses functions related to configuring the MeterNet software and creation/modification of the MeterNet user configurations and accounting structure.

# **• MeterNet Admin Module • MeterNet Admin Module •**   $\leq$  $\bullet$  $\rightarrow$  $\bullet$  $\overline{\mathsf{z}}$  $\overline{P}$  $\blacktriangleright$ dmin Module  $\bullet$ **MeterNet** Admin Module

### **Main Menu Options (continued)**

**Utilities** Provides housekeeping functions related to MeterNet's databases. Also, allows Pending Accounts in the Adjustment Accounts area to be allocated to known accounts. Finally, allows text messages to be sent to nominated Mail Data Stations on the same network.

### **Help**

Allows viewing of the software version(s), MeterNet log files and this User Guide.

### **See the installed licences**

Displays the currently activated MeterNet licences.

The **Add a Licence** area allows a new feature licence to be added, or an existing licence to be renewed, by entering an activation code obtained from Pitney Bowes.

### **Documentation**

When selected, automatically opens this User Guide in the Adobe Reader.

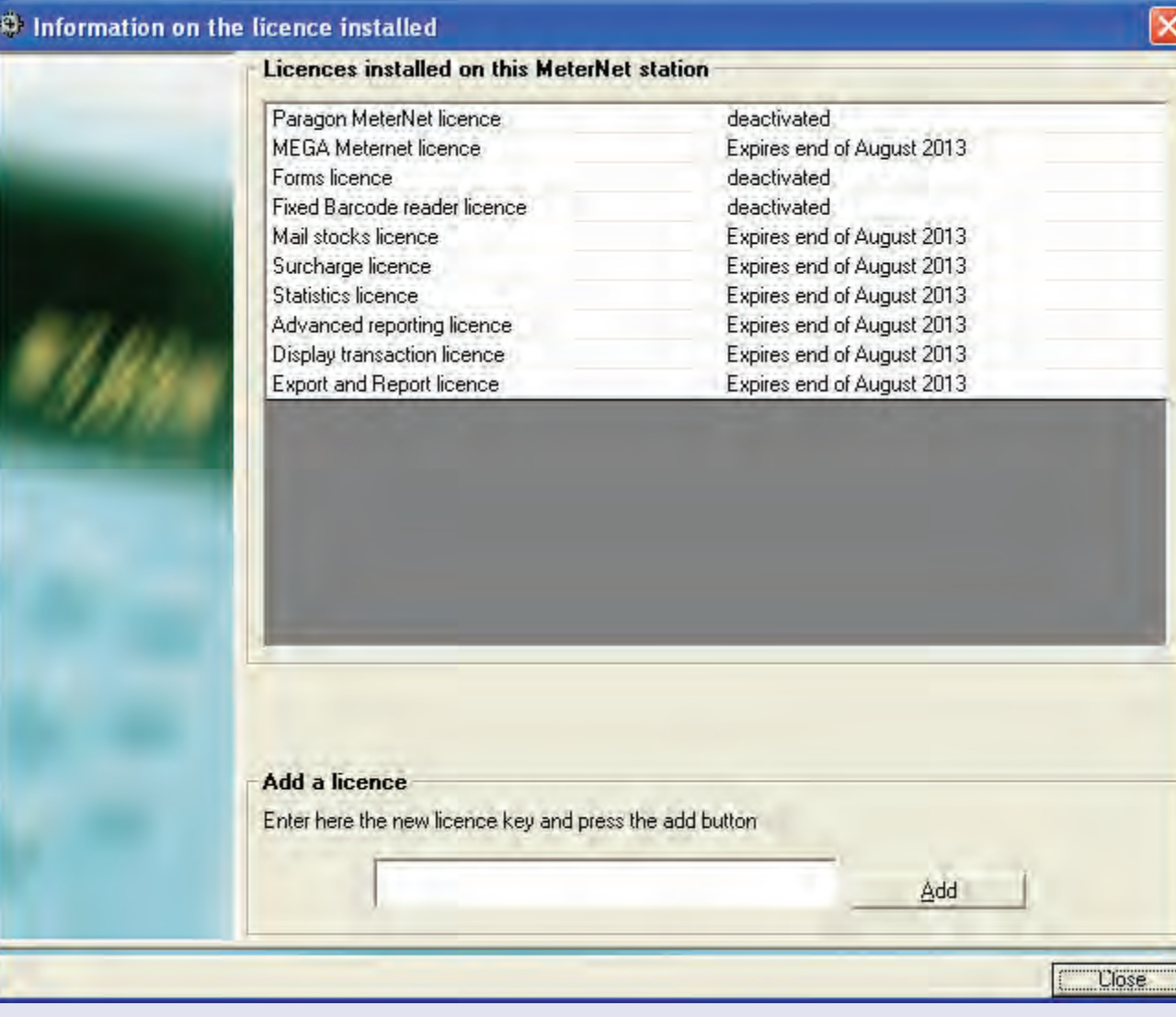

### **Administrative tasks to perform**

The **Administrative tasks to perform** icon bar only appears when there are administrative tasks which need to be resolved. It acts as a reminder that 'housekeeping' tasks need to be carried out.

Typical tasks that might appear include:

- Transactions held in pending accounts
- Export files awaiting importing into the consolidation database
- A new postage meter needs registering with MeterNet
- Backup/compression of databases due
- Meter register discrepancies (required external updates)
- Licence expiry
- Currency update reminder
- Transaction tips a reminder of latest transactions received from the Connect+ via the Internet.

A different icon will appear for each type of task.

Placing the cursor over the icon will display a **help box** describing the task and what needs to be done.

[A si](#page-0-0)[ngle left clic](#page-1-0)k on the icon will take you directly to the function within MeterNet that is relevant to the task.

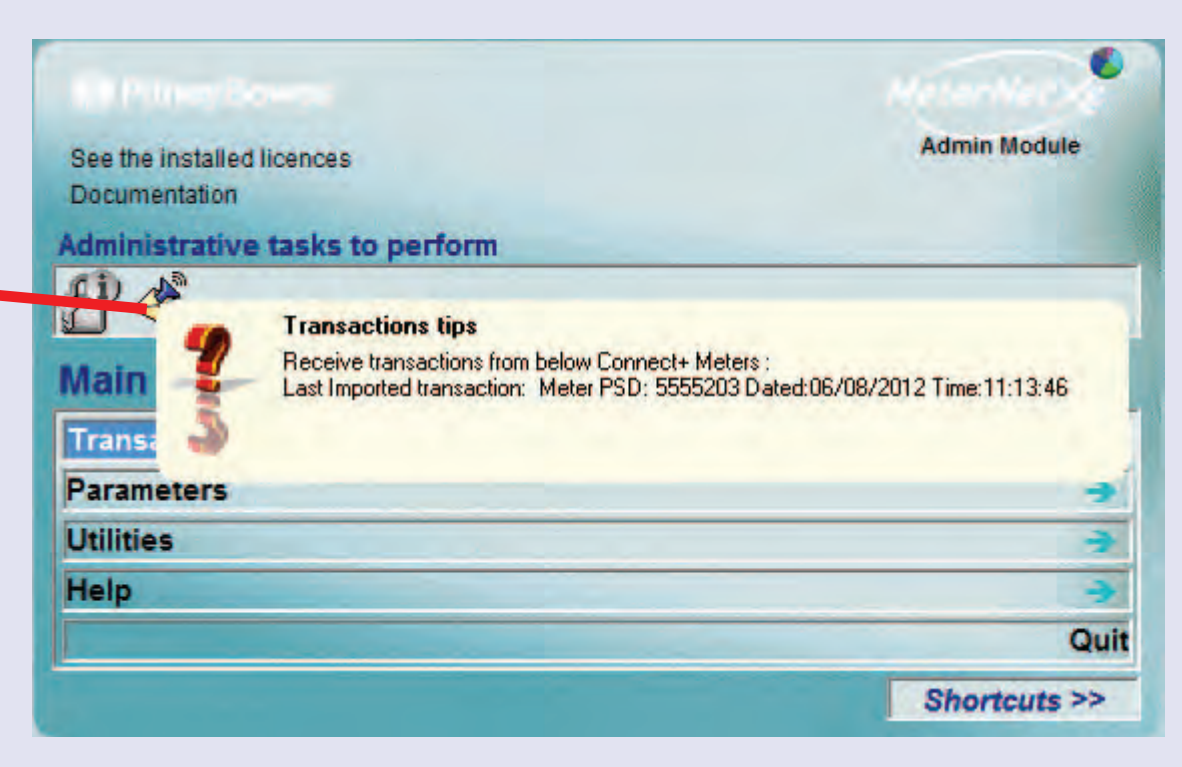

### **Shortcuts**

Up to 10 shortcuts can be generated to automate selection of frequently used menu items within MeterNet. The shortcuts displayed are individual to the user that has logged onto the system. The menu item can then be selected with a single click on the shortcut.

Click on the **Shortcuts >>** button to extend the shortcut menu to the right of the menu screens. Similarly, clicking on **Shortcuts <<** will collapse the extended menu.

To create a new shortcut, navigate through the menus to the required function. Right click on the menu item and left click on the **Add to Shortcuts** button that appears. The new shortcut will be created .

Shortcuts can be deleted by right clicking on the shortcut and then left clicking on the **Remove from Shortcuts** button that appears.

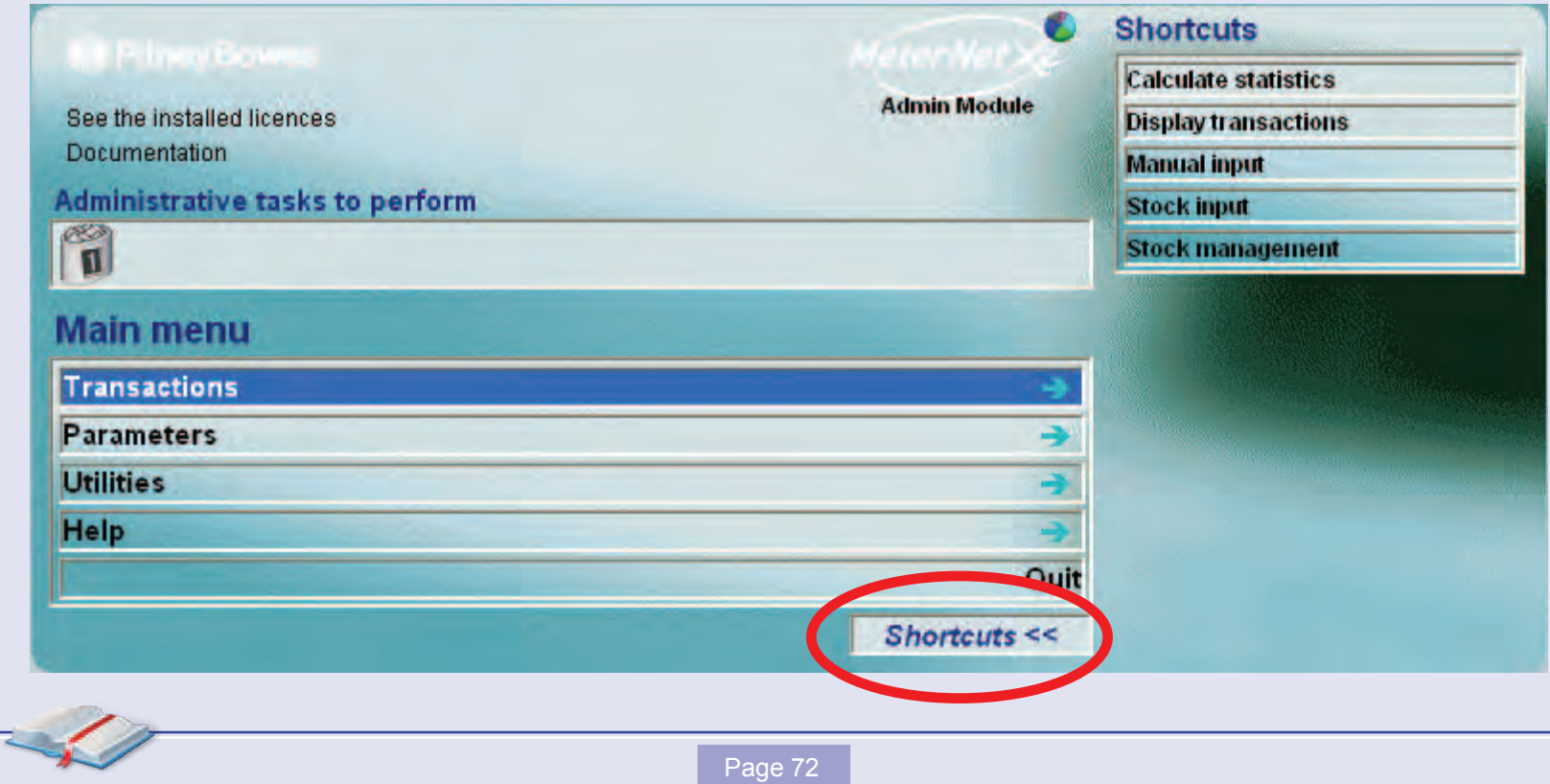
# **The Transactions Menu**

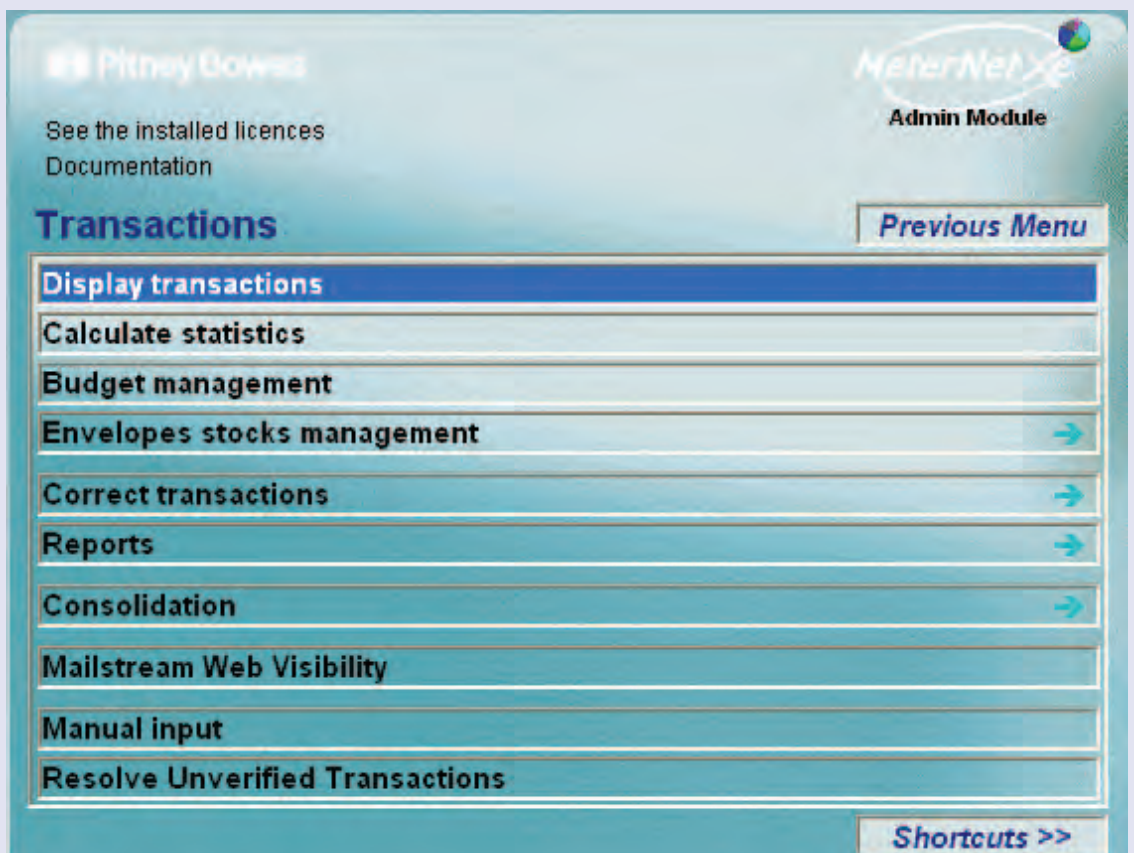

# **TIP!**

The menu illustration incorporates 'hot links'. Click on a link to jump straight to the relevant section.

**• MeterNet Admin Module • MeterNet Admin Module •** 

 $\leq$  $\bullet$  $\rightarrow$  $\bullet$  $\bar{\mathbf{z}}$  $\bullet$  $\rightarrow$  $\blacktriangleright$  $\Omega$  $\overline{\mathbf{B}}$  $\bar{5}$ 

 $\leq$  $\bullet$  $\overline{\mathbf{C}}$  $\equiv$ - $\bullet$ 

 $\leq$  $\bullet$  $\rightarrow$  $\bullet$  $\frac{1}{2}$  $\bullet$  $\rightarrow$ 

 $\blacktriangleright$  $\Omega$  $\overline{\mathbf{B}}$  $\Rightarrow$ 

 $\leq$  $\bullet$  $\Omega$  $\equiv$ - $\bigcirc$  $\bullet$ 

The **Transactions Menu** is accessed by clicking on **Transactions** in the Main Menu.

As its name suggests, all the functions within this area relate to actions involving the transaction records held in MeterNet's databases.

A brief overview of each menu item is given on the following page...

 $\bullet$ 

# **Transactions Menu Options**

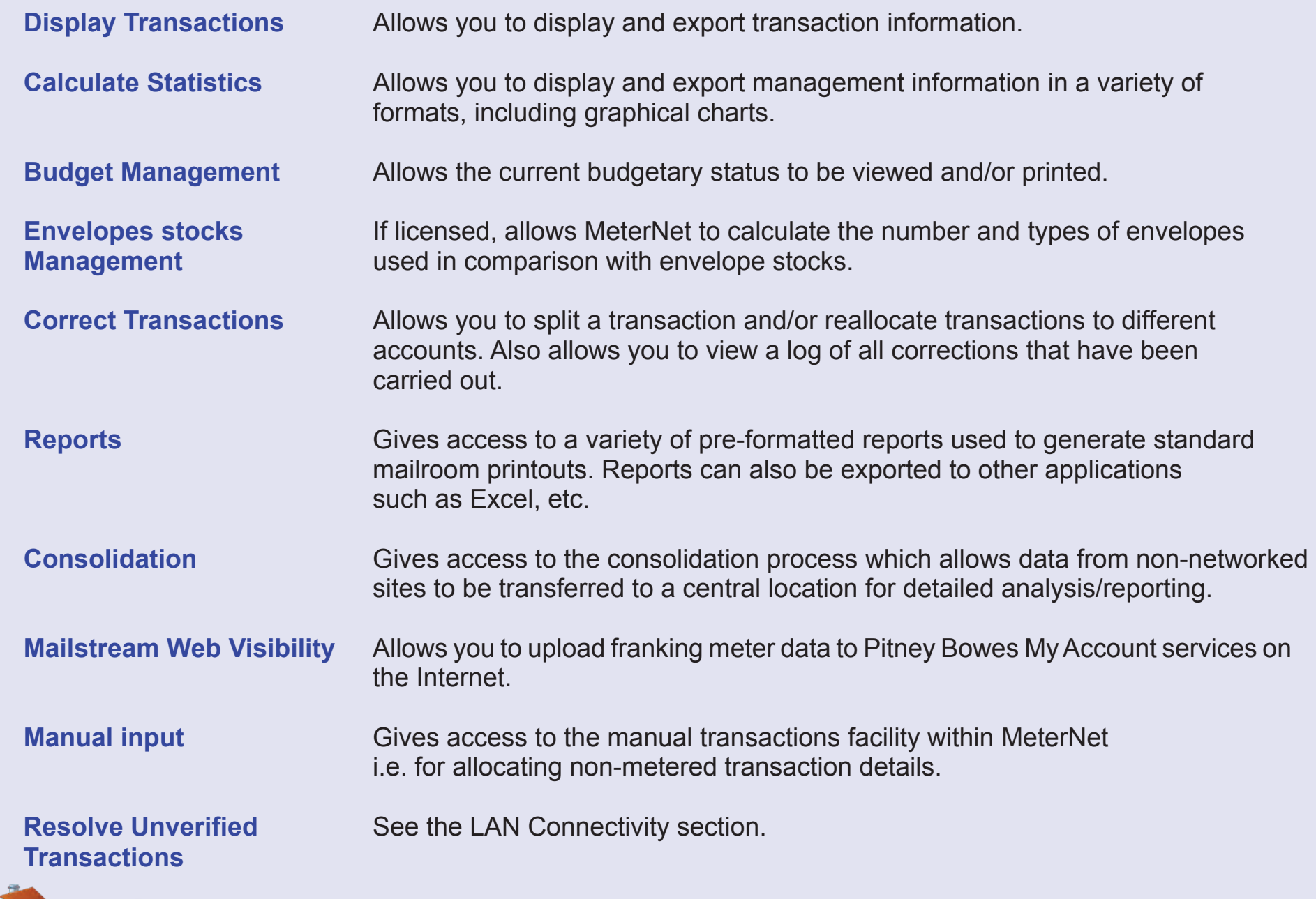

# **Display Transactions**

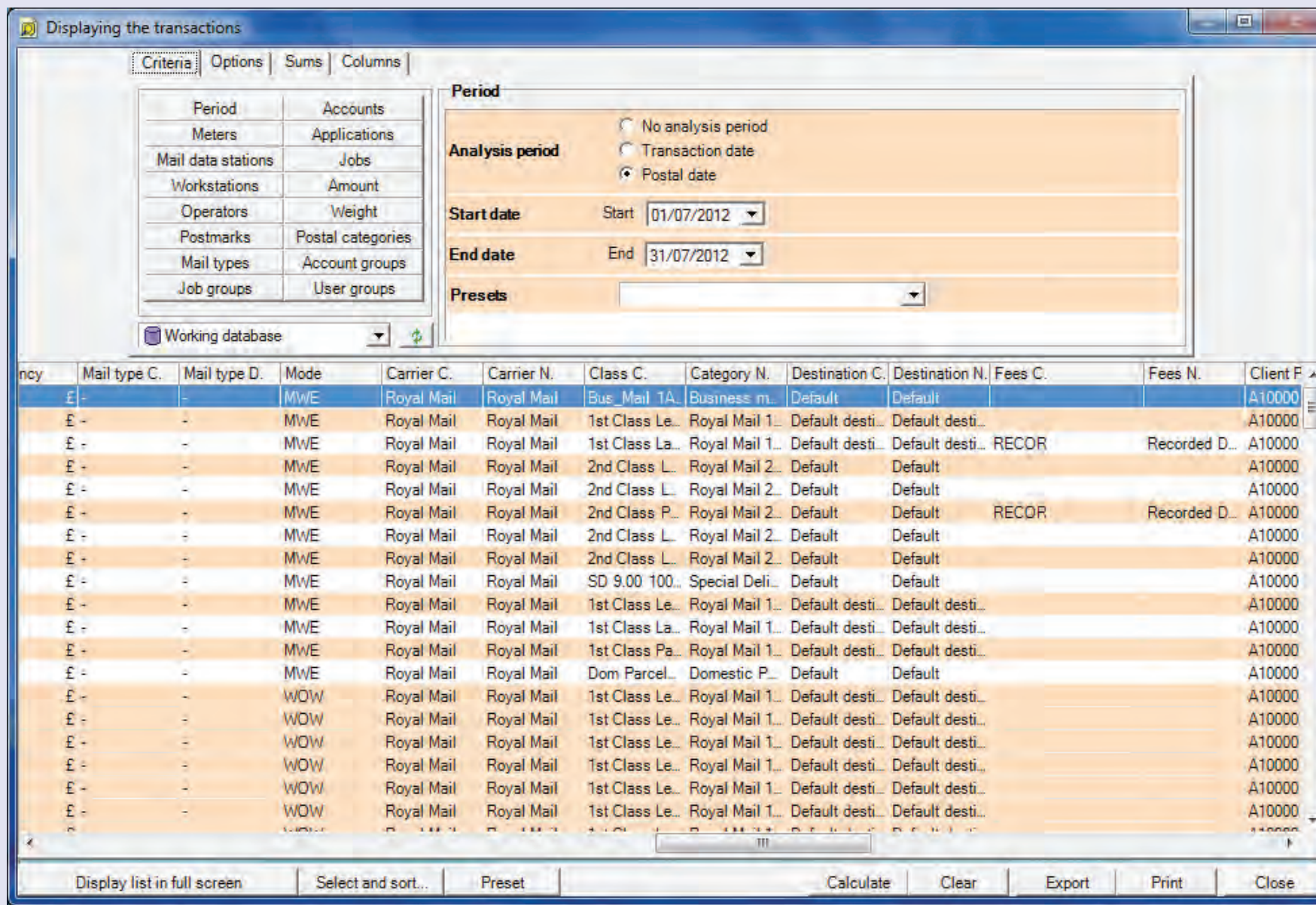

Thi[s screen all](#page-1-0)ows you to display and export transaction information from the databases.

 $\bullet$  $\bullet$ 

The various commands within this screen allow you to select transactions based on a variety of criteria and to format and display information as you require.

The commands available, when used in combination, provide a powerful tool to interrogate the database and provide you with customised data sets which can then be exported or printed as required.

This section will give an overview of the main functions available. As the possible permutations of commands are virtually infinite, we encourage you to explore the functionality of this tool to enable data analysis relevant to your company needs. Display Transactions simply displays database information in a variety of ways. You CANNOT change any details in the database using this tool - so feel free to experiment!

Once you have set the required parameters, or after changing any settings, press the **Calculate** button at the foot of the screen to update the information displayed.

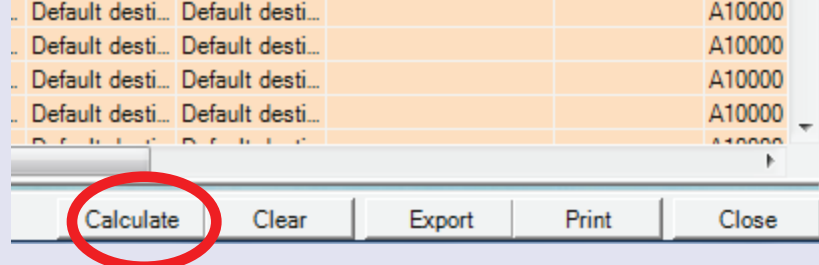

Displayed transactions may have too many columns to fit on the screen at one time. If this is the case, a horizontal scroll bar will be presented at the bottom of the screen.

#### **Refresh Button**

Clicking the Refresh button will update the result data displayed where information was not currently written to MeterNet's database when the original request was made.

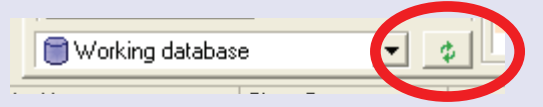

#### **Criteria Tab**

The 15 buttons in the **Selection Criteria** area of the screen allow you to set criteria that filter the transactions retrieved from the database. Each button, when pressed, presents further contextual selection criteria for you to further refine your requirements.

The drop down **database selection menu** defaults to 'Working Database'. This is the shared database of all MDS units on a network, which may include other mailrooms. If you use the consolidation function to enable data collection from other sites, you can access and work on this consolidated data by selecting the 'Consolidation Database' from the drop down menu. You can also access the 'Archive Database' to display older transactions that have been moved from the working database.

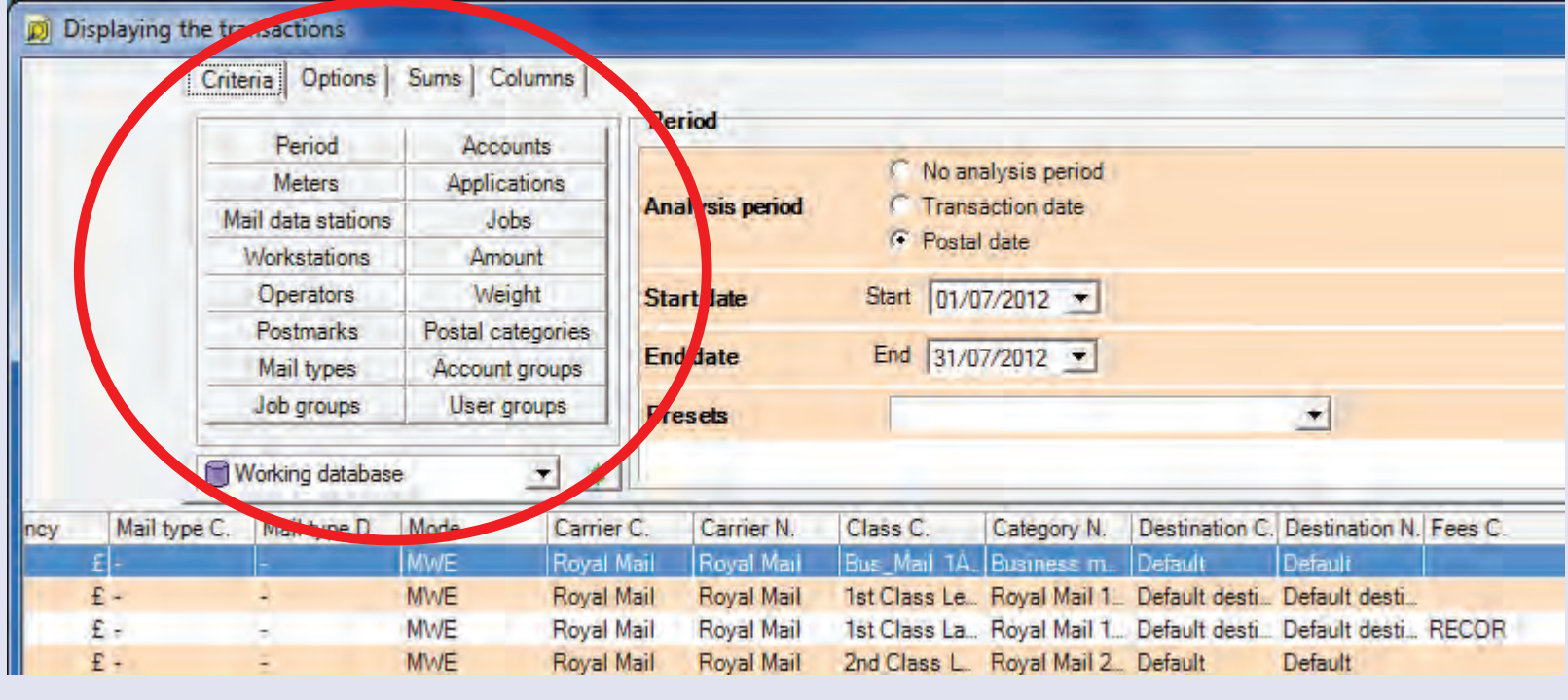

#### **• MeterNet Admin Module • MeterNet Admin Module •**   $\leq$  $\bullet$  $\longrightarrow$ rerN  $\theta$  $\blacktriangleright$  $\overline{\mathbf{Q}}$  $\overline{\mathbf{B}}$  $\Rightarrow$  $\leq$  $\bullet$  $\Omega$  $\equiv$ - $\bullet$  $\bullet$  $\leq$  $\bullet$  $\rightarrow$  $\bullet$  $\bar{z}$  $\bullet$  $\rightarrow$  $\blacktriangleright$ qm  $\bar{\mathbf{s}}$  $\leq$  $\bullet$ <u>inp</u>  $\bullet$

# **Display Transactions (continued)**

#### **Sums Tab**

#### **Display sums by columns**

When one of the 25 buttons in this area is selected, the transaction data will be grouped according to the button criteria. A new line, highlighted in purple, will be added immediately above each group, giving the sum of values within that group. Note that it is only possible to sum columns containing numeric data.

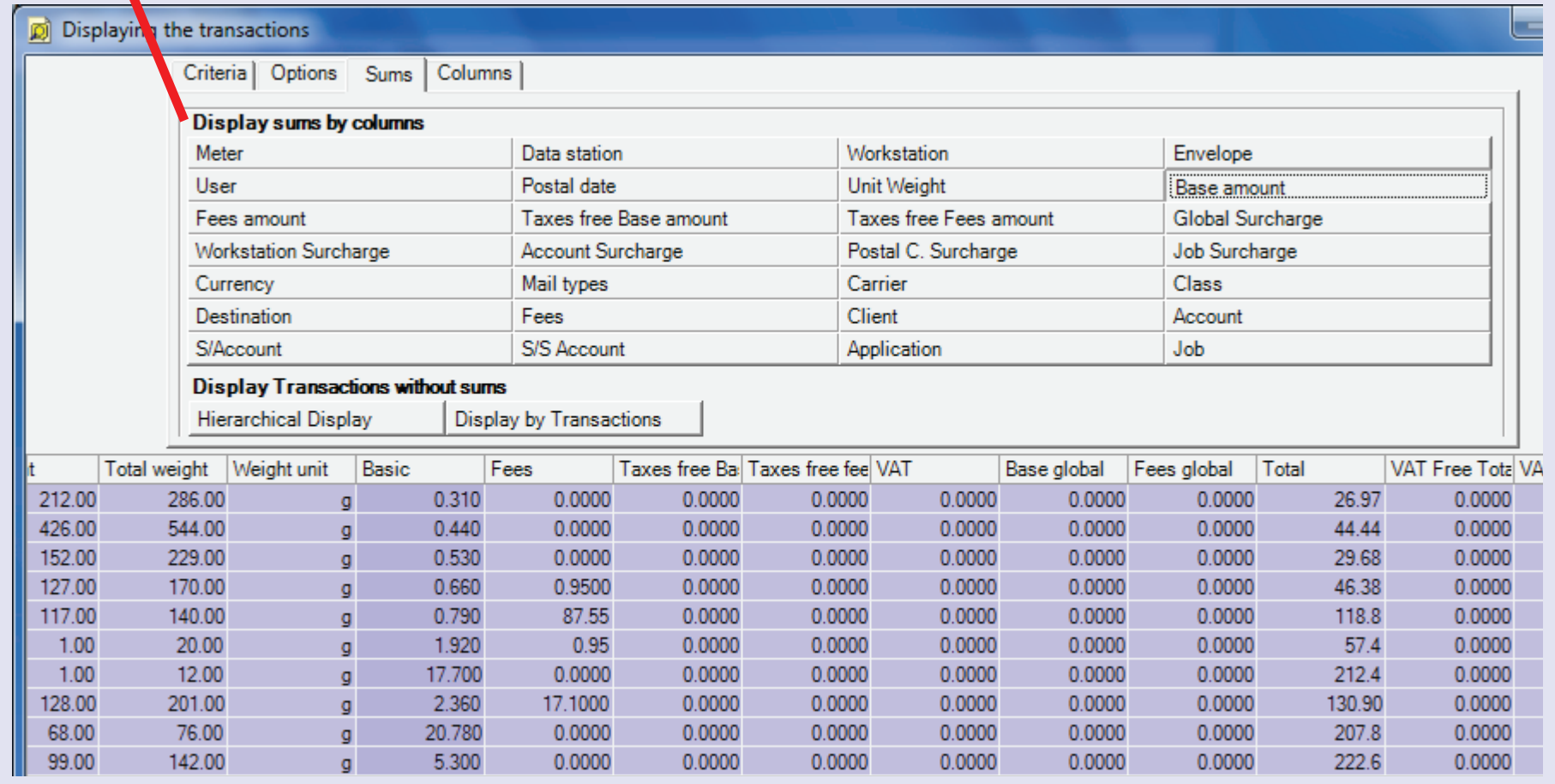

 $\bullet$ 

# **Display Transactions (continued)**

### **Sums Tab (continued)**

#### **Display transactions without sums**

These two buttons allow you to display transactions without summing the columns.

Clicking 'Display by Transactions' lists each transaction in summary form.

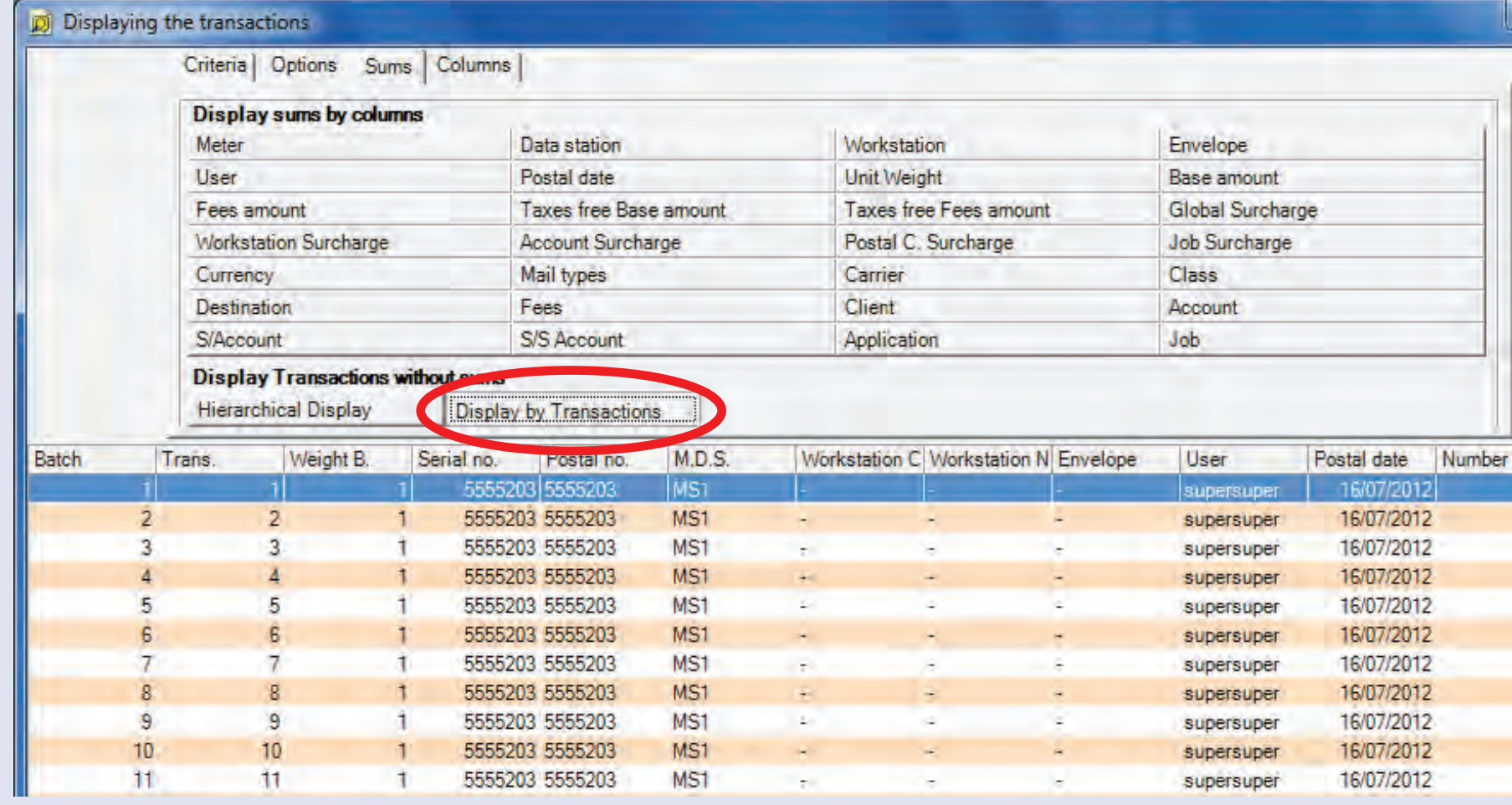

# **Sums Tab (continued)**

Clicking 'Hierarchical Display' lists the transactions with expanded detail.

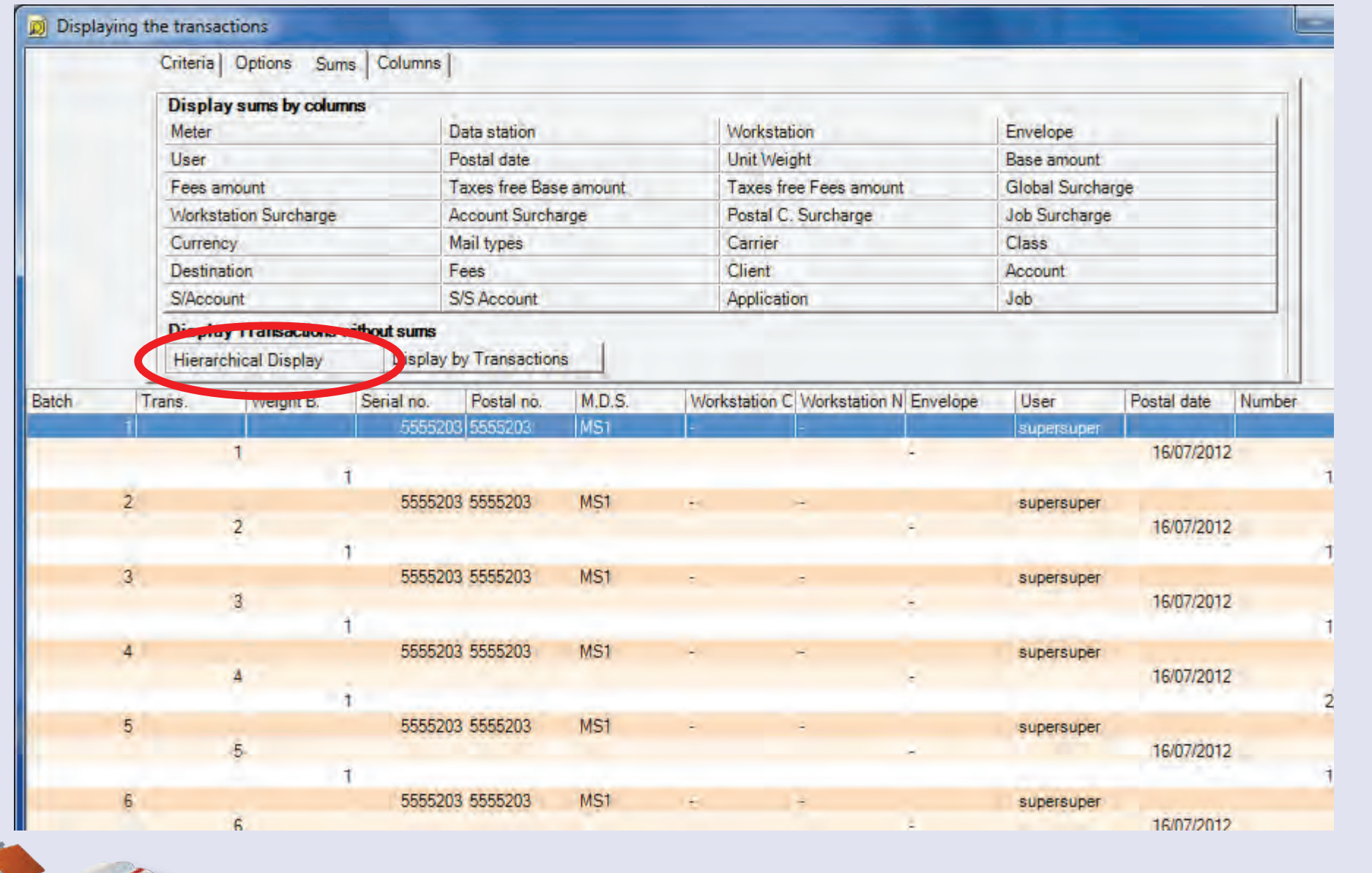

### **Columns Tab**

The **Displayed Columns** area of the screen allows you to select which columns of information are displayed, sort the order of the columns and memorise the settings you have chosen.

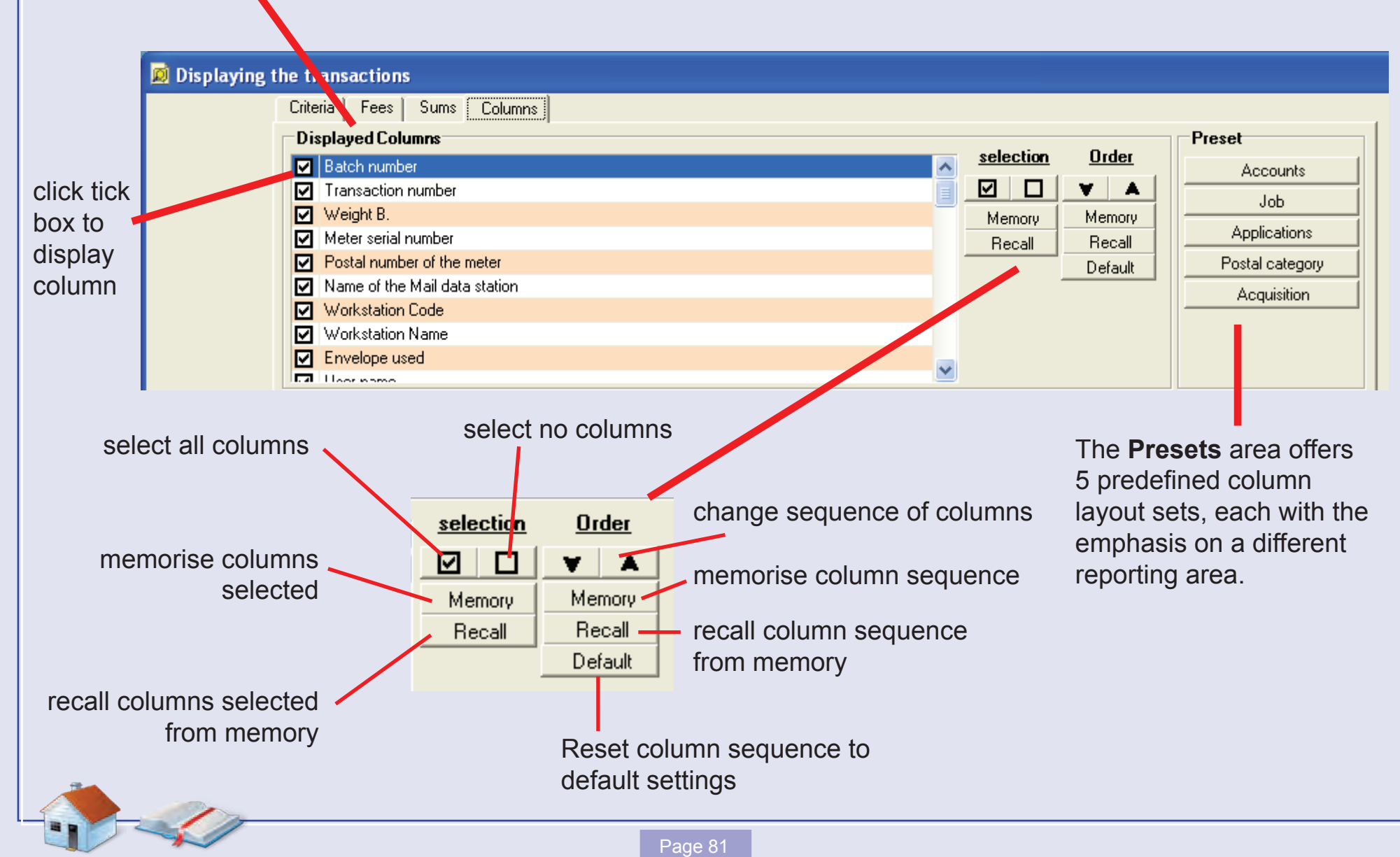

#### **Exporting Data**

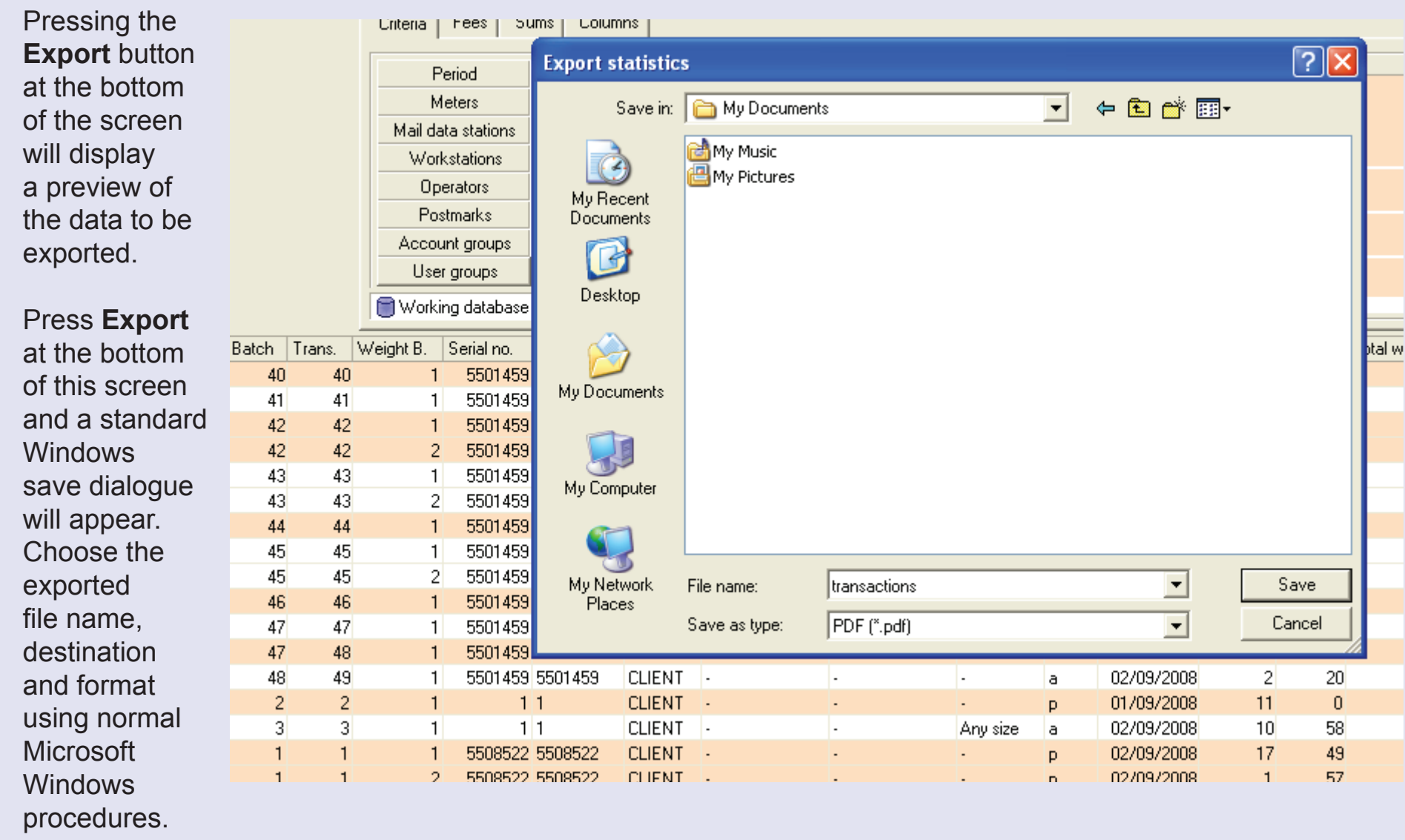

 $\leq$  $\bullet$  $\rightarrow$  $\overline{\mathbf{O}}$  $\ddot{z}$ 

 $\bullet$ 

### **Printing Data**

Clicking on the **Print** button at the bottom of the screen, displays a print preview screen.

When you are ready to print, click on **Print** at the top left of the window. A standard Microsoft Windows print dialogue box appears where you can configure the print using normal Microsoft Windows procedures.

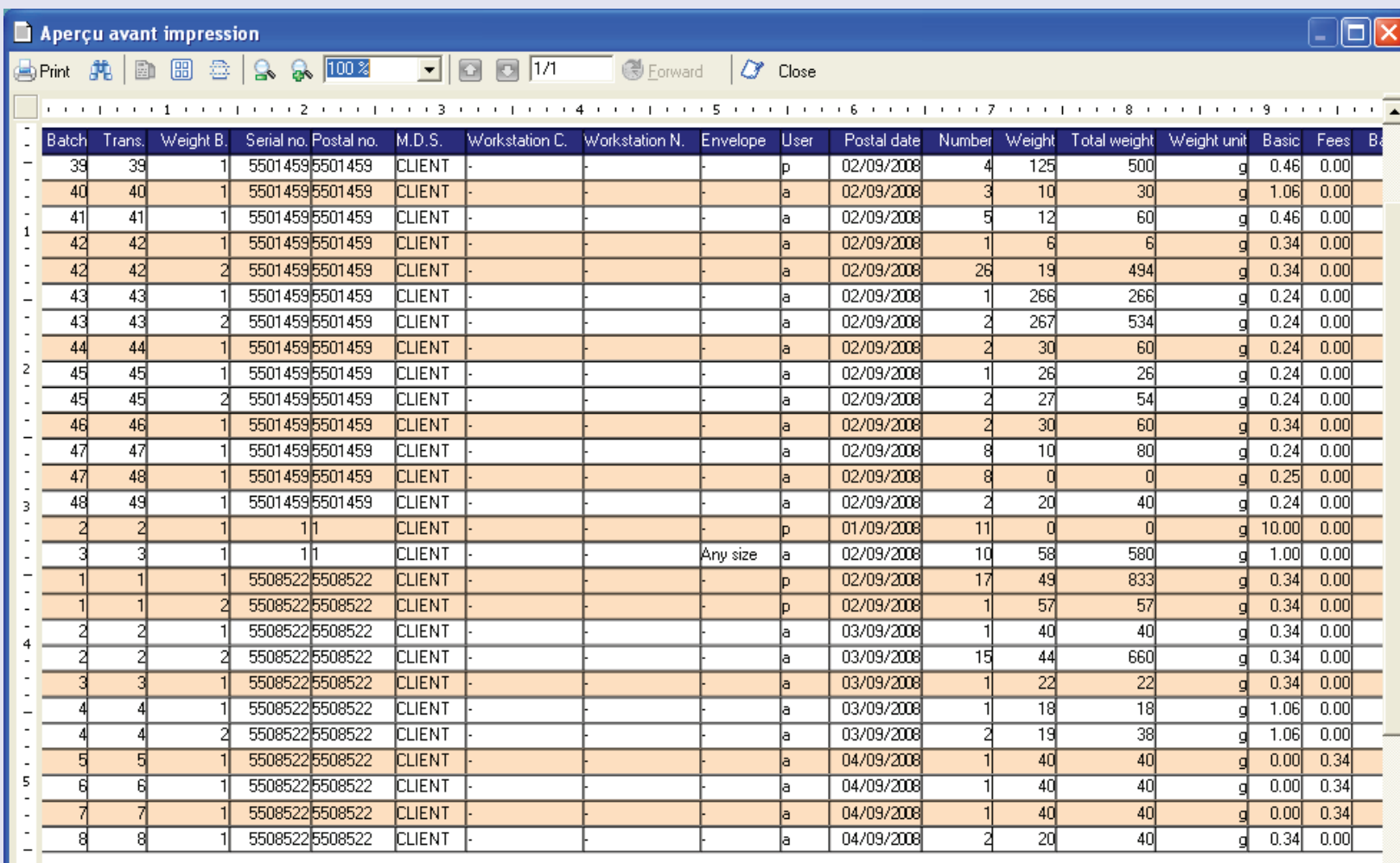

# **Calculate Statistics**

This screen allows you to select, format and export management information from the 'Working database', the 'Consolidation Database' or the 'Archive Database'.

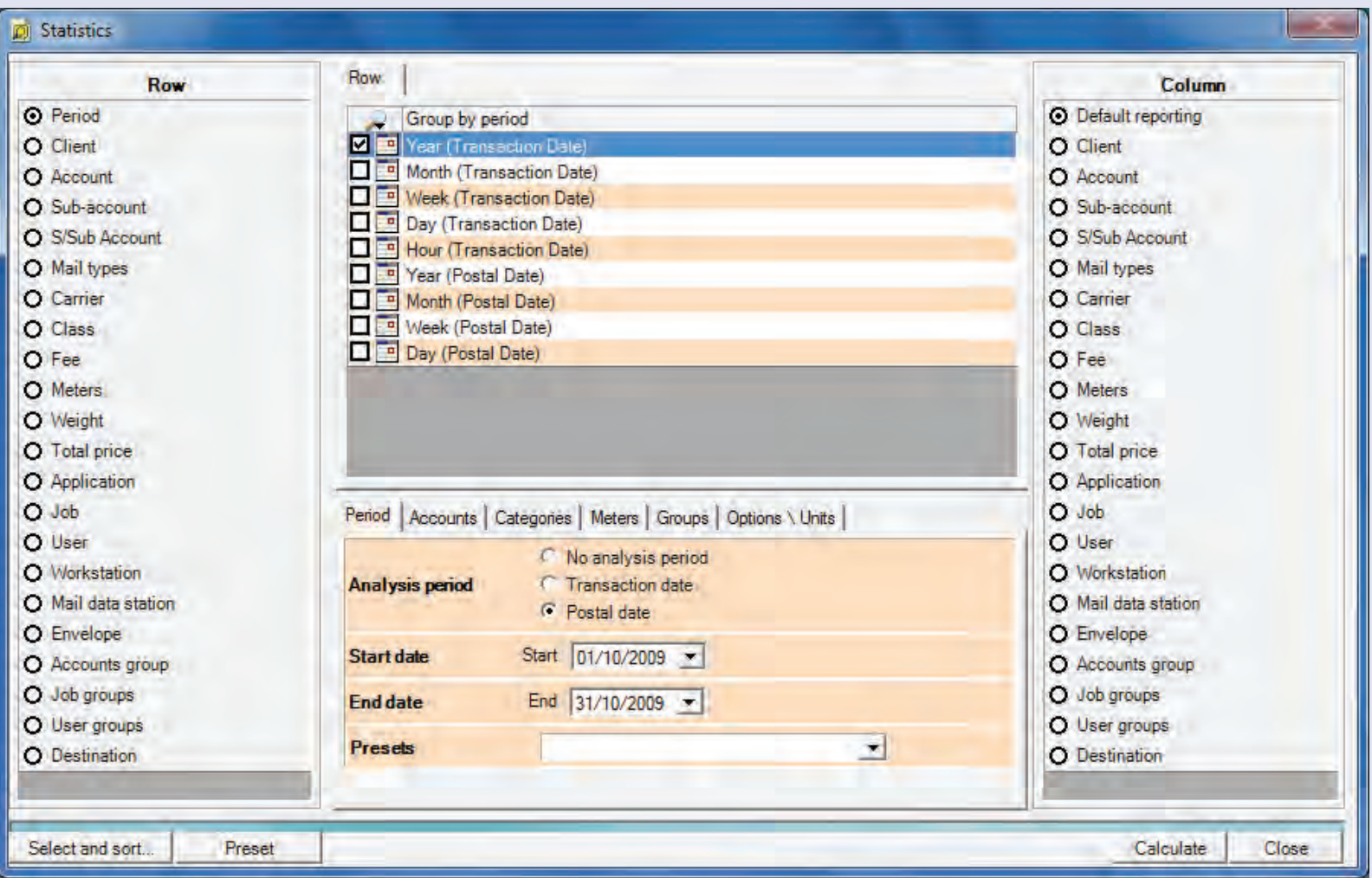

 $\bullet$ 

The commands within this screen allow you to select data based on a variety of criteria and to format and display information as you require. In many ways, this screen appears similar to the **Display Transactions** screen. However, the emphasis of the **Calculate Statistics** screen is to manipulate management information rather than individual transaction records. This screen also offers access to a powerful graphing module which enables the statistical data to be displayed and output as 2-D and 3-D graphs.

The commands available, when used in combination, provide a powerful tool to interrogate the database for customised management data which can then be exported or printed as required.

This section will give an overview of the main functions available. As the possible permutations of commands are virtually infinite, we encourage you to explore the functionality of this tool to enable data analysis relevant to your company needs. This area simply displays database information in a variety of ways. You CANNOT change any details in the database using this tool - so feel free to experiment!

Once you have set the required parameters, or after changing any settings, press the **Calculate** button at the foot of the screen to update the information displayed.

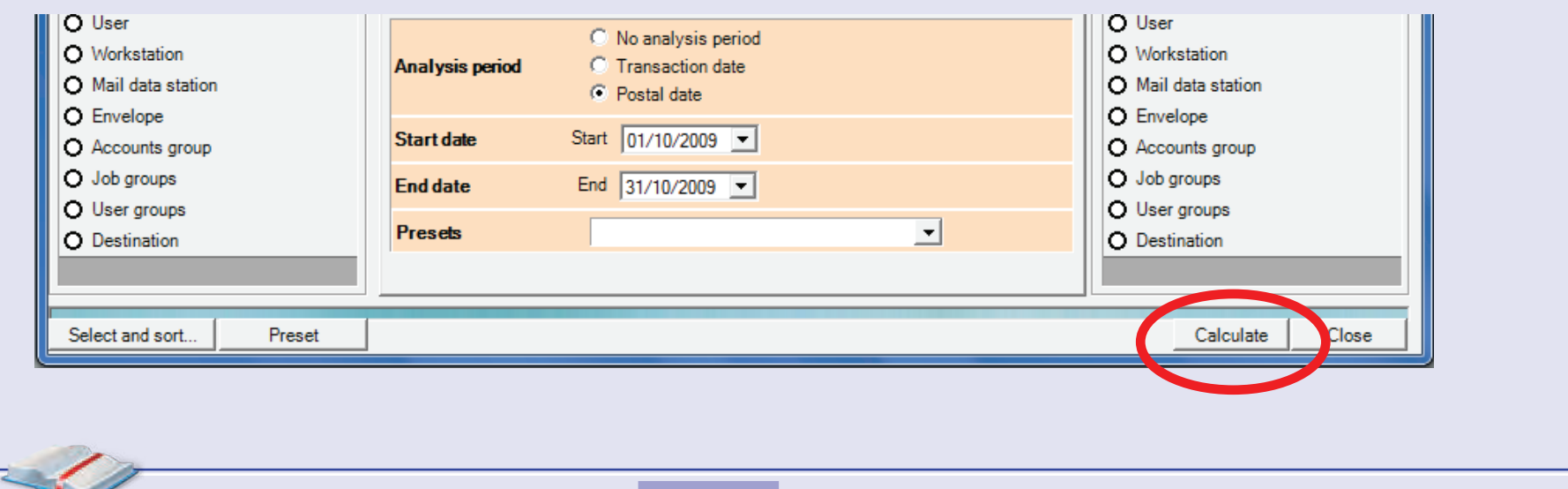

#### **The Row and Column screen areas**

The buttons in the **Row** and **Column** areas of the screen allow you to set criteria that filter the information retrieved from the database. Each button, when pressed, presents further contextual selection criteria in the centre of the screen for you to further refine your requirements.

**NOTE:** There is a limitation of 135 columns maximum that can be displayed in the data presentation screen.

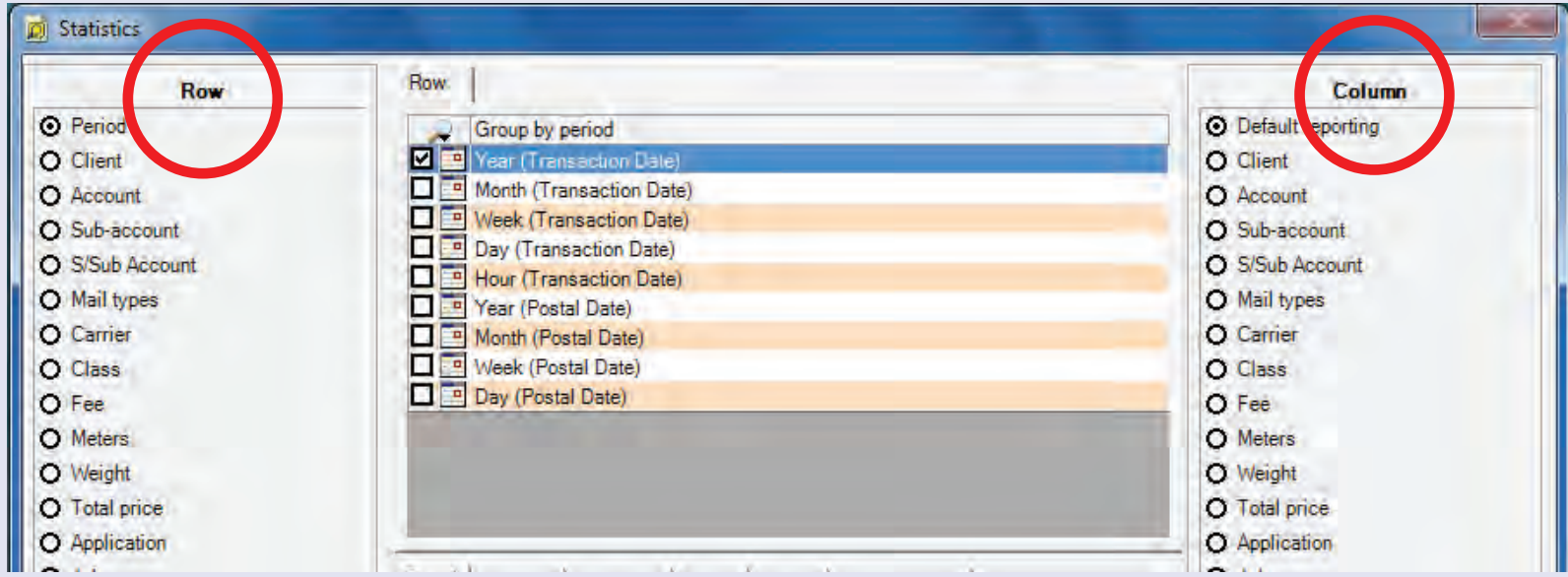

#### **The Select and Sort Button**

This button allows you to define the preferred listing order of Accounts, etc.

This is described within the Accounts and Clients section of this guide. Click here for more information.

#### **The Lower Tabbed screen area**

There are additional selection criteria tabs in the lower centre of the screen. These further control detailed selection of information from the database. These tabs may become dimmed (disabled) if a selection is made in the **Row** and **Column** buttons that would conflict with the tab's subject matter.

#### **IMPORTANT NOTE:**

Because selection criteria appears in more than one location and could be hidden within a covered tab area of the screen, **IT IS RECOMMENDED THAT THE SETTINGS IN ALL SELECTION CRITERIA/TABS ARE VERIFIED BEFORE PRESSING THE CALCULATE BUTTON.**

The drop down **database selection menu** within the 'Options/Units' tab defaults to 'Working Database'. This is the shared database of all MDS units on a network, which may include other mailrooms.

Within the options section, you can choose to include all accounts in the results by ticking **Display all accounts**.

Clicking on the currently selected symbol for the option **Symbol to display when no data is available**, allows you to select alternative symbols that will display where no data is available. Symbols available are **- # x / 0**

If you wish to suppress results for zero value transactions, tick the check box alongside **Do not include postmarks set to zero**.

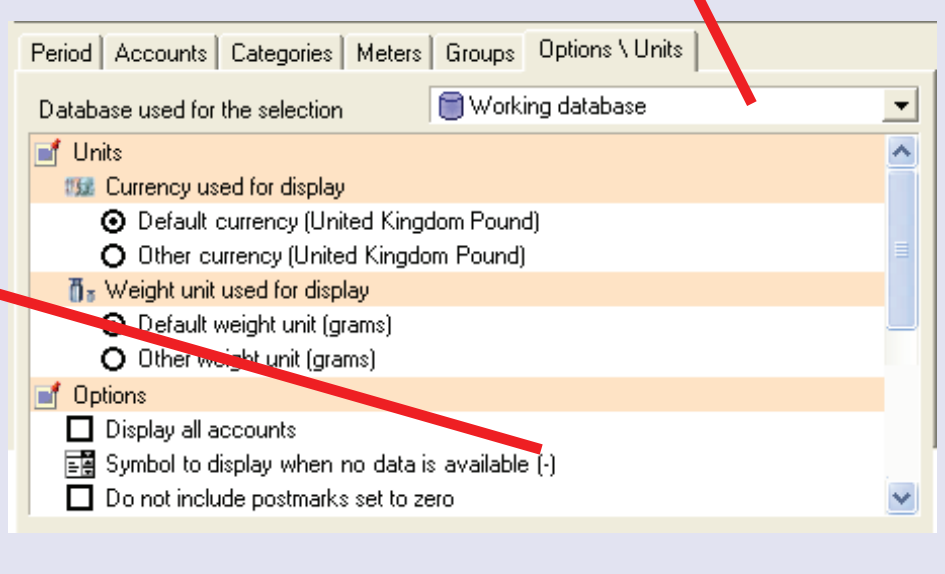

#### **Data Presentation**

Once all selection criteria are set and the **Calculate** button has been pressed, MeterNet will display the management data in table format. A text window at the top of the screen will show a brief description of the selection criteria in use.

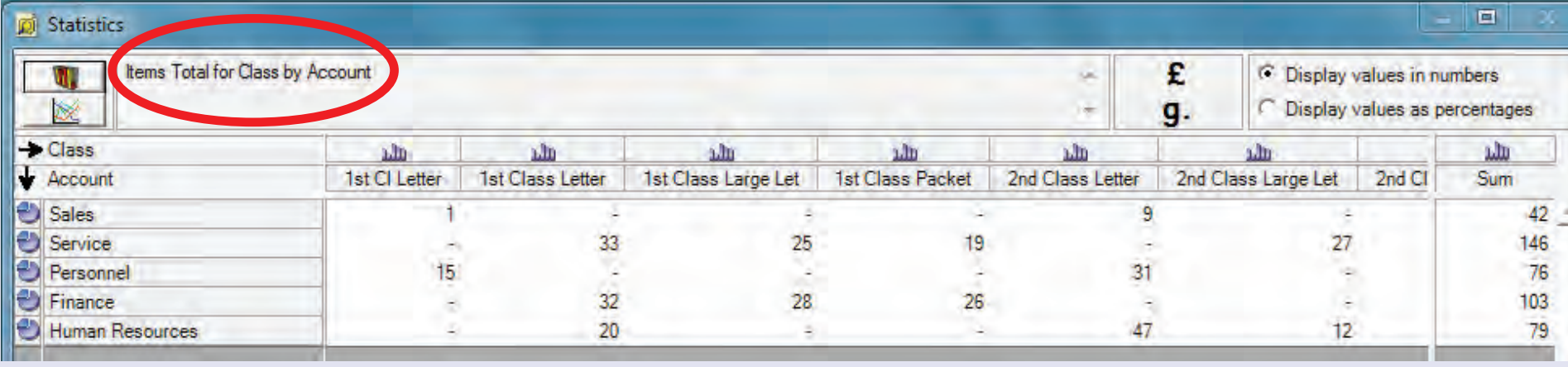

**NOTE:** If you wish to save the current selection criteria for future use, close the Data Presentation window and click on the **Preset** button at the lower left of the Statistics screen. You can then name and save these settings so that they can be reused with a few mouse clicks. Be aware that a preset includes only currently available criteria i.e. should, for example, a

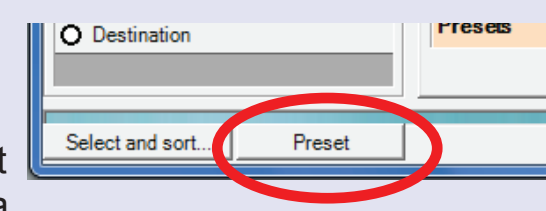

new meter be registered, etc. the preset would need to be recalled, the new meter added to the criteria and then the preset should be resaved with the updated criteria.

[Th](#page-0-0)[ere are now](#page-1-0) several options for displaying and exporting this information...

### **Exporting Data**

Clicking the **Export** button at the bottom of the screen will open a Windows dialogue box for exporting.

Choose the exported file name, destination and format using normal Microsoft Windows procedures.

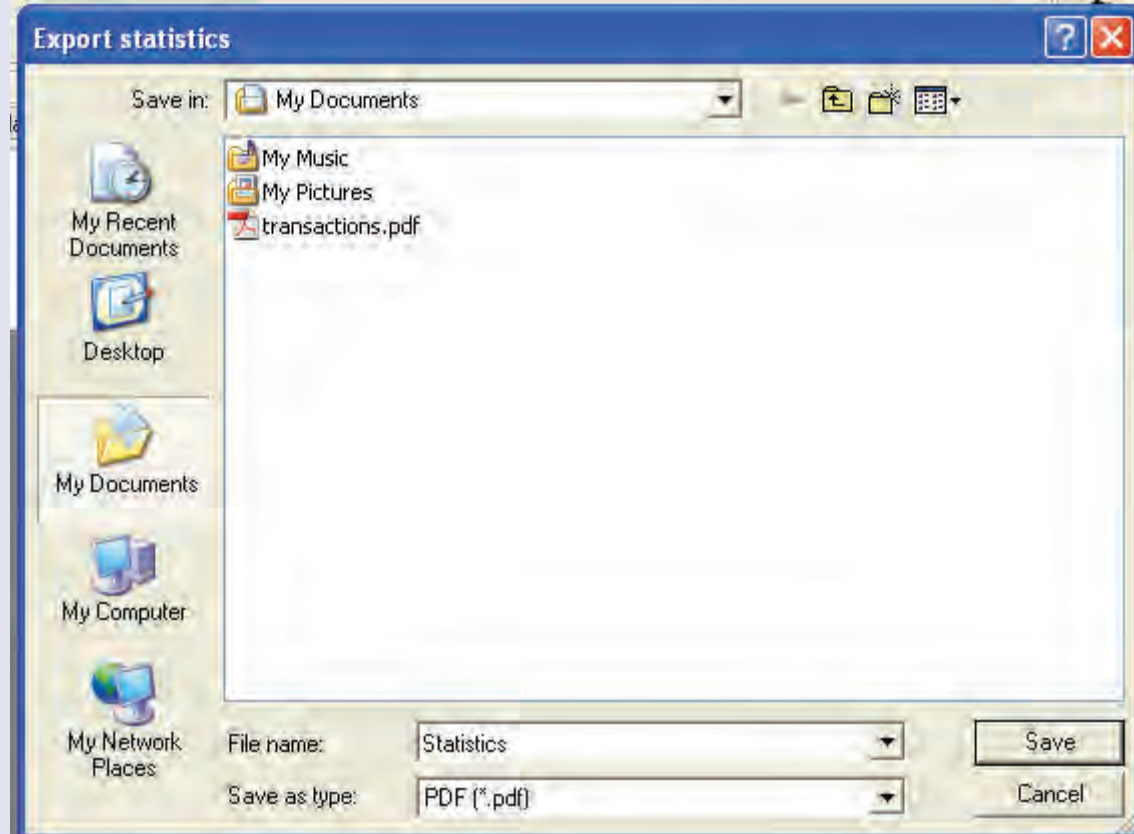

#### **Printing Data**

Clicking on the **Print** button at the bottom of the screen, displays a print preview screen.

When you are ready to print, click on **Print** at the top left of the window. A standard Microsoft Windows print dialogue box appears where you can configure the print using normal Microsoft Windows procedures.

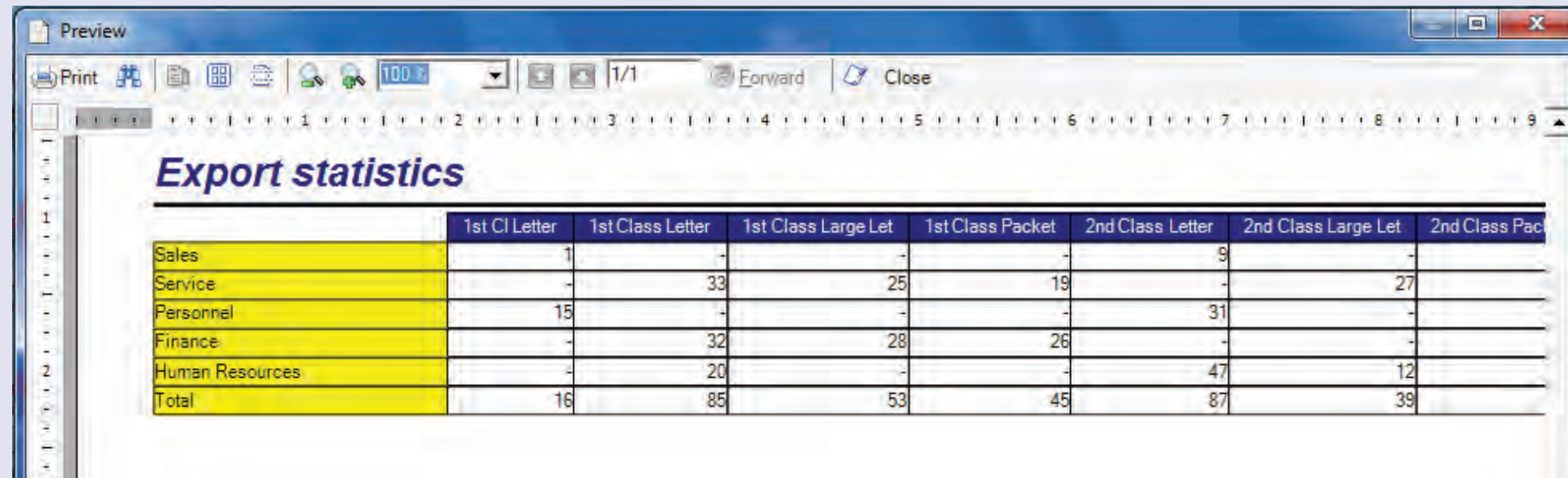

 $\bullet$ 

# **Calculate Statistics (continued)**

#### **Graphing**

You can produce 3D graphs of the data table displayed by selecting the relevant icon at the top left of this screen.

Alternatively, individual rows can be graphed as pie charts or columns can be graphed as bar charts. To produce the graph, press the relevant button to the left of the row or above the column. Arrows at the bottom left of the screen allow changes to the graph orientation.

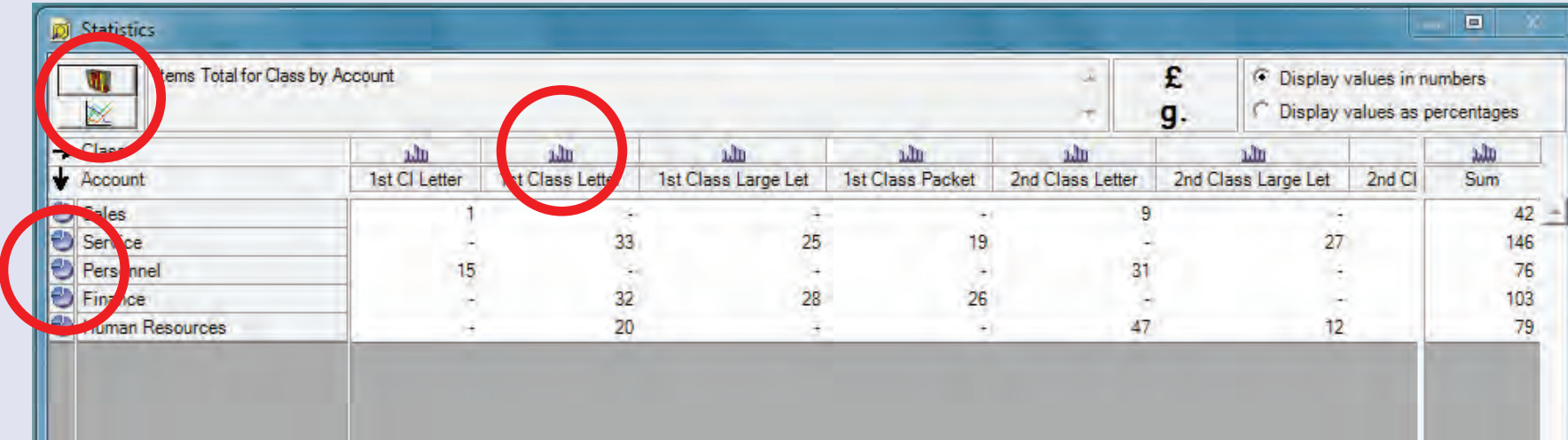

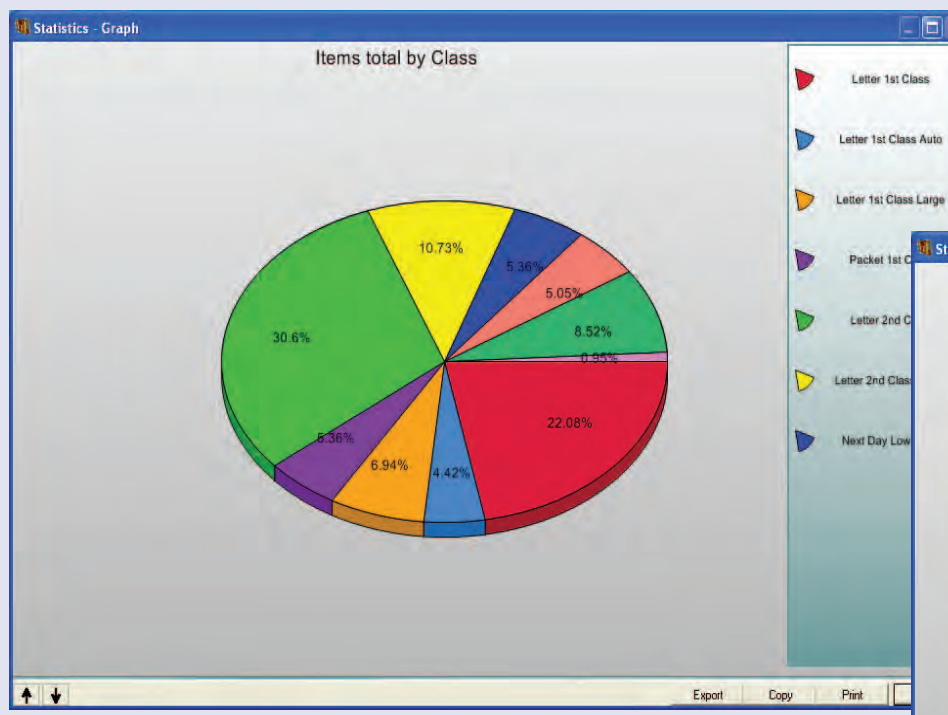

Once displayed, any graph can be exported or printed by pressing the **Export** or **Print** button at the bottom of the screen.

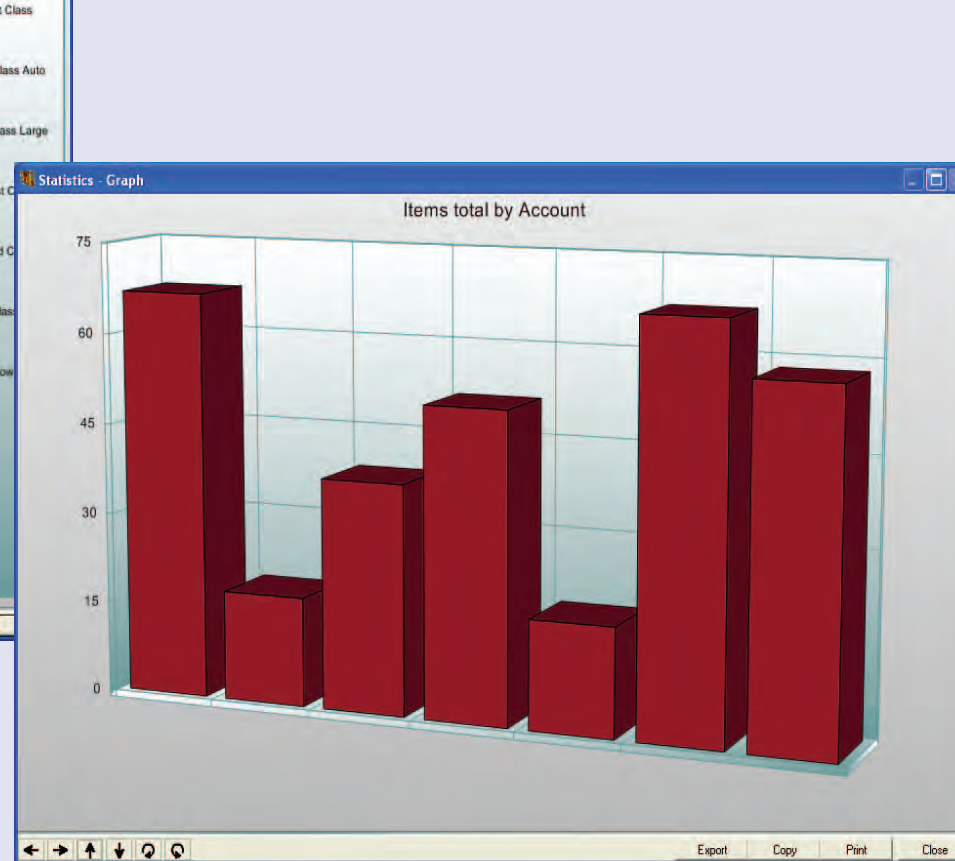

# **Budget Management**

If Clients and Accounts have been created with budgetary information, this screen allows the current status to be viewed and/or printed. The budgetary period is by calendar year or any selectable period in monthly increments.

Note that the budget set is an annual budget. MeterNet will show a budget for periods other than one year calculated pro rata in monthly increments.

Select the Client and Year/ Period from the menus and click on the **Calculate** button to display the relevant information.

Clients/Accounts that are under budget are shown in green. Those that are over budget are shown in red.

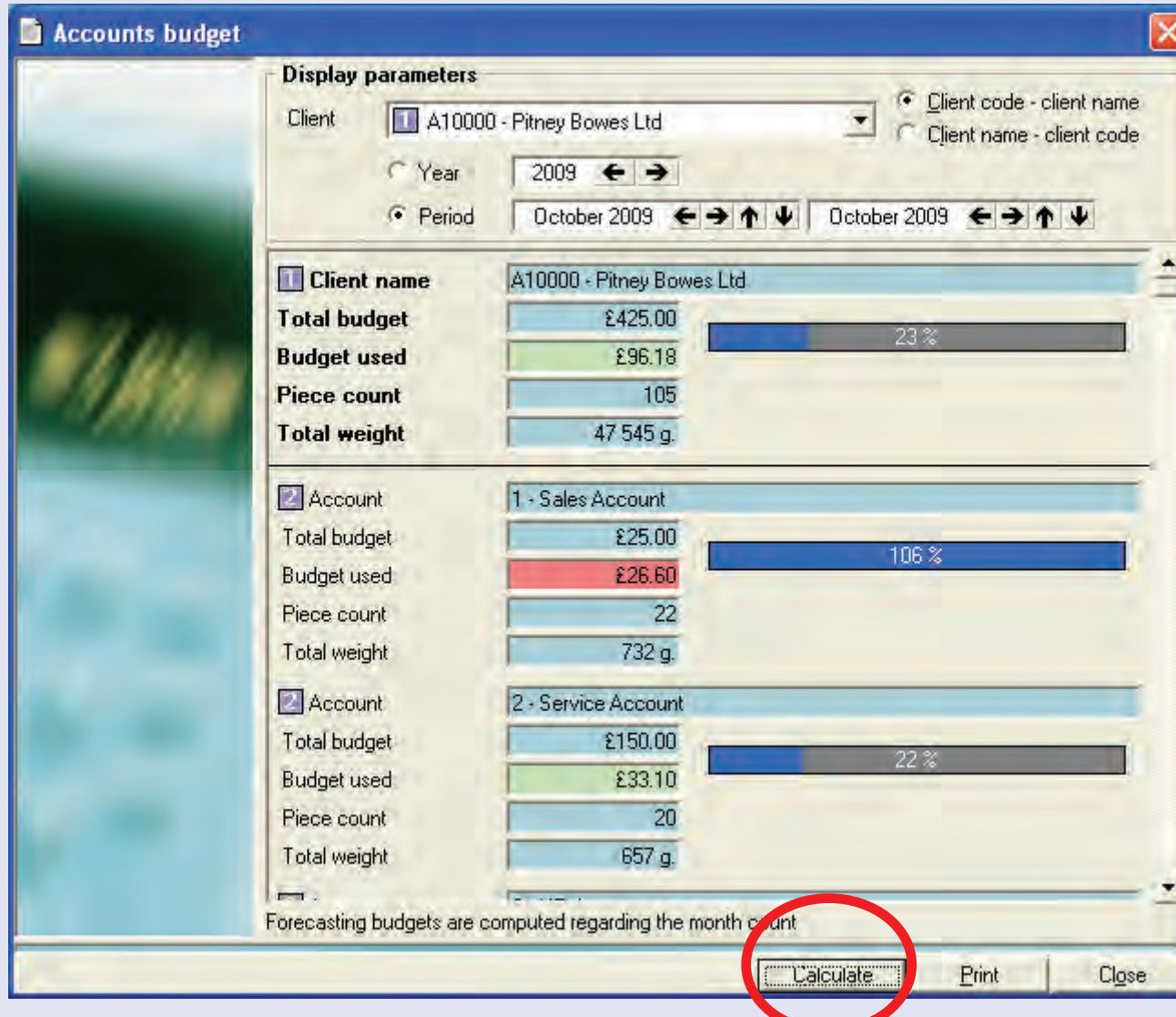

# **Budget Management (continued)**

Clicking the **Print** button allows you to print the information on a Reports formatted page. The report format used is defined in the 'Reports layout' function within the Report sub-menu.

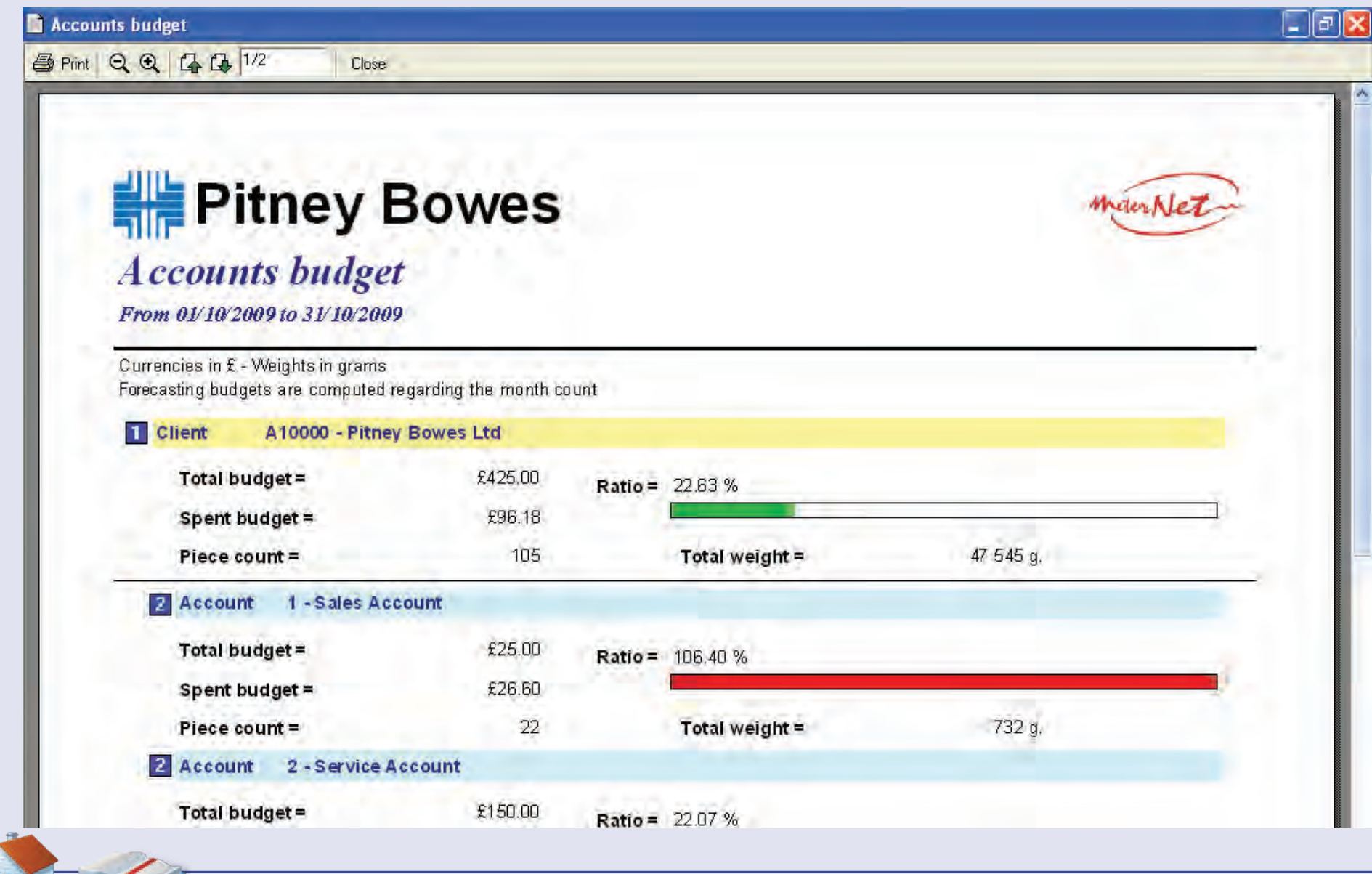

 $\lambda$ 

# **Envelopes stocks management**

If licensed, this function allows MeterNet to calculate the number and types of envelopes used in comparison with envelope stocks.

### **Stock Management**

Selecting St **Managemer** presents a screen wher you can cho a client and the period yo wish to analy **Click on Upd** and MeterNe will calculate envelope usage.

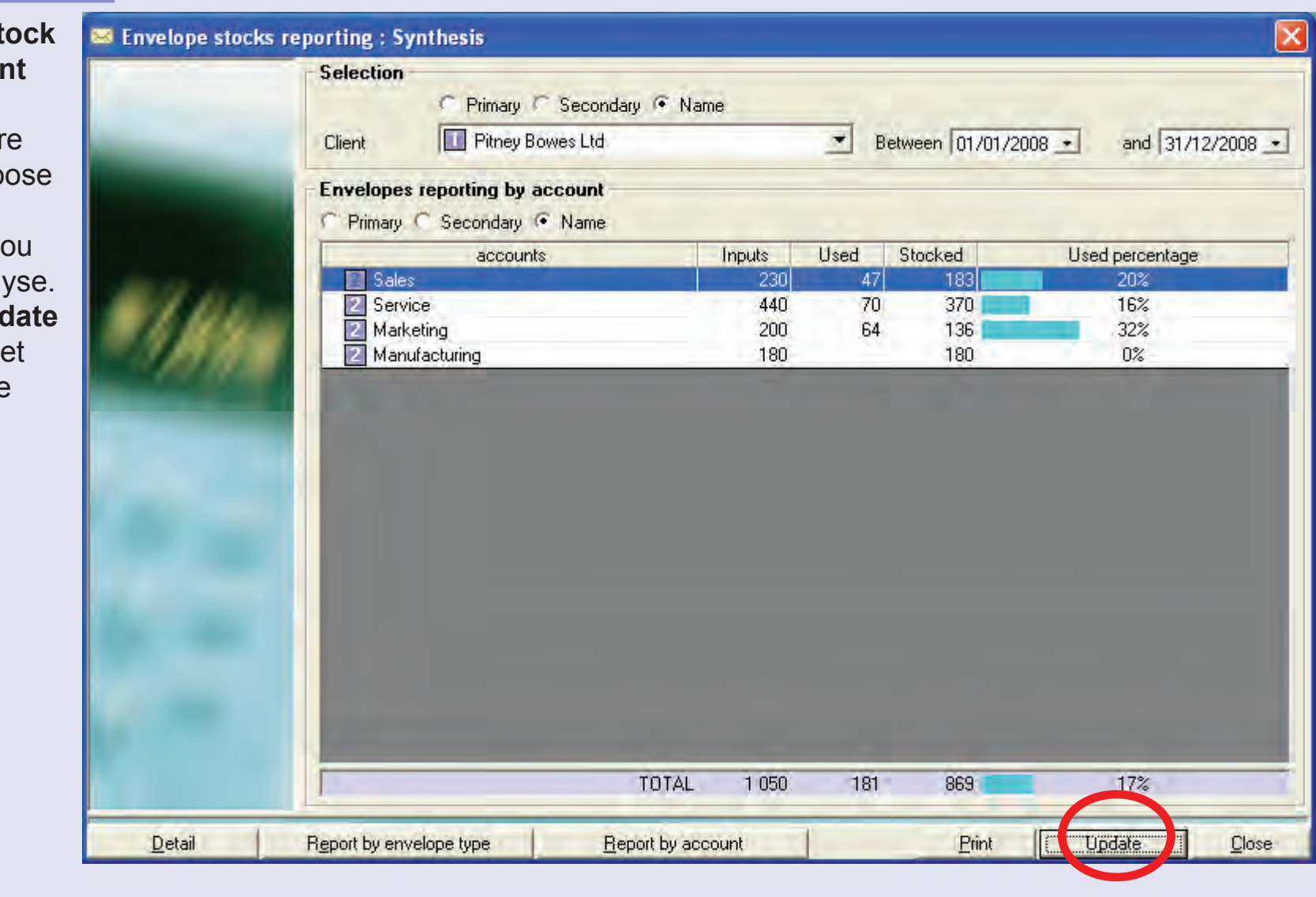

# **Envelopes stocks management (continued)**

The following buttons are available:

**Print** Clicking on this option displays a print preview. The data displayed on screen can then be printed via a standard Windows dialogue.

**Detail**

Click once on an individual Account, Sub Account or Sub Sub Account to select it and then press the **Detail** button.

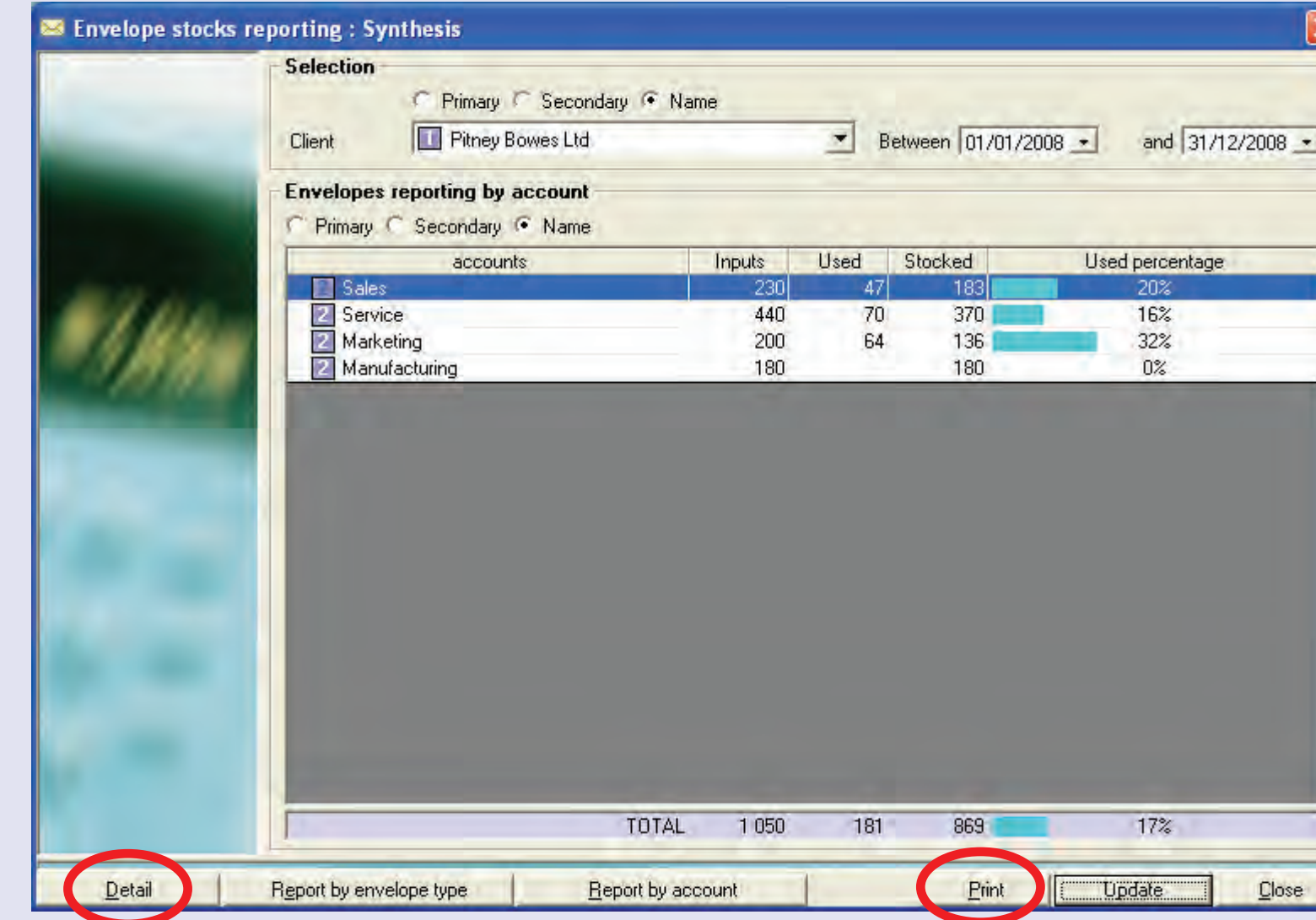

A detailed analysis of envelope usage will be shown for the selection made. Clicking on **Used Types Graph** will display this data graphically in the form of a pie chart.

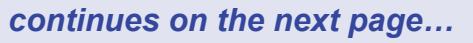

 $\blacksquare$ 

# **Envelopes stocks management (continued)**

#### **Report by envelope**

**D** Env

**合Pri** 

Clicking on this option presents you with a screen allowing selection of Client and period.

Once chosen, click **Confirm** to create a envelope type report. The header and footer used for the report will be as setup in the 'Reports layout' function.

Click **Print**  or **Export** as required.

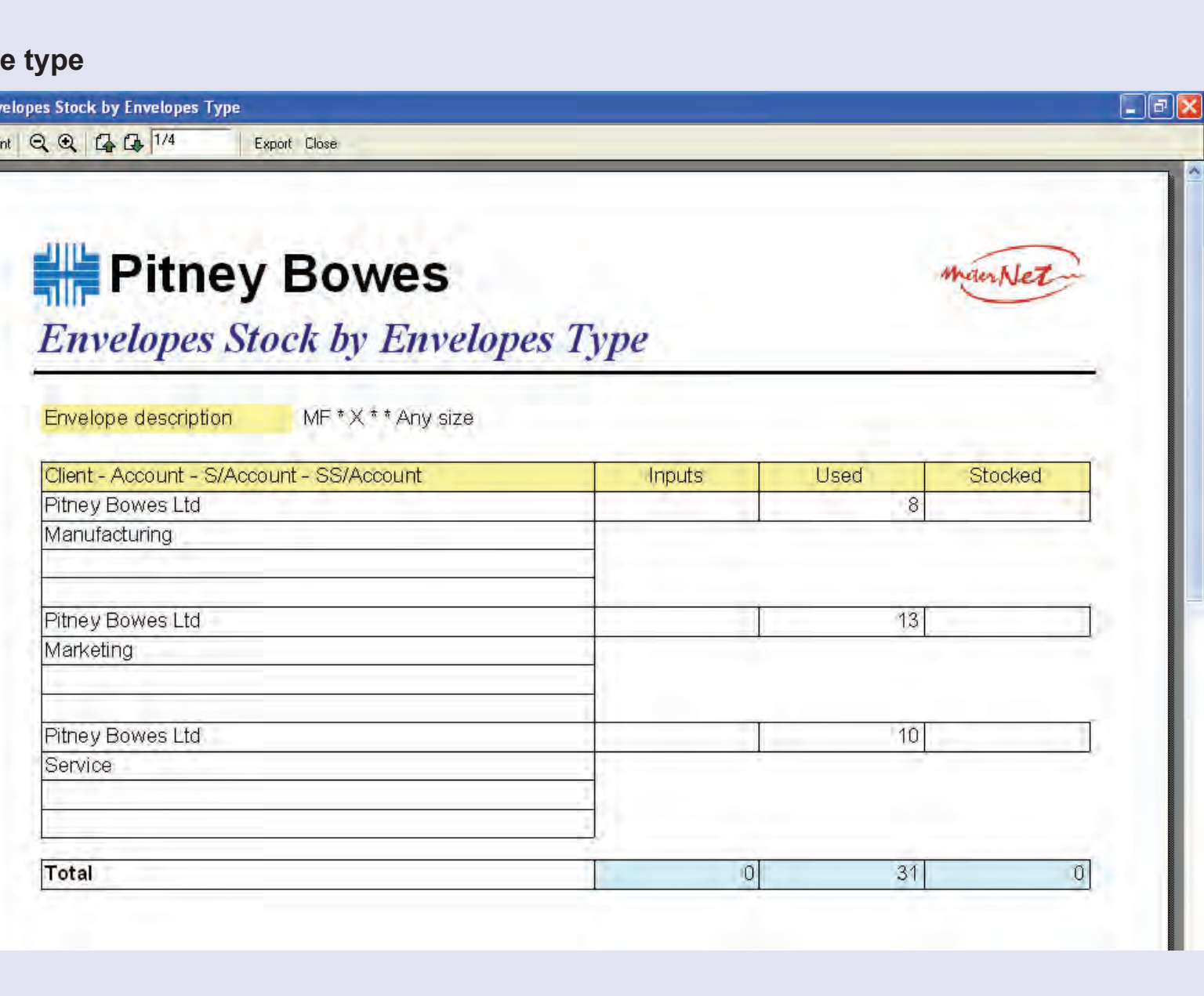

 $\bullet$ 

# **Envelopes stocks management (continued)**

#### **Report by account**

Clicking on this option presents you with a screen allowing selection of Client and period. Once chosen, click **Confirm** to create a envelope account report. The header and footer used for the report will be as setup in the 'Reports layout' function.

#### Click **Print** or **Export** as required.

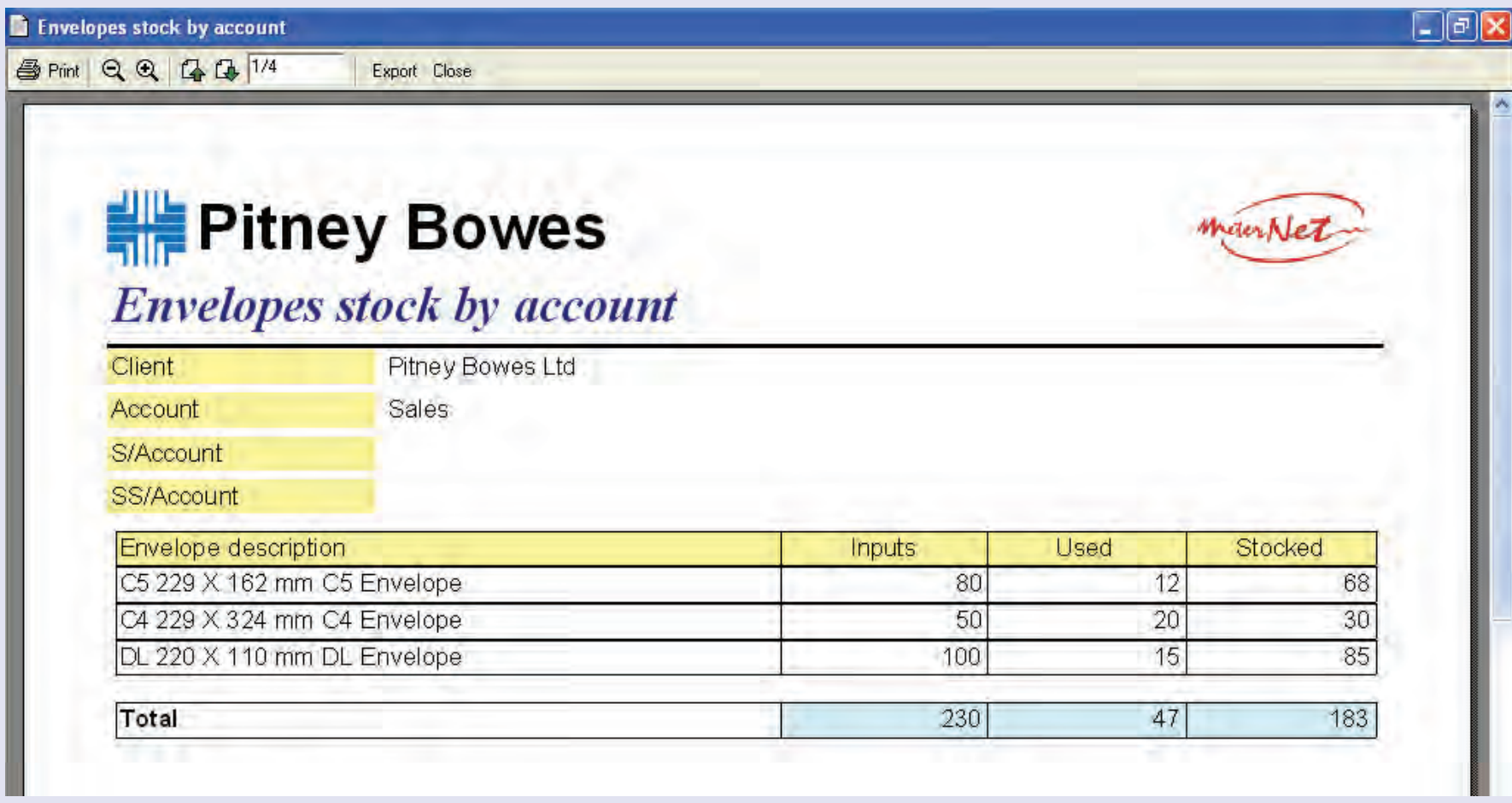

# **Envelopes stocks management (continued)**

### **Stock Input**

Selecting **Stock Input** presents a screen where you can input envelope stock receipts.

You must enter the Client, Account, Sub Account or Sub Sub Account the stock is allocated to. You must also choose the envelope type, the date of receipt and the amount of envelopes received.

If the envelope batch is prebarcoded, ensure the **Barcode** check box is ticked.

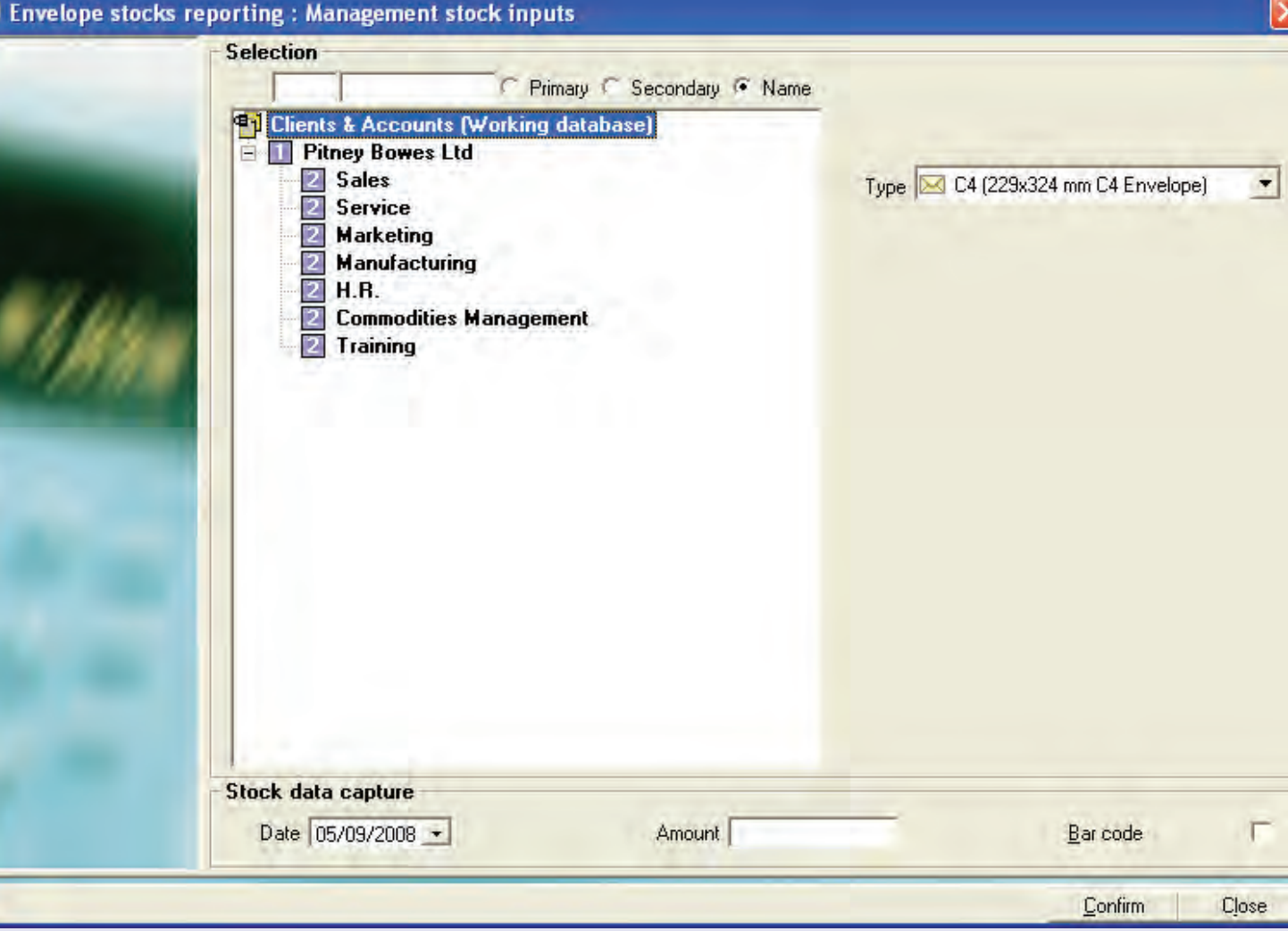

MeterNet uses this information to manage the envelope stocks against usage.

# **The Correct Transactions sub-menu**

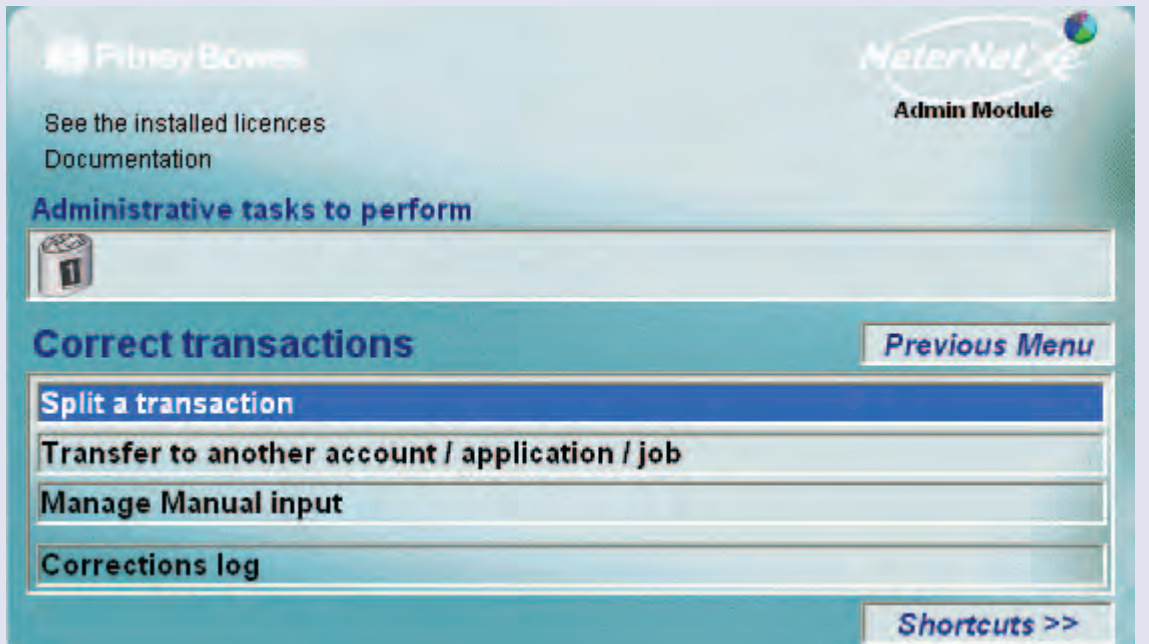

# **TIP!**

The menu illustration incorporates 'hot links'. Click on a link to jump straight to the relevant section.

The **Correct Transactions Sub-Menu** is accessed by clicking on **Correct transactions** in the Transactions Menu. This sub-menu gives access to the following functions:

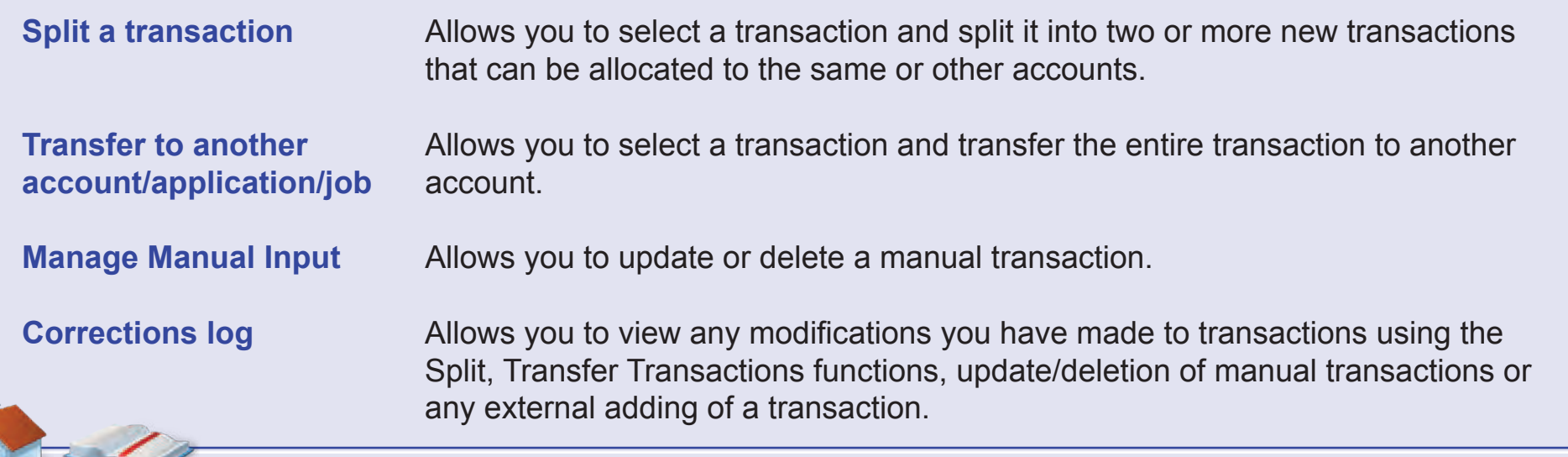

### **Split a transaction**

This function allows you to select a transaction and split it into two or more new transactions that can be allocated to the same or other accounts.

In the **Criteria** area of the screen, you can choose to select transactions based on the Meter, User and/or Period. Leaving the check boxes unticked, selects 'all'.

The **Accounts** 

section of the screen allows you to select transactions associated with particular Clients/ Accounts etc. The selection is hierarchical

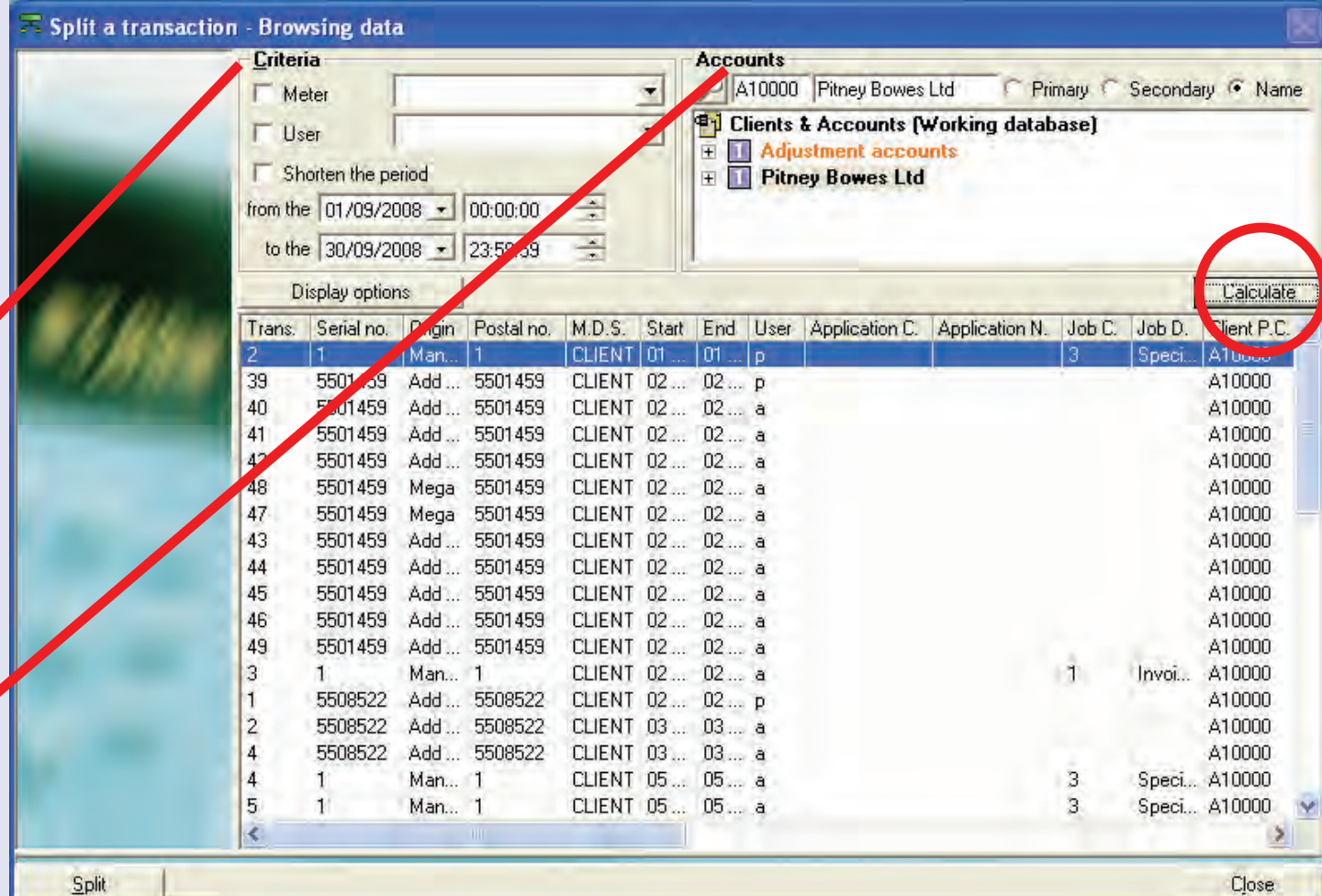

i.e. selecting an Account will automatically select all nested sub accounts and sub/sub/accounts. The default will select all Clients/Accounts including the Adjustment Accounts area.

[Clic](#page-0-0)[k on the](#page-1-0) **Calculate** button to display the selected transactions.

# **Split a transaction (continued)**

Click on the required transaction to select it and then click on the **Split** button at the bottom of the screen (alternatively, double click on the transaction).

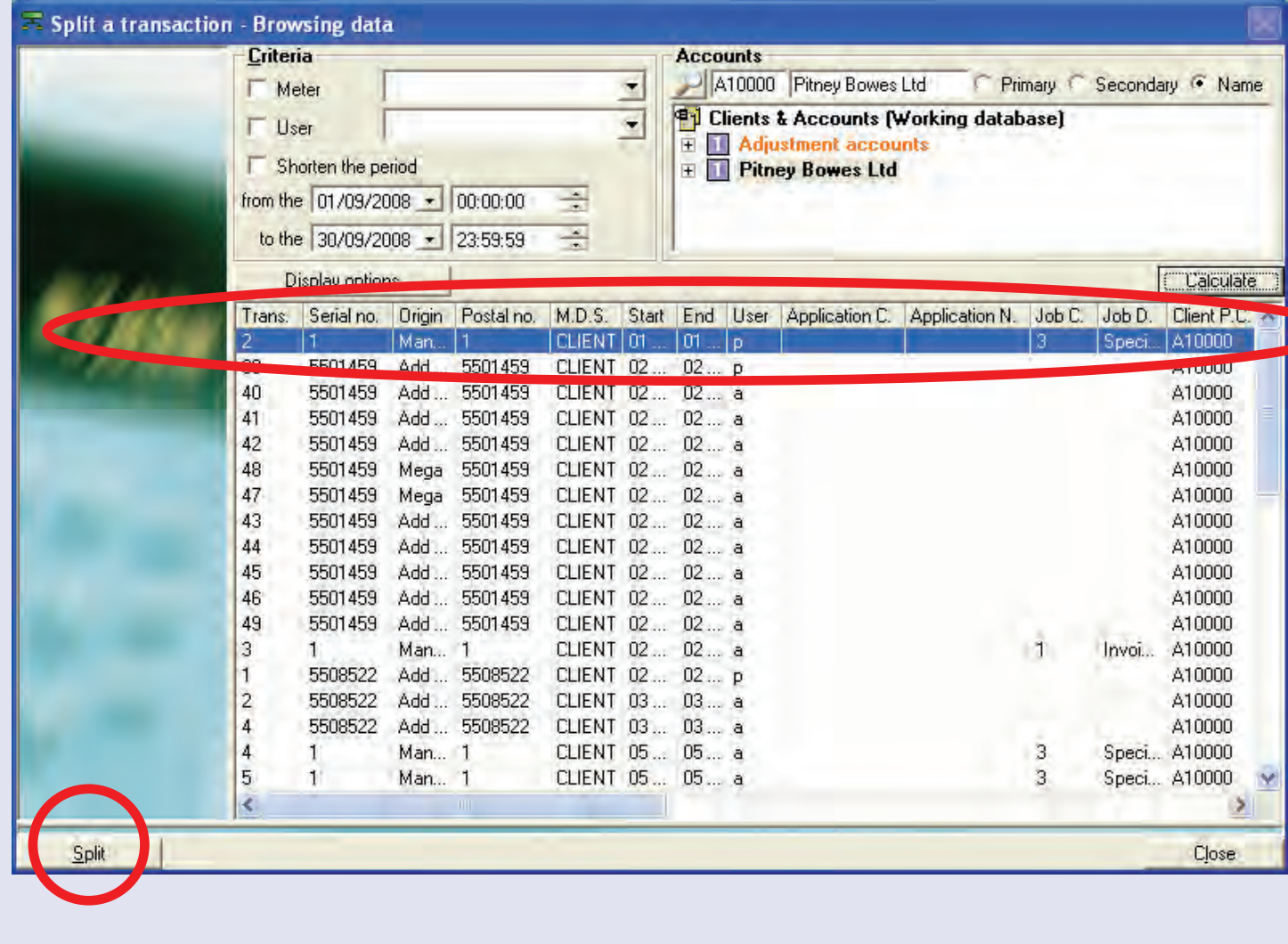

**• MeterNet Admin Module • MeterNet Admin Module •**  u<sub>i</sub>mp Modul  $\bullet$  $\bullet$ 

 $\leq$  $\bullet$ 

ierN

 $\overline{\mathbf{e}}$ 

 $\triangleright$  $\overline{\mathbf{Q}}$ 

lmin

 $\leq$ 

- $\bullet$  $\bullet$ 

 $\leq$  $\bullet$  $\ddot{\theta}$ 

 $\bar{\mathbf{z}}$  $\bullet$  $\rightarrow$  $\triangleright$ 

# **Split a transaction (continued)**

The screen that now appears gives details of the selected transaction to the left and has an area to display the new transactions to be created on the right.

Click on the yellow **+** button at the bottom of the screen to create the first new transaction.

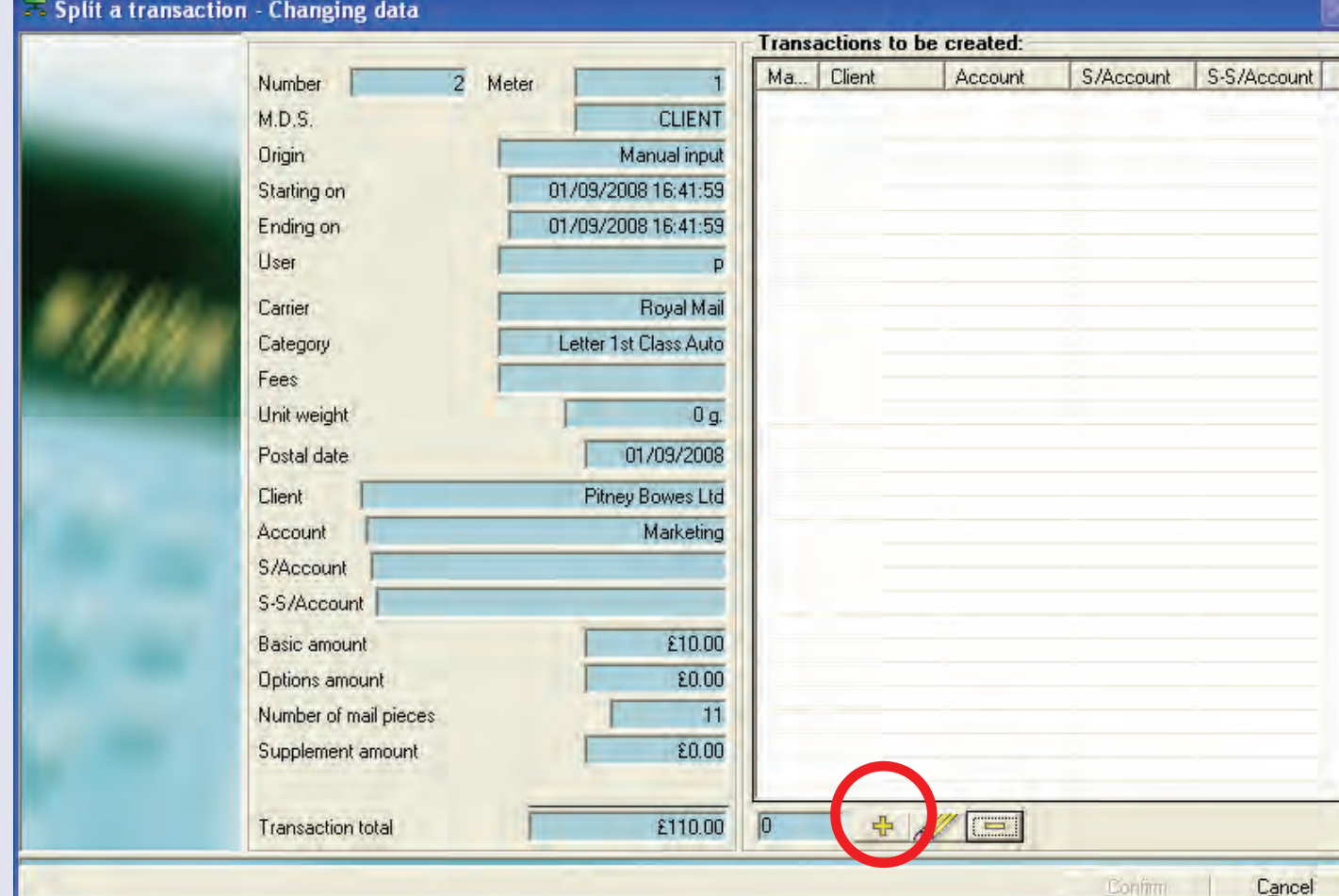

#### **Split a transaction (continued)**

The following screen appears:

Select the account to be incremented with the first portion of the transaction being split.

Specify the number of mail pieces in the first split (3 items in the example shown) and click on the **Confirm** button.

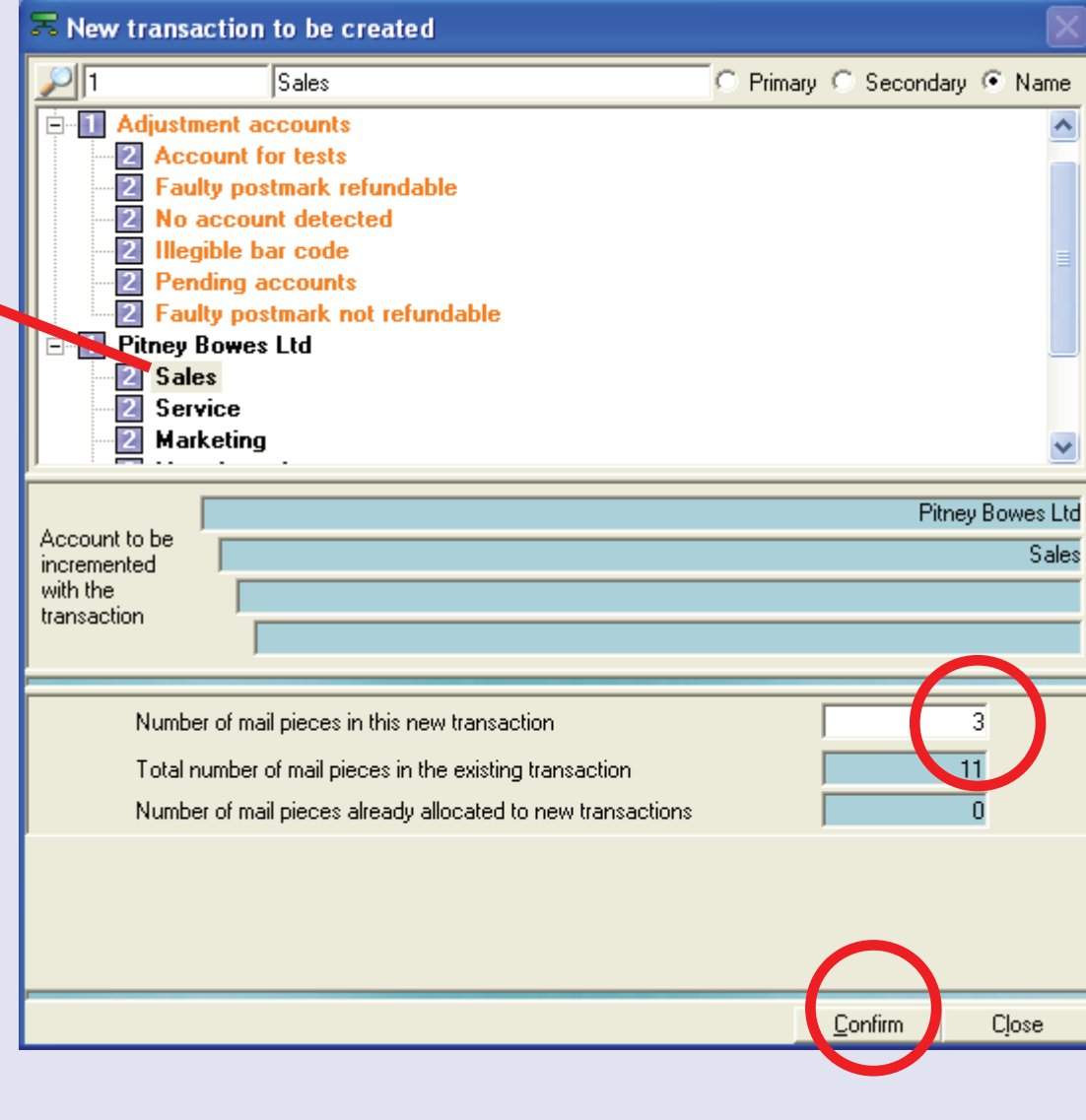

**• MeterNet Admin Module • MeterNet Admin Module •** 

 $\bullet$ 

 $\leq$ 

 $\bullet$ 

 $\rightarrow$ 

 $\bullet$  $\bar{z}$  $\bullet$ 

 $\rightarrow$ 

 $\blacktriangleright$ 

**Jmb** 

 $\Rightarrow$ 

Mod

 $\equiv$ - $\bullet$  $\bullet$ 

 $\leq$  $\bullet$  $\rightarrow$  $\bullet$  $\overline{\mathsf{z}}$  $\bullet$ 

 $\rightarrow$ 

 $\blacktriangleright$  $\Omega$ 

 $\overline{\mathbf{B}}$ 

÷ 5

 $\leq$ 

 $\bullet$ 

 $\Omega$  $\equiv$ 

-

 $\bullet$ 

### **Split a transaction (continued)**

The first 'split' will be added to the list in the **Transactions to be created** area of the screen.

Click on the yellow **+** button again and repea the process to allocate the next 'split'. Continu splitting the transaction as required until all pieces have been allocated.

This box shows the total number of pieces that have been assigned for splitting.

Click on the **Confirm**  button. A confirmation message will appear - click on the **OK** button and the process is com

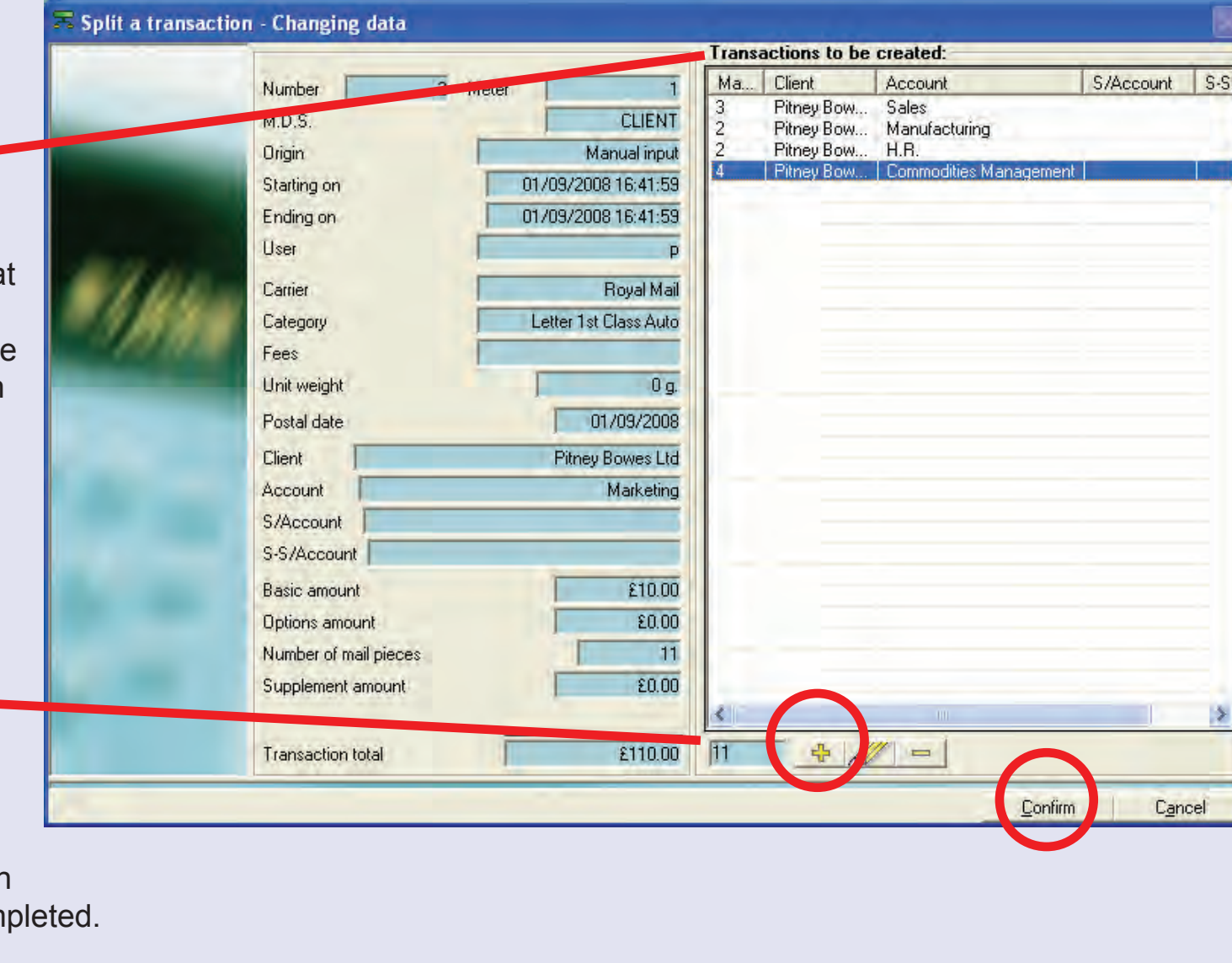

#### **Transfer to another account/application/job**

This function allows you to select a transaction and transfer an item or items to another account.

In the **Criteria** area of the screen, you can choose to select transactions based on the Meter, User and/or Period. Leaving the check boxes unticked, selects 'all'.

The **Accounts**  section of the screen allows you to select transactions associated with particular Clients/ Accounts etc. The selection is hierarchical i.e. selecting an Account will automatically select all nested sub accounts and sub/sub/accounts. The default will select all Clients/Accounts including the Adjustment Accounts area.

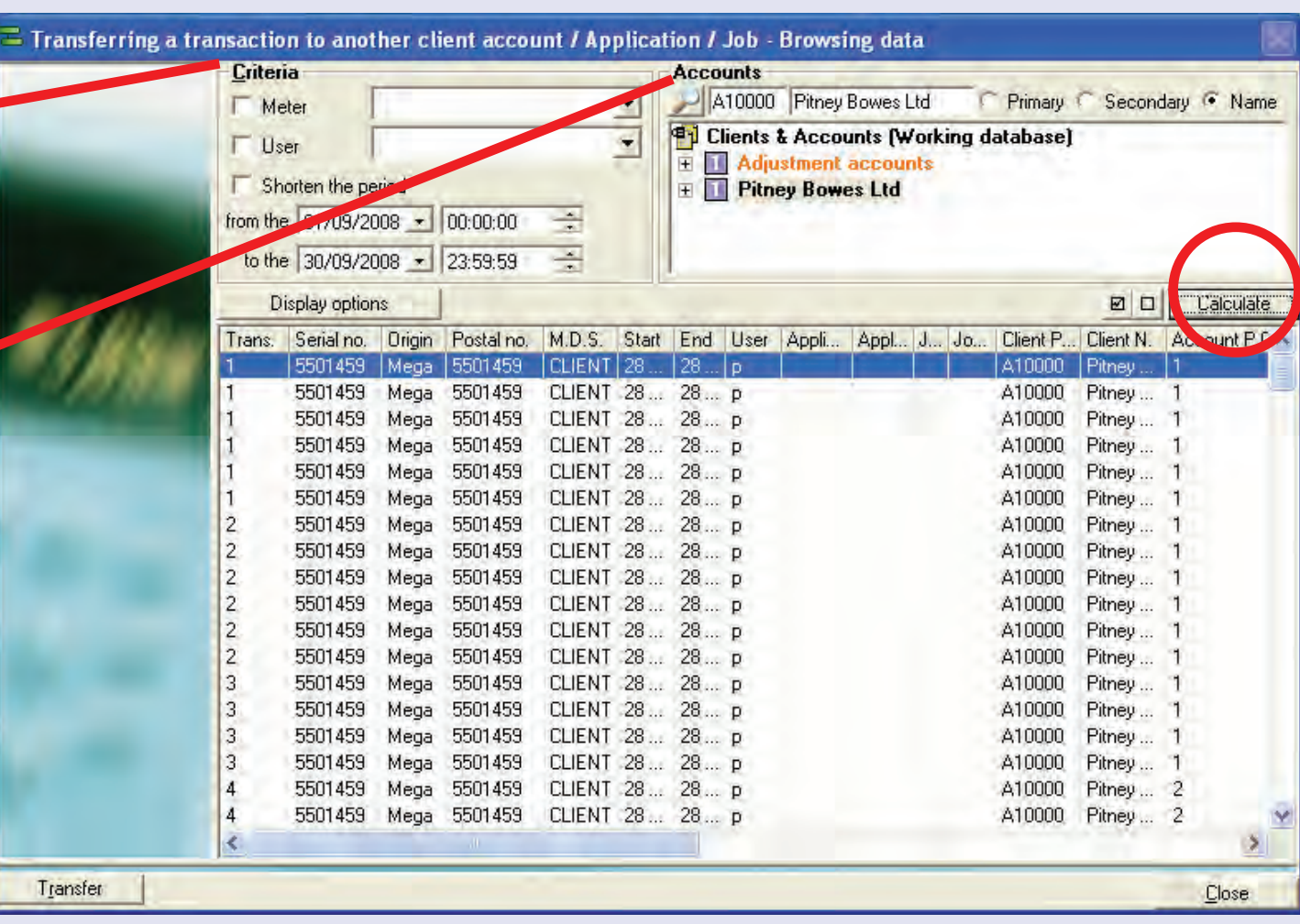

[Click](#page-0-0) on **[Calcu](#page-1-0)late** to display the selected transactions.

### **Transfer to another account/application/job (continued)**

Select the required item(s).

To select more than one item in the list use normal Windows procedures: Use the shift key to select contiguous items or the control key while selecting noncontiguous items.

Then click on the **Transfer** button at the bottom of the screen.

The following screen appears...

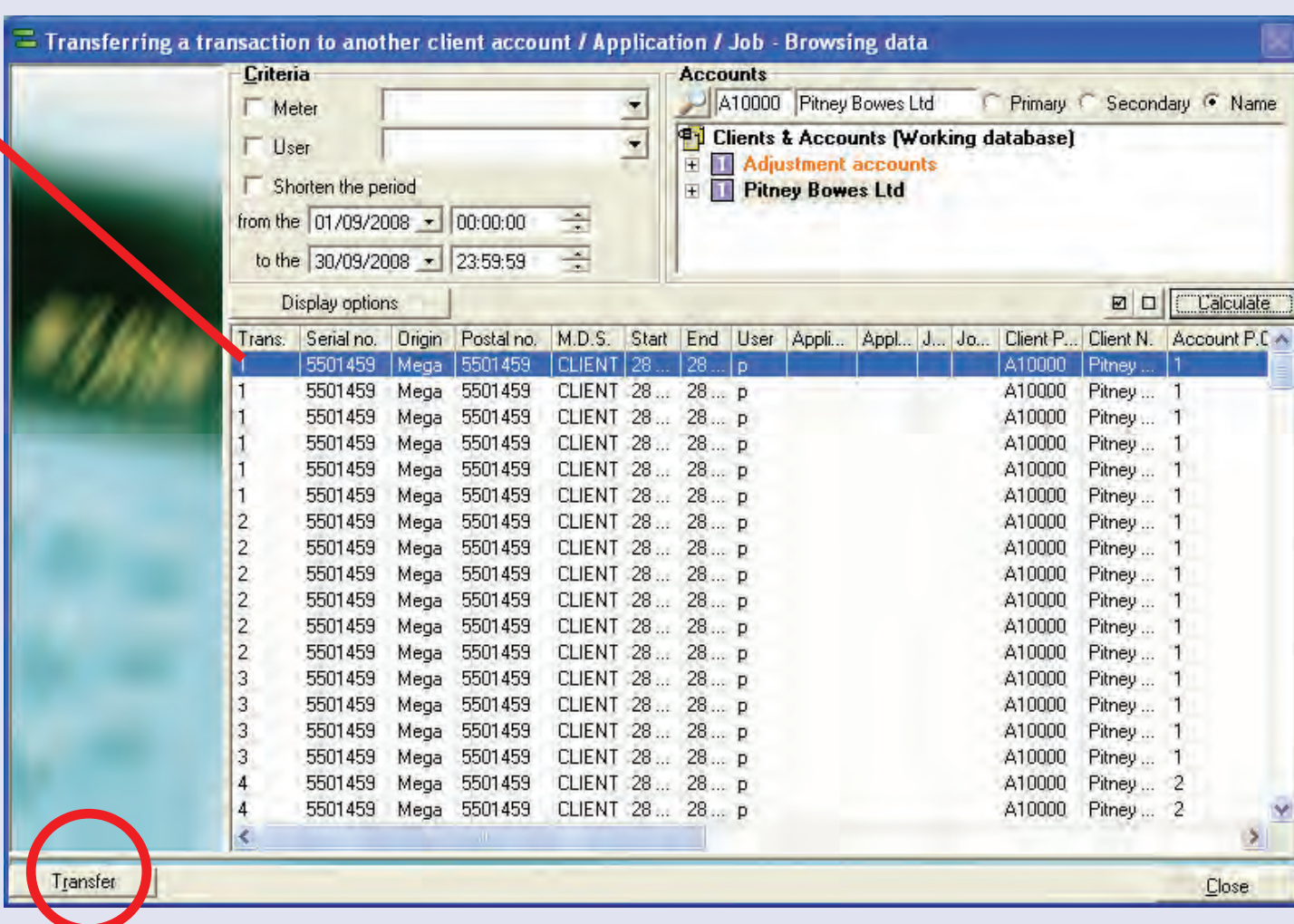

**• MeterNet Admin Module • MeterNet Admin Module •**   $\leq$  $\bullet$  $\rightarrow$  $\overline{\mathbf{O}}$  $\bar{z}$  $\overline{P}$  $\blacktriangleright$  $\Omega$ lmin **Nod**  $\equiv$ - $\bullet$  $\bullet$  $\leq$  $\bullet$  $\ddot{\theta}$  $\bar{\mathbf{z}}$  $\bullet$  $\rightarrow$  $\blacktriangleright$ dminn  $\leq$  $\bullet$  $\bar{\Omega}$  $\equiv$ - $\bullet$ 

 $\bullet$ 

τ

**Pitney Bowes Ltd** 

Cancel

Marketing

Primary C Secondary C Name

### **Correct Transactions (continued)**

#### **Transfer to another account/application/job (continued)**

The screen that now appears gives details of the selected item(s) to the left and has an area to locate the destination account on the right.

If required, select the new Application and/or Job associated with the corrected item(s).

Locate and select the destination account i.e. the account you want the item(s) transferred to.

If Envelope Type is used on your system, you can select from the drop down menu.

Click on the **Confirm** 

button. A confirmation message will appear - click on the **OK** button and the process is completed.

Confirm

 $\Xi$  Transferring a transaction to another client account / Application / Job - Changing data

Meter

Number

M.D.S.

Origin

User

Carrier

Fees

Client

Category

Unit weight

Postal date

S/Account

S-S/Account

**Basic amount** 

Options amount

Number of mail pieces

Supplement amount

**Transaction total** 

Starting on

F<sub>orne</sub> on

**Application** 

Code

Name

Job

Code

Name

**Account** 

 $\frac{1}{\sqrt{3}}$ 

 $-459$ 

Mega

**CLIENT** 

28/08/2008 16:07:02

00/2008 16:07:06

Royal Mail

 $11a$ 

Sale:

£0.34

£0.00

£0.00

£0.34

Letter 1st Class

28/08/2008

Pitney Bowes Ltd

 $\sigma$ Code

C Code

Marketing

**Pitney Bowes Ltd** 

**Sales** 

**Service** 

**Marketing** 

Manufacturing

Account

S/Account

S-S/Account

2

New account Client

to be

Type

incremented

transaction

**Envelopes** 

with the

**Invoice Run 2** 

2 Faulty postmark not refundable

 $72$ 

C Name

Name
#### **Manage Manual Input**

This function allows you to select and delete or update the properties of a manual transaction.

In the **Criteria** area of the screen, you can choose to select manual transactions based on the Meter, User and/or Period. Leaving the check boxes unticked, selects 'all'.

The **Accounts** section of the screen allows you to select manual transactions associated with particular Clients/ Accounts etc. The selection is hierarchical i.e. selecting an Account will automatically select all nested sub accounts and sub/sub/accounts. The default will select all Clients/Accounts including the Adjustment Accounts area.

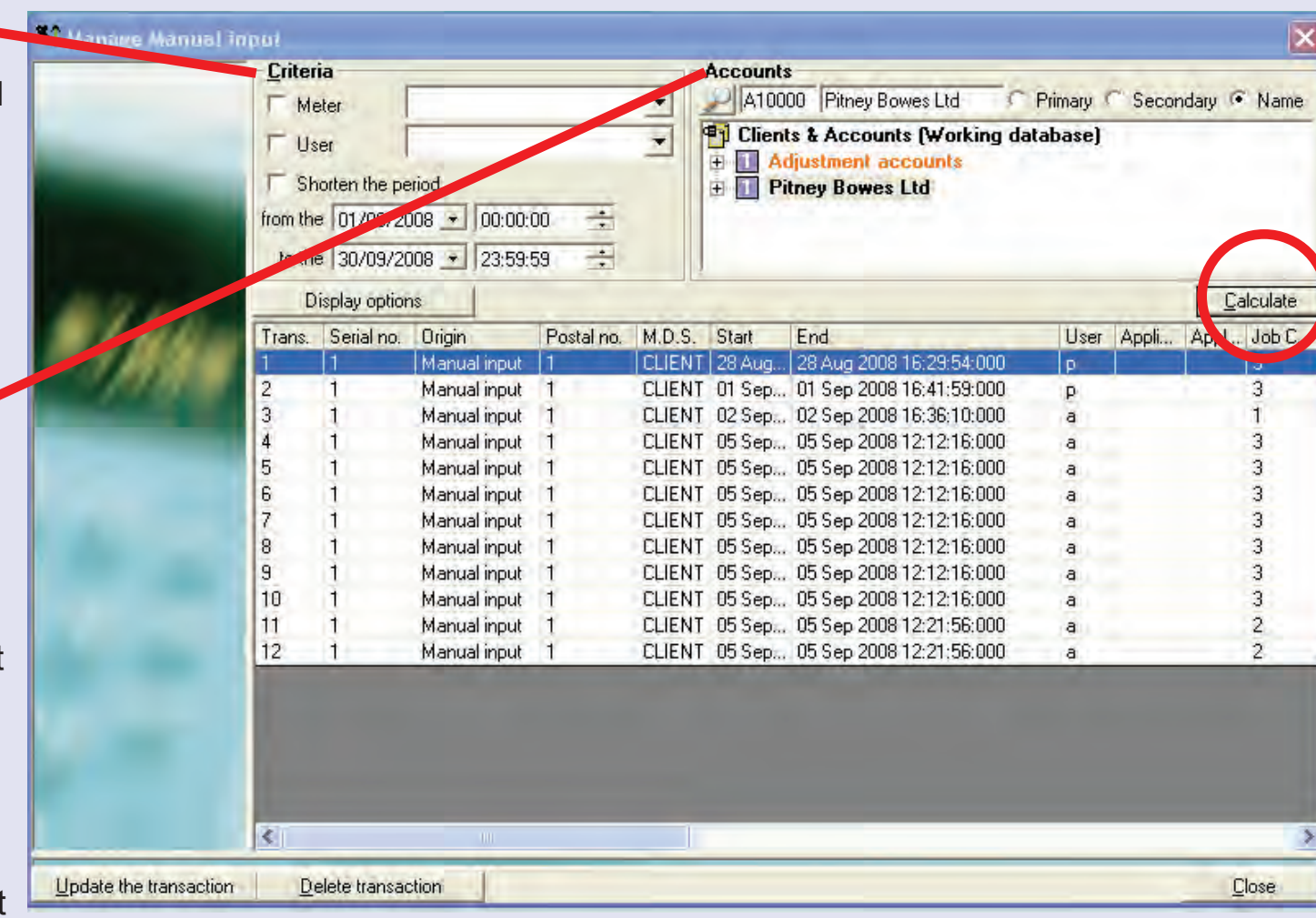

[Click](#page-0-0) on **[Calcu](#page-1-0)late** to display the selected transactions.

#### **Manage Manual Input (continued)**

Select the required transaction. Then click on the relevant button:

#### **Delete**

This deletes the transaction. MeterNet will require you to confirm the action before the transaction is deleted.

#### **Update the Transaction**

Displays the Manual Transactions screen which allows you to modify the properties of the transaction.

When the changes are made, click on **Update Transaction**.

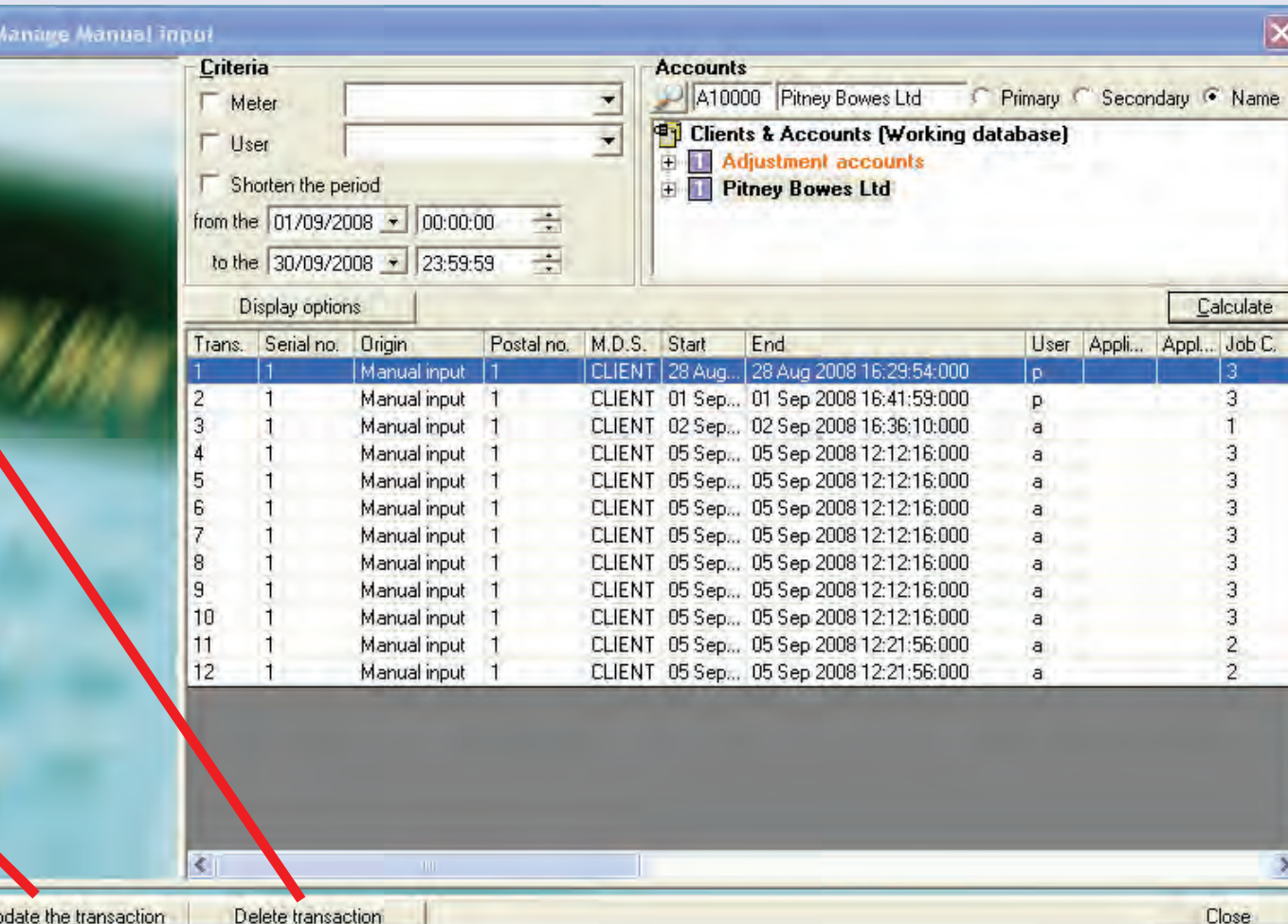

MeterNet will confirm the new details. Click **Confirm** or **Change** as required.

*continues on the next page…*

 $\blacksquare$ 

#### **Corrections log**

This option allows you to view any modifications you have made to transactions (A difference between Meter and MeterNet registers causes an 'external add' to be performed.)

The **Type of modification made…**  section of the screen allows you to select the type of modification you wish to view.

Note that the icon alongside the transaction relates to the 'type' of modification made.

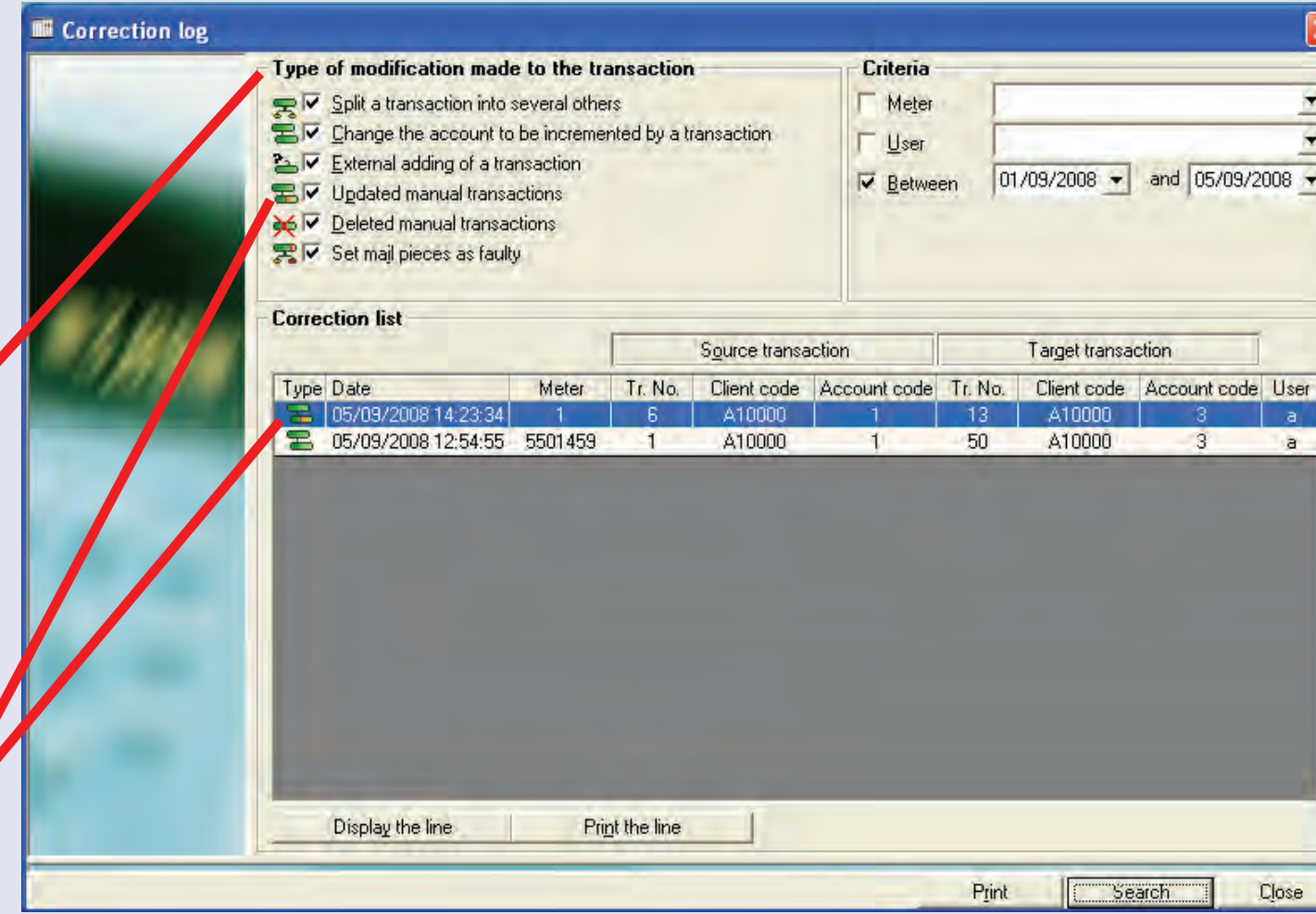

 $\bullet$ 

### **Corrections log (continued)**

In the **Criteria** area of the screen, you can choose to select transactions based on the Meter, User and/or Period.

Leaving the check boxes unticked, selects 'all'.

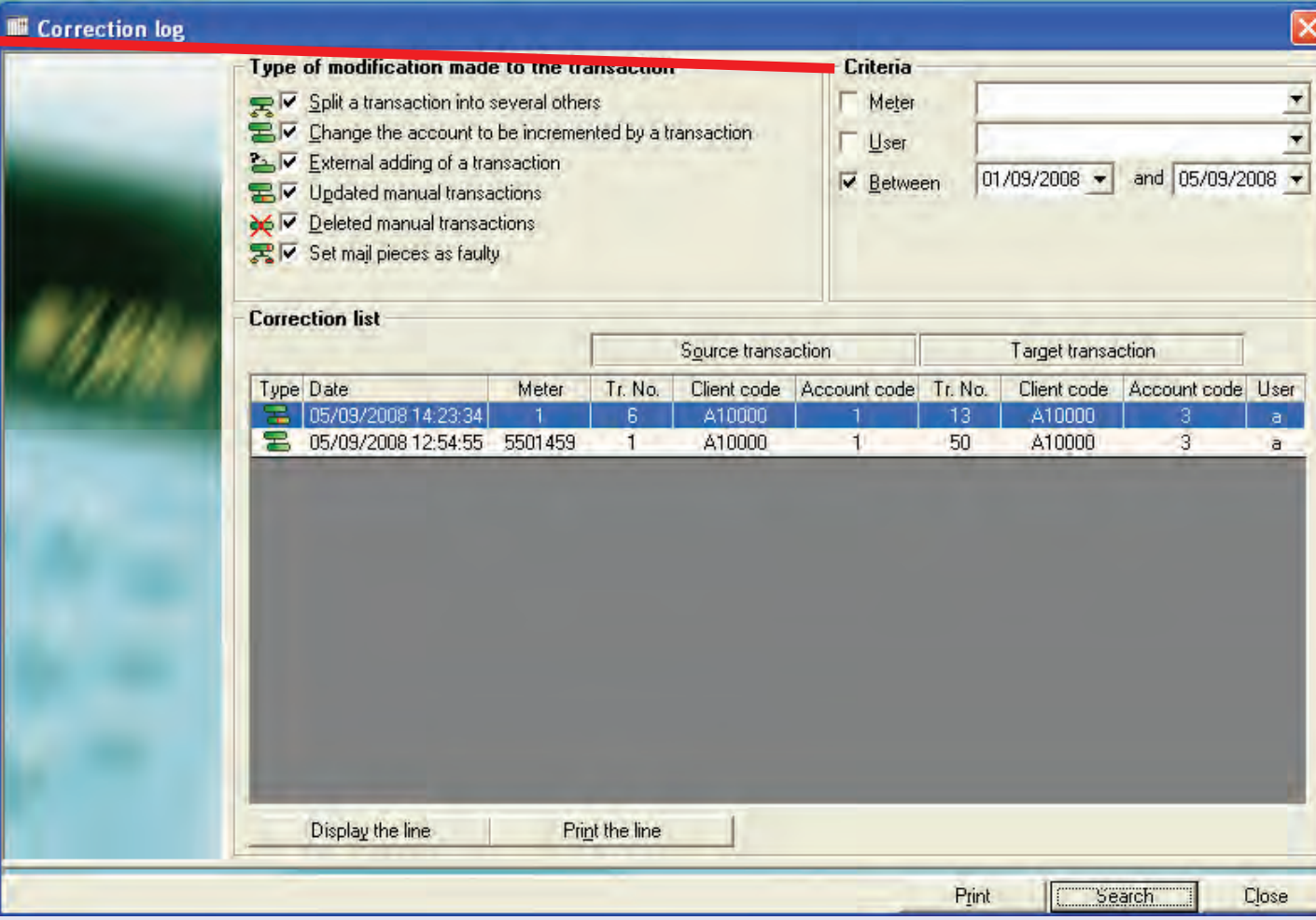

#### **Corrections log (continued)**

Click on the **Search** button at the bottom of the screen to display a list of the corrections that meet the selected criteria. Each record displays brief details of the source transaction and the final (target) transaction(s) that were created after the modification.

Click once on the transaction to be displayed, to select it.

Clicking on the **Source Transaction** or **Target Transaction** buttons will display full details of the relevant transaction.

Clicking on **Display the Line** allows you to cycle through the source and target details of the transaction.

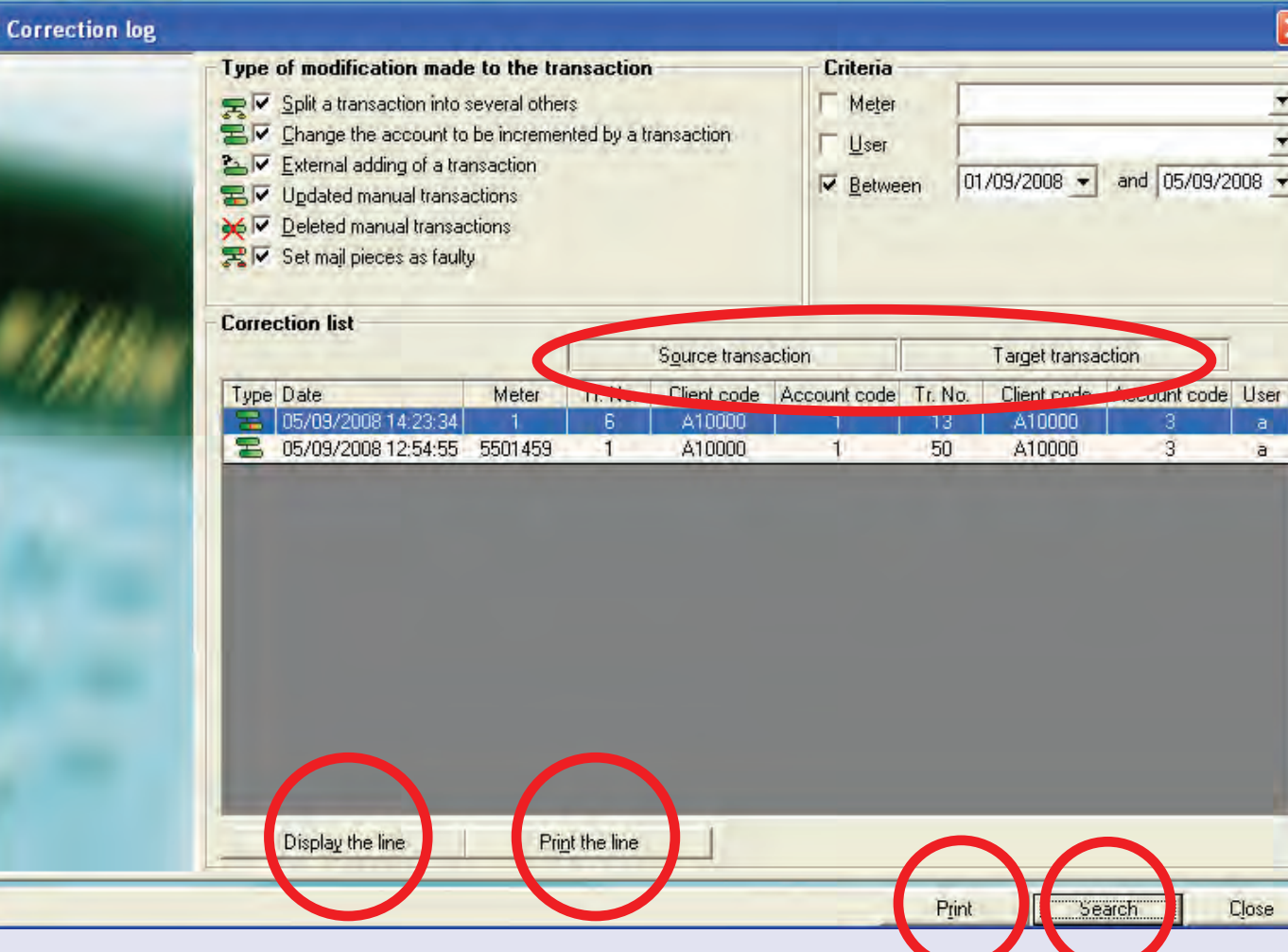

Click on the **Print the line** button to format a report giving details of the individual correction record.

Click on the **Print** button to format a history report of all the displayed correction records.

Either r[eport can be](#page-1-0) printed or exported by clicking the relevant link at the top of the page.

#### **The Reports sub-menu**

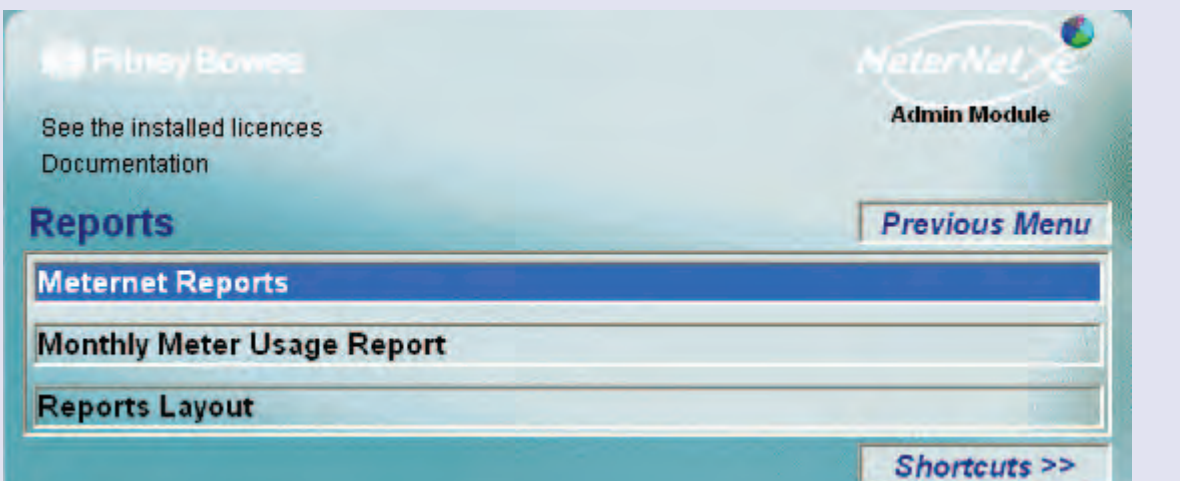

# **TIP!**

The menu illustration incorporates 'hot links'. Click on a link to jump straight to the relevant section.

The **Reports sub-menu** is accessed by clicking on **Reports** in the Transactions Menu.

**MeterNet** This option gives access to a variety of pre-formatted reports used to generate standard **Reports** mailroom reports that can be printed or exported to other applications e.g. Excel. **Monthly Meter** This report gives details of daily consumption of postage meters, covering a period of **Usage Report** one month. **Reports Layout** Allows you to customise the header and footer information printed on reports to meet your own company requirements.

#### **MeterNet Reports**

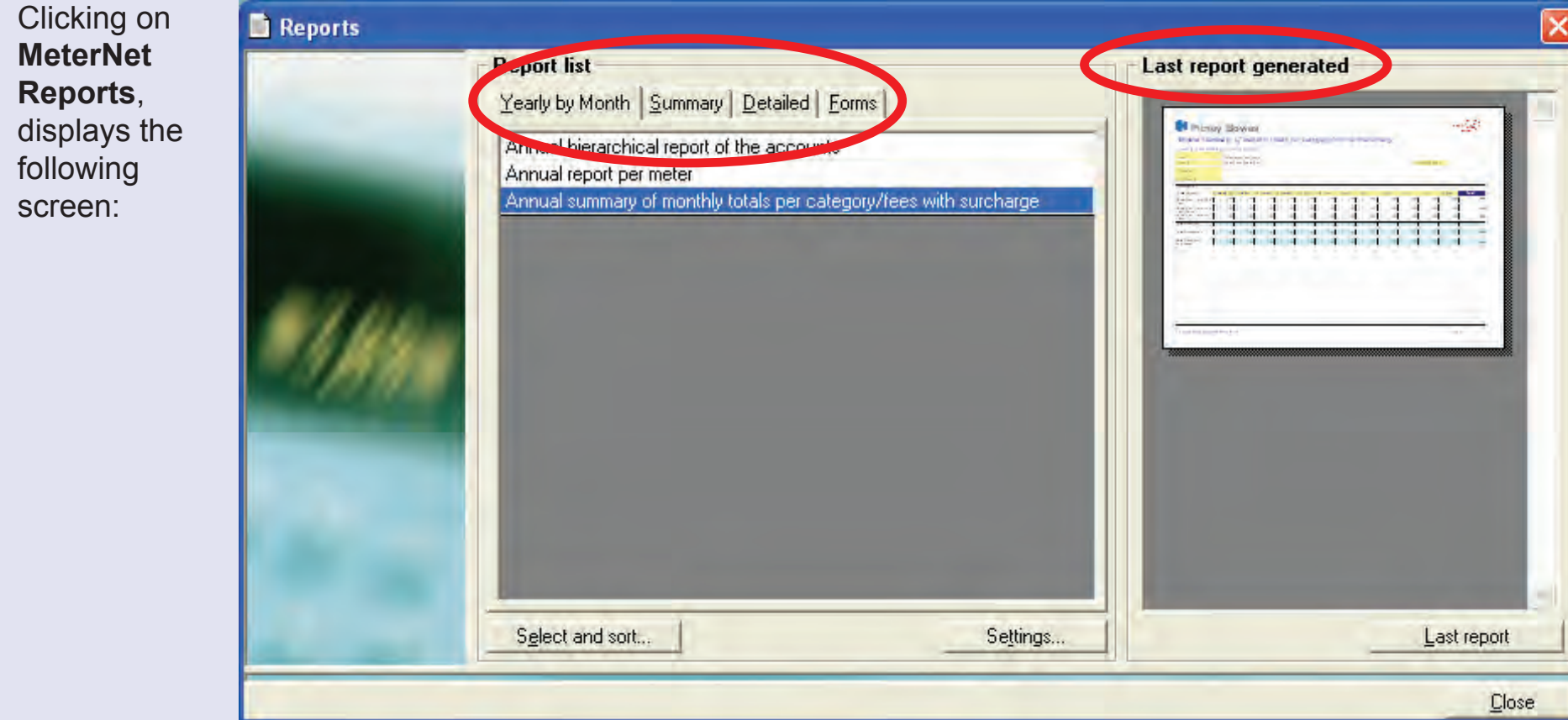

The reports available are grouped into four basic areas each accessed by a tab. The section **Last report generated** shows an image of the last report. Double clicking on this image opens the report which can be reprinted (the word 'reprint' will appear across the report), or it can be recalculated using the same criteria as previously.

As the range of reports available is extensive, we encourage you to explore the reports available and their relevance to your company needs. Reports simply display database information in a variety of ways. You cannot [cha](#page-0-0)[nge any de](#page-1-0)tails in the database using them - so feel free to experiment! *continues on the next page…*

### **MeterNet Reports (continued)**

Below is a sample of a typical MeterNet report. Any report can be printed or exported by clicking on the relevant link at the top of the page.

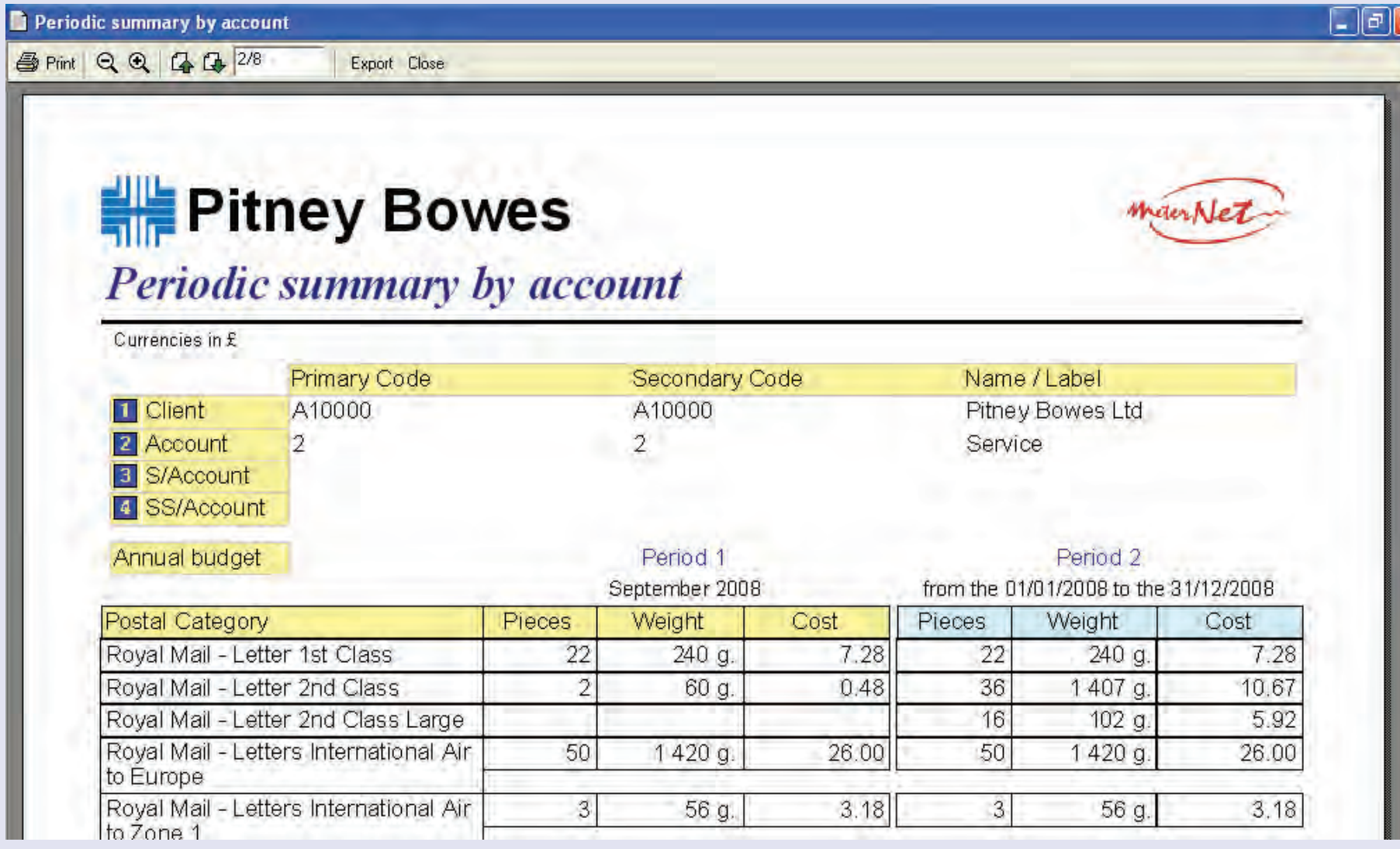

 $\bullet$ 

#### **Monthly meter usage report**

This report gives a daily usage analysis by meter by month.

In the **Form parameters** box select the meter from the drop down menu and the month and year required.

Press the **Calculate** button to generate the report.

Clicking the **Print** button gives a print preview of the report.

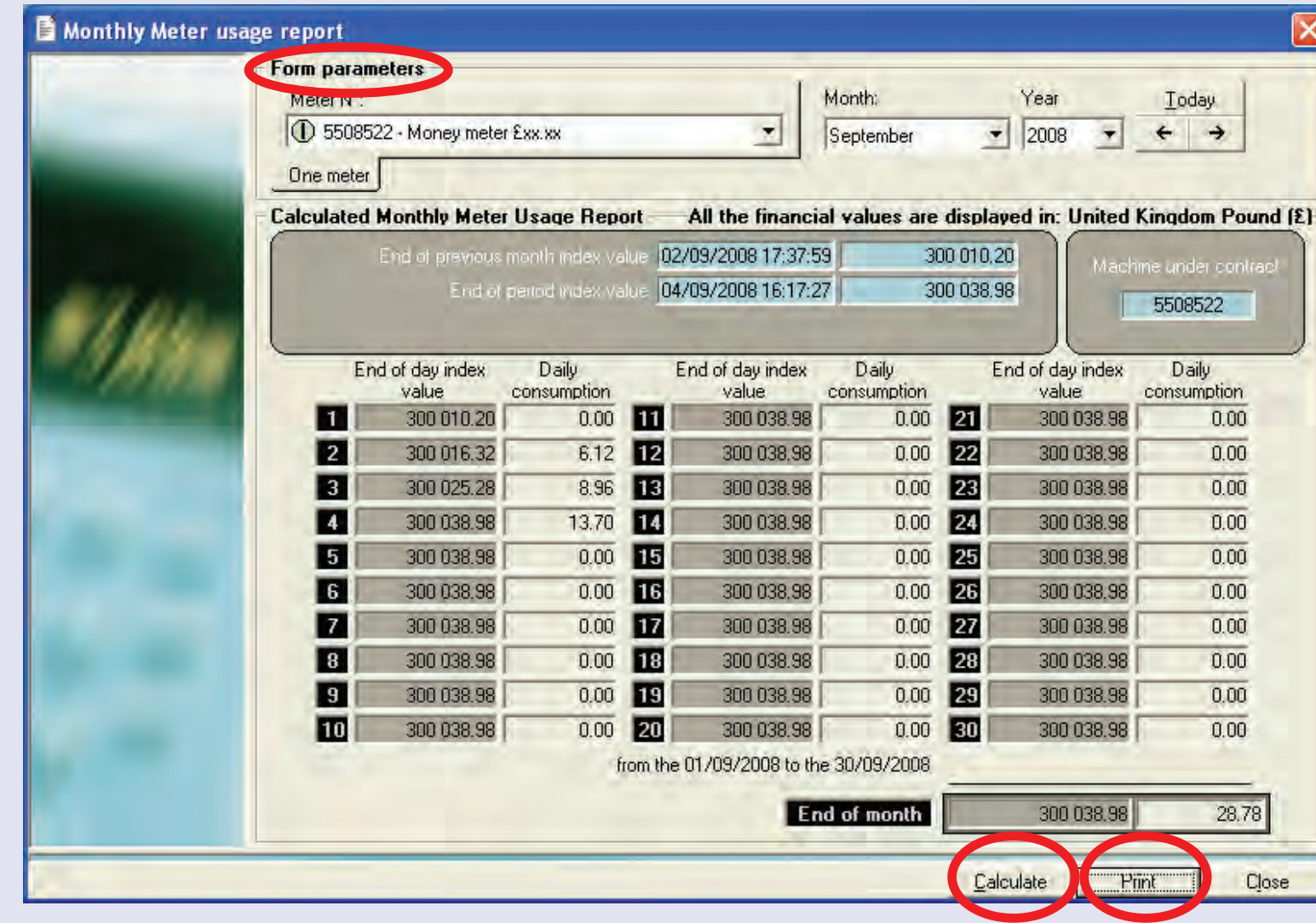

 $\bullet$ 

# **Monthly meter usage report (continued)**

Click on the **Print** link to print the form or click the **Export** link to export the form, as required.

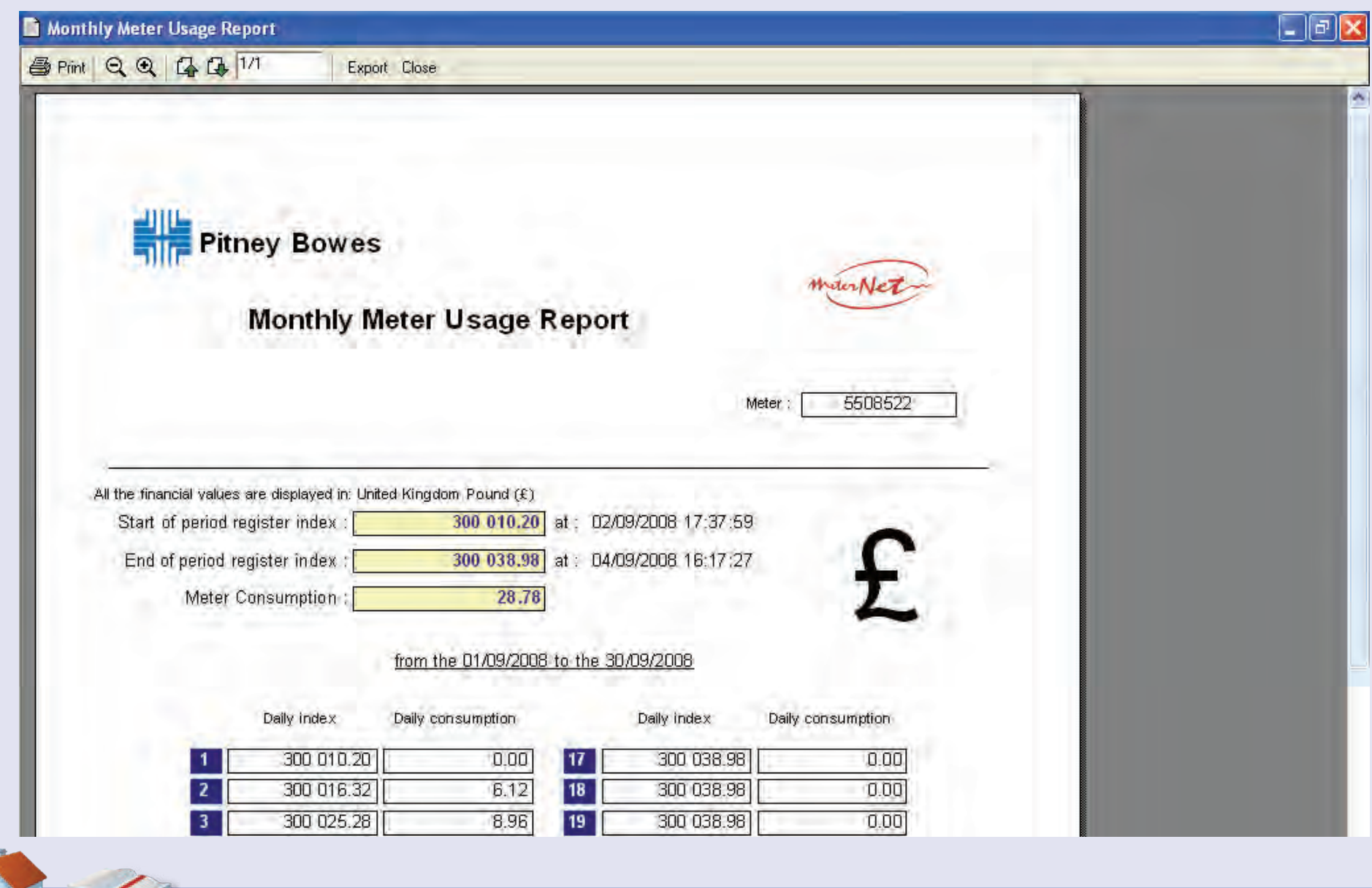

#### **Reports Layout**

This screen allows you to customise the look of the page header and/or footer used in reports to meet your own requirements.

The **Page Header** section offers two options.

**Display a logo with a company name** allows a small logo to be imported, followed by a text description. This text can be formatted with fonts and colours available on your system.

**Display a banner** allows a single graphic element to be imported and used as a header with its location on the report set by the 'left', 'centre' and 'right' radio buttons.

Graphics are imported by clicking on the import button and browsing to the graphics file. The file must be in

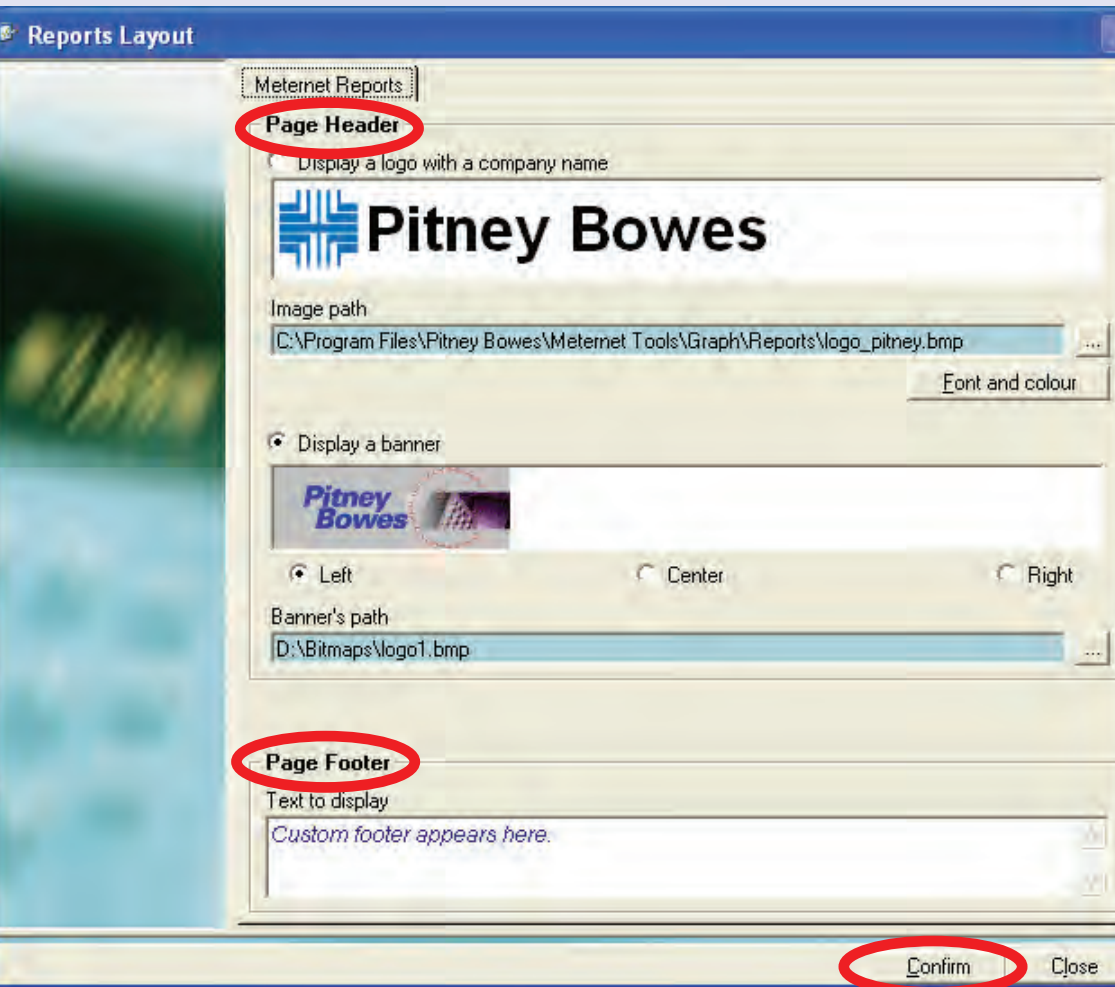

Windows bitmap (.bmp) format and MeterNet will automatically resize the imported graphic in proportion to fit. MeterNet links to the source graphic file which must be available (i.e. on the local hard disk or on the network) at all times for report generation.

The **Page Footer** section of the screen allows you to type in a simple text footer.

Click on **[Confir](#page-1-0)m** to save any changes.

# **The Consolidation sub-menu**

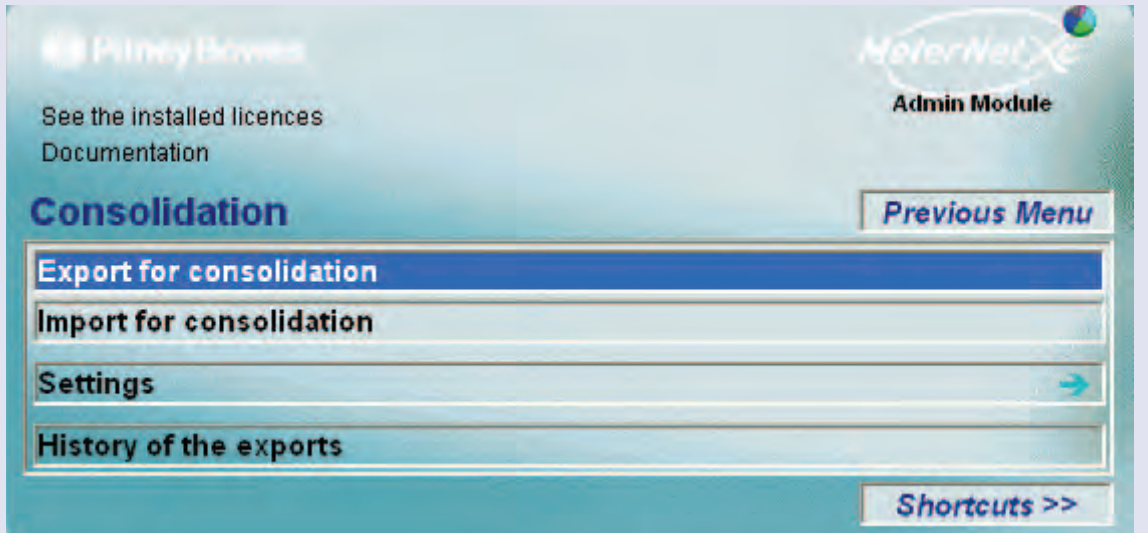

# **TIP!**

The menu illustration incorporates 'hot links'. Click on a link to jump straight to the relevant section.

An overview of the consolidation process is given on the next page.

The **Consolidation** sub-menu is accessed by clicking on **Consolidation** in the Transactions Menu. This submenu gives access to the following functions:

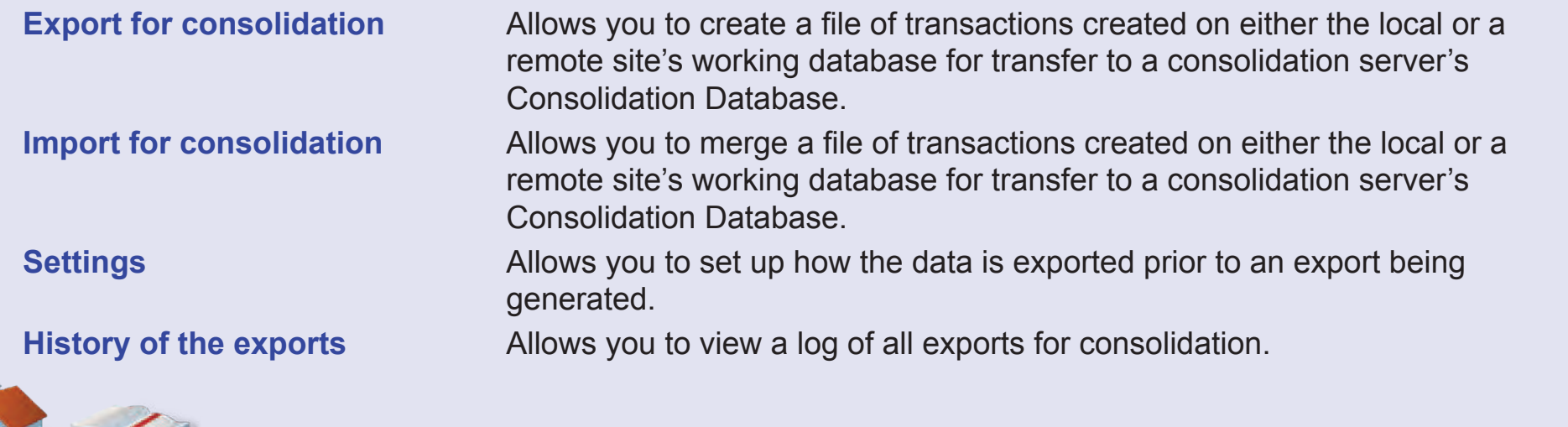

#### **An overview of the Consolidation Process**

Consolidation allows data from multiple sites to be transferred to a central location for detailed analysis.

If your company installation of MeterNet consists of non-networked sites, consolidation is the only method of combining data from all sites to achieve detailed analysis and reporting.

#### **EXPORT**

The consolidation process consists of exportation of data from every MDS server working database (including the Consolidation Server's own working database if it acts as an MDS). This data can be exported using one of the following methods:

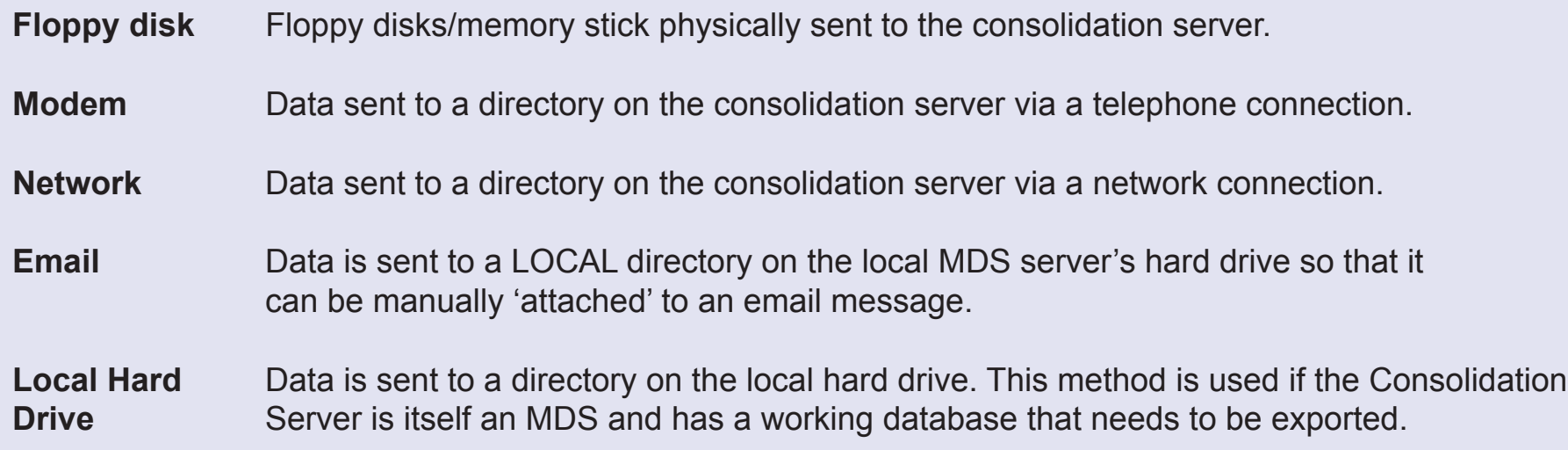

Which method is used, and the destination, are set using the **Settings** functions in the Consolidation sub-menu.

#### **An overview of the Consolidation Process (continued)**

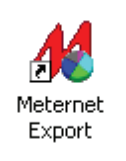

Consolidation export can, in some cases (e.g. Modem consolidation), be run automatically from outside MeterNet by double clicking the **MeterNet Export** icon on the Windows desktop. This fully automates the export process. However, details of the export (i.e. file names) are not displayed in the confirmation screen. If file names are required, they can be located in 'History of the Exports'.

Because this is a separate executable program, it can also be set to run automatically using the Windows program '**Task Manager**' at a specified interval.

Your Pitney Bowes installing engineer will advise on the best method for your own operation.

#### **An overview of the Consolidation Process (continued)**

#### **IMPORT**

The exported data then needs to be **imported** into the consolidation server's **Consolidation Database**.

This database combines the exported data into one database where analytical work can be carried out encompassing all MeterNet sites.

During the import process, the location of the data to import will be requested. This may be on a floppy disk, or a local directory on the consolidation server's hard drive, depending on the export method used.

Consolidation import can be run automatically from the Admin Module Main Menu. Click on the 'Admin task' icon – you will be taken to the 'Selection of the file for import' screen.

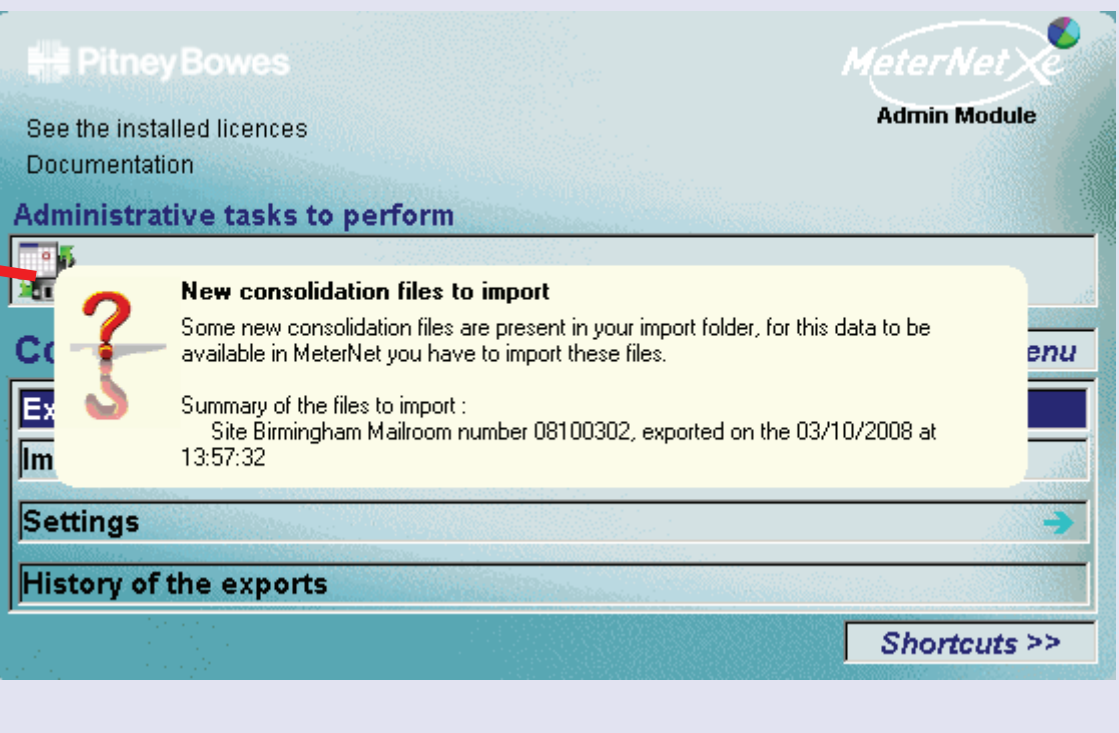

#### **Export for consolidation**

When selected, the following screen appears:

**Note:** In general, these settings will have been configured by your Pitney Bowes engineer and should therefore not require alteration.

This screen allows you to select the Meter, Period and Export options. The Period shown by default is the period covering the entire range of data in the working database.

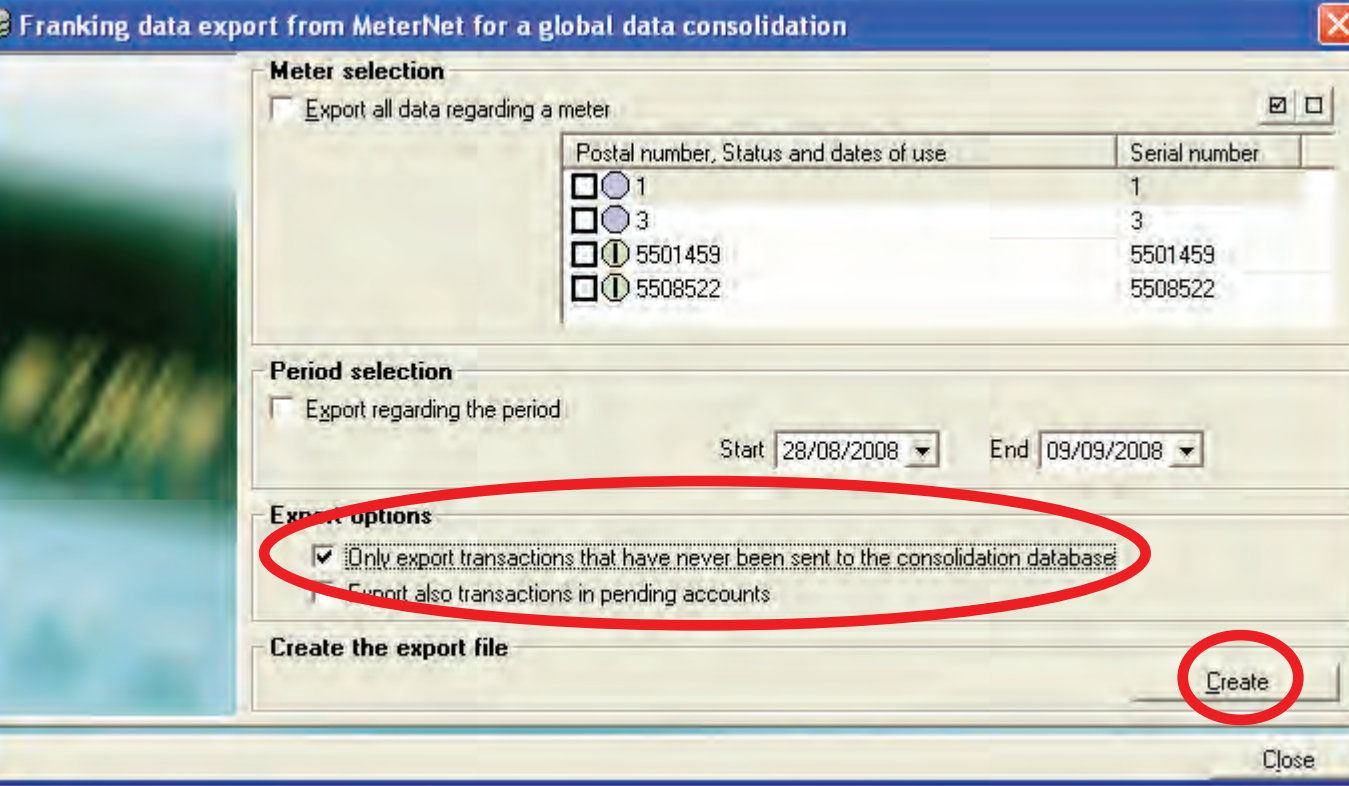

It is suggested that the tick box **Only export transactions that have never been sent to the consolidation database** be ticked. If this is done and all other settings are left untouched, MeterNet will automatically send only the new data from all registered meters for consolidation.

It is preferable not to export transactions in pending accounts as these should be resolved locally before exporting for consolidation.

Clicking on **Create** generates a file for export (although it is preferable to use the desktop shortcut for file export).

*continues on the next page…*

 $\mathbf{N}$ 

#### **• MeterNet Admin Module • MeterNet Admin Module •**   $\leq$  $\bullet$  $\rightarrow$ **PELN**  $\overline{P}$  $\triangleright$  $\Omega$  $\overline{\Xi}$ .  $\Rightarrow$  $\leq$  $\bullet$  $\Omega$  $\equiv$ - $\bullet$  $\bullet$  $\leq$  $\bullet$  $\rightarrow$  $\bullet$  $\bar{z}$  $\bullet$  $\rightarrow$  $\blacktriangleright$ qm  $\bar{\mathbf{s}}$  $\leq$  $\bullet$  $\Omega$  $\equiv$ - $\bullet$

# **The Consolidation sub-menu (continued)**

#### **Export for consolidation (continued)**

A screen will appear confirming the exportation details which have been set in the **Settings** functions in the Consolidation sub-menu. Check that these details are correct, and click on **Confirm** to carry out the export of data for consolidation.

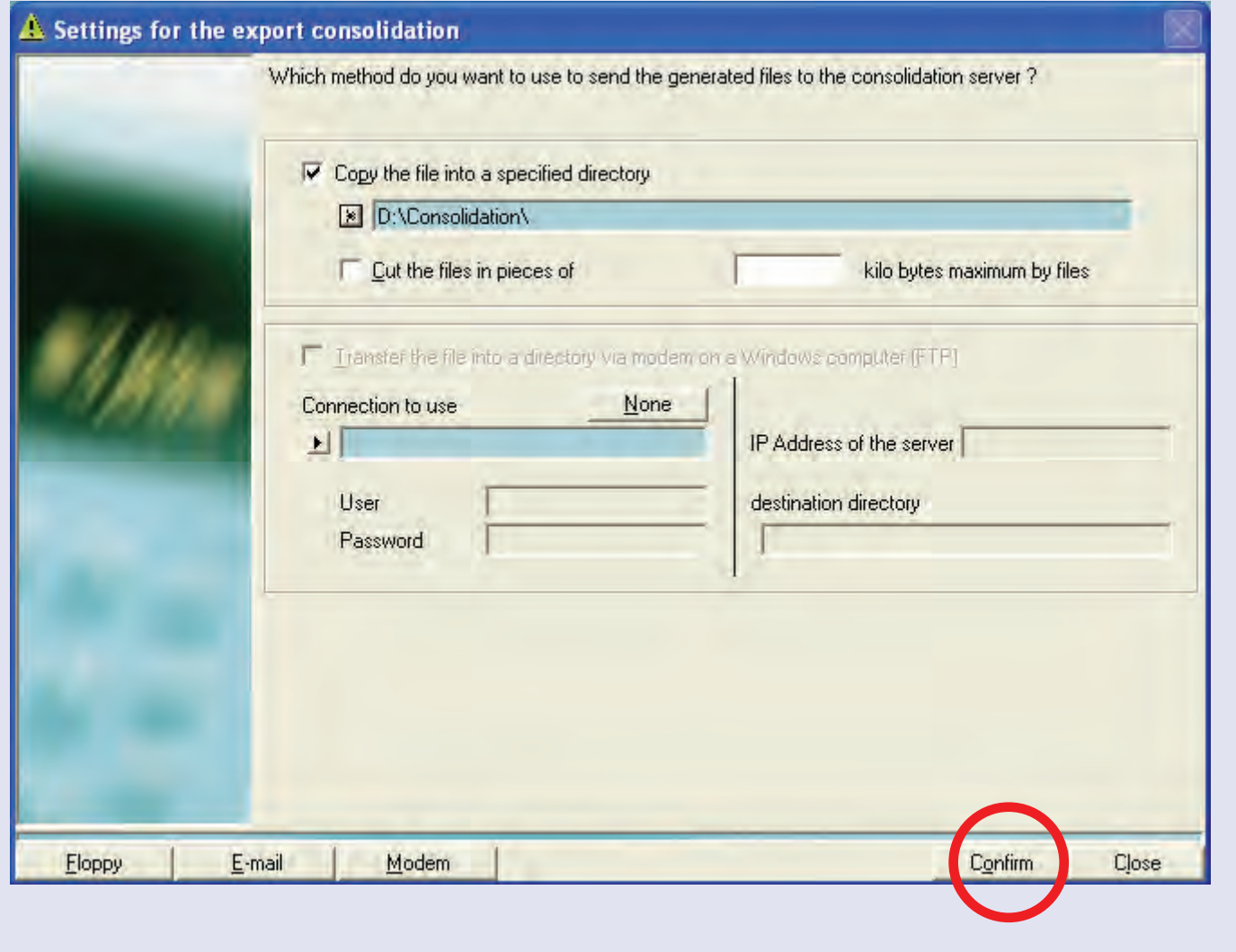

#### **Export for consolidation (continued)**

Once the export has been completed, a screen will display confirming that the files have been written to the chosen destination. There will always be two files - an 'idx' (index) file and the main export file. At this point, if exporting to a floppy disk, make a note of the main file name to be written on the disk label - this will aid importing the file at the consolidation server.

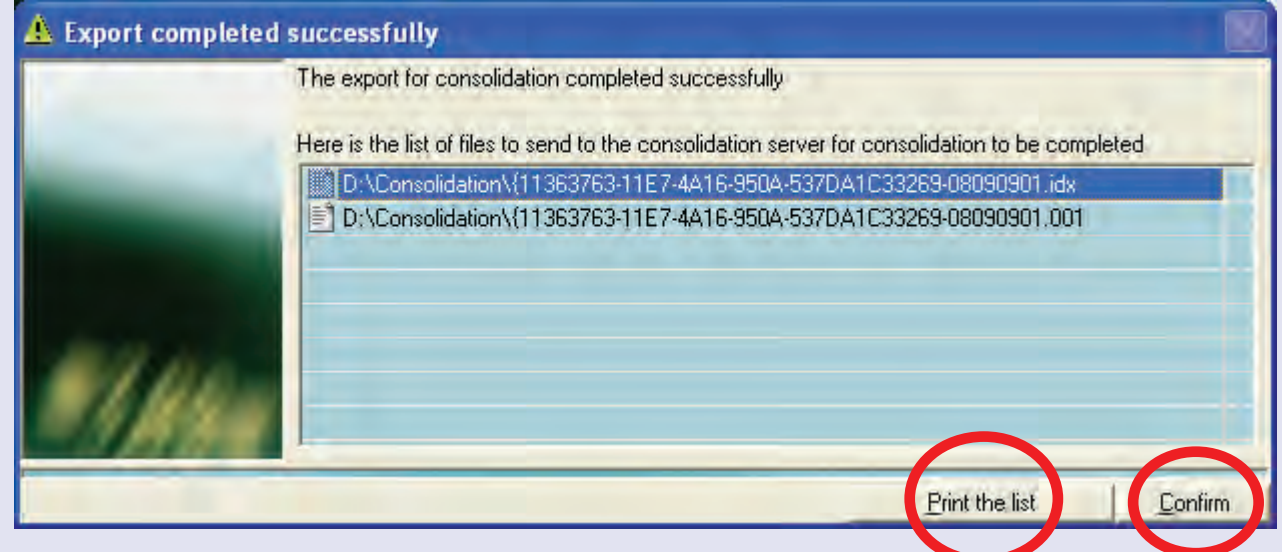

You can also print details of the files exported by clicking on the **Print the list** button.

Click on the **Confirm** button – the screen log displayed will confirm that the export has been completed successfully.

Click on the **Close** button to return to the menu.

#### **• MeterNet Admin Module • MeterNet Admin Module •**   $\mathbf{N}$  $\bullet$  $\rightarrow$  $\bullet$  $\bar{\mathbf{z}}$  $\bullet$  $\rightarrow$  $\blacktriangleright$  $\overline{\mathbf{Q}}$ uimi  $\leq$  $\bullet$  $\Omega$  $\equiv$ - $\bullet$  $\leq$  $\bullet$  $\rightarrow$  $\bullet$ Ž  $\bullet$  $\rightarrow$  $\Omega$  $\overline{\mathbf{B}}$ - $\Rightarrow$  $\leq$  $\overline{\mathbf{O}}$ <u>ة</u>  $\mathbf{C}$  $\bullet$

 $\propto$ 

### **The Consolidation sub-menu (continued)**

#### **Import for consolidation**

Files that have been exported for consolidation from local or remote MDS servers must be imported into the consolidation server's Consolidation Database using this function.

**NOTE:** If the consolidation server is part of a local mailroom operation, it's important to remember that the local working database must also be exported and subsequently imported using this function. This process IS NOT automatic. A Selection of the file for import

Click on **Import for consolidation**, MeterNet will attempt to locate exported files in the directory (or floppy disk) last used. If necessary, MeterNet will ask you to browse and locate the files you wish to import.

Once acceptable files are located, the screen on the right will appear, displaying the file name(s) and site that exported the file.

If the **Hide Invalid Files** checkbox is ticked, only current valid MeterNet consolidation files will be shown.

It is highly recommended that the **Hide files already imported in the database** checkbox is ticked.

[Thi](#page-0-0)[s will preven](#page-1-0)t accidental importation of files that have already been processed.

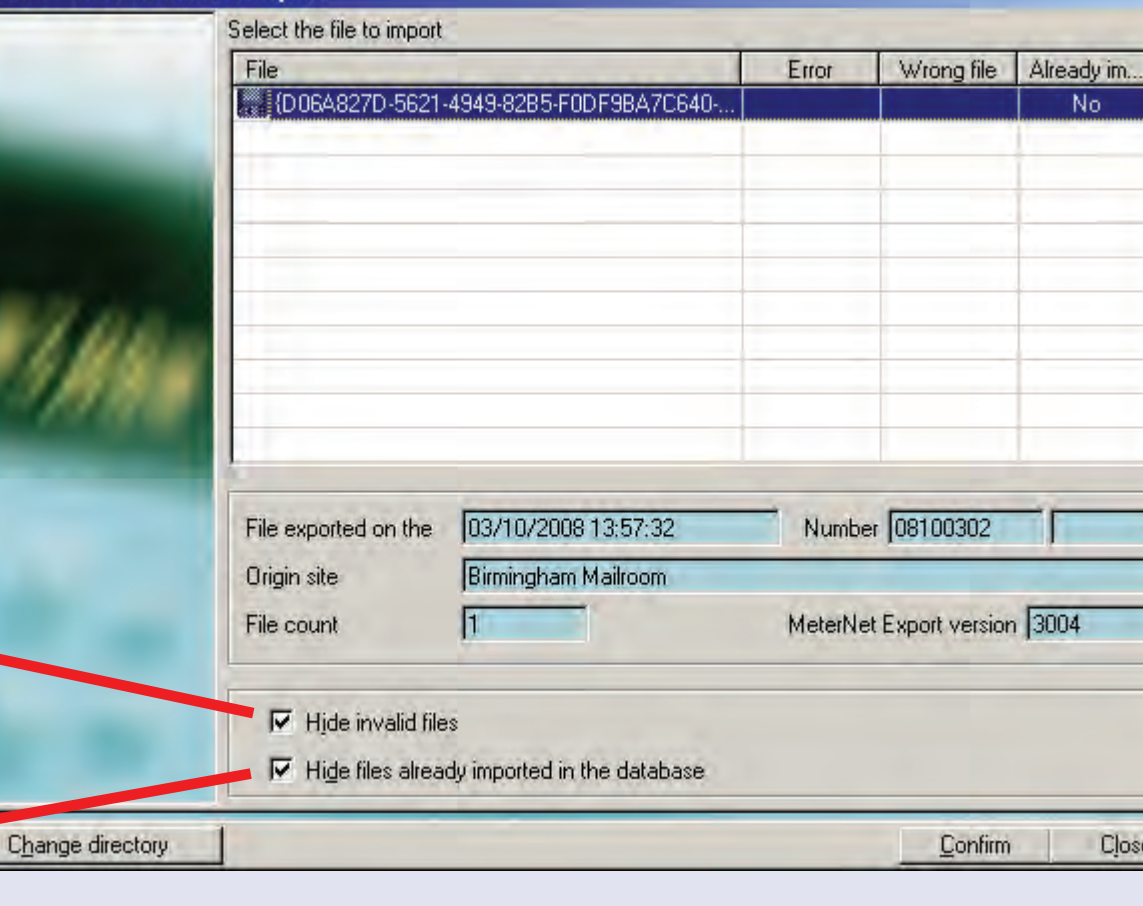

#### **Import for consolidation (continued)**

**NOTE:** If the exported file name is unknown, it can be found by referring to the 'History of the exports' option on the remote server which originated the file.

Make sure the file you want is highlighted by clicking on it and then click on the **Confirm** button. A confirmation screen will appear, displaying details of the file selected.

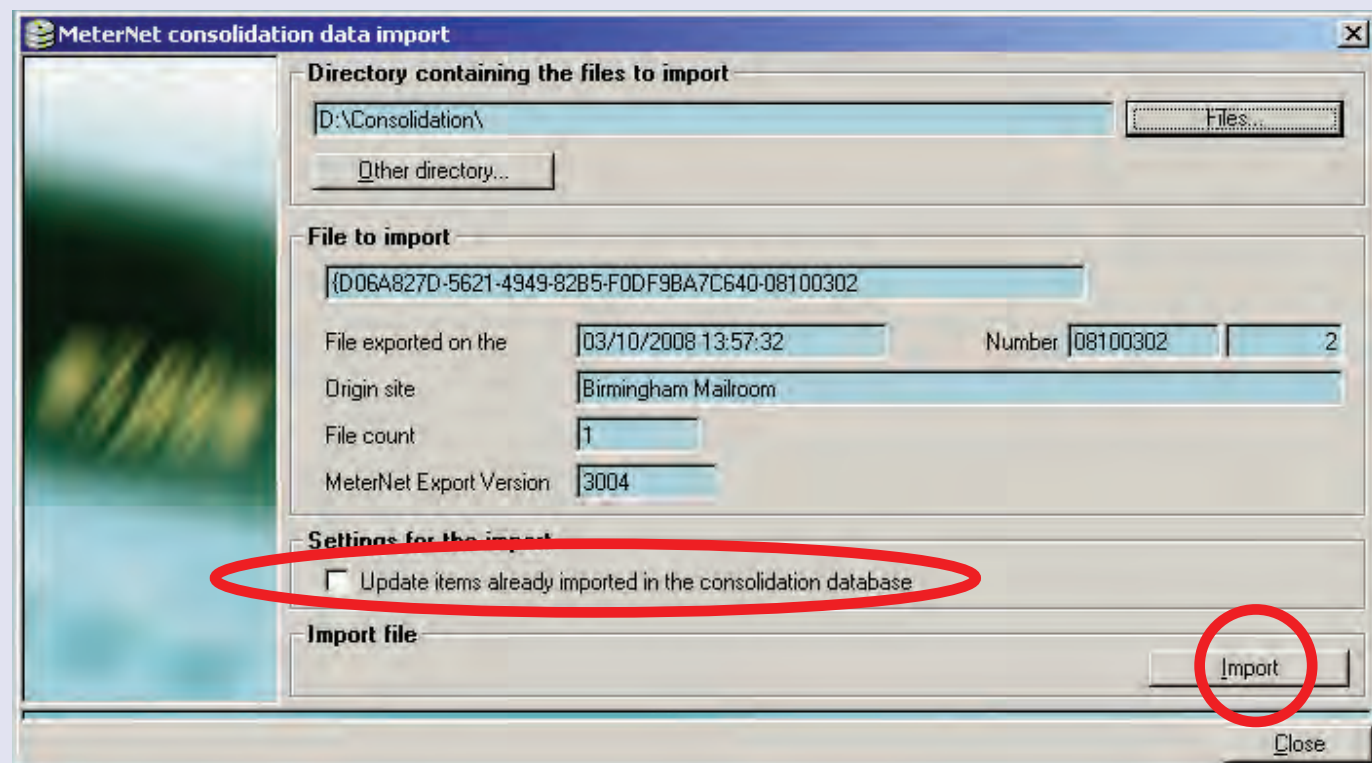

**IMPORTANT:** The setting 'Update items already imported in the consolidation database' can be ticked at this point to allow existing consolidation database information to be updated, such as account names, etc. Updating will only take place if the imported file contains activity related to that particular element.

If OK, click on the **Import** button. If importing from a floppy disk, If applicable, MeterNet will ask you to confirm tha[t the floppy](#page-1-0) disk is still in the drive and click on the **OK** button.

#### **Import for consolidation (continued)**

If the file being imported contains any new site information (new user, new MDS, new client, new account, etc.) that is unknown to the consolidation database, you will be prompted to create a new entry in the database or to merge this new information with an existing location in the database.

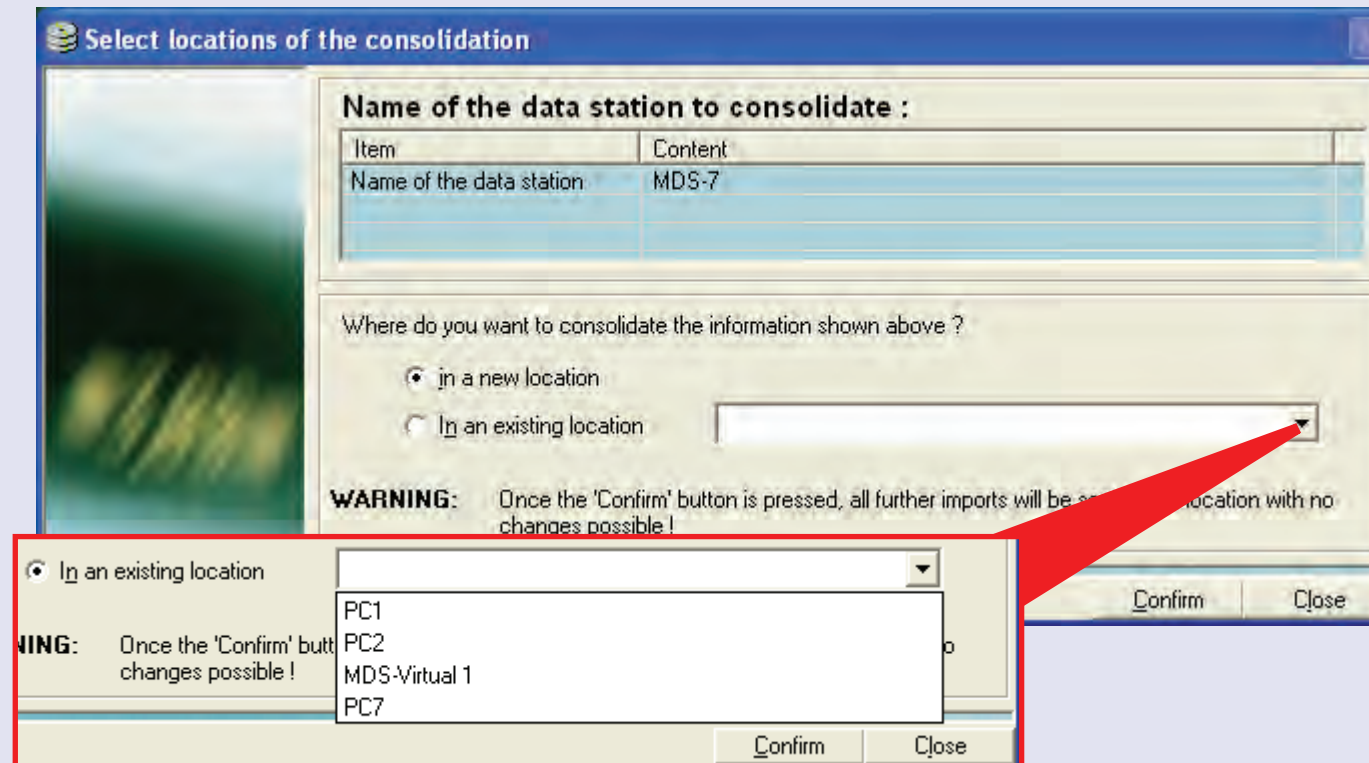

**IMPORTANT: Take care before merging new site information with an existing location. Once this decision is made, all further imports will automatically be merged in the same way and the consolidation database CANNOT be changed in the future to prevent this happening. i.e. if you merged a new user with an existing user, all future mail processing carried out by the new user would automatically be recorded in the consolidation database as the having been completed by the existing user.**

The screen log will tell you if the import has been completed successfully. If OK, click on **Close** to return to the menu.

 $\leq$  $\bullet$ 

#### **The Consolidation sub-menu (continued) The Settings sub menu** reterNet  **TIP! Admin Module** See the installed licences The menu illustration **Documentation** incorporates 'hot **Administrative tasks to perform** links'. Click on a link **COLOR** to jump straight to the  $\blacksquare$ relevant section. **Settings Previous Menu** Data to export Medium used for the export Shortcuts >>

This sub-menu is used to setup the export criteria used in the 'export for consolidation' process.

The **Settings Sub-Menu** is accessed by following the path:

**Main Menu > Transactions > Consolidation > Settings.**

This sub-menu gives access to the following functions:

**th[e export](#page-1-0)**

**Data to export** Allows you control which data is automatically exported for consolidation.

**Medium used for** Allows you to configure how data is automatically exported for consolidation.

#### **The Settings sub menu (continued)**

#### **Data to export**

This screen allows you to configure the settings of which data is automatically exported for consolidation.

The screen allows you to select the Meter, Period and Export options. The Period shown by default is the period covering the entire range of data within the working database.

It is suggested that the tick box **Only export transactions that** 

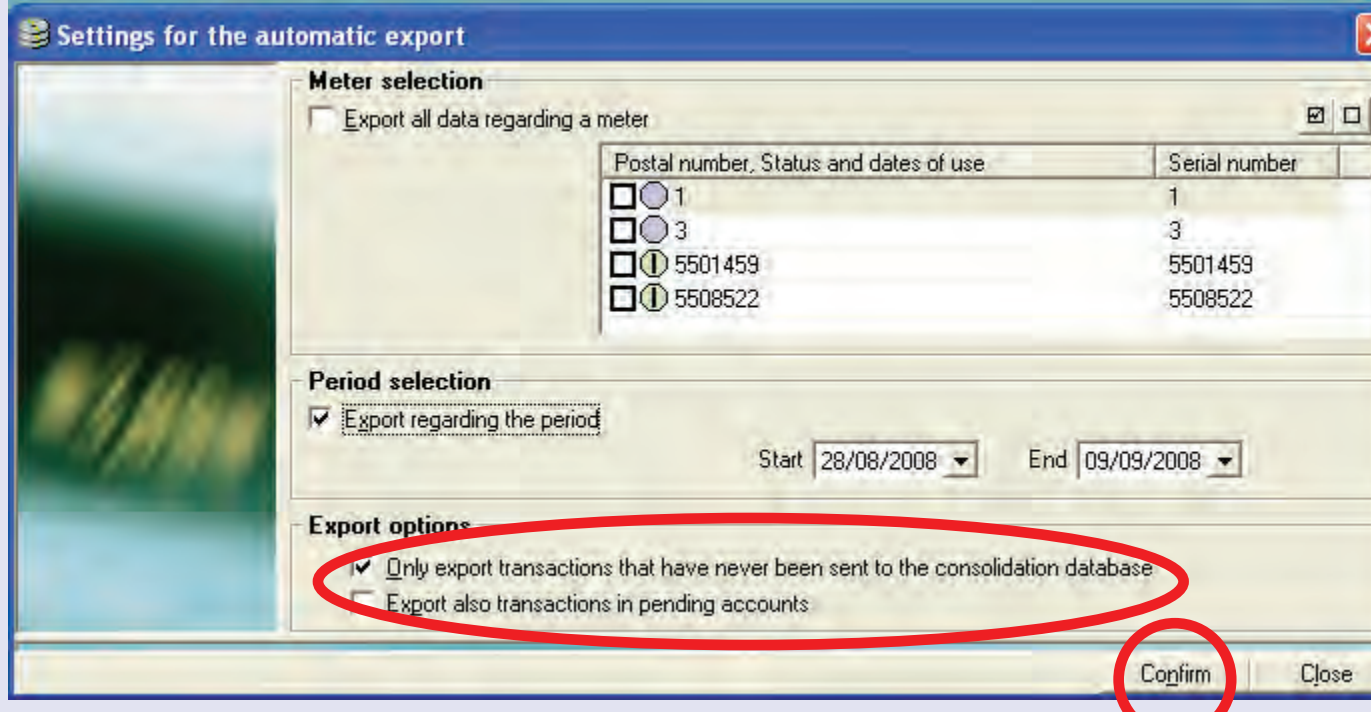

**have never been sent to the consolidation database** be ticked. If this is done and all other settings are left untouched, MeterNet will automatically send only the new data from all registered meters for consolidation.

It is preferable NOT to select **Export transactions in pending accounts** as these should be resolved locally before exporting for consolidation.

Clicking on **Confirm** automatically saves the settings for automatic export.

#### **The Settings sub menu (continued)**

**Medium used for the export** This screen allows you to configure the settings of how data is automatically exported for consolidation.

Select the method you wish to use to send files to the consolidation server using the buttons at the bottom left of the screen.

The method and associated settings will normally have been configured by your installing Pitney Bowes engineer. If, for some exceptional reason, you wish to change the export method, further configuration options will be presented. **Only change these settings if you are sure that you know what you are doing.**

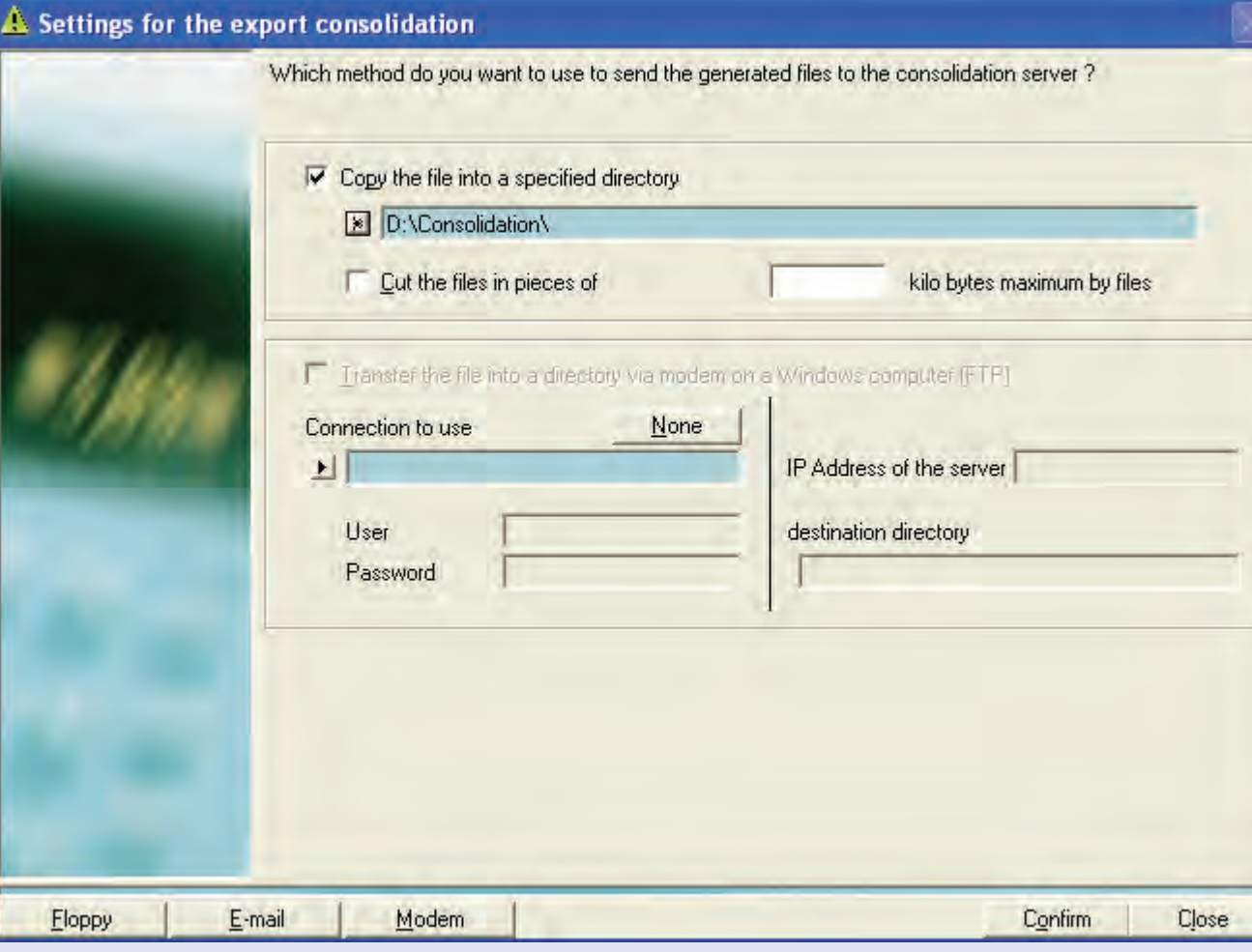

In any case, it is advised that you take a note of the settings **before** you make changes, so that the original con[figuration c](#page-1-0)an be restored.

### **The Settings sub menu (continued)**

**Medium used for the export (continued)**

Clicking on **Confirm**  automatically saves the settings for automatic export.

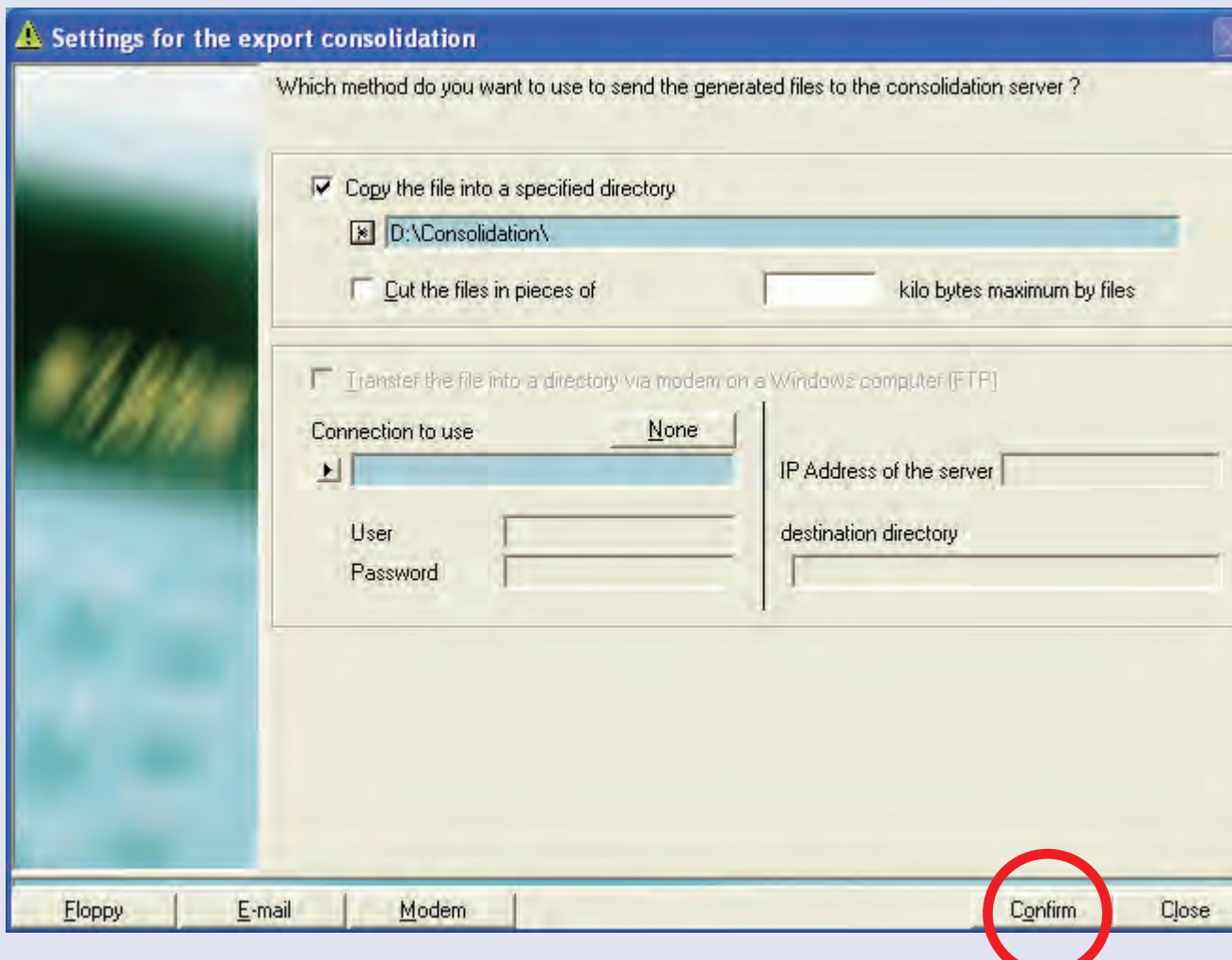

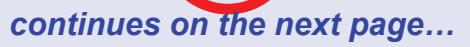

 $\bullet$ 

# **• MeterNet Admin Module • MeterNet Admin Module •**   $\leq$  $\bullet$  $\rightarrow$  $\bullet$  $\bar{z}$  $\bullet$  $\rightarrow$ Þ dimin Module  $\bullet$ MeterNet dimin  $\leq$  $\bullet$  $\overline{\mathbf{C}}$  $\equiv$ - $\bullet$

# **The Consolidation sub-menu (continued)**

#### **History of the exports**

This screen displays a list of the consolidation exports from the local mailroom server's database.

The **Export** column gives the file names.

The **Date** column gives the date and time that the export file was generated.

The **Status** column describes the status of the export. i.e. Success, Failure or No Data. If there has been an export failure, MeterNet will attempt to re-export the data when the next export file is generated.

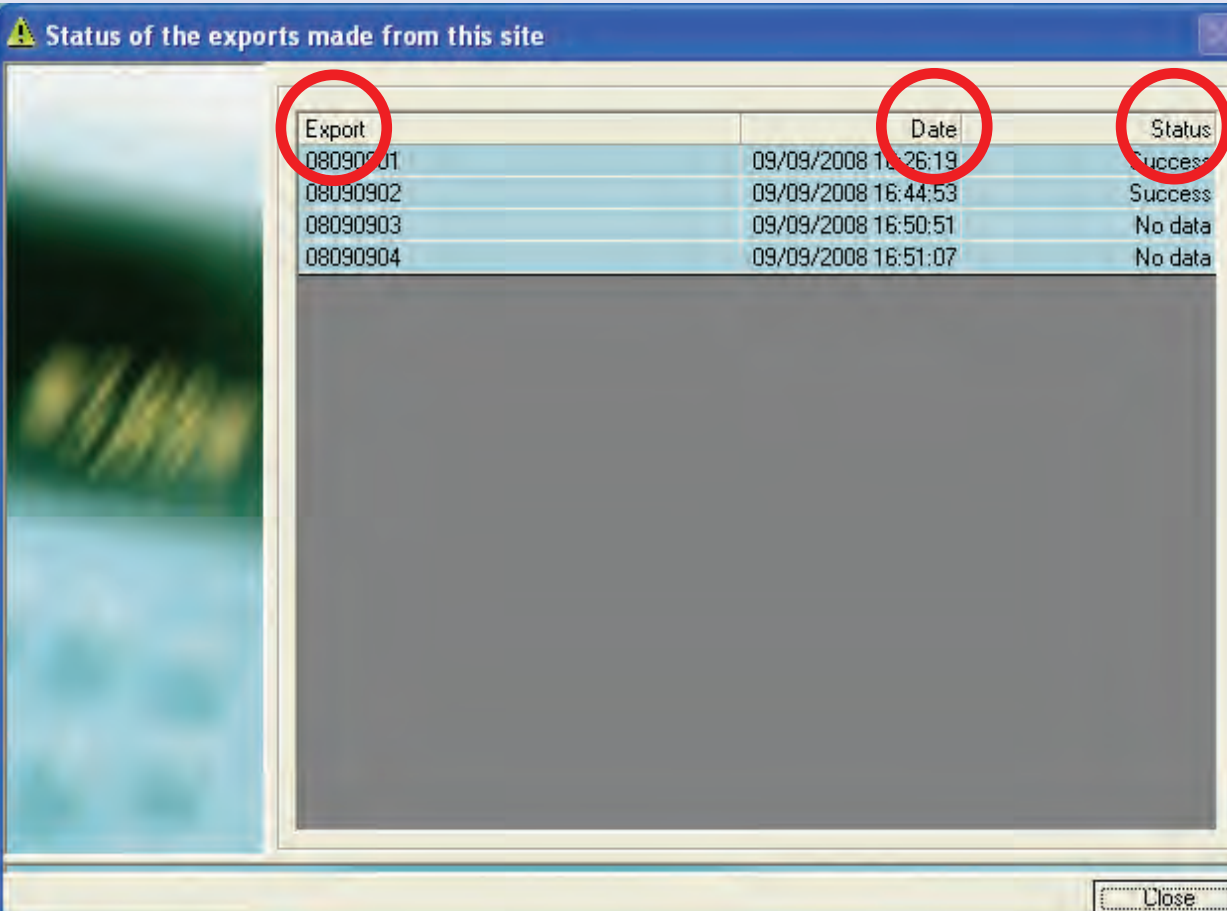

### **Mailstream Web Visibility**

Mailstream Web Visibility controls the interface between MeterNet and the online facilities offered by Pitney Bowes 'My Account'. Your engineer will advise which meters in your system are compatible with this feature.

#### **Register Meter(s)**

Clicking the **Register Meter(s)** button registers all compatible DM series meters with the online Pitney Bowes services. This allows the online services to record data uploaded from the registered meters.

Note that for a meter to be able to be registered with online services, the information related to UIC Serial Number, PSD PCN and Postage by Phone account number must be entered when the meter is registered into MeterNet as described in the 'Register a new meter' section of this guide.

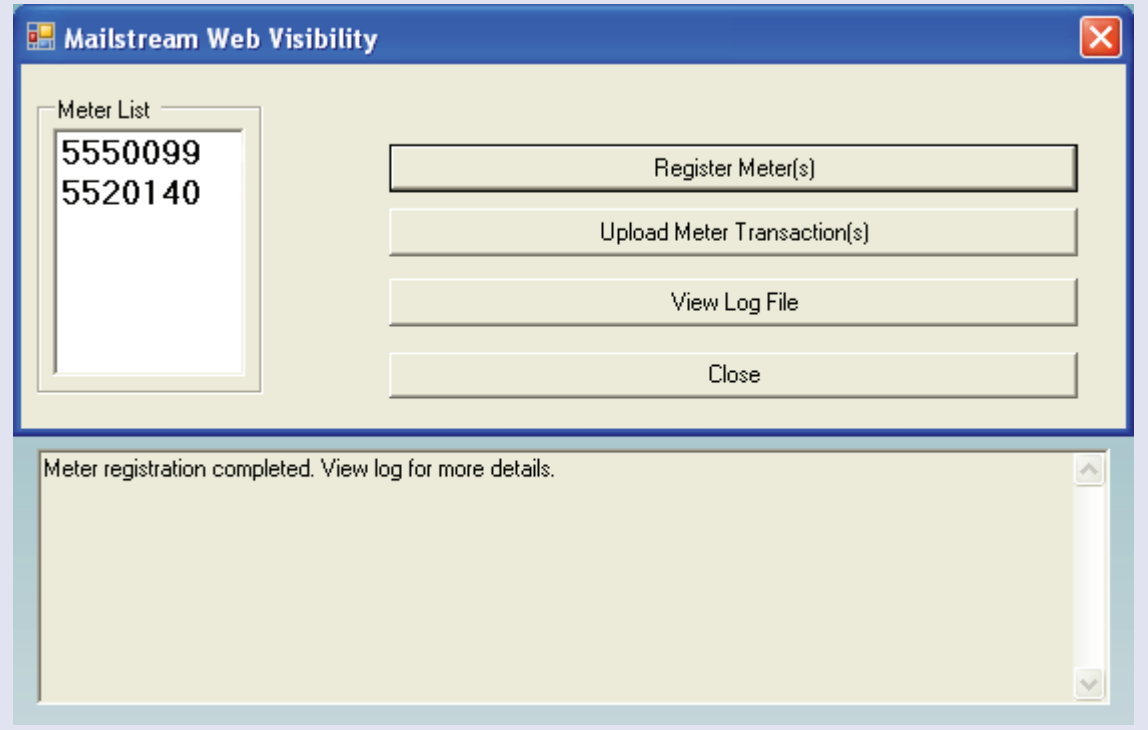

# **Mailstream Web Visibility (continued)**

#### **Upload Meter Transaction(s)**

Clicking the **Upload Meter Transaction(s)** button uploads transaction data from all meters registered for Mailstream Web Visibility to the Pitney Bowes online services within 'My Account'.

Note that an Administrator/Manager can schedule a task to upload data on a regular basis automatically. This is accessed within the Misc. tab of the software settings.

**NOTE:** If Mailstream Web Visibility is in use, transactions cannot be purged until they have been uploaded to Pitney Bowes online services.

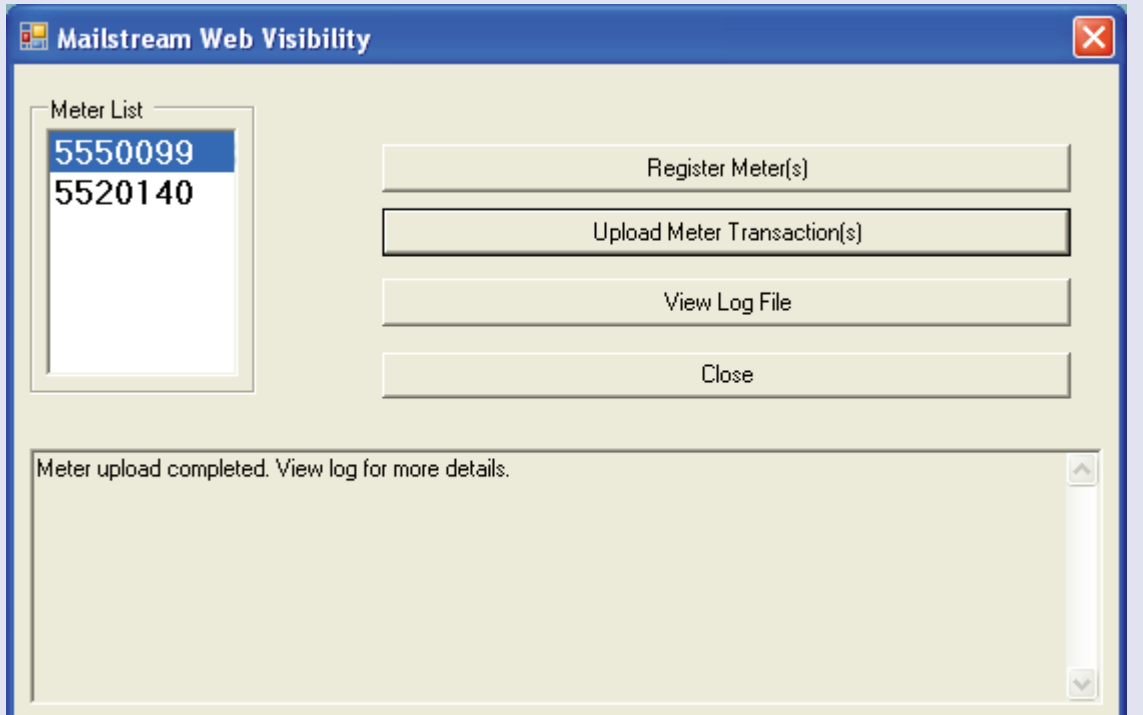

#### **• MeterNet Admin Module • MeterNet Admin Module •**   $\leq$  $\bullet$  $\rightarrow$  $\overline{\mathbf{O}}$  $\ddot{\vec{z}}$  $\bullet$  $\rightarrow$  $\blacktriangleright$  $\Omega$ himin  $\leq$  $\bullet$  $\Omega$  $\equiv$  $\overline{\phantom{a}}$  $\bullet$  $\bullet$  $\leq$  $\bullet$  $\ddot{\phantom{1}}$  $\bullet$  $\bar{z}$  $\bullet$  $\rightarrow$  $\triangleright$ u jui p  $\leq$  $\bullet$ inpo  $\bullet$

# **Mailstream Web Visibility (continued)**

### **View Log File**

Clicking the **View Log File** button displays a log of all Mailstream Web Visibility activity.

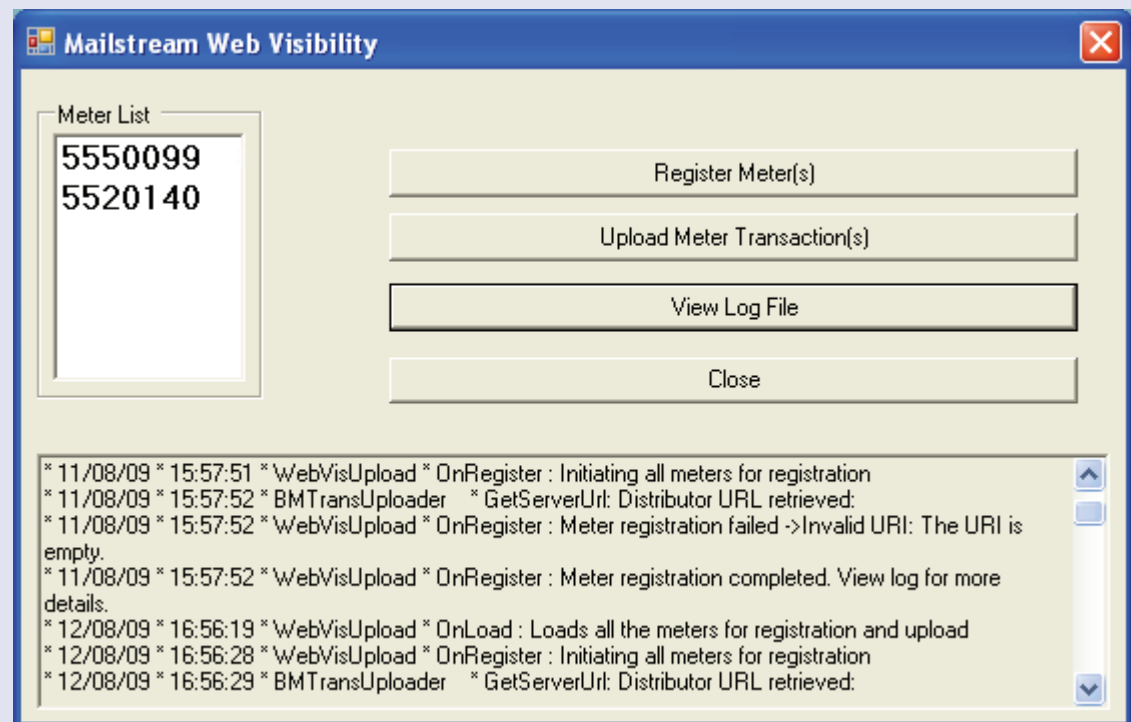

# **Close**

Clicking this button closes the Mailstream Web Visibility dialogue.

# **Manual input**

13

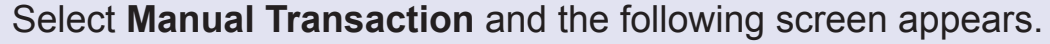

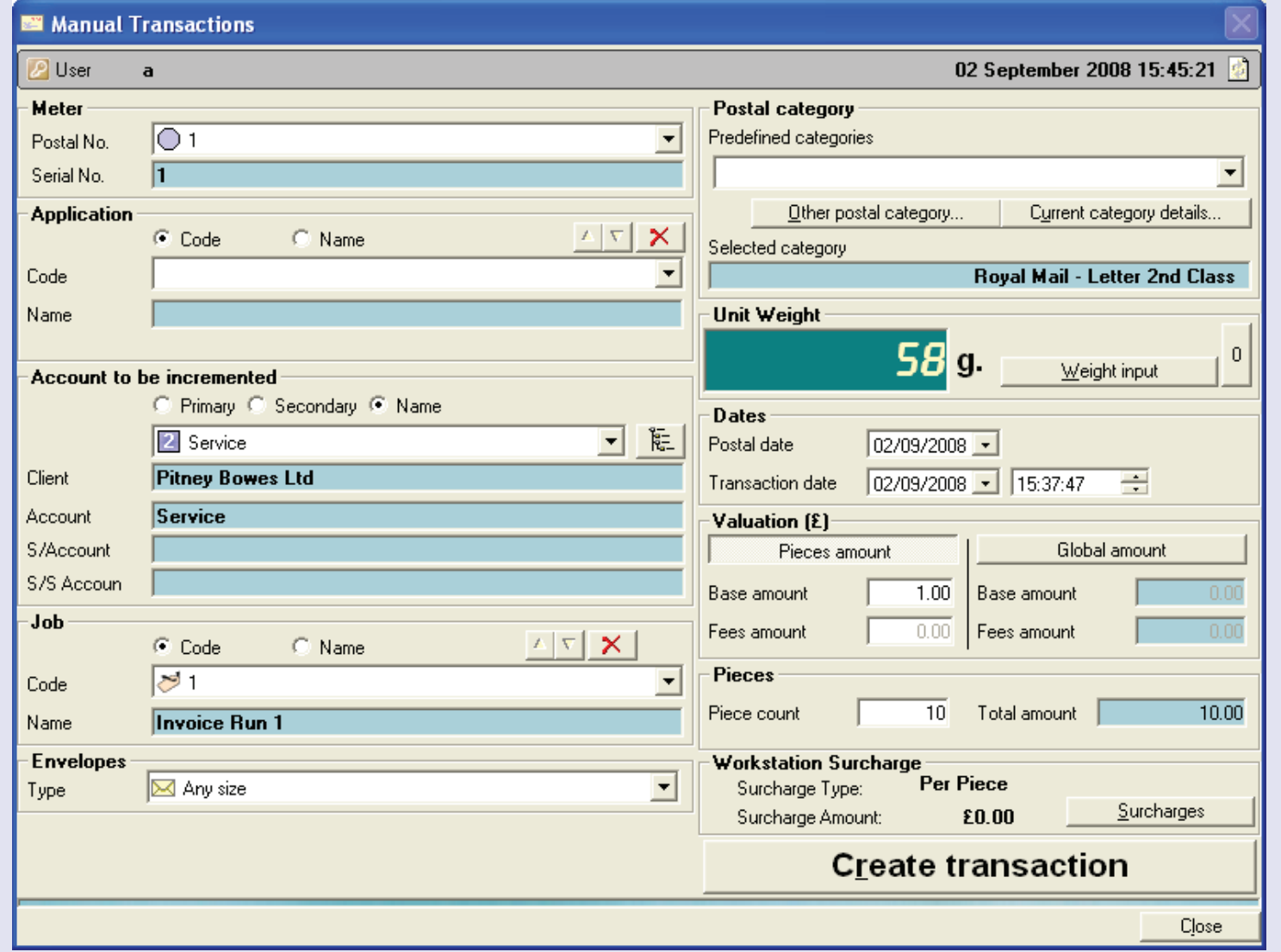

**• MeterNet Admin Module • MeterNet Admin Module •**  MeterN  $\overline{P}$ Admin Modul  $\bullet$  $\bullet$ MeterN  $\overline{\mathbf{e}}$ Admin Modul  $\bullet$ 

 $\bullet$ 

 $\bullet$ 

# **Manual input (continued)**

#### **Top Bar**

This area of the screen displays the current operator name and current date.

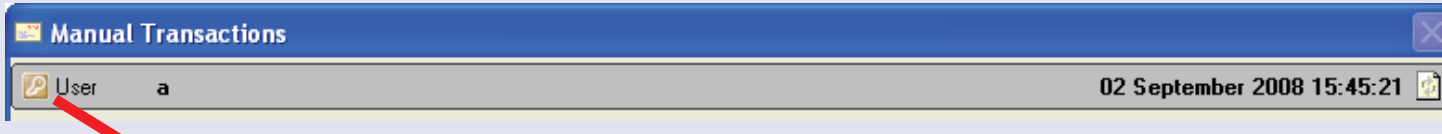

Clicking on the **'User' icon** at the top left of the Top Bar, allows a temporary change of user. A logon dialogue box will appear prompting for the temporary user's User Name and password. This temporary user's logon is only active until the Franking Screen is closed, at which point the original user is reinstated.

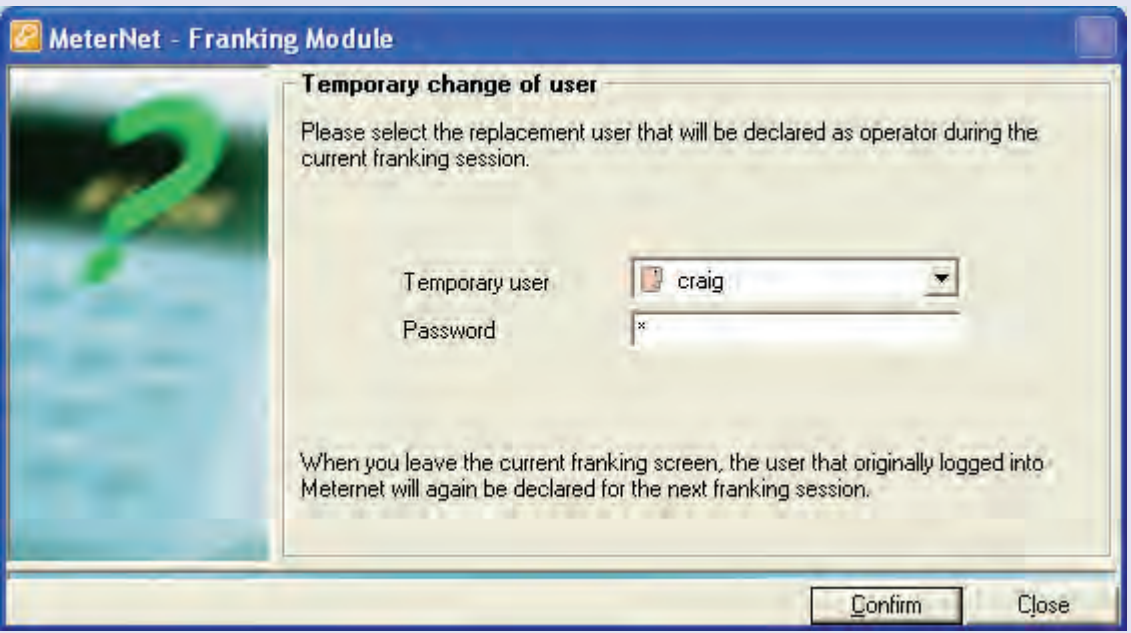

### **Manual input (continued)**

#### **Meter**

You must select a 'virtual' meter for the transaction to be allocated to.

A 'virtual' meter is, as its name suggests, not a real meter. It is a 'dummy' created within MeterNet to allow non-meter transaction data to be recorded.

Click on the drop down menu and select the 'virtual' meter you require.

#### **Application**

This area of the screen is not applicable in your country.

#### **Account to be incremented**

This area displays the account within MeterNet that subsequent manual transactions will be allocated to. The account can be selected in the same way as in the normal franking screen.

#### **Job**

This section is used to identify transactions against a job ID. Job ID's are useful for identifying a 'batch' of transactions for later identification and reporting.

This entry is normally optional, although it can be configured to be mandatory if required (see 'software' option).

If creation of new jobs within franking mode has been allowed within software options, you can key in the new code in the Job Code field and press Enter. MeterNet will ask if you wish to create a new job and, if you do, for a [new](#page-0-0) [job descrip](#page-1-0)tion. *continues on the next page…*

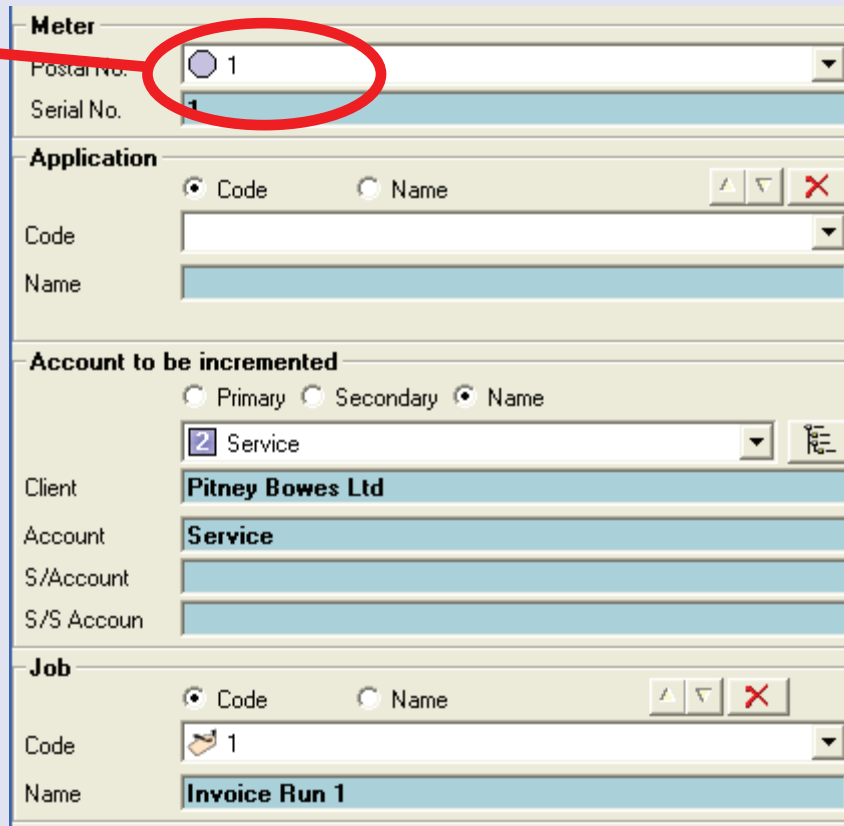

 $\overline{\mathbf{C}}$  $\equiv$  $\bullet$ 

# **Manual input (continued)**

#### **Envelopes**

This option can be used to select the envelope size if you have defined any in the 'envelopes' screen, and can be used in conjunction with the 'envelope stocks management' feature to monitor envelope usage.

#### **Postal Category**

This area of the screen allows you to select the class/category to which the transaction will be allocated.

If the category you want is available in the category predefinitions drop down menu, select it immediately from the menu.

If the category does not appear, click on the **Other postal category** button.

Select the type of postal category you require:

**CCF Import** - predefined postal categories or **User Defined**

Then click **Confirm** .

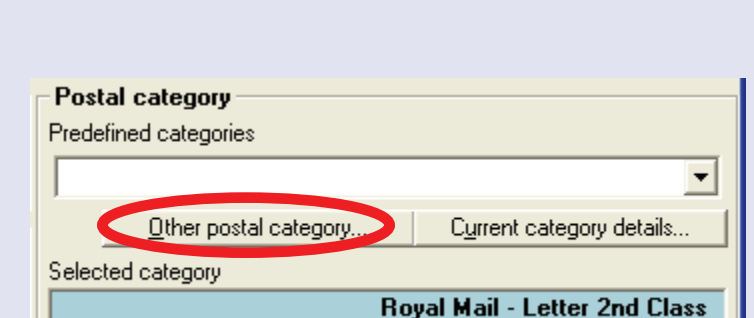

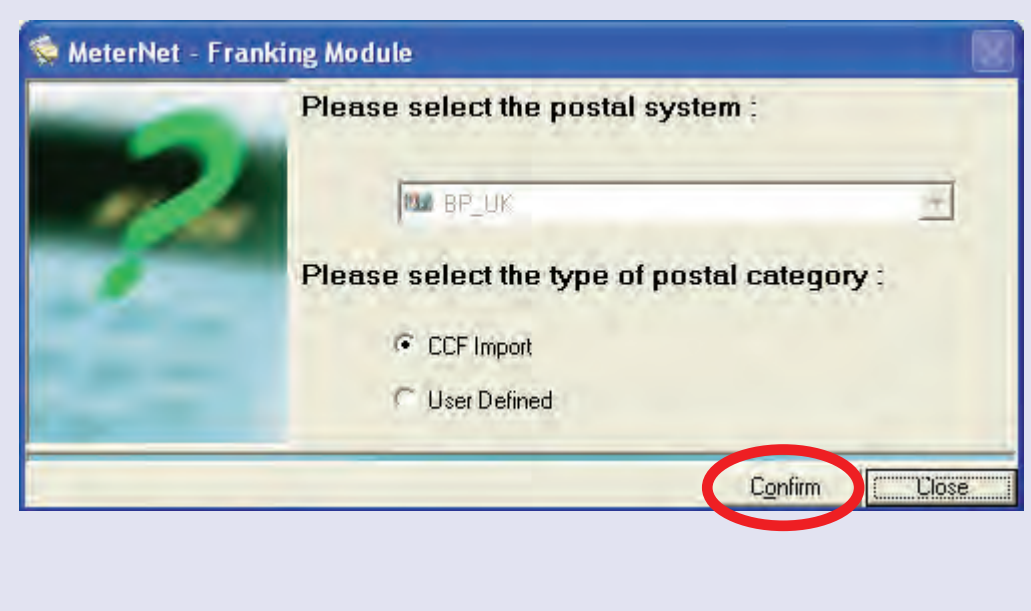

**Envelopes** 

Type

 $\boxtimes$  Any size

 $\bullet$ 

# **Manual input (continued)**

#### **Postal Category (continued)**

You will now be presented with a sequence of screens which allow you to select carrier, then class, then fees, etc.

In each screen, highlight the selection you want and then click **Next** to add that item to the panel 'Items already selected'. Once you have selected all the criteria you require, Click on **Validate**.

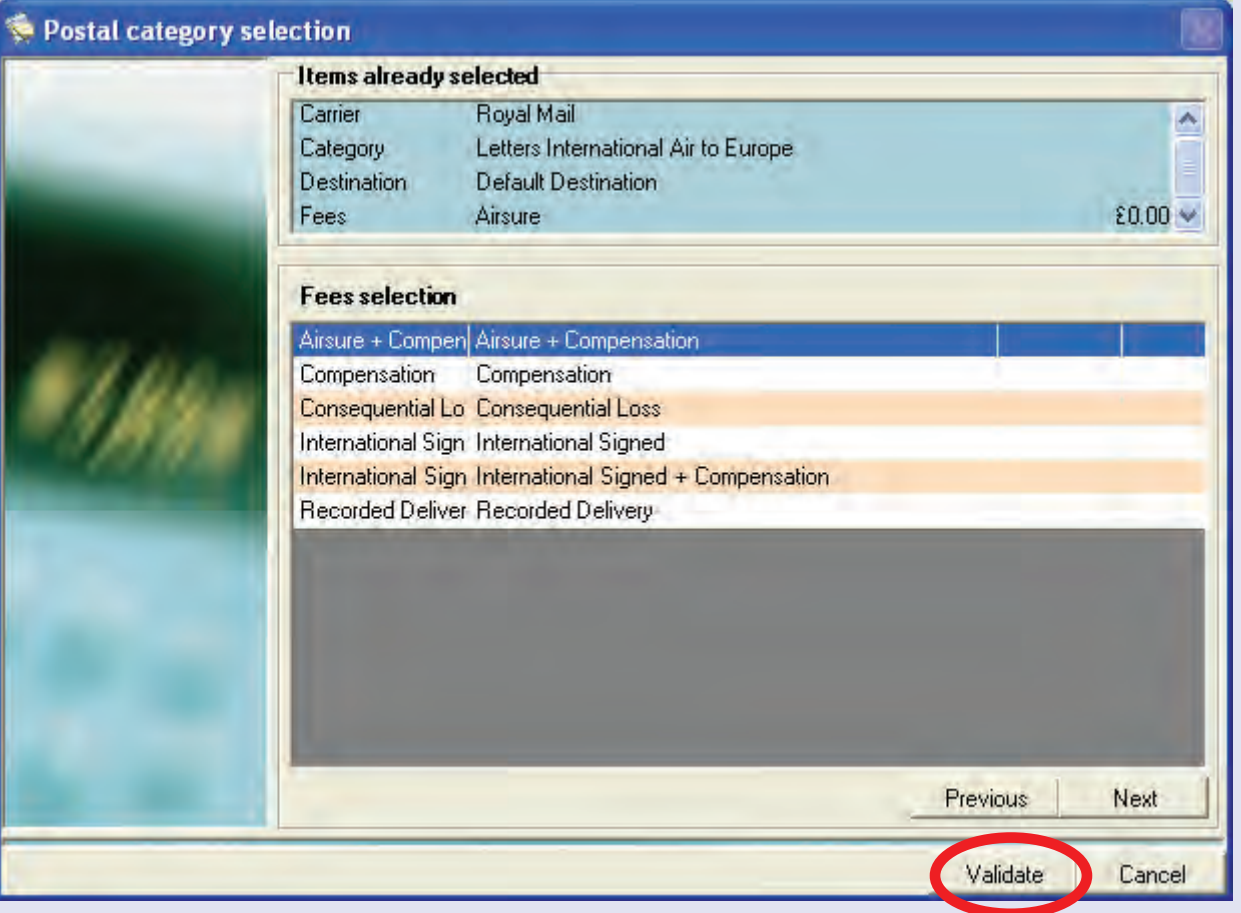

#### **• MeterNet Admin Module • MeterNet Admin Module •**   $\mathbf{N}$  $\bullet$  $\rightarrow$  $\overline{\mathbf{O}}$  $\frac{1}{2}$  $\overline{P}$  $\blacktriangleright$  $\Omega$ lmin Modu - $\bullet$  $\bullet$  $\leq$  $\bullet$  $\rightarrow$  $\bullet$  $\bar{\mathbf{z}}$  $\bullet$  $\rightarrow$  $\blacktriangleright$  $\Omega$  $\overline{\mathbf{B}}$ ÷  $\Rightarrow$  $\leq$  $\bullet$  $\overline{\mathbf{C}}$  $\equiv$  $\bullet$

# **Manual input (continued)**

#### **Postal Category (continued)**

MeterNet may give you the option to load the category without saving it or to add the category to the category predefinitions drop down menu for future use. Choose the option you want then click on **Confirm**.

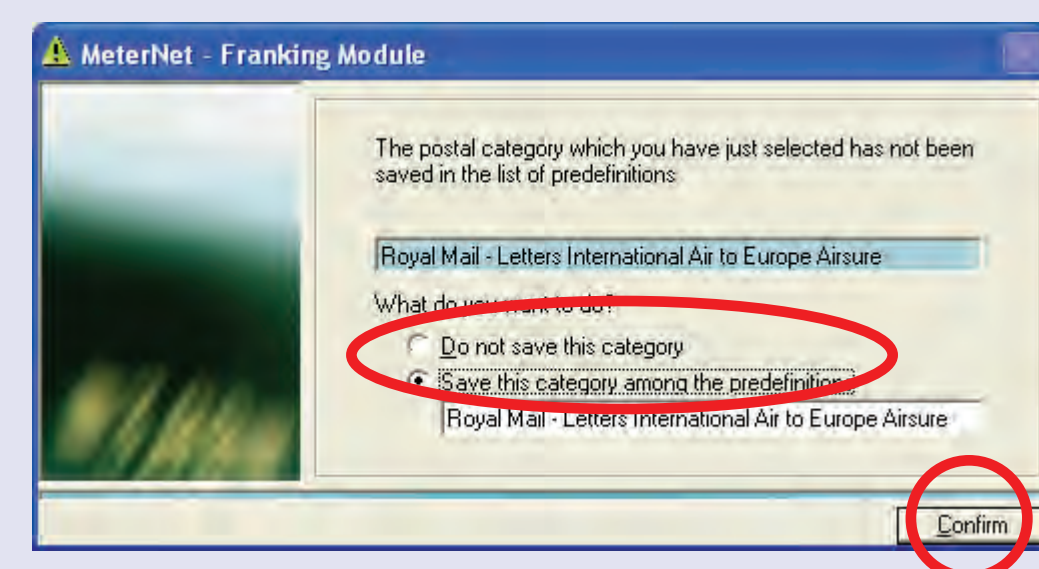

#### **Unit Weight**

This section shows a unit weight for each item that will be recorded in MeterNet's database. A weight must be entered to be able to carry out a manual transaction.

Click on the **Weight input** button. Then enter the single item weight you require followed by **Confirm**.

Alternatively, if you have a separate JBxx, Jnxx or J0xx series scale platform connected, a button titled **Get weight** will be available. Place the item of mail on the platform, click on **Get weight** and the weight will automatically be entered into the weight field.

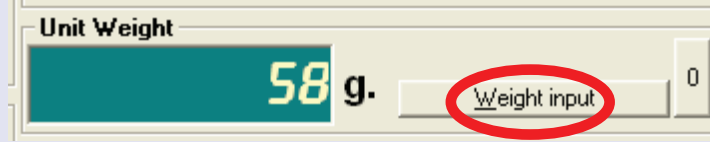

#### **Manual input (continued) Dates Dates** Select the dates for the Manual Transaction:  $02/09/2008$  -Postal date  $\boxed{02/09/2008 - 15:37:47}$ **Transaction date Postal Date:** Is the date you wish to assign to the transaction e.g. the transaction will appear as if it had taken place on this date. **Transaction Date:** Is the date and time that MeterNet will recognise this manual transaction having been entered. This would normally be today's date, but can be changed if required. **Valuation (£)** Choose the **Pieces amount** button or the **Global amount** button, Valuation [£] Global amount Pieces amount depending on how you wish to allocate the transaction. Base amount  $1.00$ Base amount **Pieces amount** Allows you to select an amount for EACH piece. Fees amount  $0.00$ Fees amount Use this method if you know the unit price per piece. If CCF Import was selected previously, the base amount will automatically appear based on the Postal Category selected. In which case you can either override the amount if you wish, or you can simply enter the number of pieces as described below. **Global amount** Allows you to allocate a TOTAL price for ALL the pieces. MeterNet will calculate a unit price based on the global amount divided by the number of pieces. Use this method if you know a total value, but not necessarily the price of each individual piece. **Pieces**

Enter the number of mail pieces into the **Piece count** box. The **Total amount** box will display the total manual transaction amount.

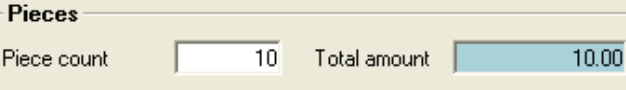
### **Manual input (continued)**

#### **Workstation Surcharge**

This is an **optional** feature that may or may not be enabled on your system. Clicking on the **Workstation Surcharge** button is a shortcut to the Surcharge Parameters screen. [Follow this link](#page-227-0) for more information.

**Create Transaction** Click on **Create transaction**. A confirmation box will appear.

Click on the **Create**  button to allocate the manual transaction to the database or click on **Change** to amend the details. MeterNet confirms the transaction. Click on **OK** to return to the Manual Transactions screen.

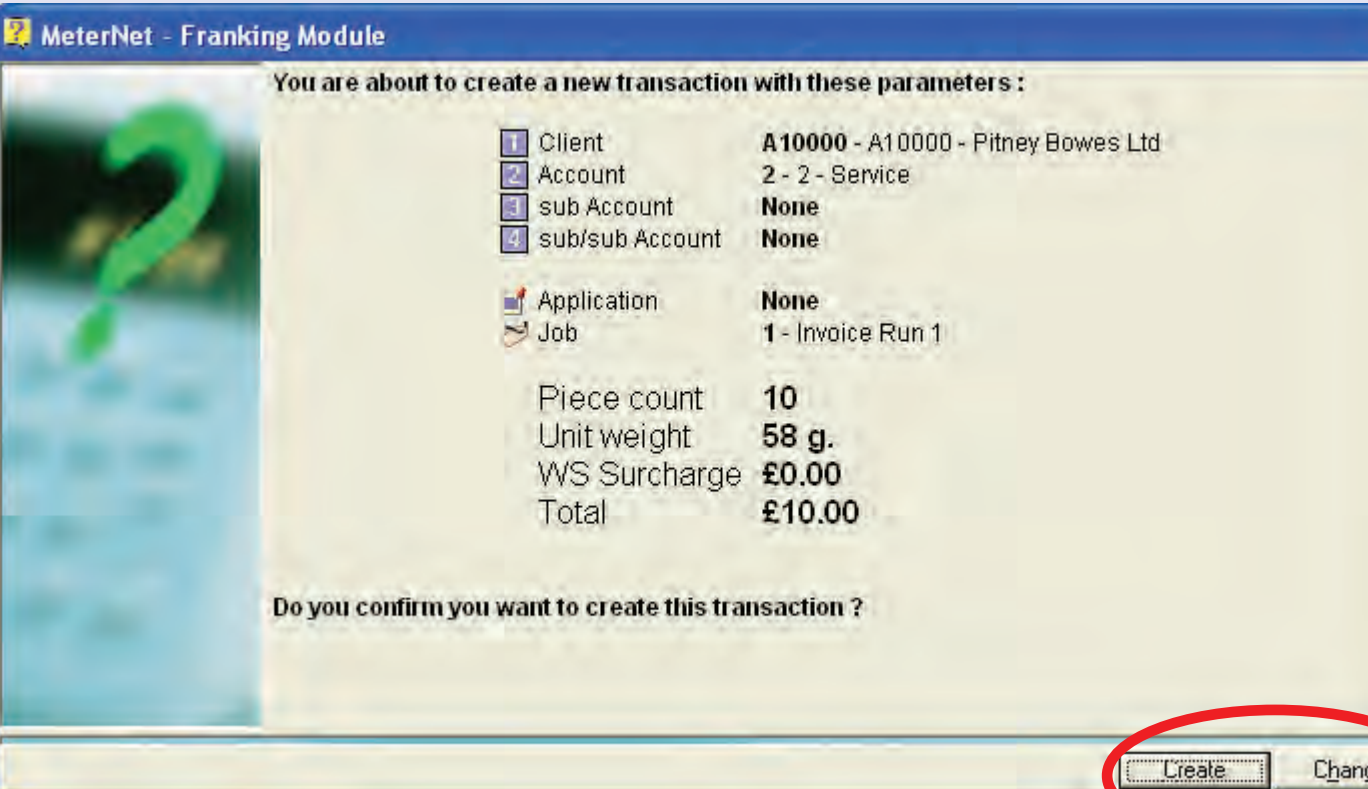

#### **Close**

Closing the Manual Transaction Screen returns you to the Main Menu.

## **The Parameters Menu**

This menu is reached by clicking on **Parameters** in the **Main Menu**. It accesses functions related to configuring the MeterNet software and creation/modification of the MeterNet accounting structure.

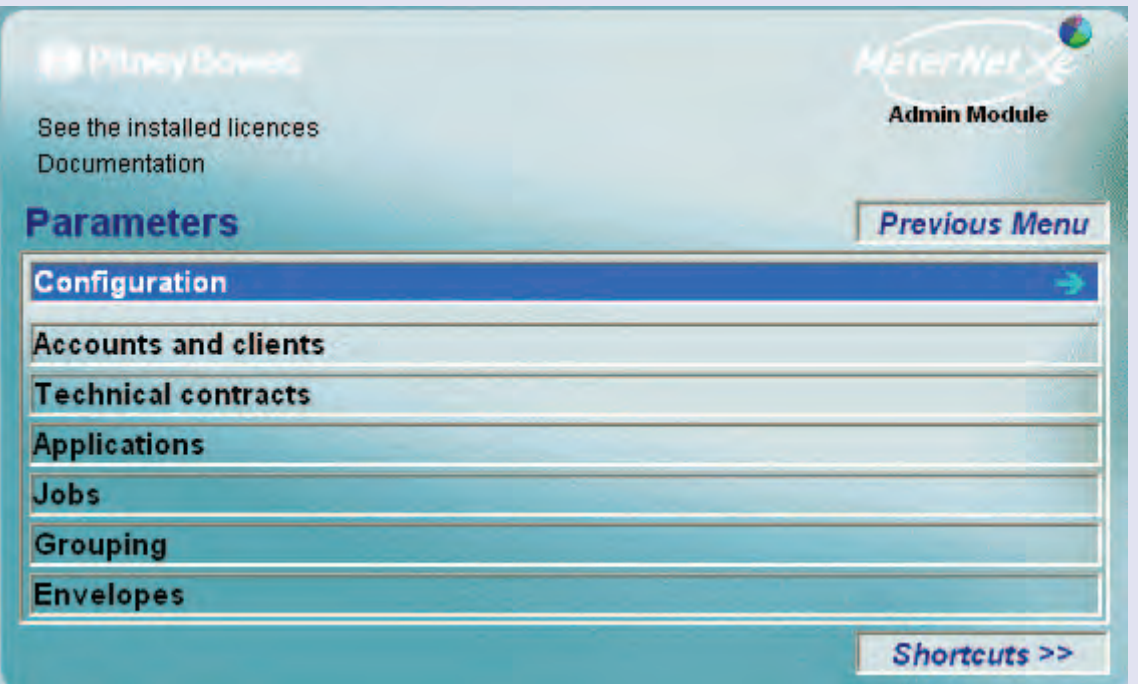

The following functions are accessed through this menu:

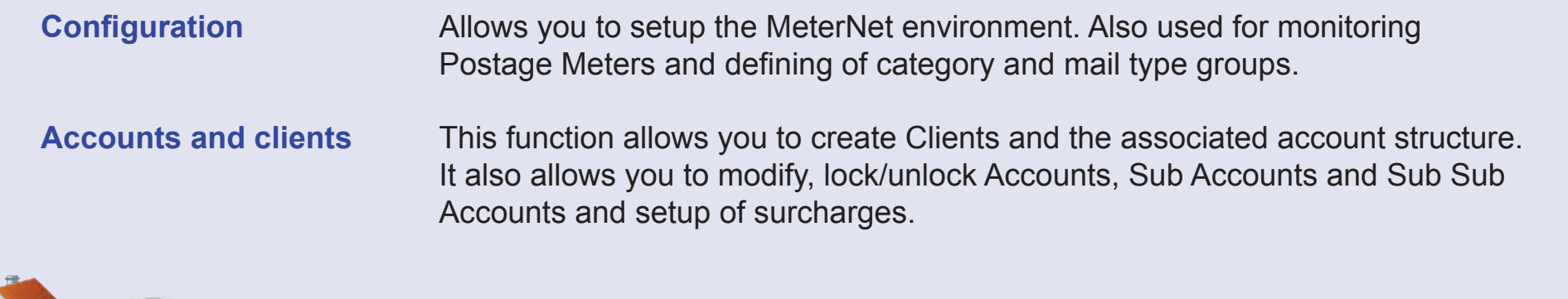

 **TIP!**

The menu illustration

incorporates 'hot links'. Click on a link to jump straight to the

relevant section.

# **The Parameters Menu (continued)**

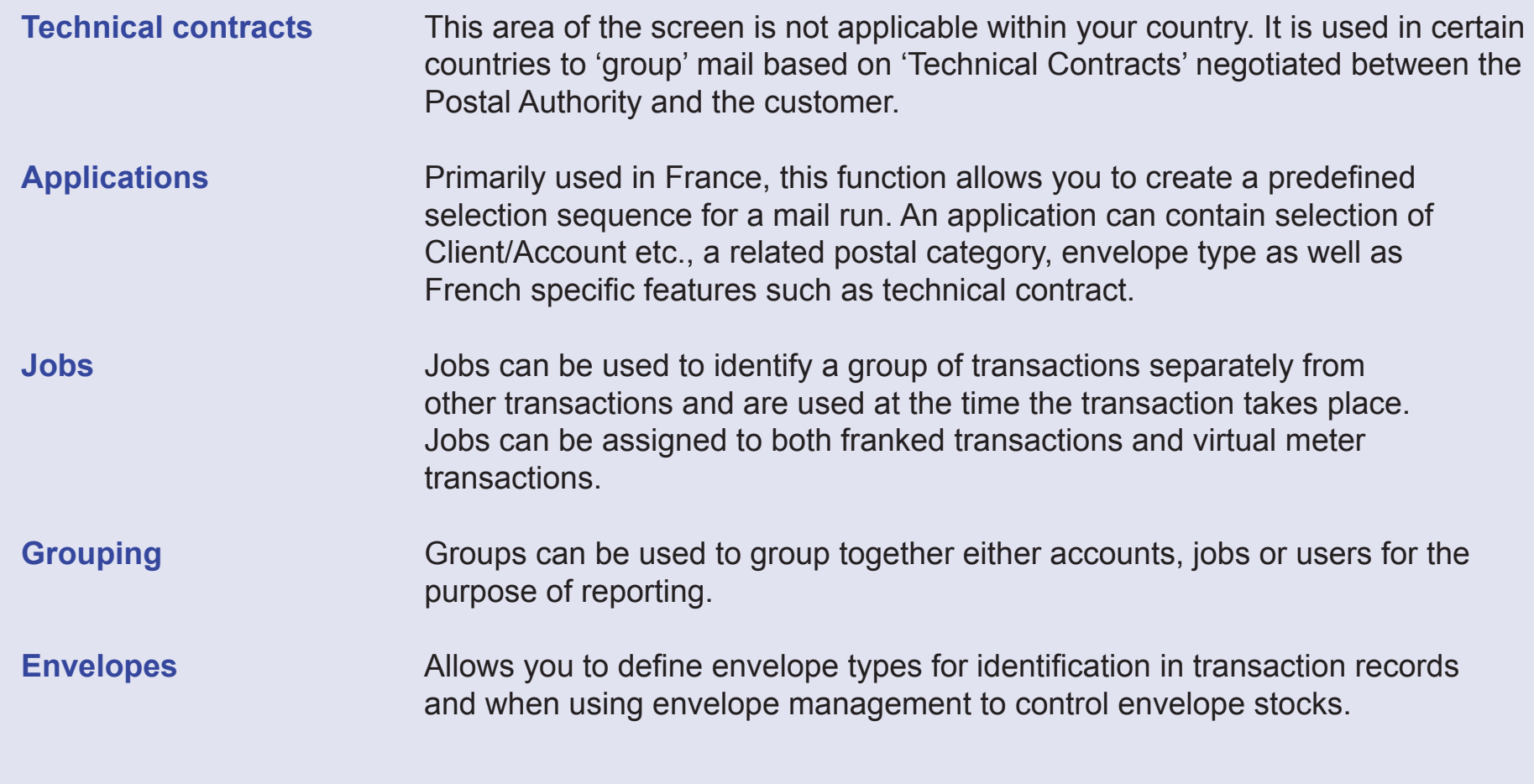

### **The Configuration sub-menu**

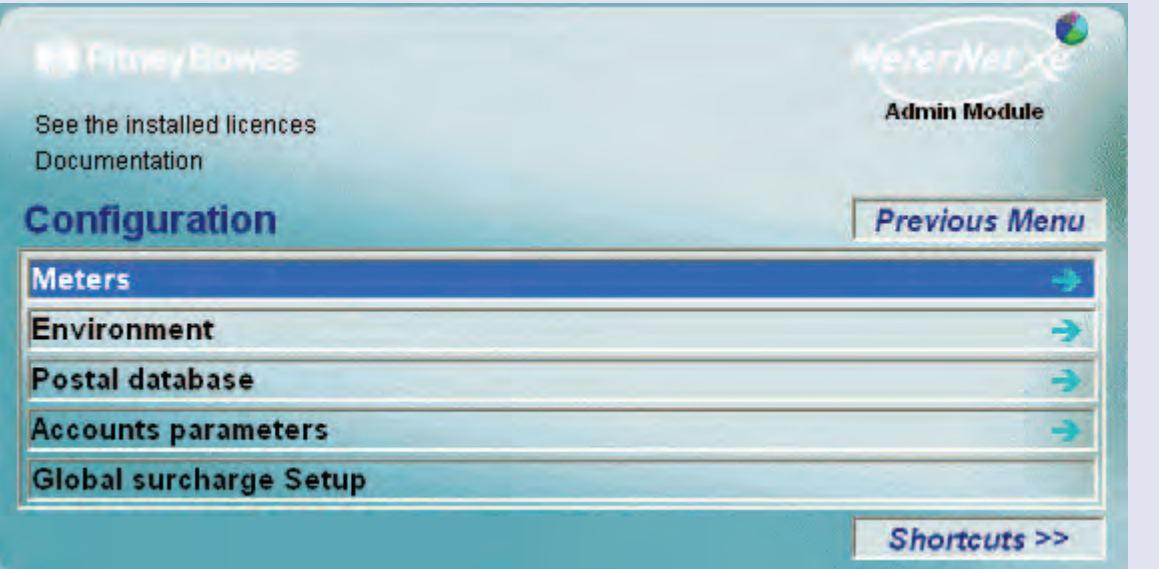

### **TIP!**

The menu illustration incorporates 'hot links'. Click on a link to jump straight to the relevant section.

The **Configuration Sub-Menu** is accessed by clicking on **Configuration** in the **Parameters Menu**. This submenu gives access to the following functions:

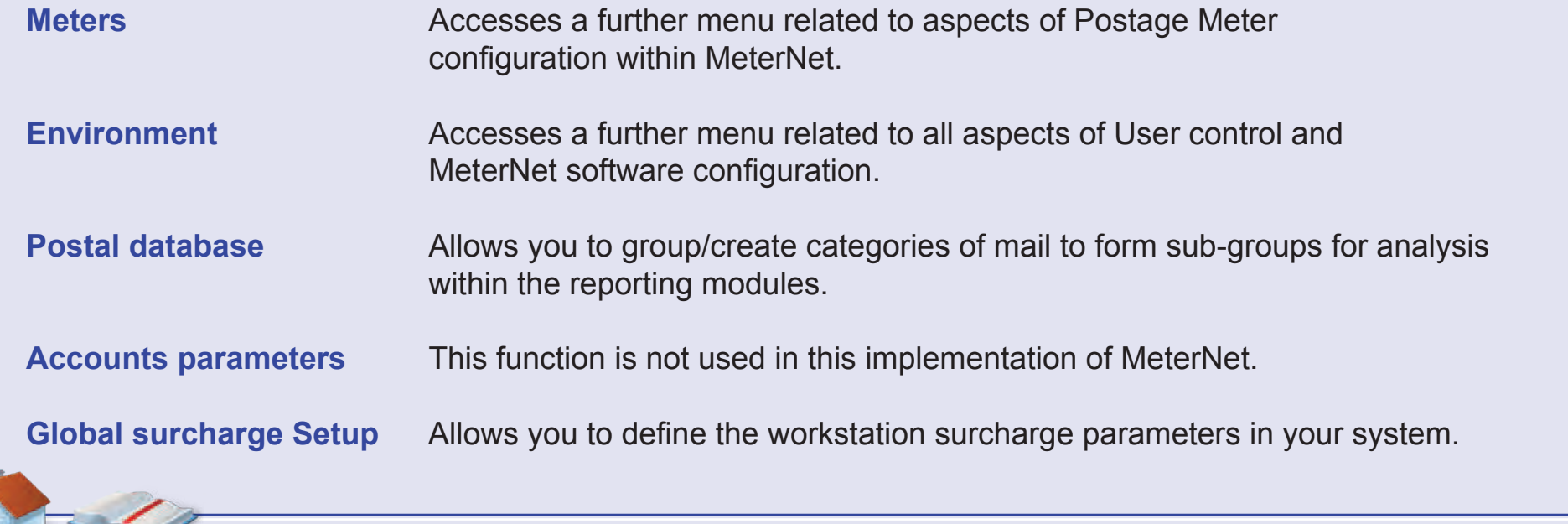

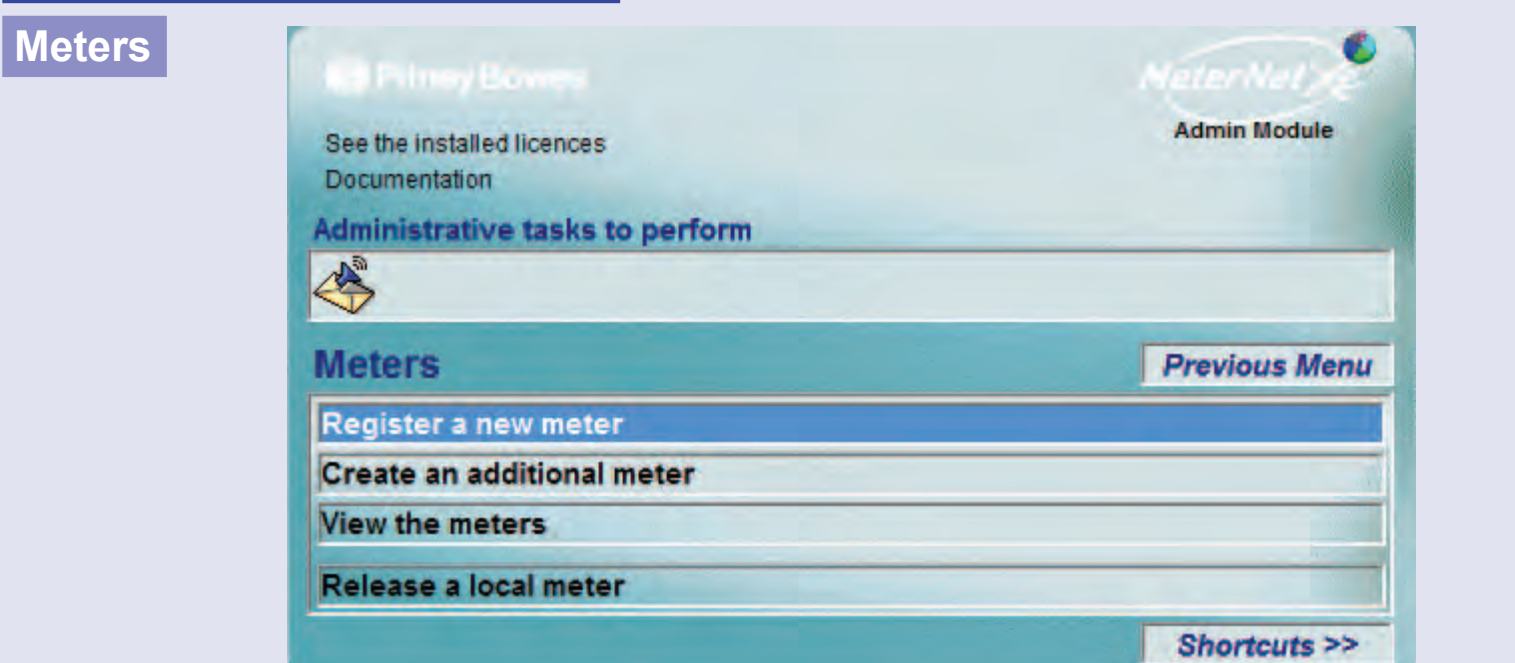

### **TIP!**

The menu illustration incorporates 'hot links'. Click on a link to jump straight to the relevant section.

This menu is reached by clicking on **Meters** in the **Configuration sub menu**. It gives access to:

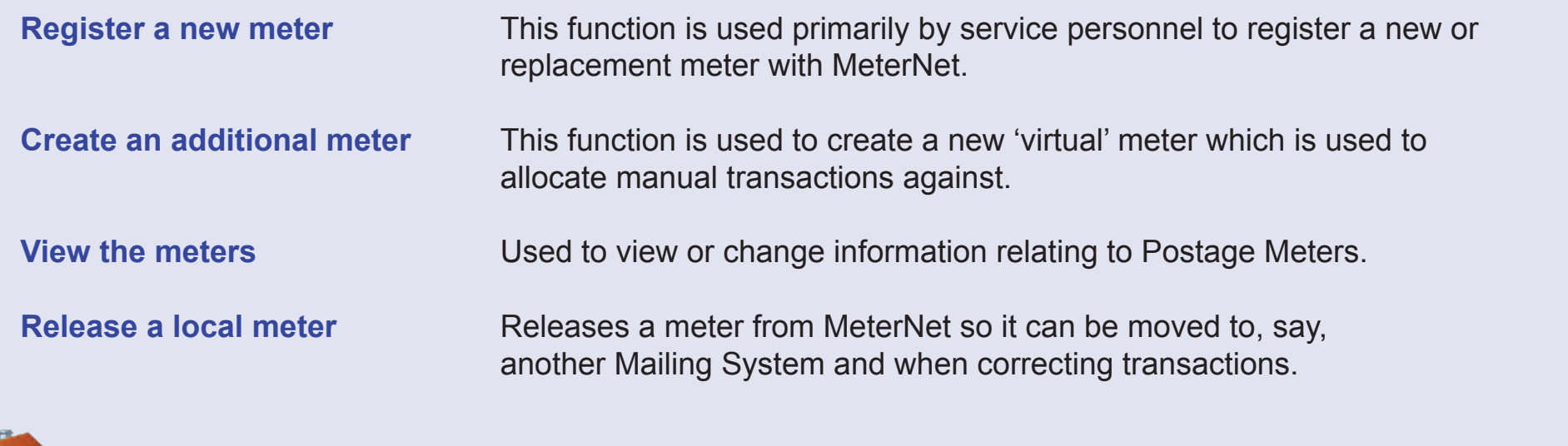

### **Meters (continued)**

#### **Create an additional meter**

This function is used to create a new 'virtual' meter. A virtual meter is one that does not exist physically - it is created so that certain manual transactions can be allocated into MeterNet.

#### **Meter area**

Fill in the Meter serial number and Postal no. boxes. We recommend using short (3 or 4 digit) numbers for the meter serial number so that the virtual meter created cannot ever conflict with a real postage meter. Also, we recommend that the meter serial number and postal no. are entered as the same number.

The meter Model number can be almost any alpha numeric entry. We recommend using the letter 'V' or 'Virtual' within this description to enable

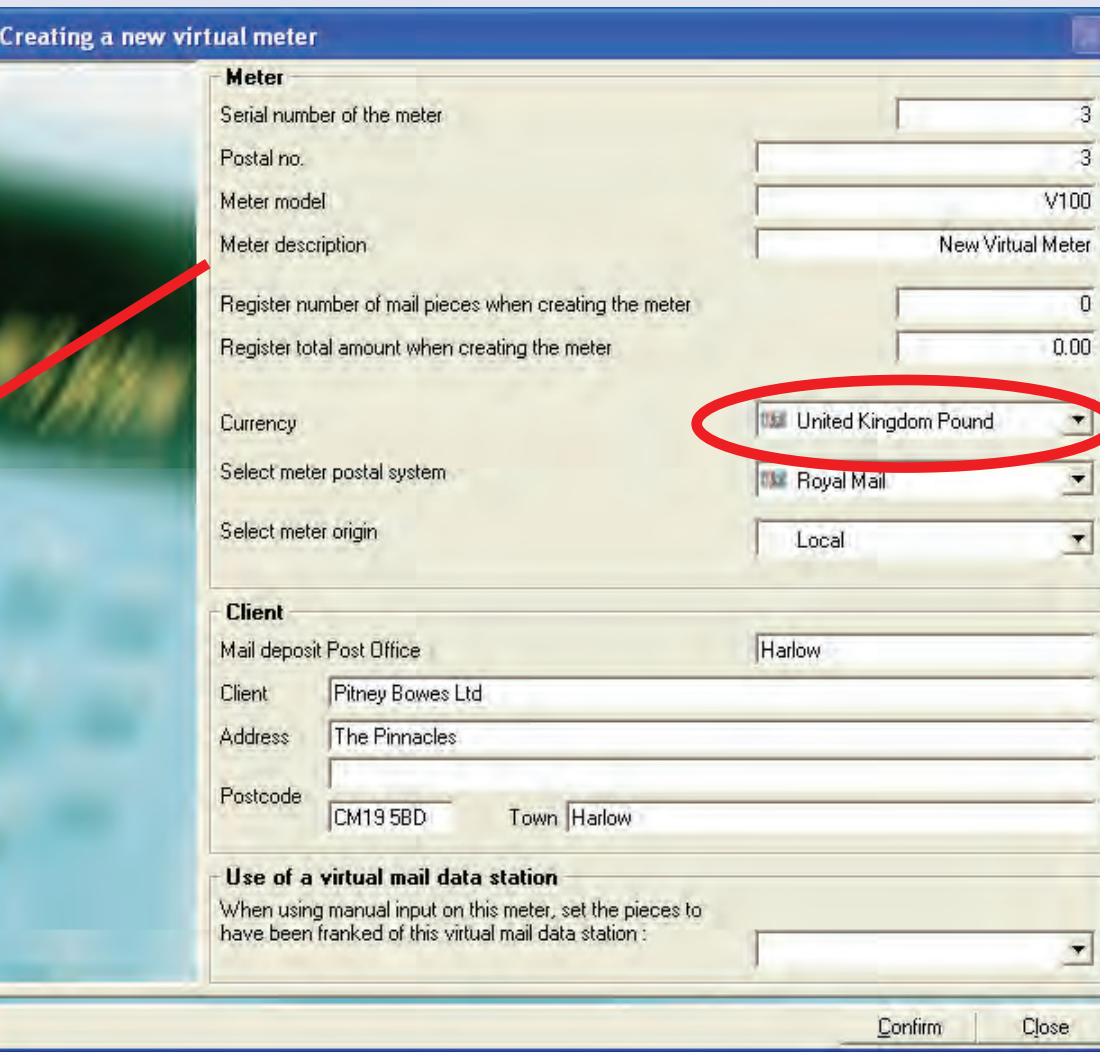

a virtual meter to be easily distinguished from a real meter.

Normally, leave the 'register' boxes at the default zero settings.

Check the currency is correct, and change if necessary using the drop down menu.

Make sure the correct postal system is entered for your country using the 'Select meter postal system' drop down menu.

[Sele](#page-0-0)ct **[Local](#page-1-0)** in the 'Select meter origin' drop down menu.

Ne

terN

 $\frac{\Theta}{\Theta}$ 

### **Meters (continued)**

#### **Create an additional meter (continued)**

#### **Client area**

Enter the Client details you require for this virtual meter.

#### **Use of a virtual mail data station**

If this box is left empty, transactions recorded against this virtual meter will be recognised as being generated by the particular physical MDS being used.

If a virtual MDS has been created previously, a drop down menu will be available to select the required virtual MDS. Selecting a virtual MDS will cause transactions from this new virtual meter to be recognised as being generated by the virtual MDS rather than the physical MDS actually being used.

Click the **Confirm** button.

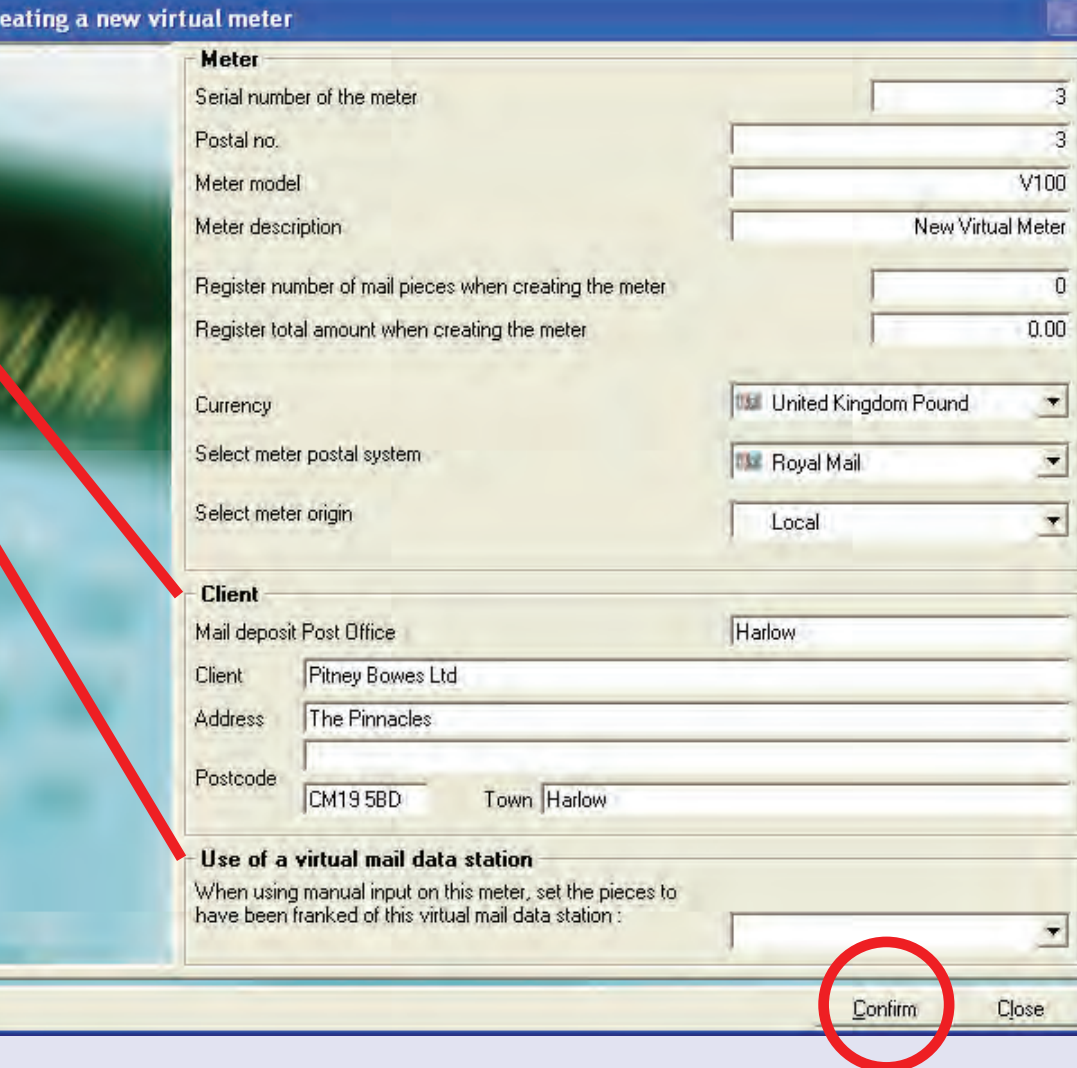

## **• MeterNet Admin Module • MeterNet Admin Module •**   $\frac{1}{2}$  $\overline{a}$  $\blacktriangleright$ dminn Module  $\bullet$  $\leq$ **eterN**  $\overline{\mathbf{O}}$  $\rightarrow$ dimin NO  $\bar{\mathbf{Q}}$  $\equiv$ - $\bullet$

 $\leq$  $\bullet$  $\rightarrow$  $\bullet$ 

*continues on the next page…*

● Cr

### **Meters (continued)**

#### **Create an additional meter (continued)**

MeterNet will confirm the new virtual meter details.

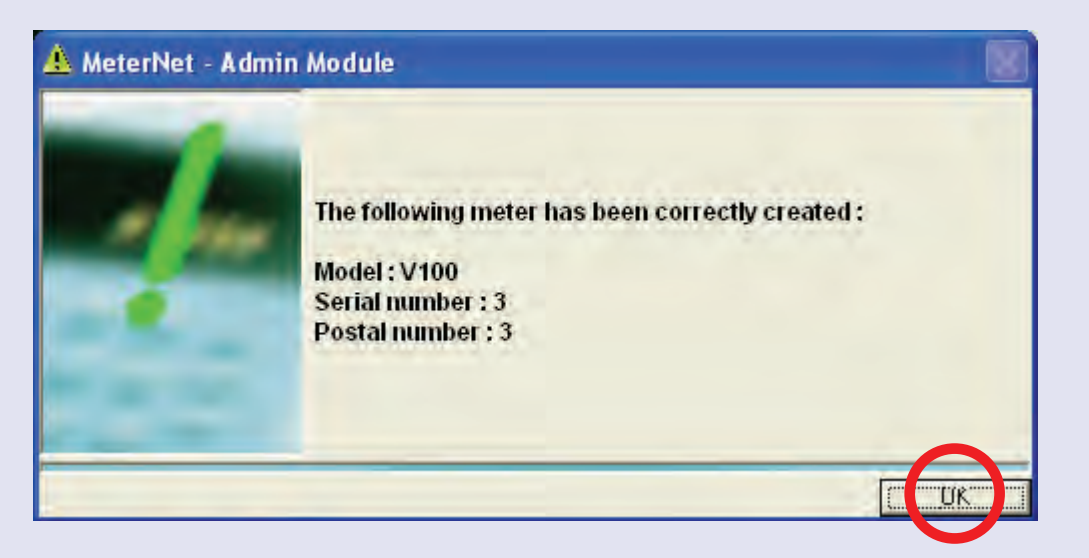

Click **OK**, the new virtual meter will be created and you will be returned to the Meters sub menu.

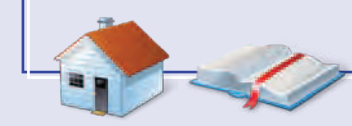

*continues on the next page…*

 $\bullet$ 

### **Meters (continued)**

#### **View the meters**

Clicking on this option presents this screen:

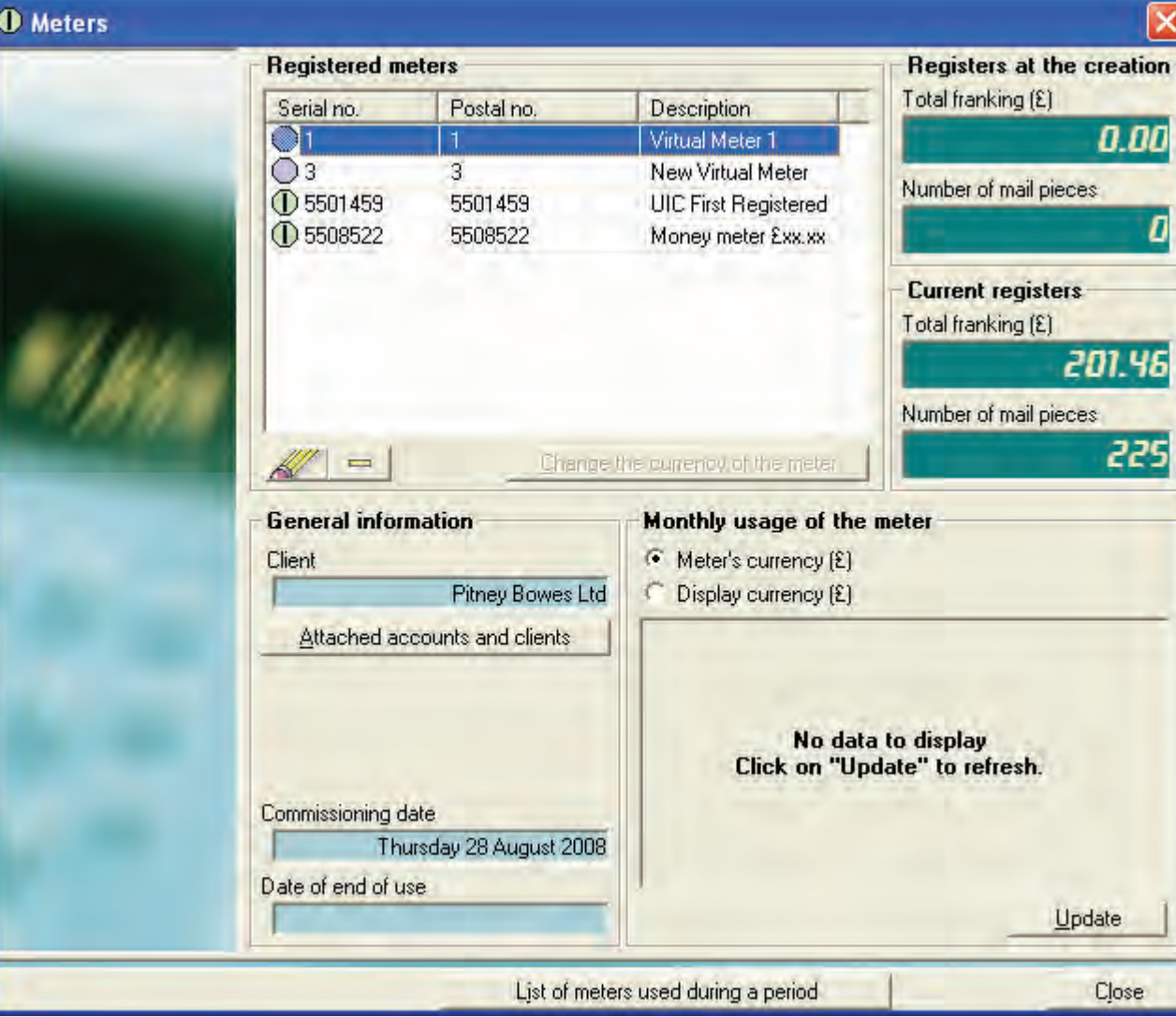

 $\bullet$ 

 **Meters (continued)**

#### **View the meters (continued)**

**Registered meters** will show meters, and virtual meters that have been registered within MeterNet.

Click once on the required meter to select it and then click on the **Update** button.

The screen will display a variety of information relevant to the selected meter.

The  $\mathbb{Z}$  button can be used to change information relating to the meter. Click once on the meter to select it and then click on the  $\mathbb{R}$  button. You can

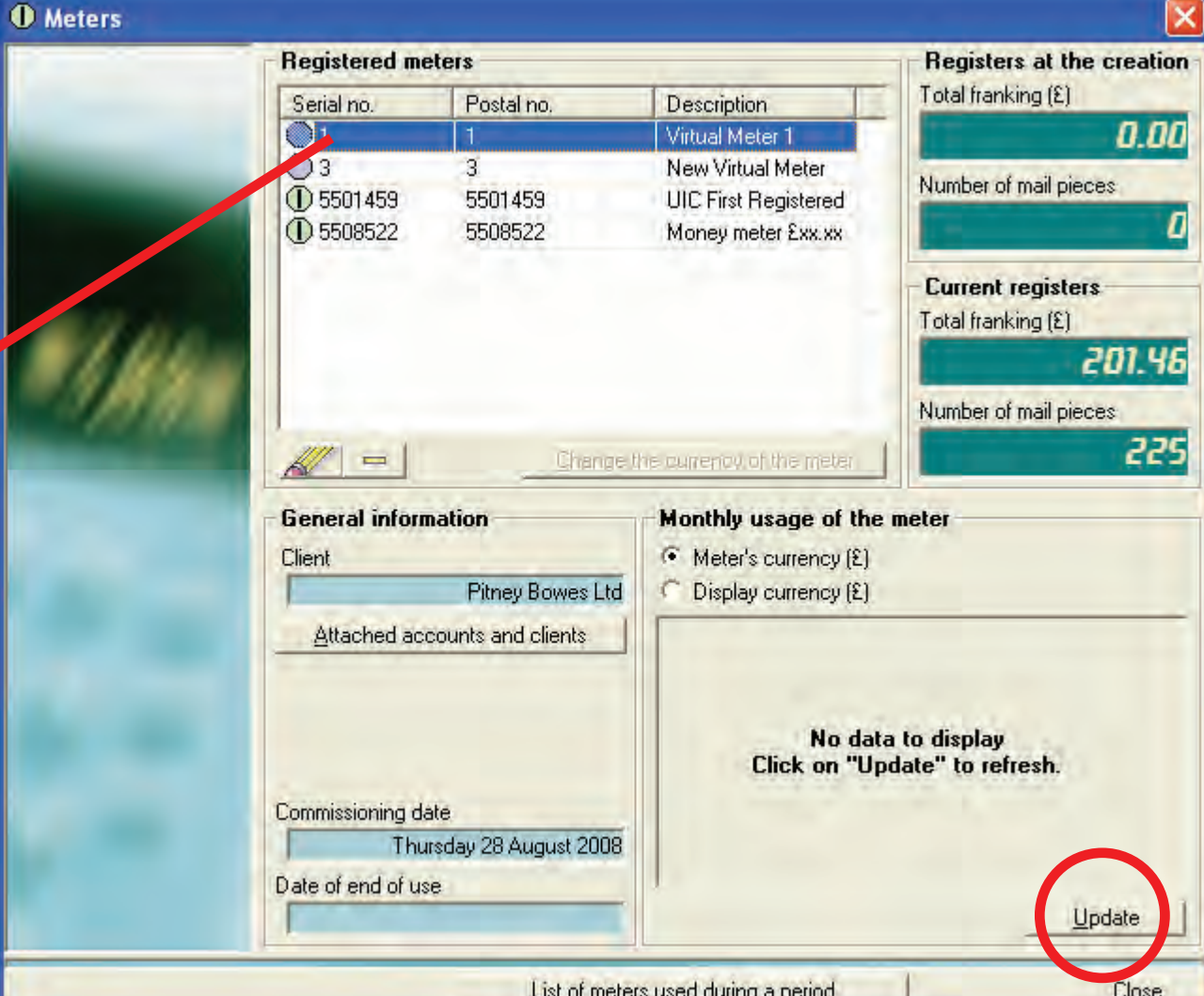

now modify the postal number, the 'owner' of the meter and, if a virtual meter is selected, you can assign the meter as having been registered to a virtual MDS.

The button on the screen can be used to delete a meter. Click once on the meter to select it and then click [on t](#page-0-0)[he '-' button](#page-1-0). Once a meter has transactions assigned to it, the meter can no longer be deleted.

#### **Meters (continued)**

#### **Release a local meter**

This feature is only used if you have a local PC based data station connected directly to your mailing system.

If you need to move a postage meter between Mailing Systems in a MeterNet environment, before physically removing the meter, use this function to release the meter from the control of its own local MDS.

The screen will display details of the current meter registered to the MDS. Click on the **Release the meter** button. MeterNet will allocate any outstanding transactions to the server, release the meter and confirm.

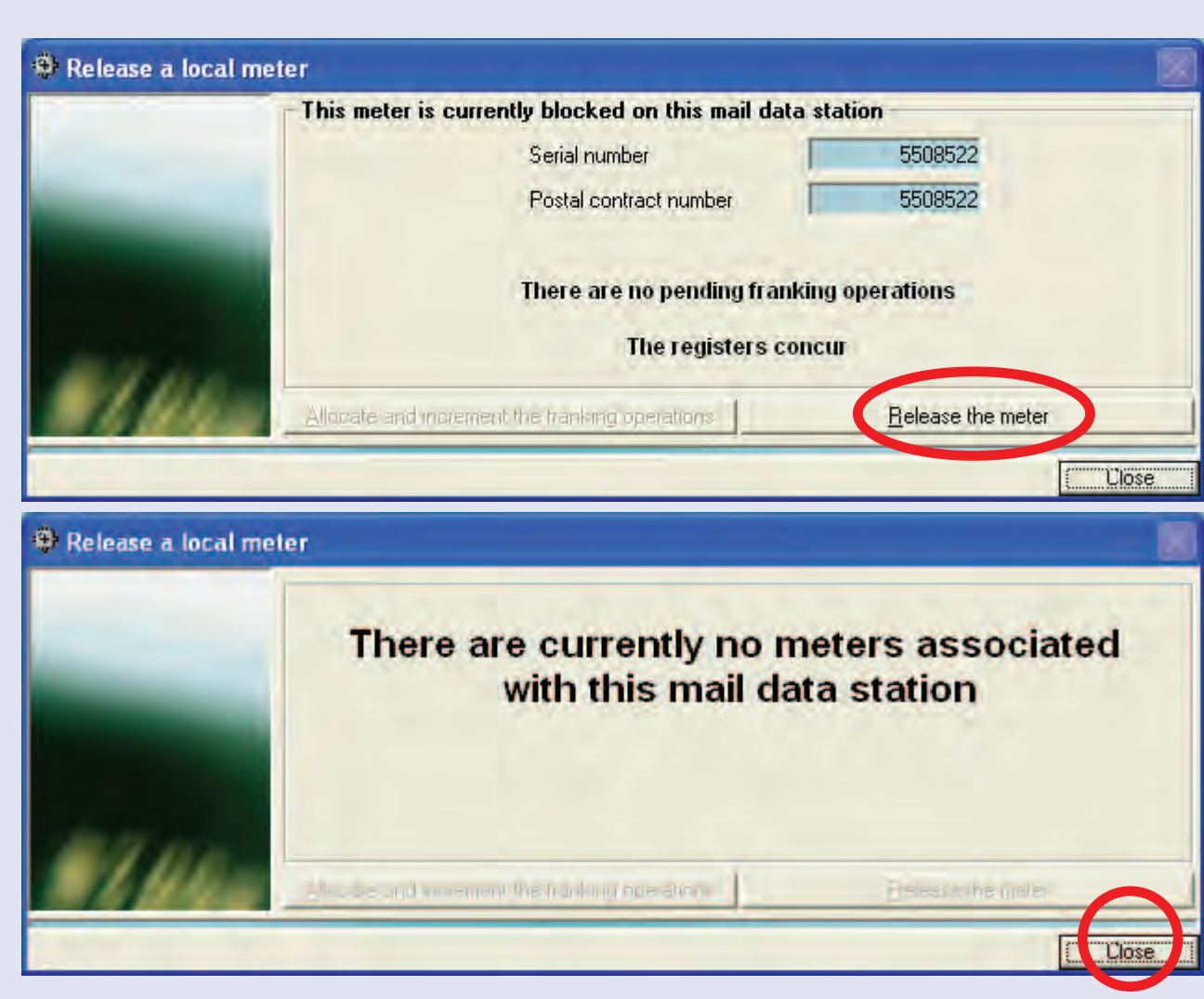

Click on **Close** and you will be returned to the Meters sub menu.

When this meter is moved to the destination Mailing System, simply reinstall the meter. MeterNet will automatically detect the presence of the new meter and register it to the new MDS as you open the Franking [scr](#page-0-0)[een.](#page-1-0)

### **Configuration (continued) Environment**

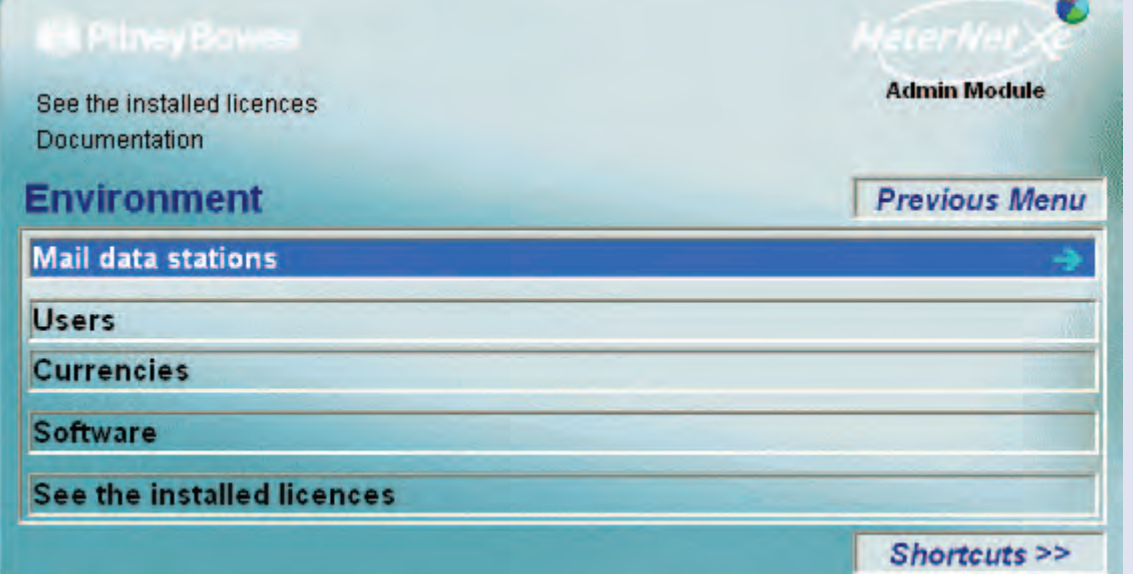

### **TIP!**

The menu illustration incorporates 'hot links'. Click on a link to jump straight to the relevant section.

#### This menu is reached by clicking on **Environment** in the **Configuration sub menu**. It gives access to:

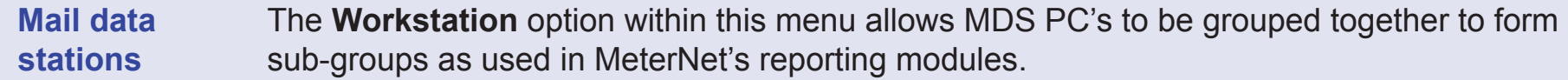

- **Users** This function allows a 'manager' to control and edit the user profiles of MeterNet users.
- **Currencies** This option allows you to view and/or change the exchange rates between currencies.
- **Software** Allows you to configure MeterNet software options.

**See the installed** Displays the currently activated MeterNet licences.

**[lic](#page-0-0)[ences](#page-1-0)**

#### **Environment**

#### **Mail data stations>Workstations**

For reporting purposes, it can sometimes be useful to group MDS's together to form subgroups. This makes it easier to report on progress of, for example, certain mailrooms/sites/ MDS's separately.

Once an MDS is allocated to a workstation group, it CANNOT be allocated to any other group.

This screen shows any currently created workstation groups.

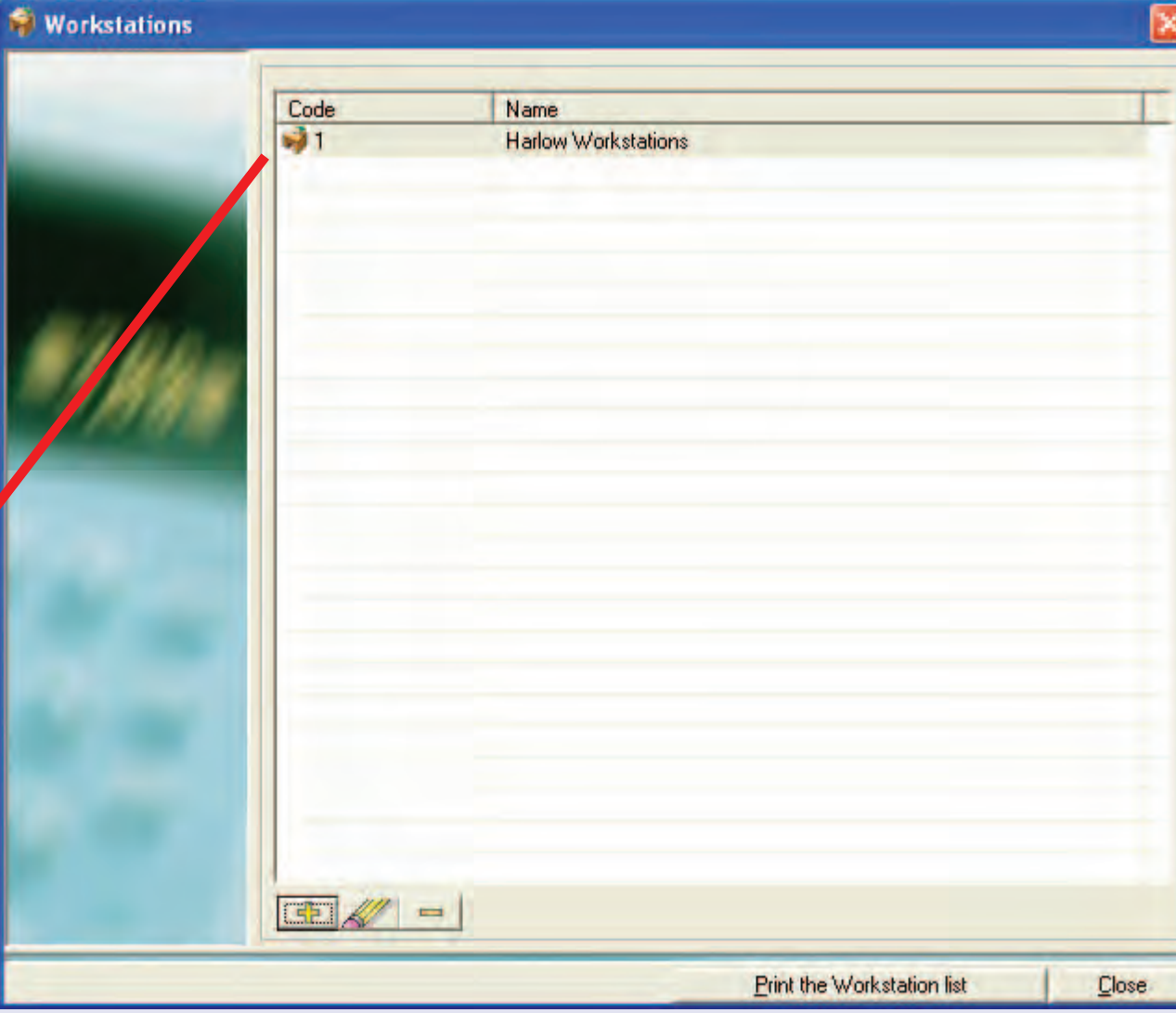

### **Environment (continued)**

**Workstations (continued)**

The  $\mathbf{F}$  button can be used to create a new workstation group. You can now enter a unique code, the name and, the MDS's within the group. To allocate MDS's, click once on the MDS in **Available MDS** column and then click on the right arrow to transfer it to the group. Repeat for all other MDS's you wish to add to the group.

The  $\mathbb{Z}$  button can be used to change information relating to an existing workgroup. Click once on the workgroup to select it and then

click on the  $\mathbb{Z}$  button. You can now modify the code, the name and, the MDS's within the group.

The  $\Box$  button on the screen can

be used to delete a workgroup. Click once on the workgroup to select it and then click on the  $\Box$  button.

When a[ny changes](#page-1-0) are complete, press **Confirm** to save changes.

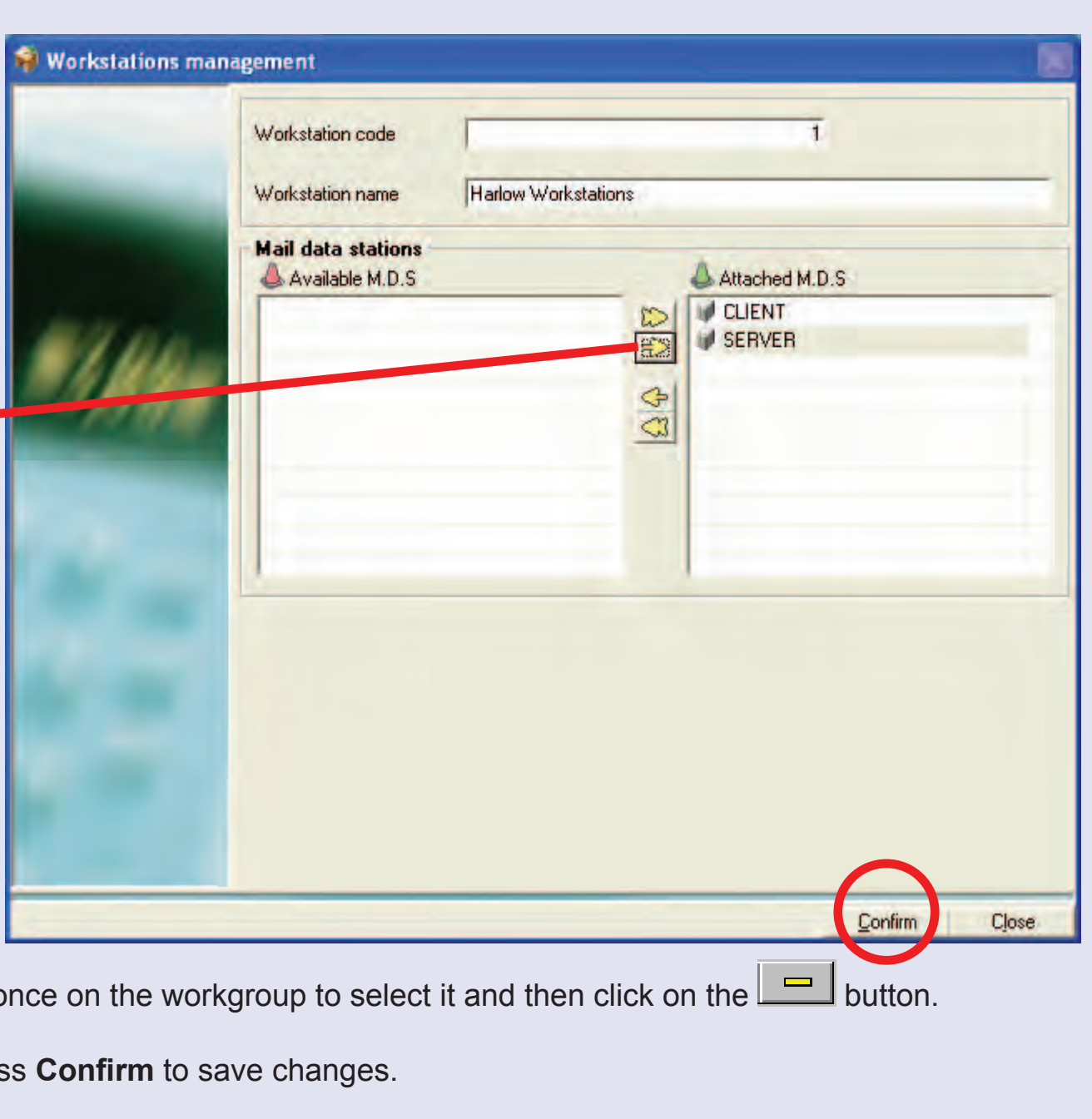

 $\mathbf{N}$  $\bullet$  $\rightarrow$ 

 $\overline{\mathbf{O}}$ 

### **Environment (continued)**

#### **Users**

This function allows a 'manager' to edit the user profiles of MeterNet users.

When you click on this function, a screen will appear asking for your user password. Enter the password and click on **Confirm**.

MeterNet will display a list of current users that have access to the system with their system 'Rights'. There are three possible levels of system 'Rights':

**Operator Level** - allows access to the franking operations only.

### **Administrator/Manager**

**Level** - allows access to

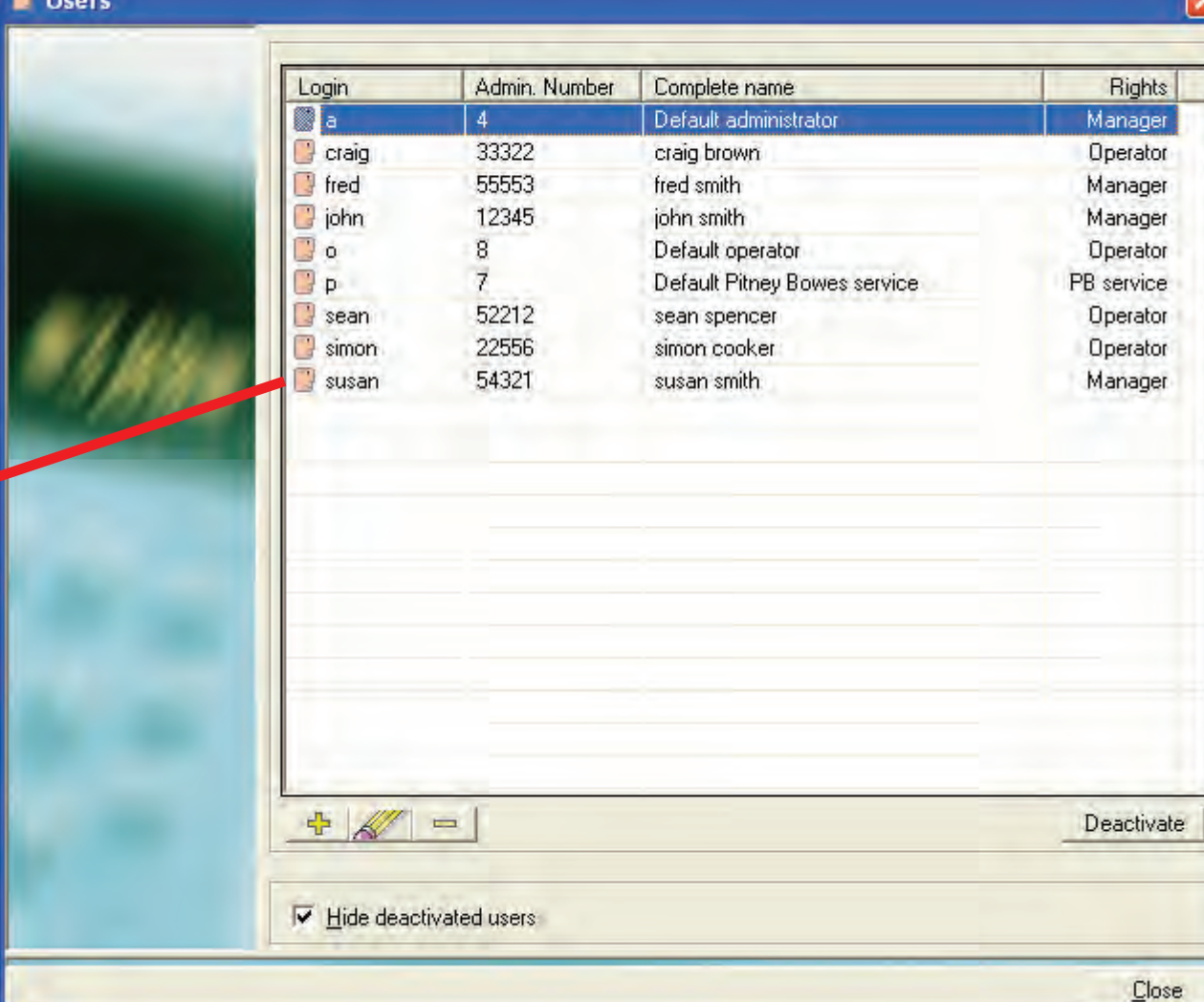

franking and all other manager functions described in this document.

**Pitney Bowes Service Only** - special access level reserved for Pitney Bowes Service only (this user can[not be mod](#page-1-0)ified).

#### **Environment**

#### **Users (continued)**

On the screen are three buttons:

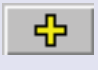

Allows creation of a new user .

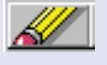

Allows modification of an existing user selected in the list.

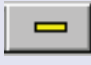

Allows deletion of an existing user selected in the list that has never processed mail.

#### **Deactivate**

Allows an existing user selected in the list to be prevented from accessing the system.

**NOTE:** Once a user has processed mail, it is recommended that they are never deleted, as records exist in the database of their activities. Use the **Deactivate**  option instead.

#### **E** Users

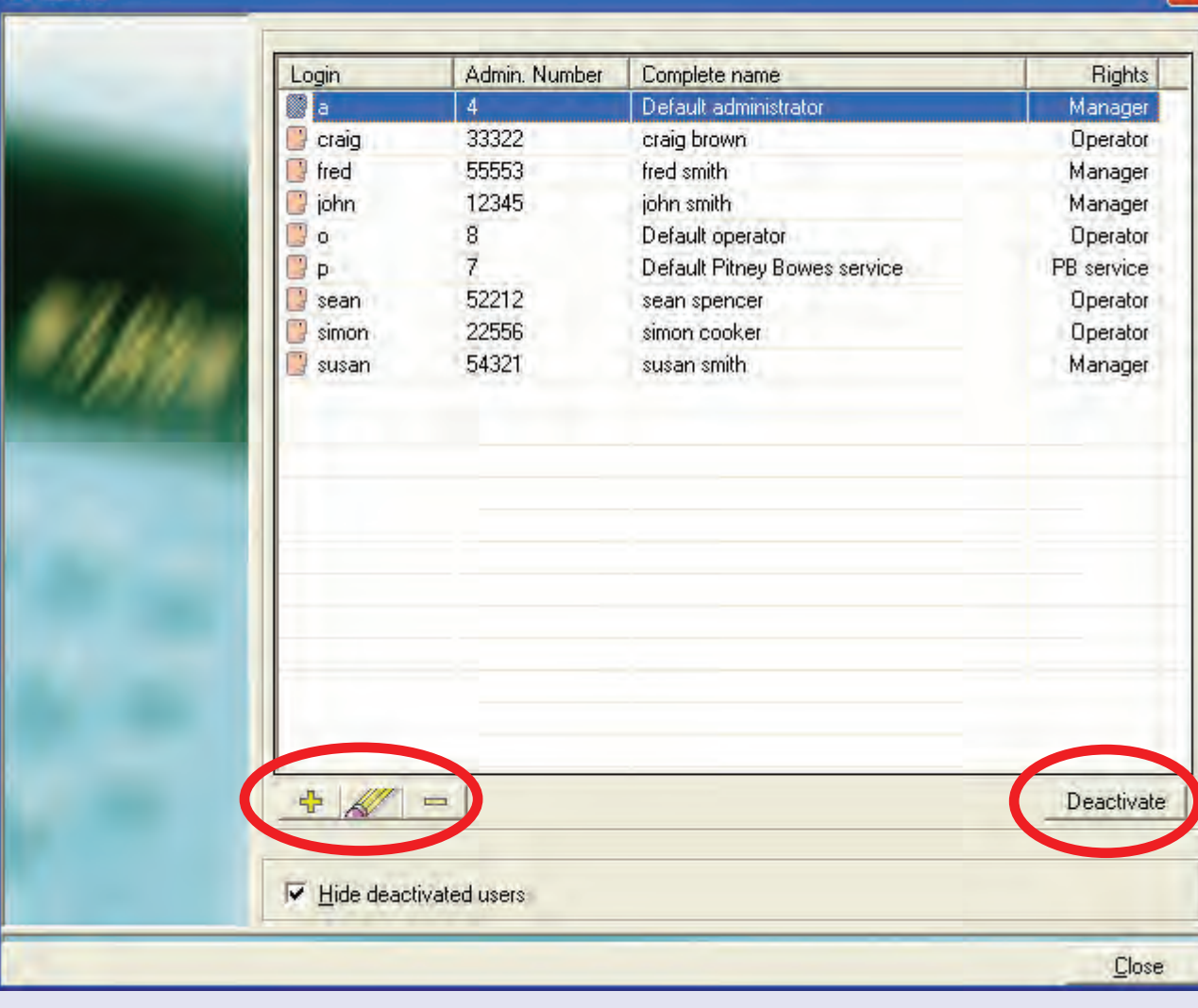

[If cr](#page-0-0)[eate or mo](#page-1-0)dify are selected, the following screen appears:

 $\boldsymbol{\times}$ 

### **Environment (continued)**

**Users (continued)**

**Login** The User name to be used at login.

#### **Password**

The password to be used at login for that user (this can be alphanumeric). **This must be a 4 digit numeric password for systems in a LAN configuration.**

#### **Admin Number**

This optional code can be used to login a user through the use of a barcode gun. It is a unique code for that user i.e. it might be based on their employee number, etc.

#### **Complete name**

This is the user's full name for MeterNet's reference.

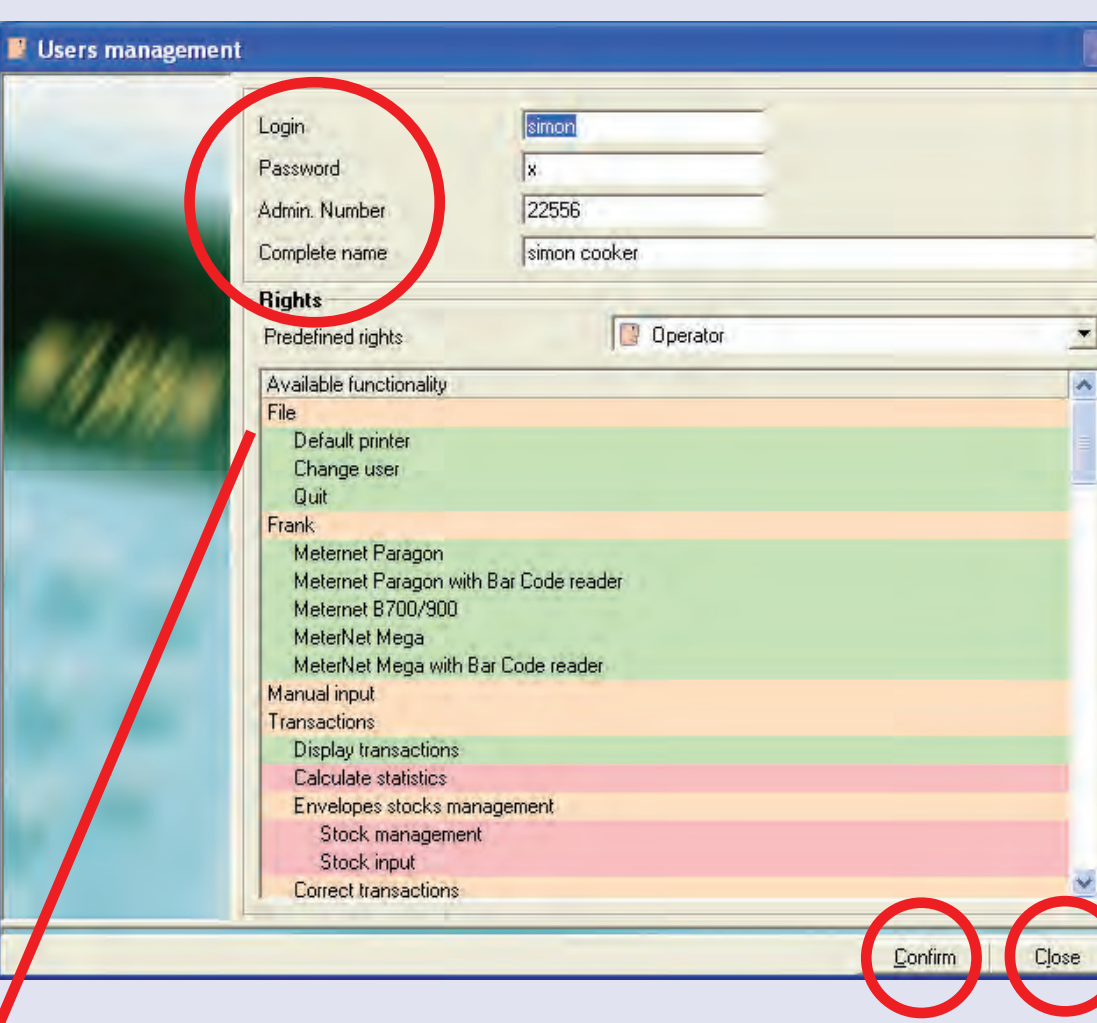

Choose the **Predefined rights** i.e. Operator or Manager, then click on the **Confirm** button at the bottom of the screen. Clicking on **Close** at the bottom of the User list screen returns you to the Environment sub menu.

**IMPORTANT: If Connect+ system(s) with operator logons are in use, it is necessary to have users created locally on the Connect+ which correspond with the MeterNet users, before mail processing takes pla[ce. If you d](#page-1-0)o not do this, transactions will appear in MeterNet as unverified.**

**• MeterNet Admin Module • MeterNet Admin Module •** 

 $\bullet$ 

**MeterNet** 

dimin

 $\leq$  $\bullet$ 

<u>inp</u>

 $\bullet$ 

Module

N<br>e

terNet

Admin

#### **Environment (continued)**

#### **Currencies**

This option allows you to view and/or change the exchange rates between currencies and the Euro.

**WARNING: DO NOT CHANGE ANY OF THESE SETTINGS BEFORE TAKING ADVICE FROM PITNEY BOWES. Most installations will be using a single currency and so this option is irrelevant. Be aware that changing any of these currency details may have a retrospective impact on currency values within MeterNet's database.** 

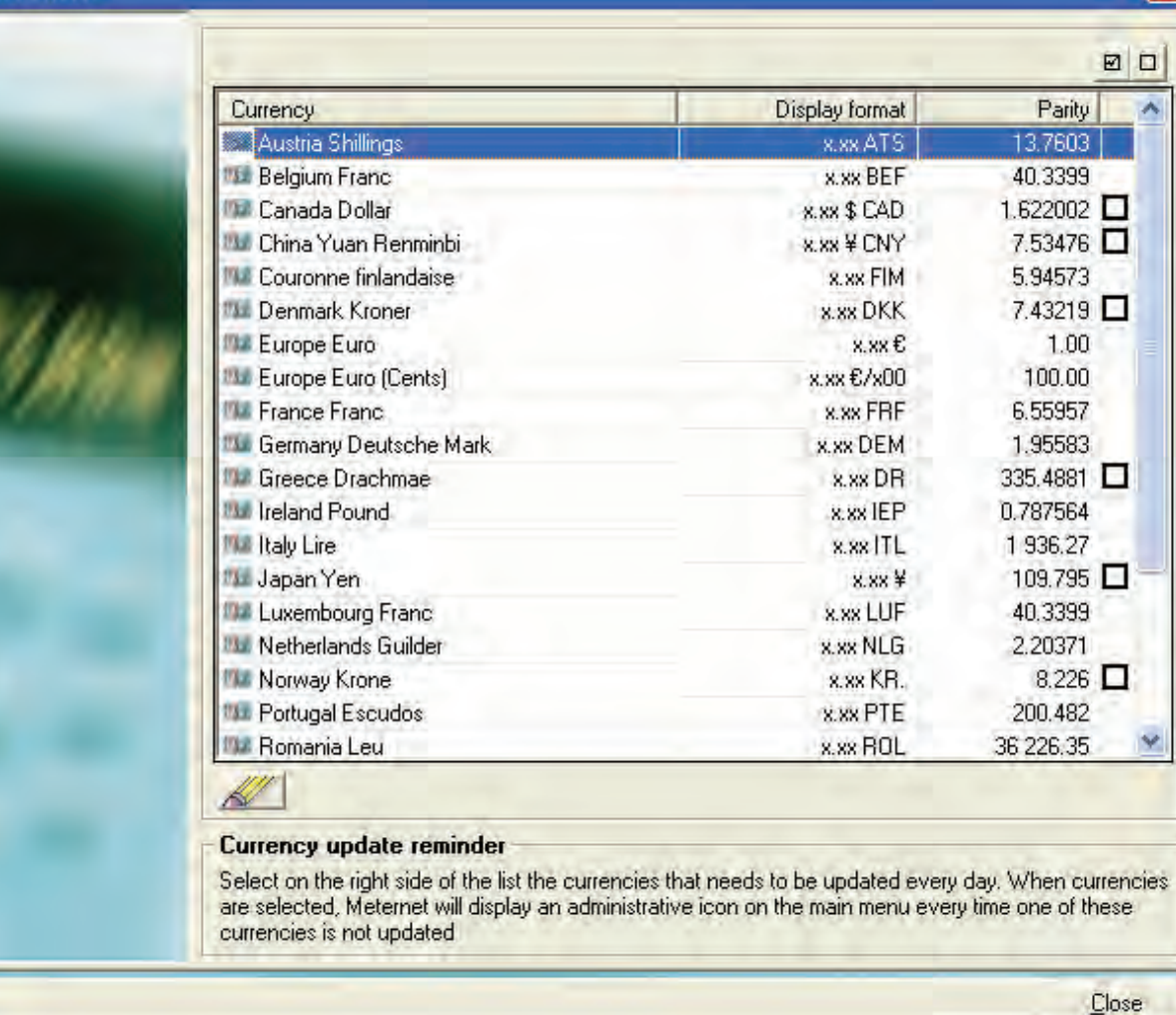

As an example, if you are franking in the UK in Sterling and might wish to report in Euros (or any of the other currencies listed) the rate set in the parity column will govern the currency conversion.

**Ell** Currencies

## **• MeterNet Admin Module • MeterNet Admin Module •**   $\leq$  $\bullet$  $\rightarrow$ **GrN**  $\frac{\Theta}{\Theta}$ dimin Module  $\bullet$  $\leq$ **eterN**  $\overline{\mathbf{O}}$  $\rightarrow$ dimin  $\leq$ Oq  $\overline{\Xi}$  $\bullet$

### **Configuration (continued)**

**WEI** Currencies

### **Environment (continued)**

#### **Currencies (continued)**

As the parity to the Euro will vary, this rate needs to be kept updated. Ticking the check box to the right of the parity rate will set MeterNet to display an 'Admin Task' reminder to correct the parity on a daily basis.

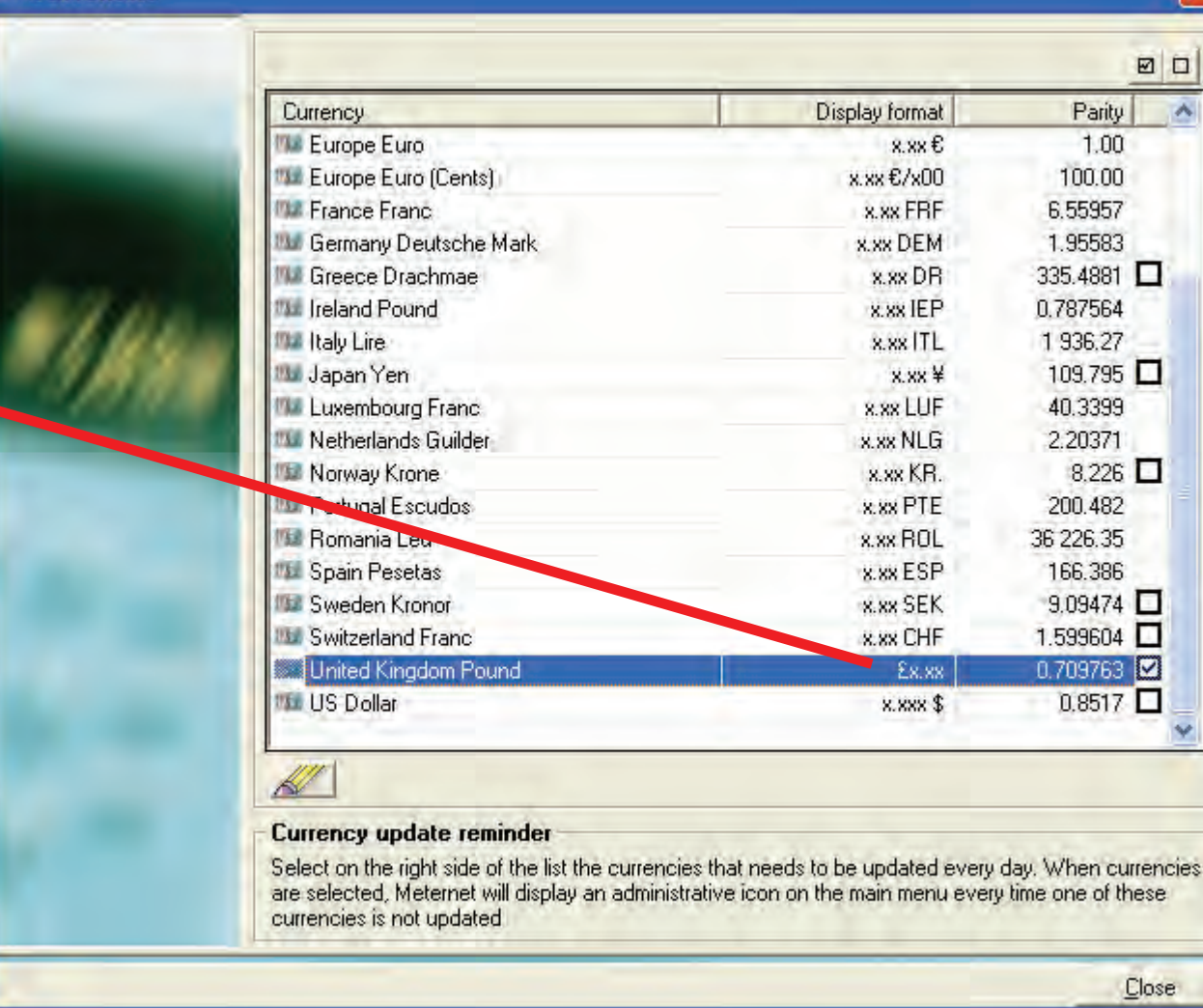

Clicking on the admin task icon, or clicking on the icon on this screen will take you to the **Currencies Management screen**…

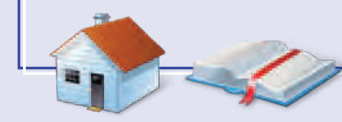

### **Environment (continued)**

#### **Currencies (continued)**

This screen allows the parity rate and its effective date to be set.

#### **IMPORTANT:**

#### **Clicking on the Fixed value checkbox will LOCK THE CURRENT PARITY RATE TO THE EURO PERMANENTLY.**

**The only time this checkbox should therefore be clicked is if your currency is entering the Euro Zone and its parity with the Euro will become fixed.**

Once the new details are entered, click on **Confirm** .

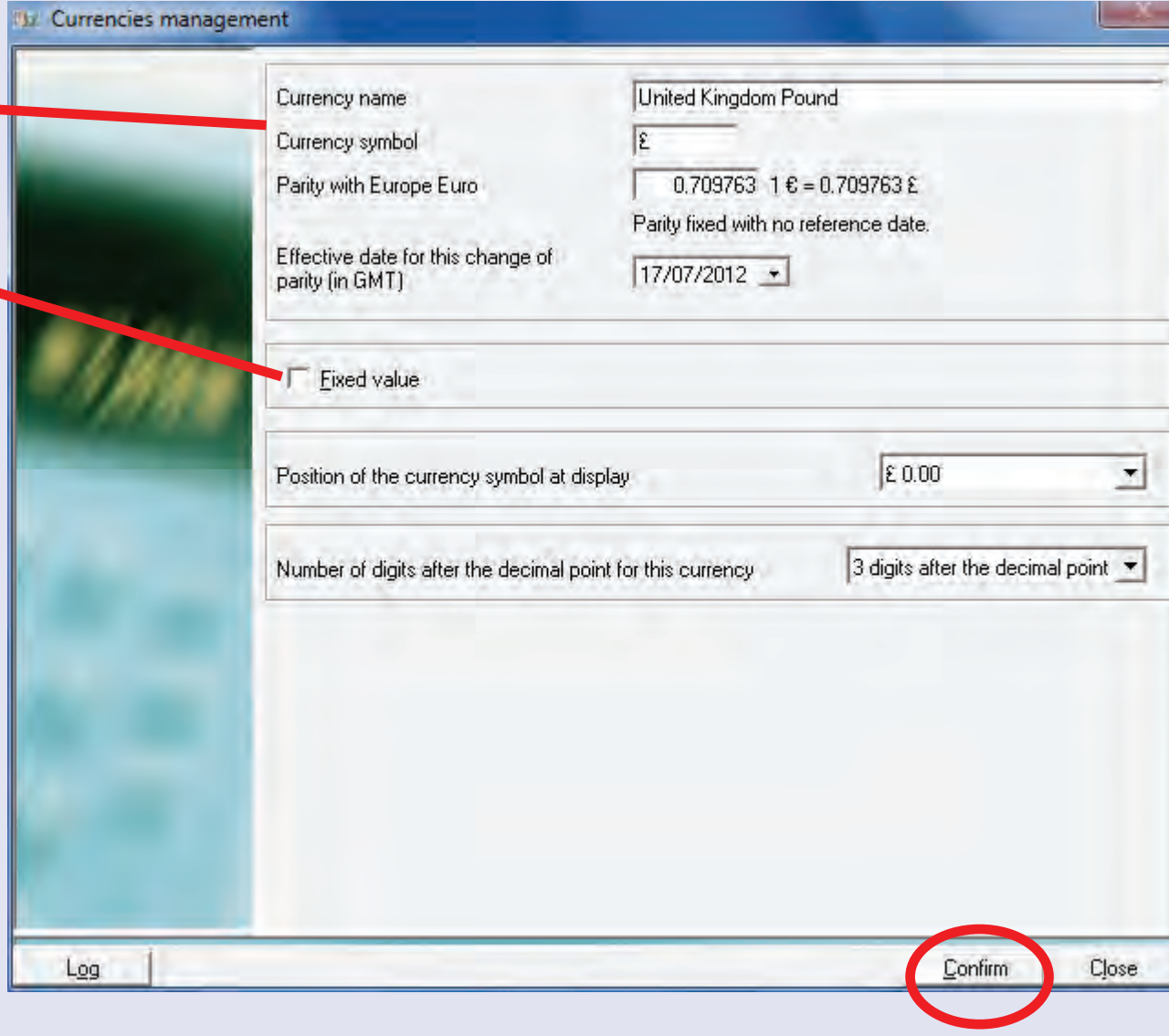

*continues on the next page…*

 $\bullet$ 

### **Environment (continued)**

#### **Software**

When you click on this function, a screen will appear asking for your user password. Enter the password and click on **Confirm**.

The screen displayed has tabs that relate to MeterNet software configuration options. Most of these functions will have been configured at installation by your Pitney Bowes engineer. It is therefore recommended that all settings are left unchanged except for those specifically described within the following tabbed menus:

**Options and acquisition Barcode acquisition Misc. Database Fixed Barcode Alarms Regional Options**

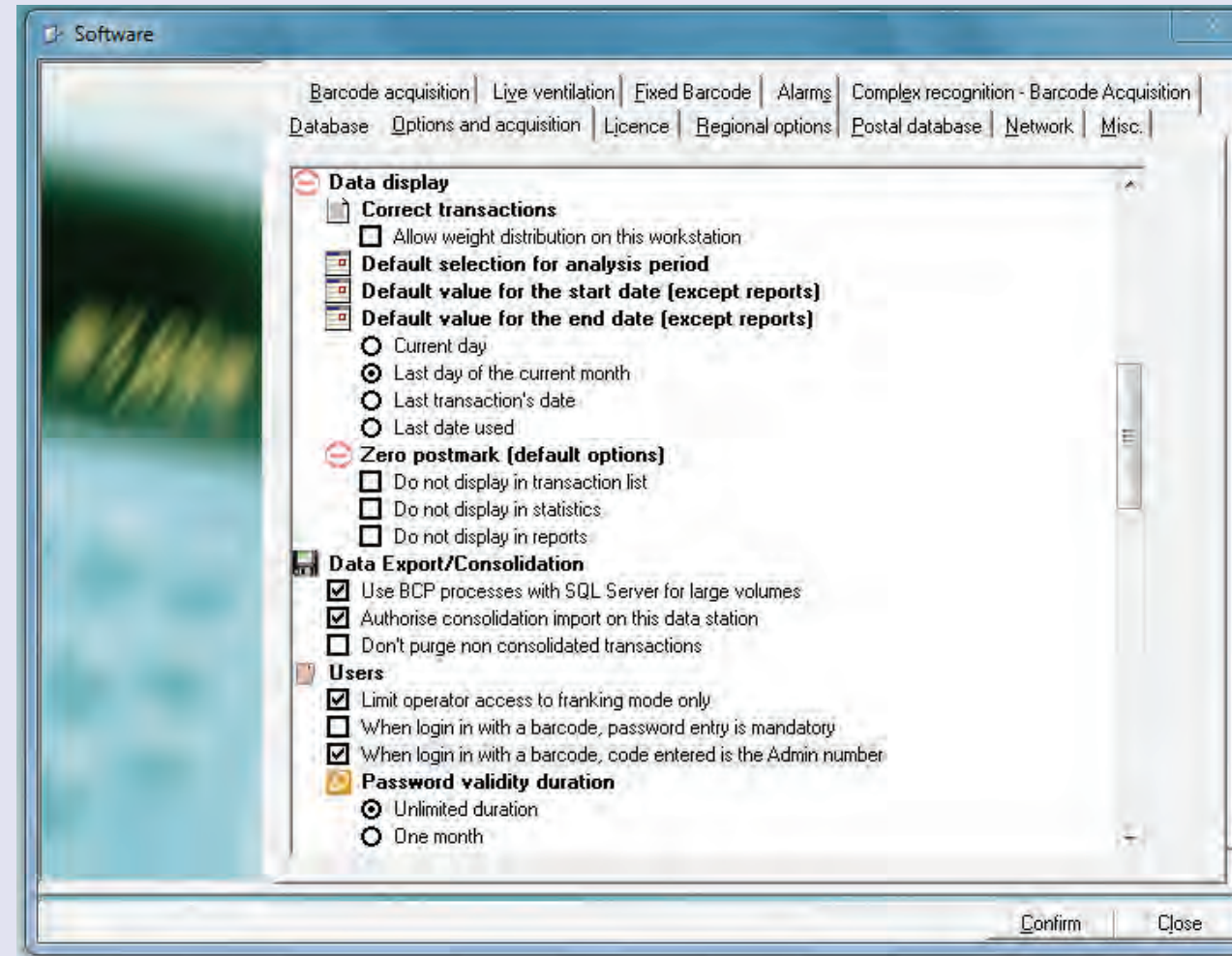

Det[ailed descri](#page-1-0)ptions of what can be changed within these tabs are covered on the following pages…

### **Environment (continued)**

### **Software (continued)**

**Options and acquisition tab**

On this tab, the following options might be useful for configuring MeterNet to your individual requirements:

### **Default settings**

When you click on the icon, further options appear which allow you to specify the default settings MeterNet presents when selecting transactions etc.

#### **Users**

**Limit operator access to franking mode only**

> When ticked, a user with 'Operator' rights will only be allowed to process mail using the Franking screen. When unticked, an operator has limited access to more functionality such as Report generation, Manual Transactions, Correcting reg[ister discrep](#page-1-0)ancies etc.

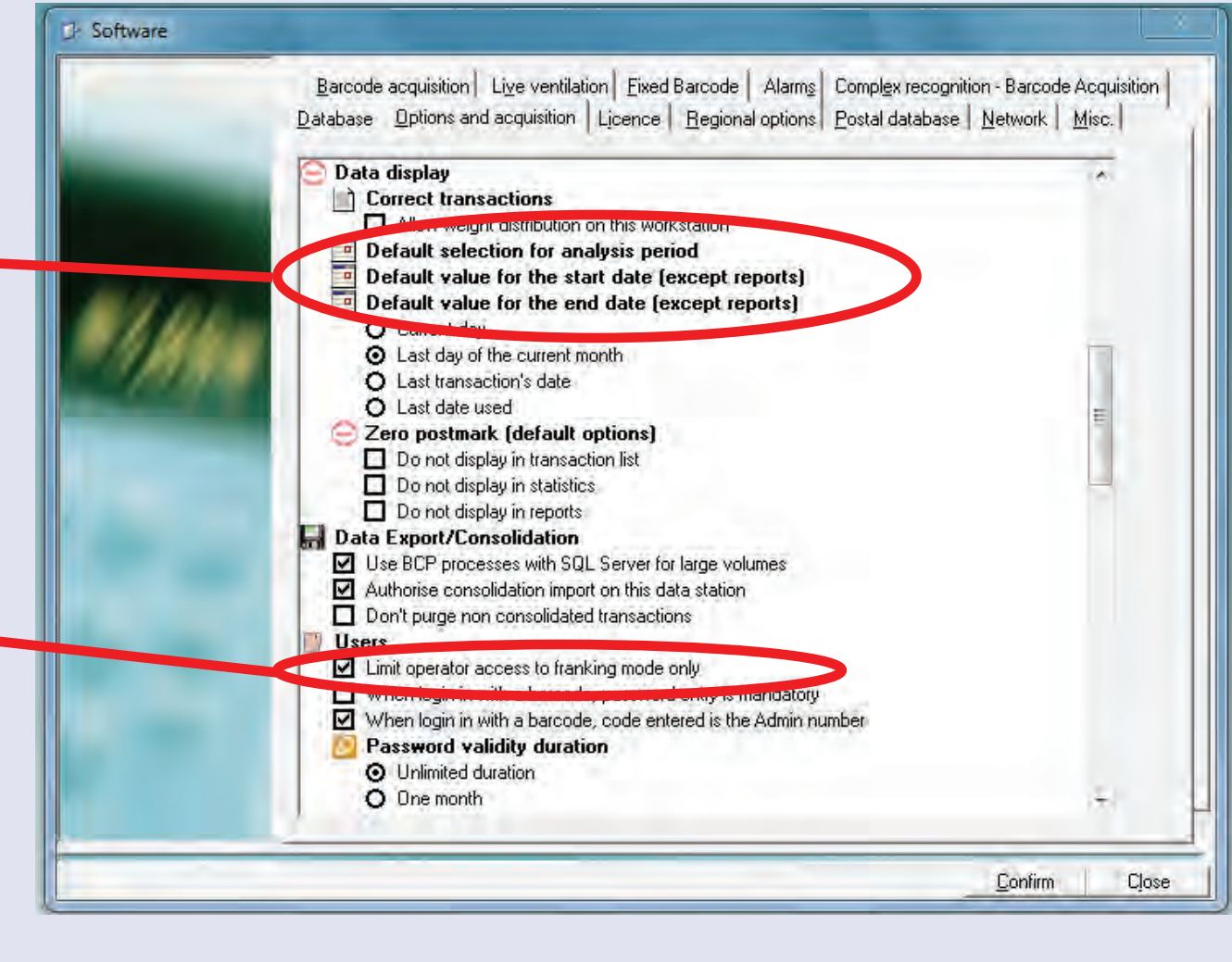

### **Environment (continued)**

#### **Software (continued) When login with a barcode....**

These options are only relevant if your system uses the optional hand barcode gun. On a system equipped with a hand barcode gun, it is possible to use the barcode scanner to log users onto the system. An example might be automatic logon by scanning a user's ID pass.

The first option will force users to enter their unique password when logging onto the system using a barcode. This makes the system, potentially, more secure.

The second option allows MeterNet to read and use a unique 'Admin number' i.e. an employee number or code as the identification of a user within MeterNet. This can be used instead of the conventional user name to automate the logon pro[cess.](#page-1-0)

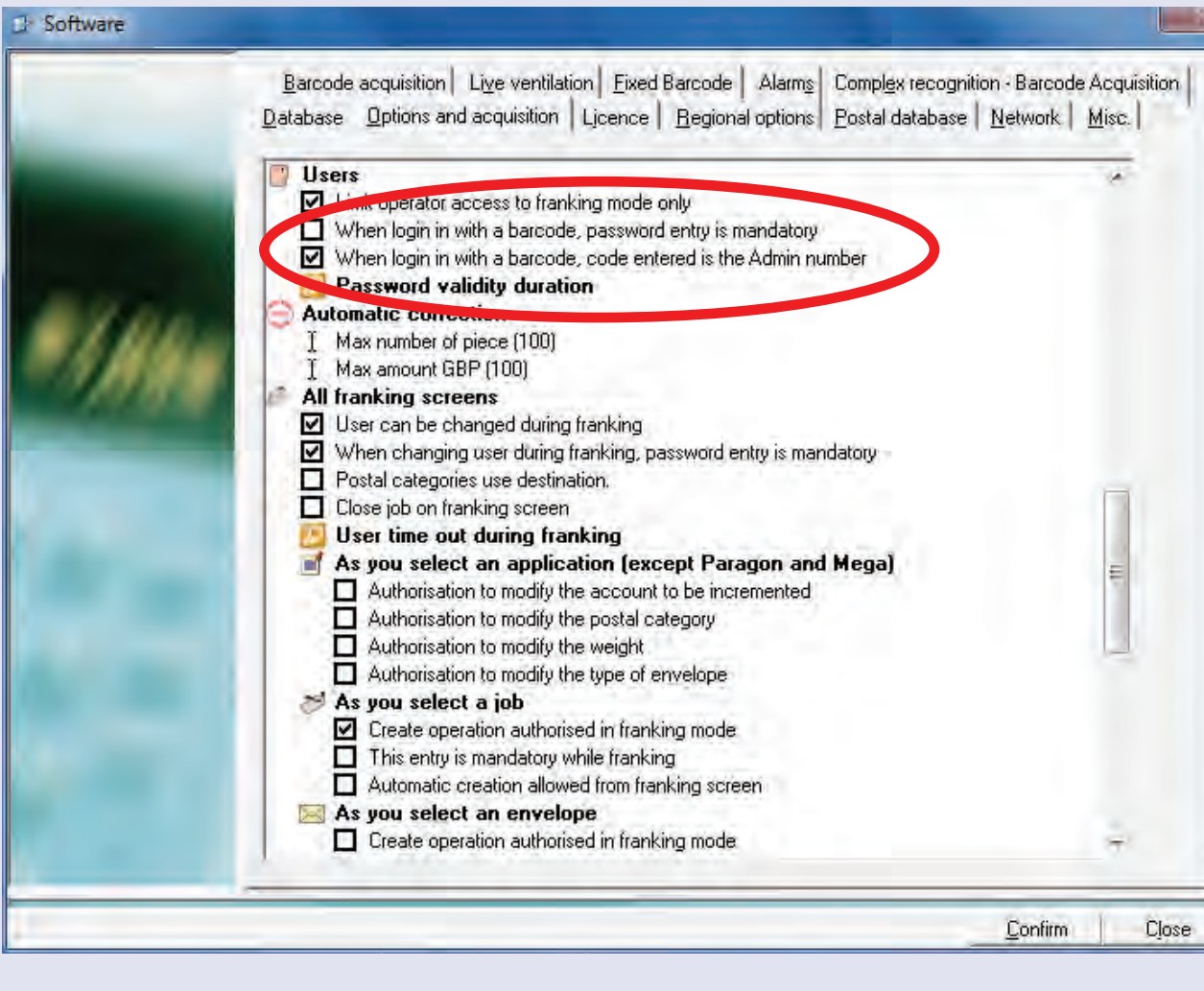

 $\leq$  $\bullet$  $\rightarrow$  $\bullet$  $\overline{\mathsf{z}}$  $\bullet$  $\rightarrow$ 

 $\blacktriangleright$ 

 $\Omega$ 

lmin

 $\leq$ 

 $\bullet$ 

 $\Omega$ 

 $\equiv$ 

-

 $\bullet$ 

 $\bullet$ 

 $\leq$ 

 $\bullet$ 

Ä

 $\bullet$ 

Ž

 $\bullet$ 

 $\rightarrow$ 

dimin

#### **Environment (continued)**

### **Software (continued)**

#### **All Franking Screens User can be changed during franking/password entry**

When selected, this option allows a change of user without having to leave the franking screen.

The second option will force users to enter their unique password when users are being changed. This makes the system, potentially, more secure.

User time out during franking These 'radio buttons' allow you to define whether the system will 'time out' after a period of inactivity in the franking screen. Setting a timeout makes the system, potentially, more secure.

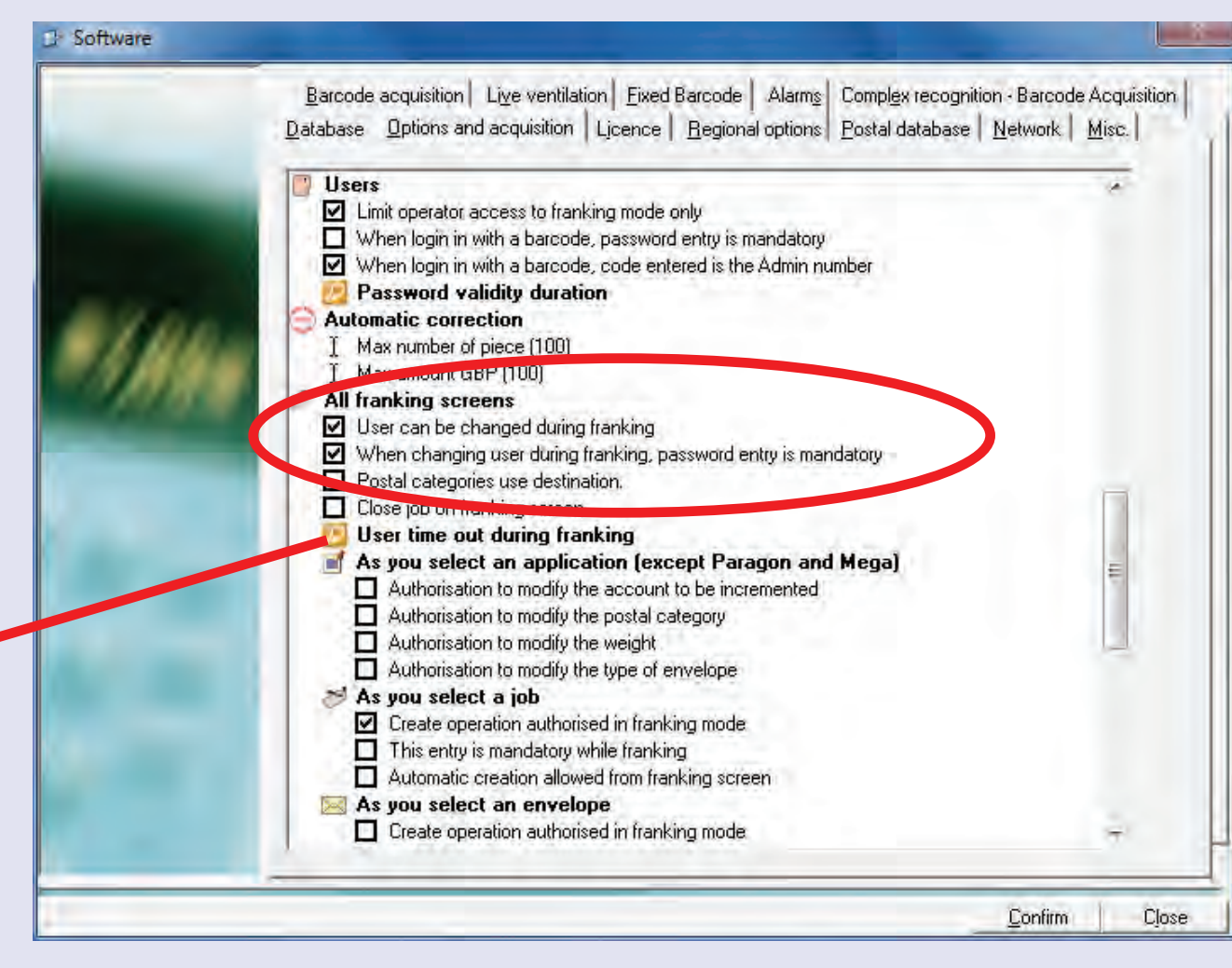

Once the timeout has occurred, the Top Bar of the franking screen will flash red and a user must logon before fra[nking can re](#page-1-0)commence.

 $\bullet$ 

### **Environment (continued)**

#### **Software (continued) As you select a job**

'Create operation authorised in franking mode' when ticked, allows the user the option to create a new job directly from the Franking Screen or the Manual Transaction Screen. Key in the new code in the Job Code field and press Enter. MeterNet will ask if you wish to create a new job and, if you do, for a new job description.

'This entry is mandatory while franking' when ticked, forces selection of a job before franking or manual transactions can be carried out.

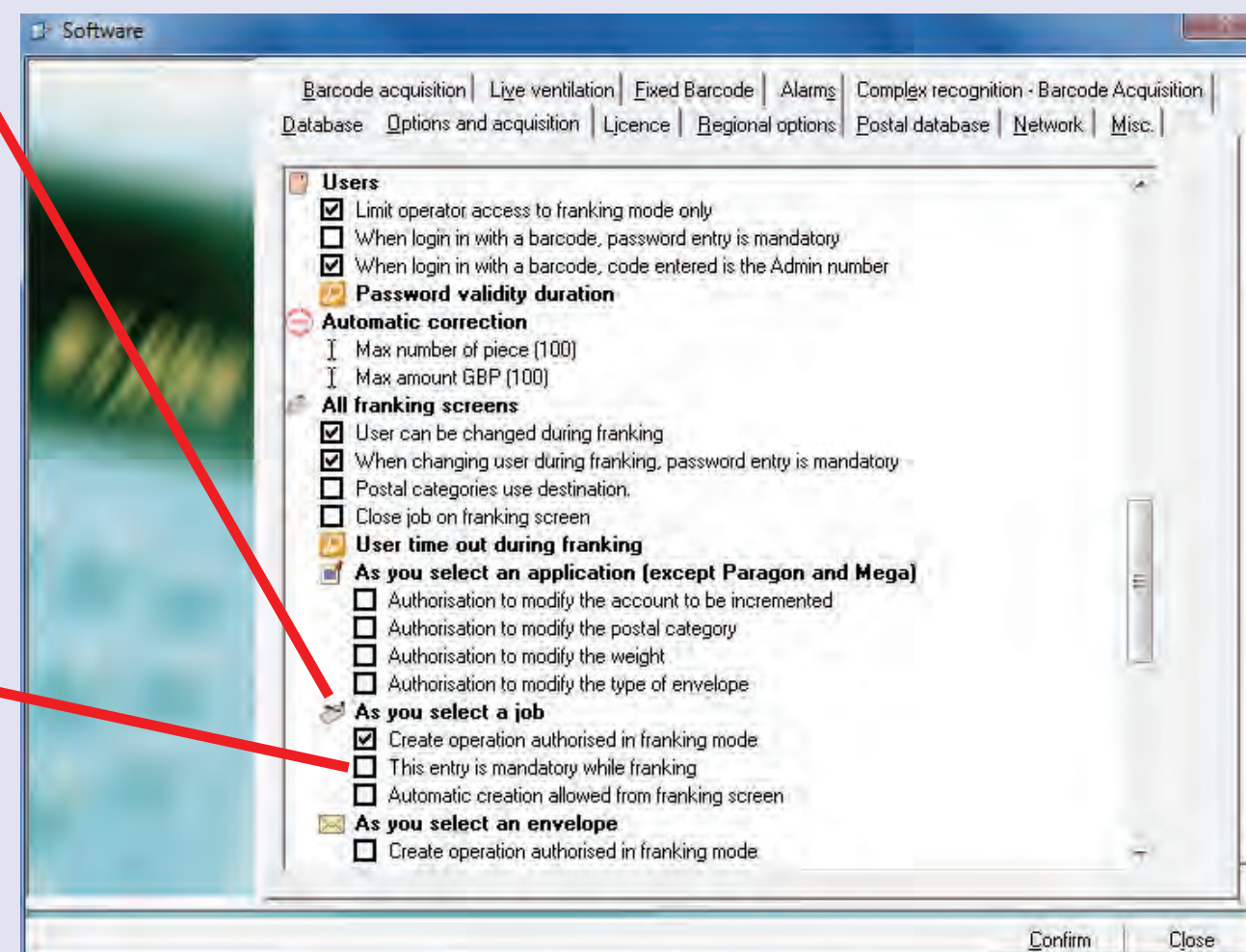

### **Environment (continued)**

#### **Software (continued)**

#### **As you select an envelope**

'Create operation authorised in franking mode' when ticked, allows the user the option to create a new envelope size directly from the franking screen or the manual transaction screen. Highlight the words 'Any size' in the Envelopes box and key in the new envelope description and press Enter. MeterNet will ask if you wish to create a new envelope type and, if you do, click on **Yes** .

Key in the envelope dimensions, unit and description of the new envelope type. Click on the **Confirm** button to save changes.

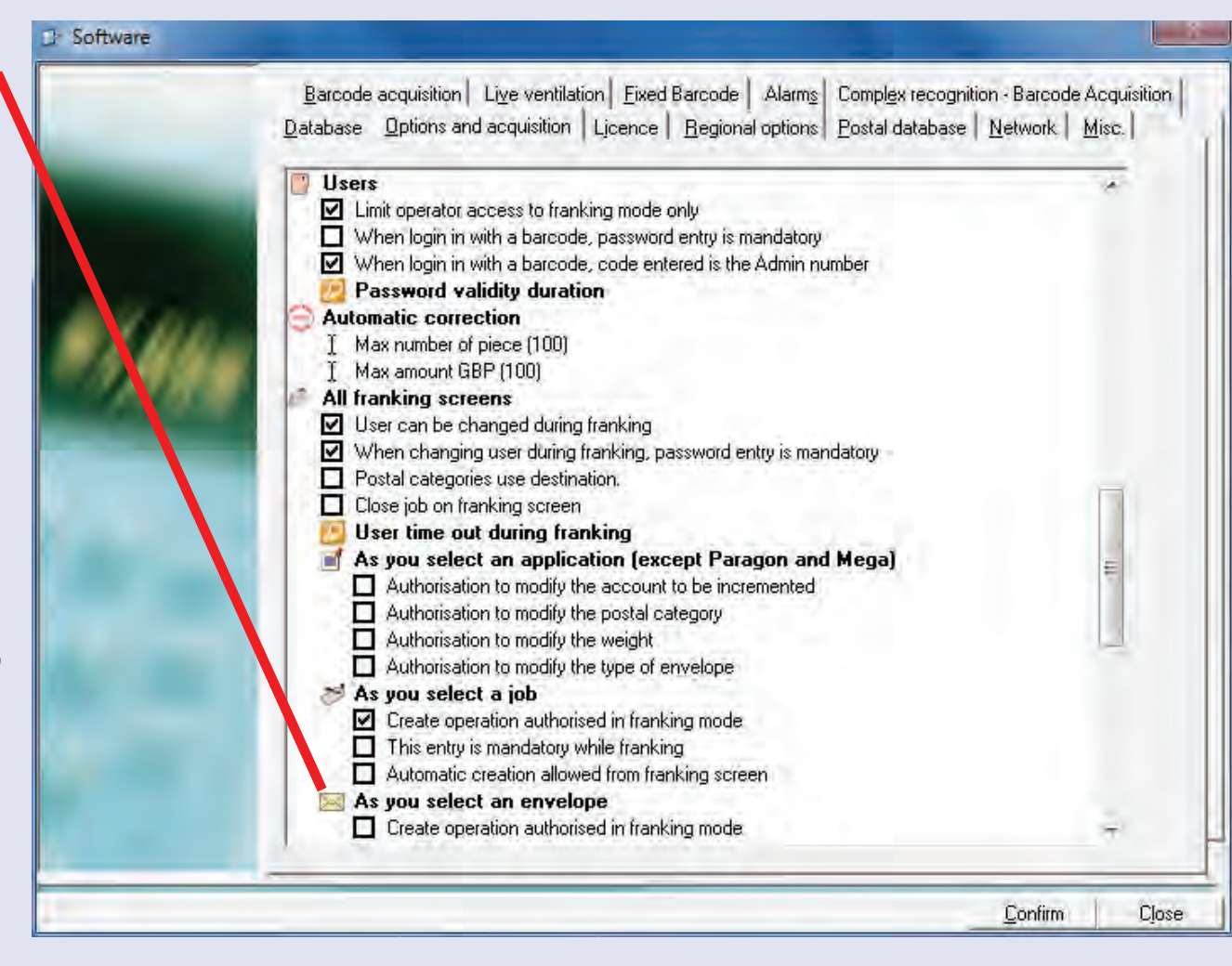

 $\bullet$ 

Software

### **Environment (continued)**

#### **Software (continued) Barcode acquisition tab**

**Database constant used...**

Sets a default primary code value used during the creation of a new MeterNet account/sub account or sub sub account.

#### **Removal of leading 0000's**

When selected, this option will ignore any leading zeros read in the barcode when using a hand barcode scanner.

#### **Bar Codes recognition**

Works in conjunction with the hand scanner (scanner gun). Each bar code scanned can have a custom header added which defines whether the code entered is either an Account, Application or Job. This section defines how MeterNet will interpret valid header information. i.e. a barcode C\$12345 will select the account numbered 12345. Likewise, a barcode J\$ 56789 will select the job numbered 56789.

Account

In N

Б

**Bar Codes recognition** 

The 'Instructions No' fields define the header code to clear the currently selected Account, Application or Job. i.e. in the example shown, a bar code of 0\$ (zero and \$ symbol) will clear the currently selected Account, Application and Job.

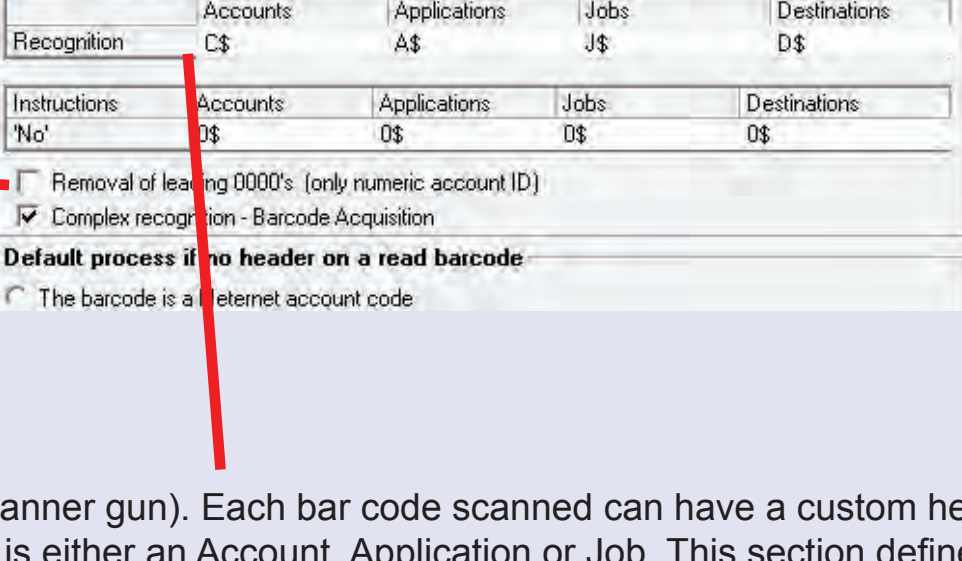

Database | Options and acquisition | Licence | Regional options | Postal database | Network | Misc.

Barcode acquisition | Live ventilation | Fixed Barcode | Alarms | Complex recognition - Barcode Acquisition |

30000 S/S Account

Database constant used to create a new item in the client accounts database

20000 S/Account

40000

### **Environment (continued)**

#### **Software (continued)**

**Default process if no header on a read barcode** MeterNet can be configured to act in one of two ways if no barcode header is read...

Selecting 'The barcode is a MeterNet account code' will assume the barcode relates to an Account if no header is read. i.e. a barcode 12345 will be interpreted as Account 12345.

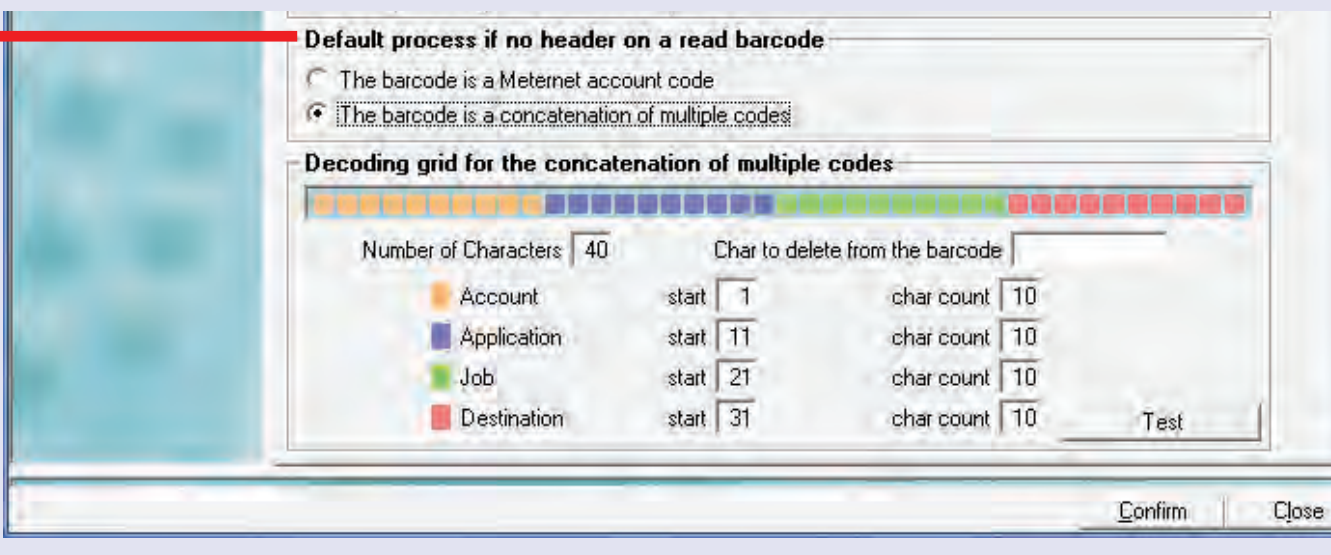

Selecting 'The barcode is a concatenation of multiple codes' brings up the following section in the screen...

**• MeterNet Admin Module • MeterNet Admin Module •**   $\leq$  $\bullet$  $\rightarrow$  $\bullet$  $\bar{z}$  $\bullet$  $\rightarrow$  $\overline{\mathbf{Q}}$ ulmin **NO**  $\Omega$  $\mathbf{C}$ - $\bullet$  $\bullet$  $\leq$  $\bullet$  $\rightarrow$  $\bullet$  $\bar{z}$  $\bullet$  $\rightarrow$  $\triangleright$ qm  $\bar{\mathbf{s}}$  $\leq$  $\bullet$  $\bar{\mathbf{Q}}$  $\equiv$ - $\bullet$  $\bullet$ 

### **Environment (continued)**

#### **Software (continued)**

**Decoding grid for the concatenation of multiple codes** The section of the screen allows you to define barcodes with multiple zones relating to MeterNet Accounts, Applications, Jobs and Destinations.

Set the **Char code** field to at least the character length of the barcode area used by MeterNet.

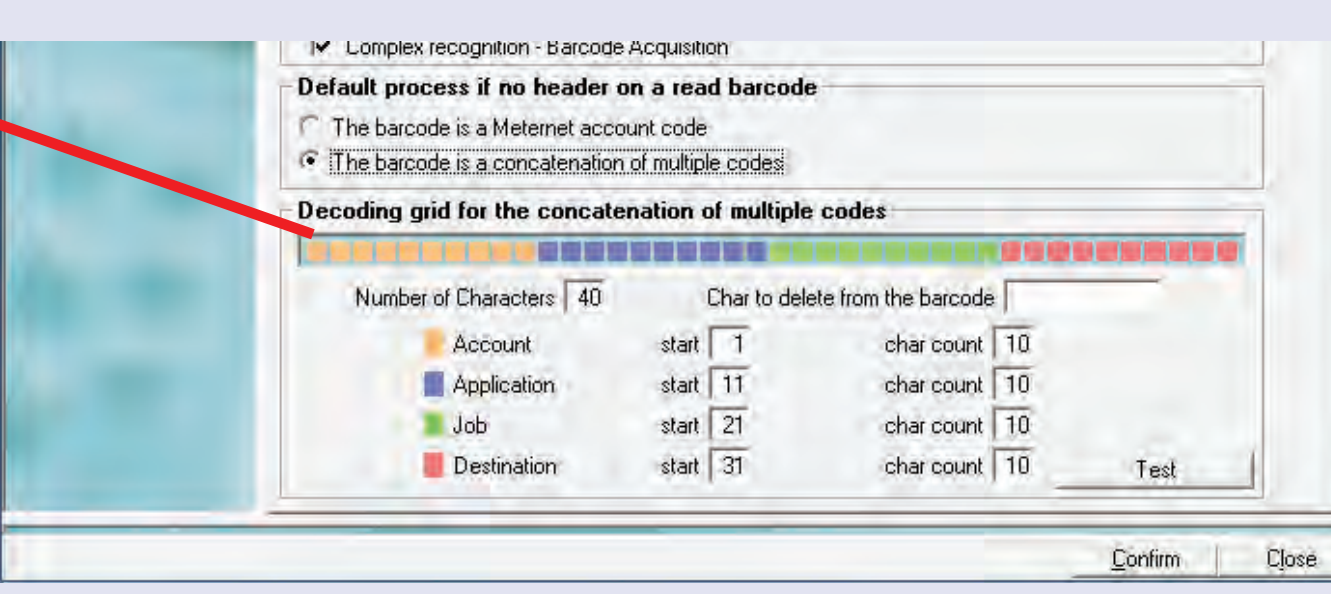

The **Account**, **Application, Job** and **Destination** fields select the start character and length of each 'zone'.

Any characters entered into the **Char to delete from barcode** field will be automatically filtered and ignored by MeterNet. This field can hold a maximum of 10 characters. No character separators (commas etc.) are required.

### **Environment (continued)**

**Software (continued) Misc. Tab**

#### **Differential weighing threshold (Paragon platform only)**

Differential weighing allows the Mailing System to automatically produce postal tapes as items of mail are removed/added to the attached weighing platform. For this feature to work effectively, the **Differential weighing threshold** might need changing from its standard setting of 3g.

The possible range of this setting is 3g to 40g. The Differential weighing threshold should always be set to a value below the minimum weight of any items you are likely to process. Heavier items require a higher setting.

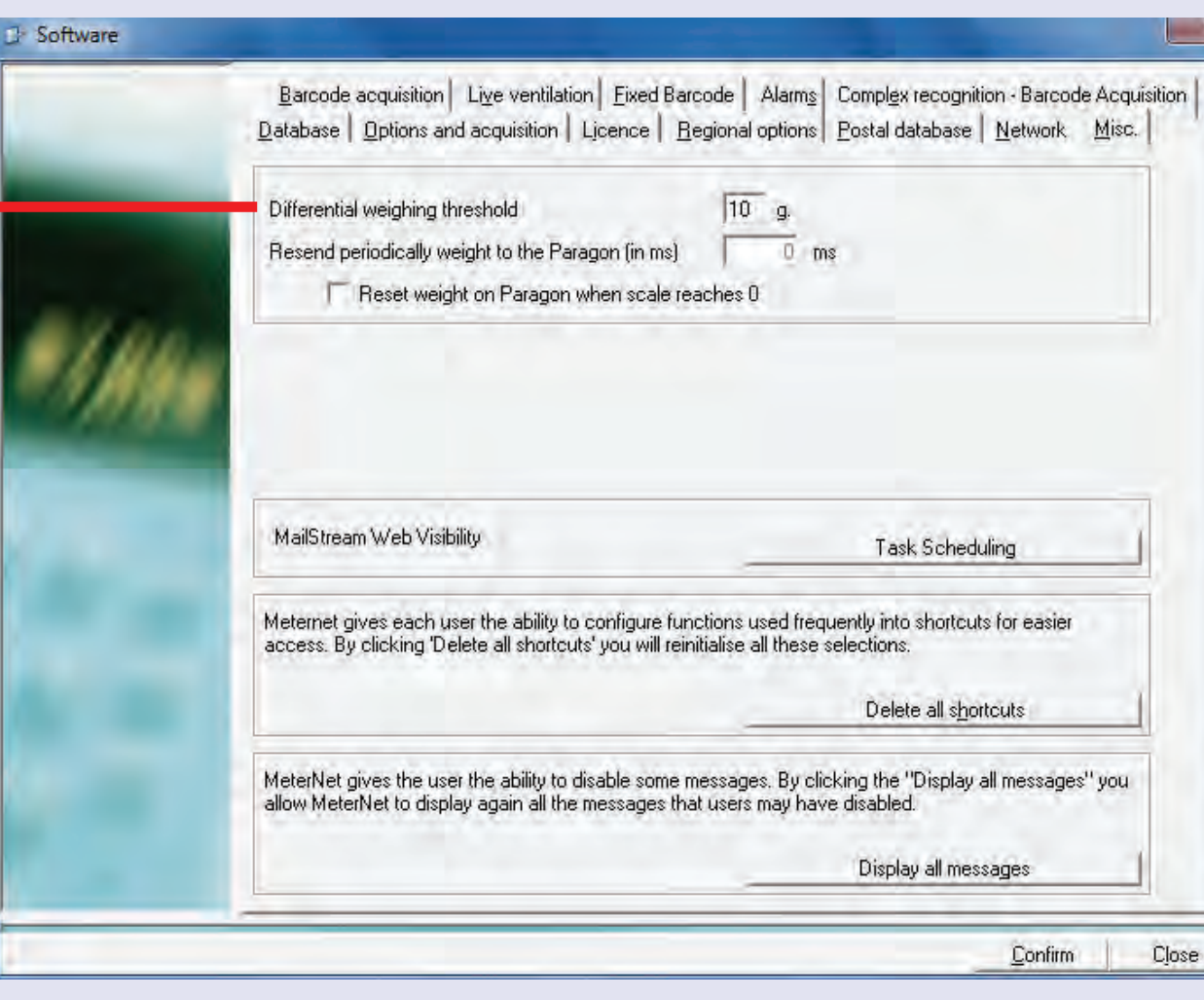

Possible symptoms of an incorrectly set threshold level might be occasional unwanted low value tapes ge[nerated duri](#page-1-0)ng the differential weighing cycle.

### **Environment (continued)**

#### **Software (continued)**

#### **Mailstream Web Visibility - Task Scheduling**

Click this button if you wish to configure scheduled automatic uploads to the Pitney Bowes online services.

#### **Delete all shortcuts**

Individual users can create their own shortcuts that appear to the right of menu screens. Shortcuts for ALL USERS can be deleted by clicking on the **Delete all shortcuts** button.

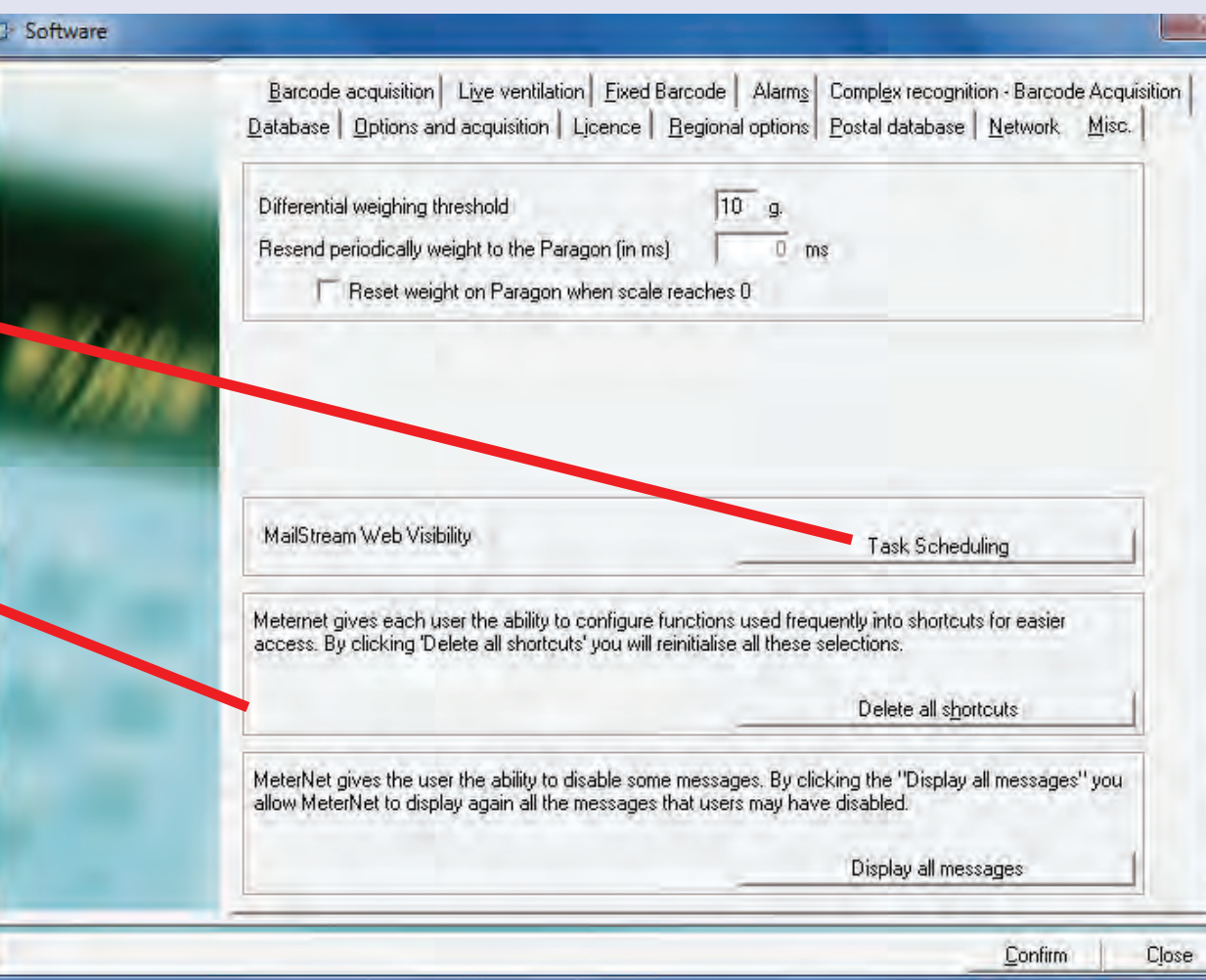

### **Environment (continued)**

#### **Software (continued) Database Tab**

This section of the screen shows the MeterNet database 'types'.

#### **General Working Database**

The database shared for all MDS units in the local mailroom or on your company network.

#### **General Consolidation Database**

The 'consolidation' database which may include data from this and other mailrooms.

#### **General Archive Database**

This is an archive of transactions created by a manager using the Save command in the Maintenance sub-menu of the admin module. See the Save command for more information.

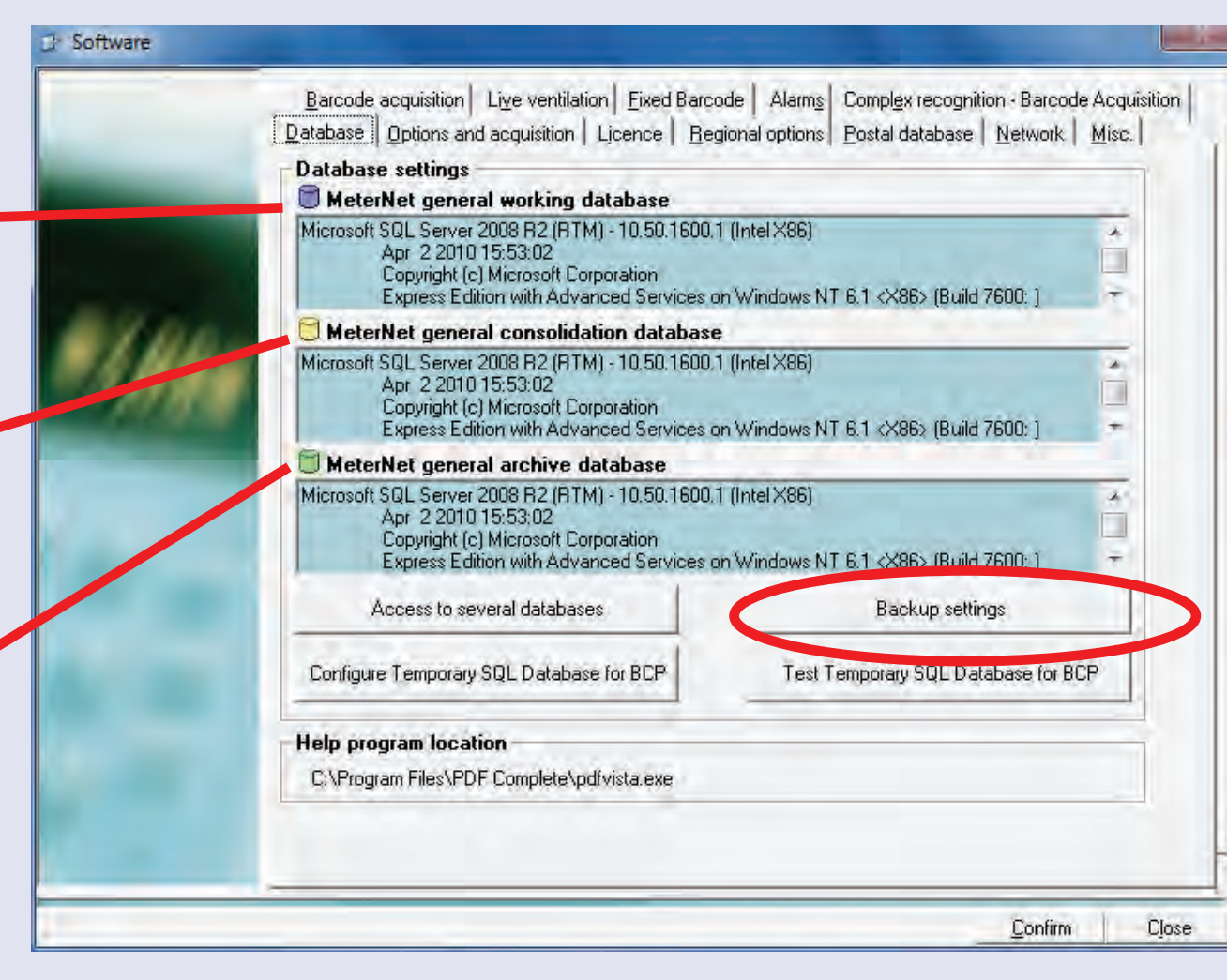

**Ba[ckup settin](#page-1-0)gs** is only available on the server. Clicking the button opens the following screen:

### **Environment (continued)**

#### **Software (continued) Database Tab (continued)**

The **Databases backup settings** section of this screen allows you to toggle on or off which databases are backed-up and where the backup files are saved.

**Automatic backup reminder** allows you to set MeterNet to place a backup reminder in the 'Administrative Task to perform' section of the Main Menu. You can also select the frequency of reminder that you require.

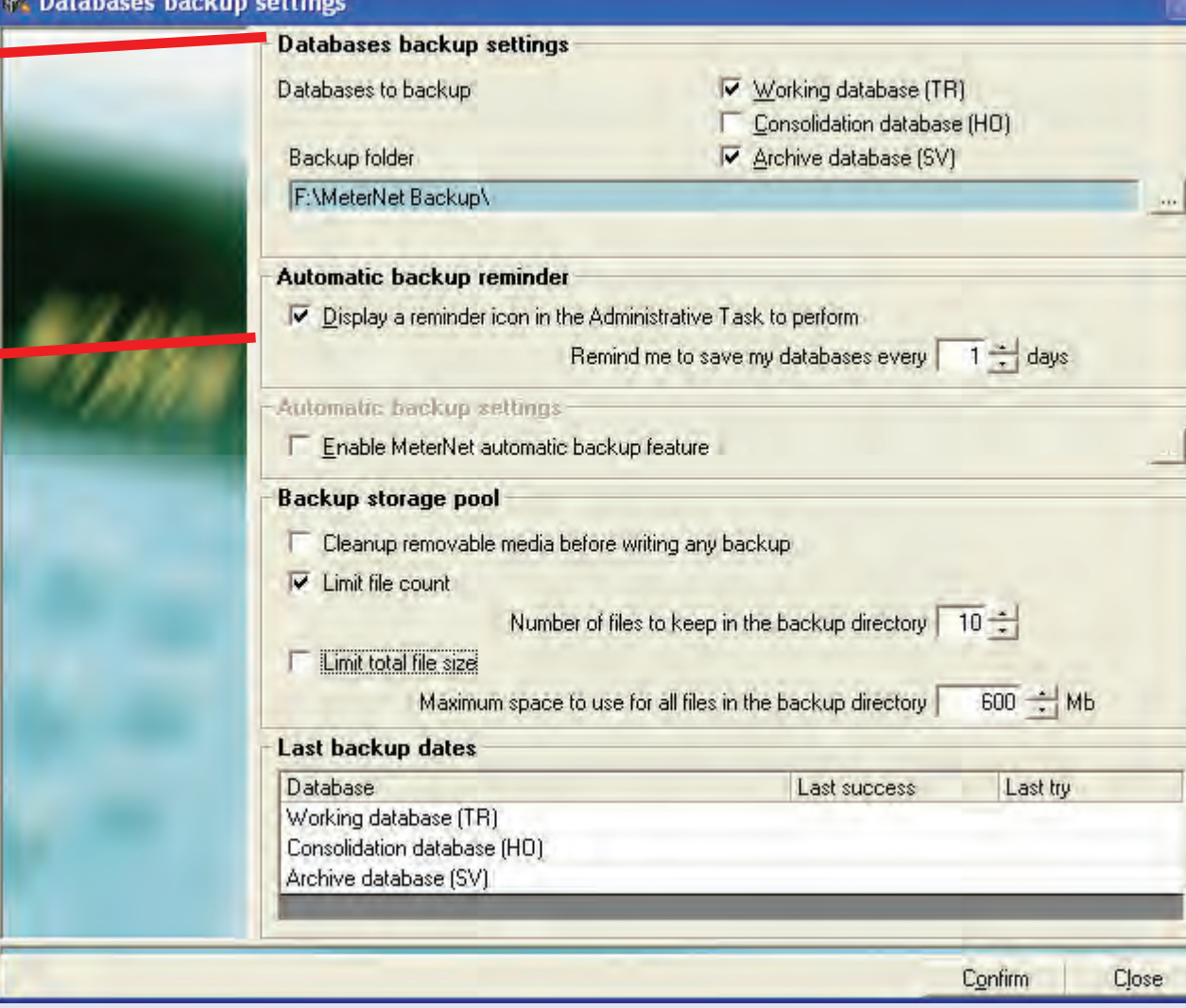

### **Environment (continued)**

**Software (continued) Database Tab (continued)**

> The **Automatic backup settings** section of this screen allows you to define a schedule to automatically perform the backup.

> You can use this option OR **Automatic backup reminder** to perform a manual backup. Only one option can be set.

**Backup storage pool** defines the limit criteria to use when making the backup to your chosen media. i.e. Network drive, CD-R, Memory Stick, etc.

**Last backup dates** lists the last backup attempt and success dates.

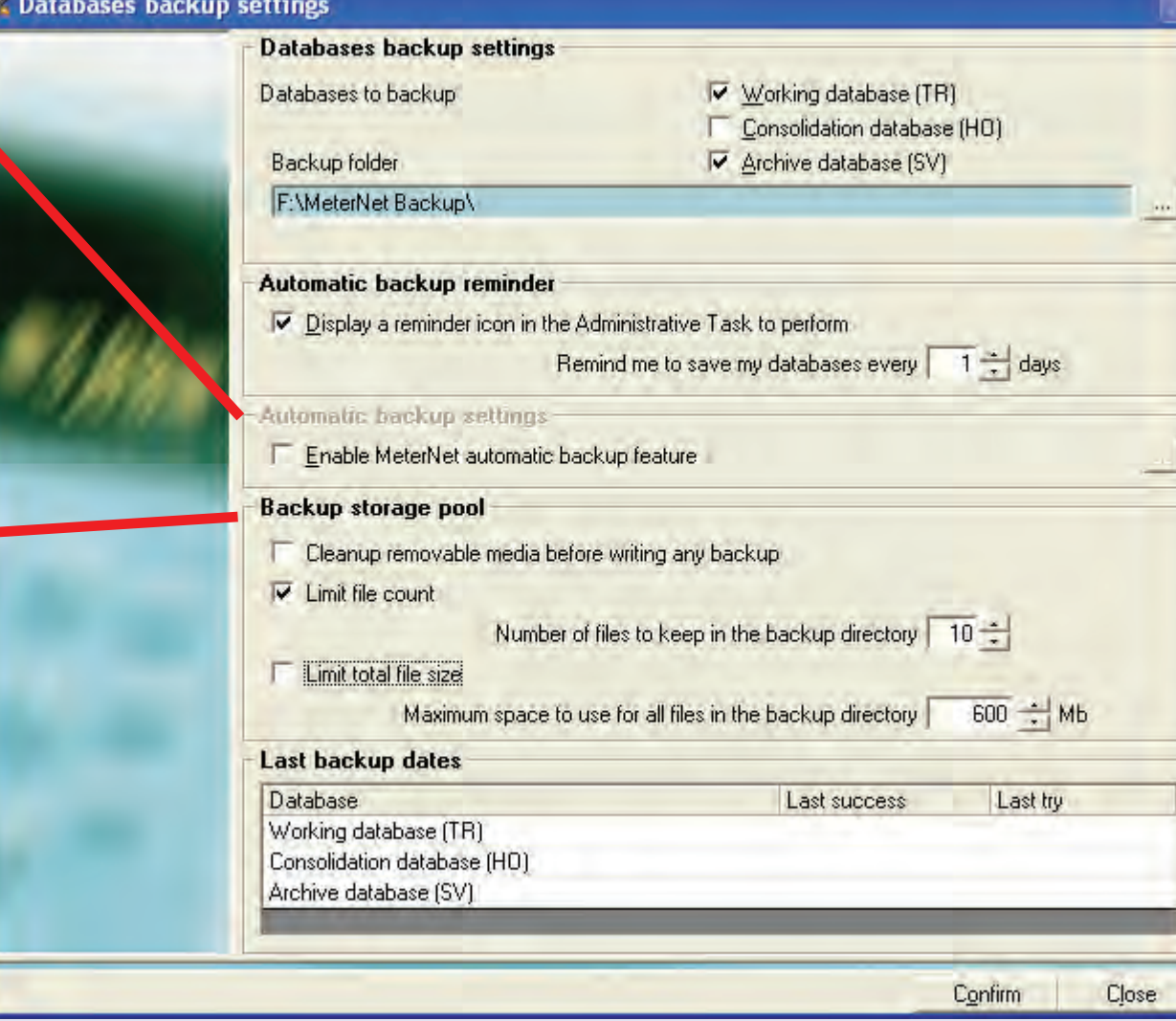

### **Environment (continued)**

#### **Software (continued) Fixed Barcode Tab**

This tab only applies if you are using the optional fixed barcode scanner.

**Operation of the scanner**

section defines content of the mailpiece barcode. The barcode can contain an account number, tracking number or both combined into one code by a process called concatenation.

This section appears only if the 'The barcode is a concatenation of the two codes' option is selected. It allows you to specify the zones within the barcode that are allocated to each element.

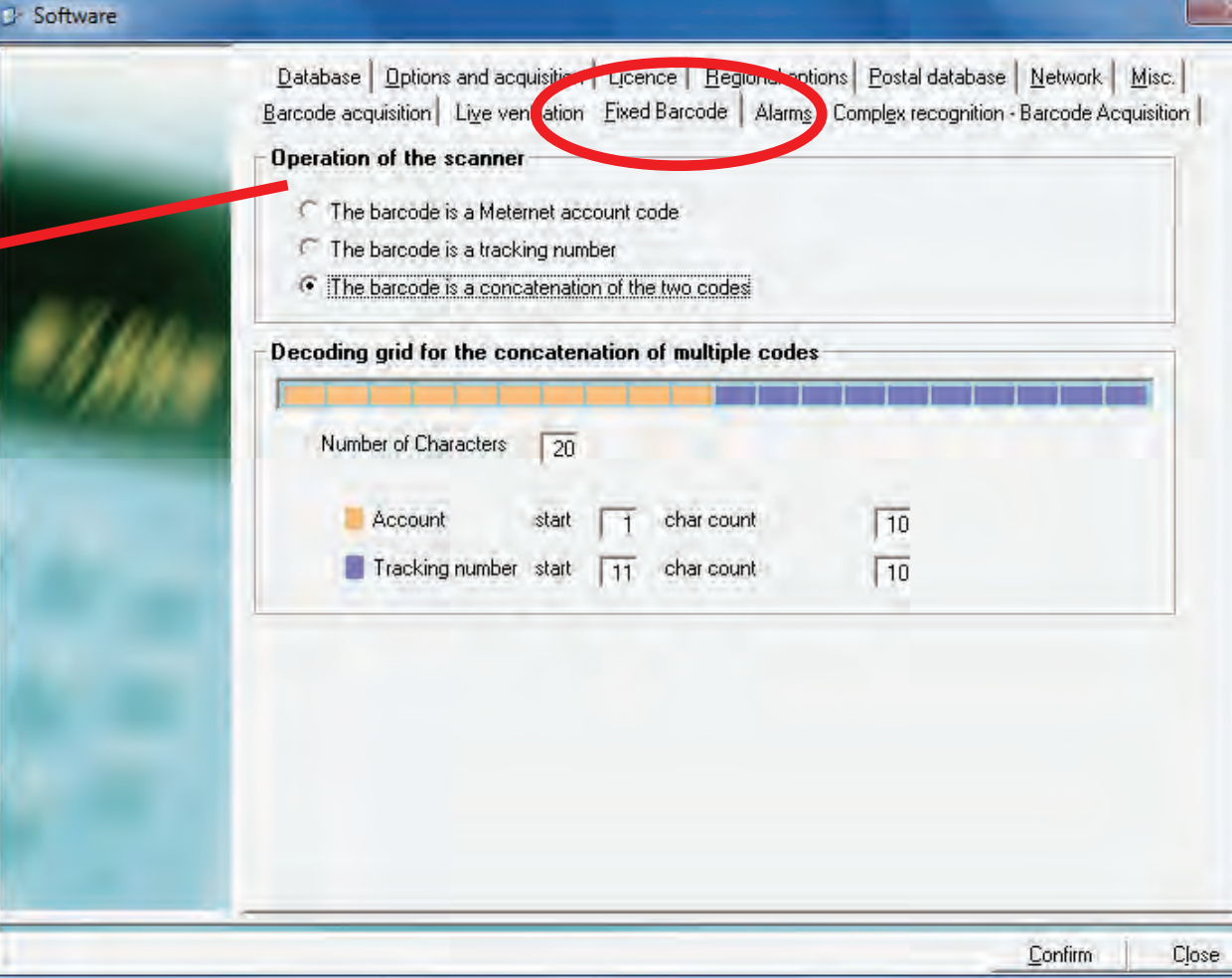

### **Environment (continued)**

#### **Software (continued) Alarms Tab**

This is an optional feature used at the transaction source host computer to notify if there is an issue with the system when used in a LAN configuration.

For more details, see the LAN Connectivity section of this guide.

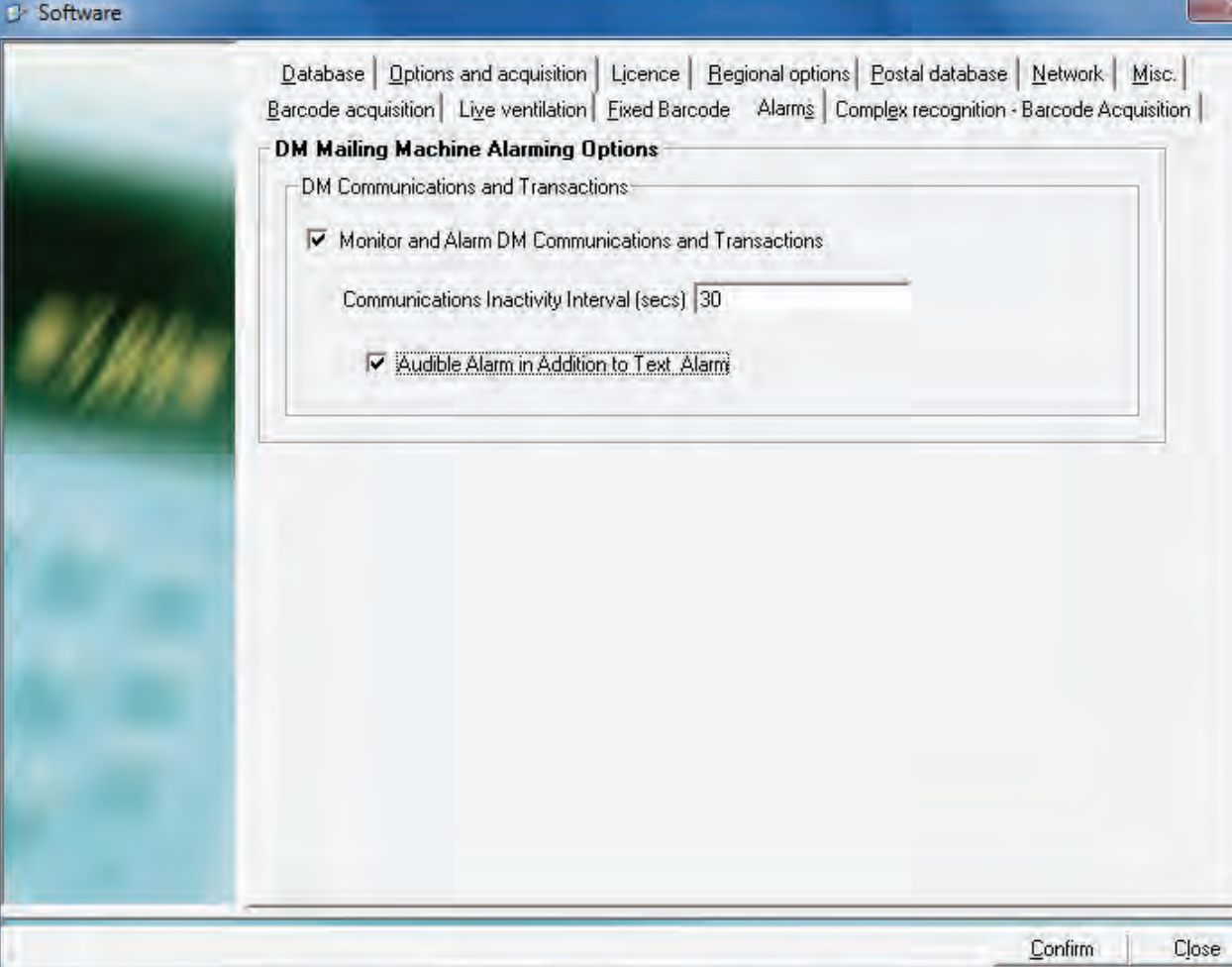

**• MeterNet Admin Module • MeterNet Admin Module •**   $\leq$  $\bullet$  $\longrightarrow$  $\overline{\mathbf{O}}$  $\ddot{\mathbf{z}}$  $\theta$  $\blacktriangleright$ dimin Module  $\bullet$ **NeterNe**  $\rightarrow$  $\blacktriangleright$ dminn Modul  $\bullet$  $\bullet$
### **Environment (continued)**

#### **Software (continued) Regional Options Tab**

The two buttons to the right of this screen allow you to set the time, date and regional settings.

The check box **Displaying the GMT time**, when checked, will force all MeterNet reporting and reallocation to use GMT.

 $\frac{1}{2}$ 

When in use, certain screens will display the GMT icon to warn you that this feature is in use.

These areas of the screen allow you to configure local language, currency and weight standards. Changes to the language require a restart of MeterNet to take effect.

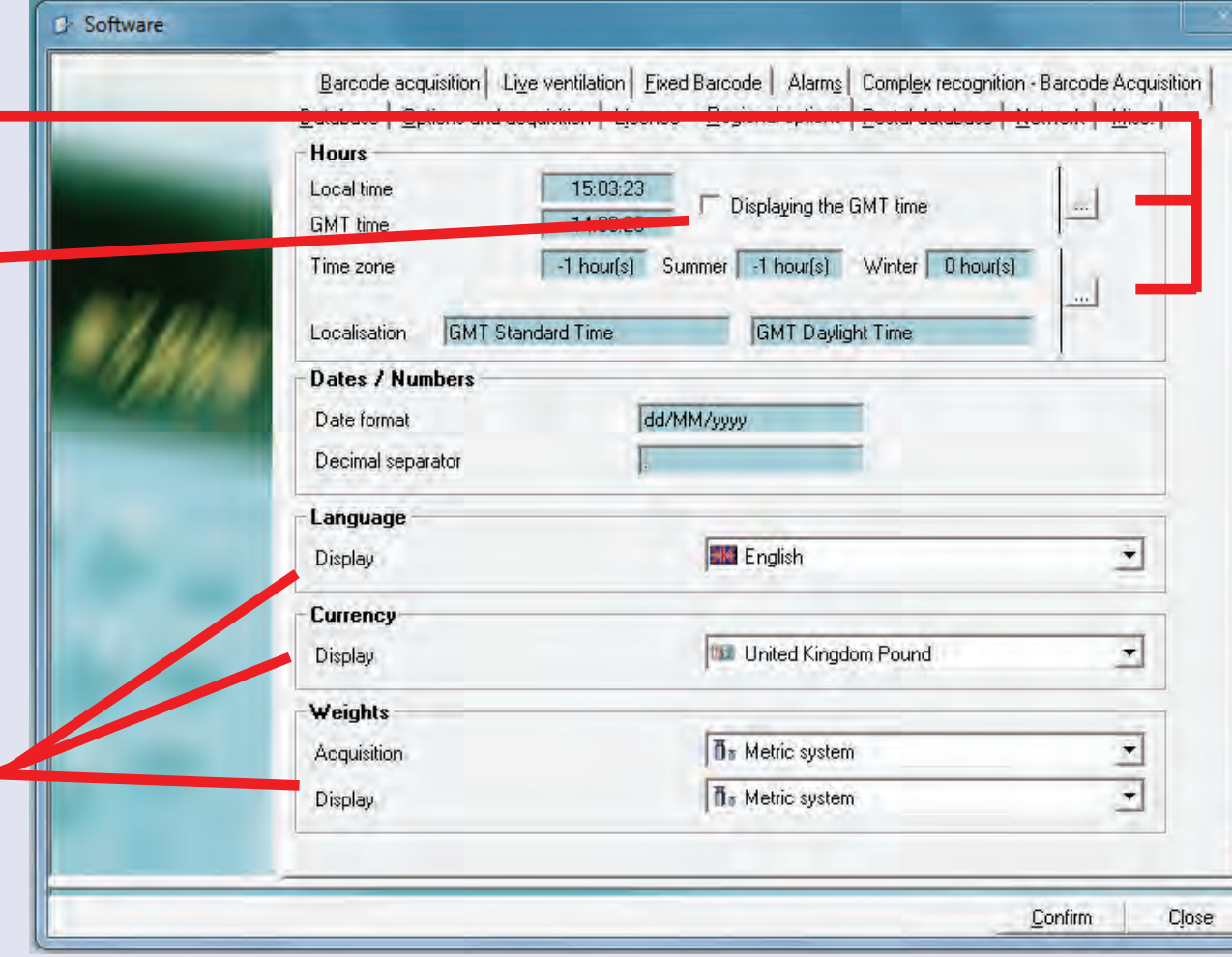

### **Environment (continued)**

#### **Software (continued) Postal Database Tab**

Here you can view the effective date of your postal database. The postal database contains all the postal rate structure, categories, fees, weight breaks and prices for your postal carrier.

This is useful to check that you are using the current version that matches the current rates of your postal carrier.

If using Connect+ mailing systems, there may be two postal databases relating to your postal carrier. This is normal, and both postal databases must be up to date for correct functionality.

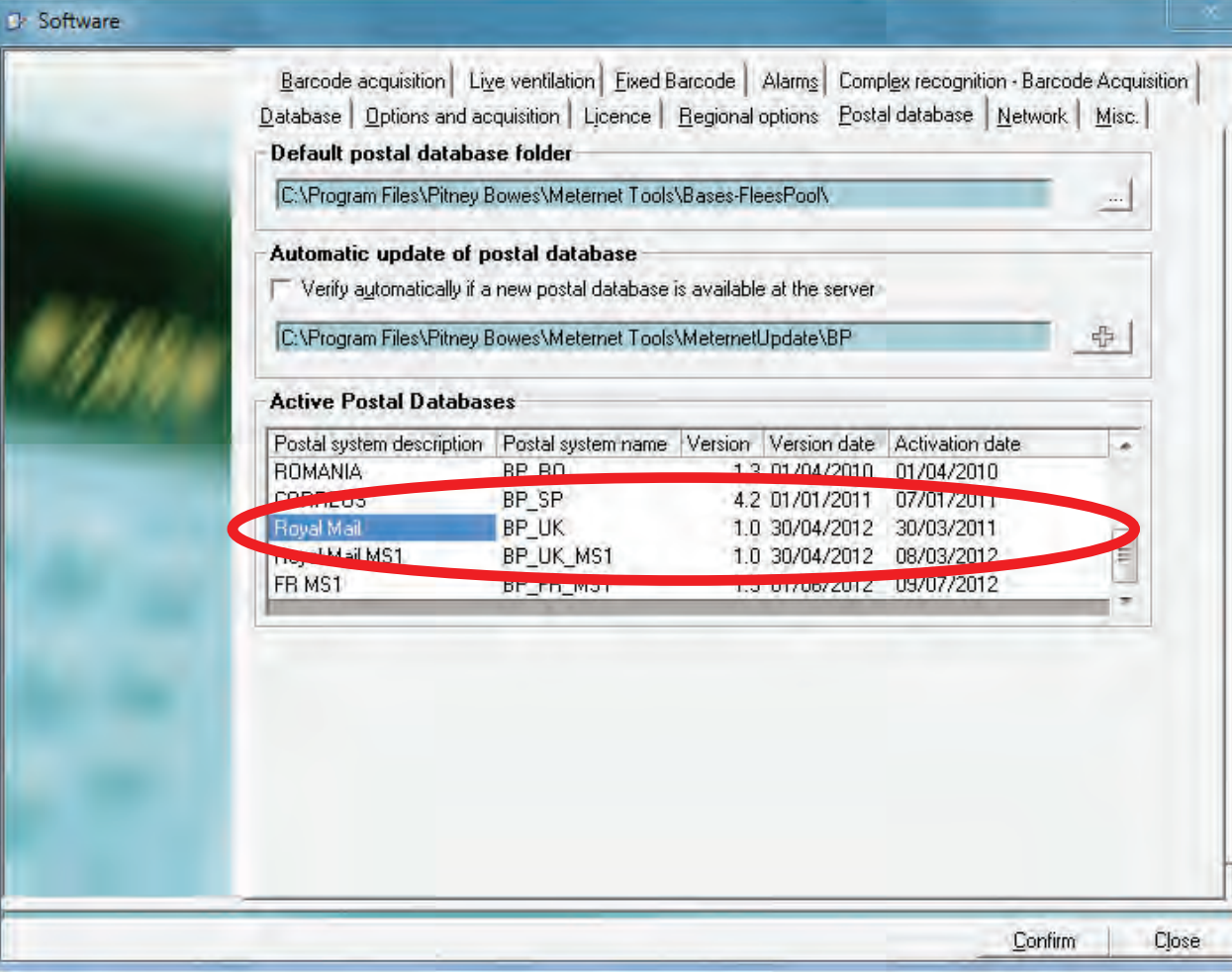

### **Environment (continued)**

#### **Software (continued) Live ventilation Tab**

The ventilation server is only used if you have a local PC based data station connected directly to your mailing system or for manual transactions.

Its purpose is to control the flow of data in the background during mail processing.

Your installing engineer will have set this up for you. However, if MeterNet prompts you to stop and restart the server, it can be done using the controls on this screen.

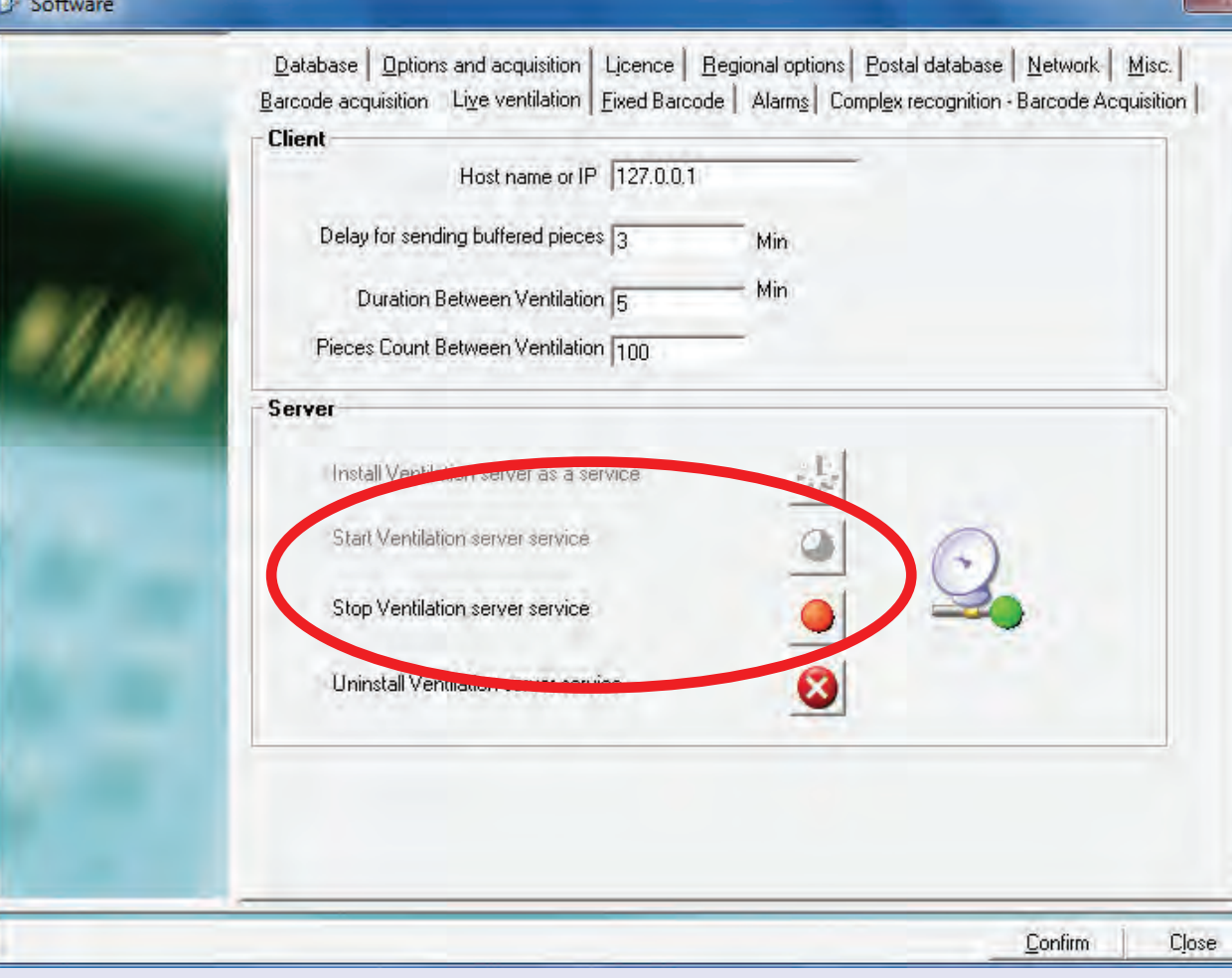

- $\bullet$ 

### **Environment (continued)**

#### **See the installed licences**

Displays the currently activated MeterNet licences. These will have been configured by your Pitney Bowes installing engineer.

The **Add a Licence** area allows a new feature licence to be added or an existing licence to be renewed by entering an activation code obtained from Pitney Bowes.

MeterNet will also warn you of a licence which will soon expire by placing an icon in the 'Administrative tasks to perform' section of the Main Menu. Contact Pitney Bowes to renew the relevant licence.

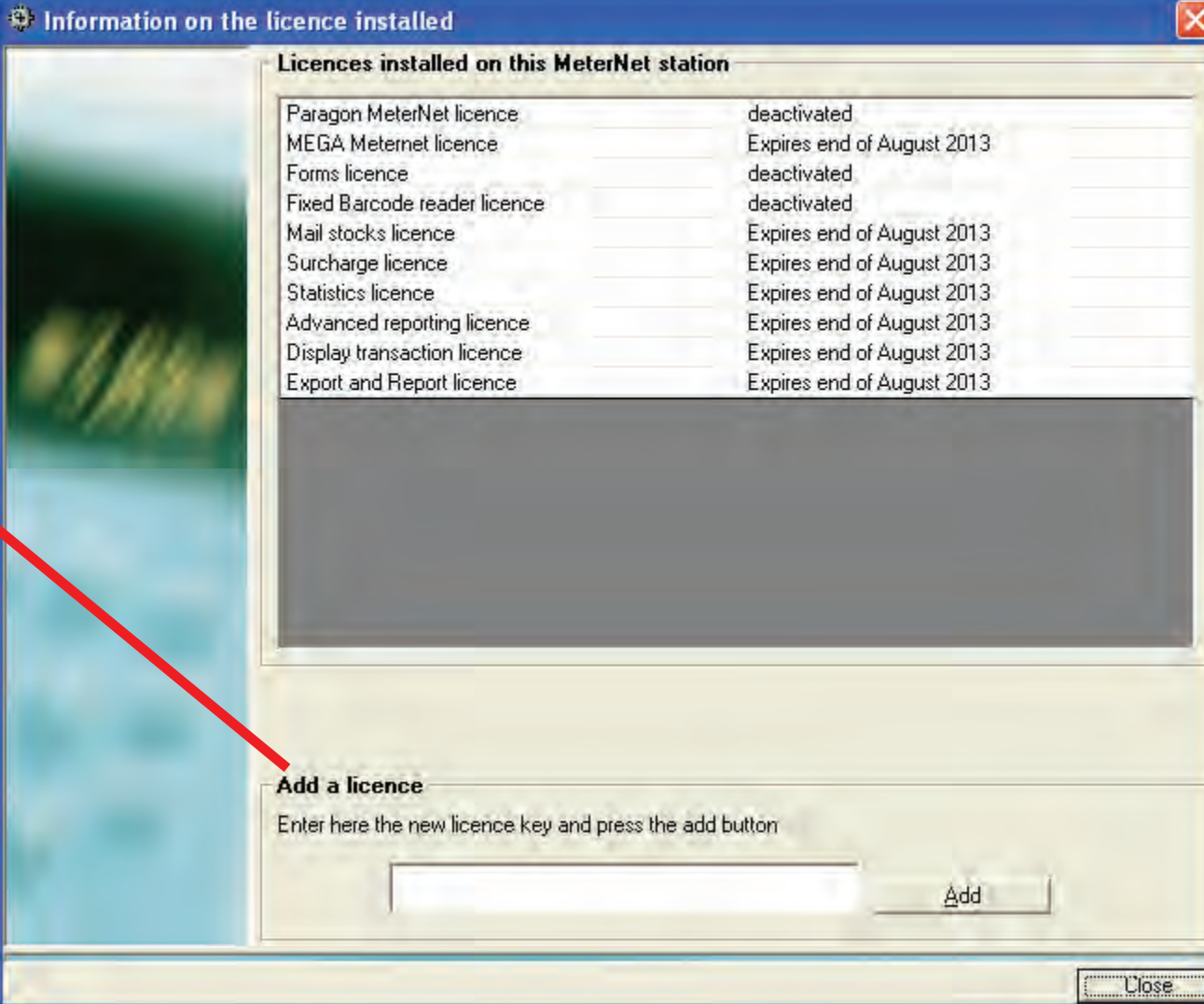

### **Postal Database sub menu**

This menu is reached by following the path **Main Menu > Parameters > Configuration > Postal database**

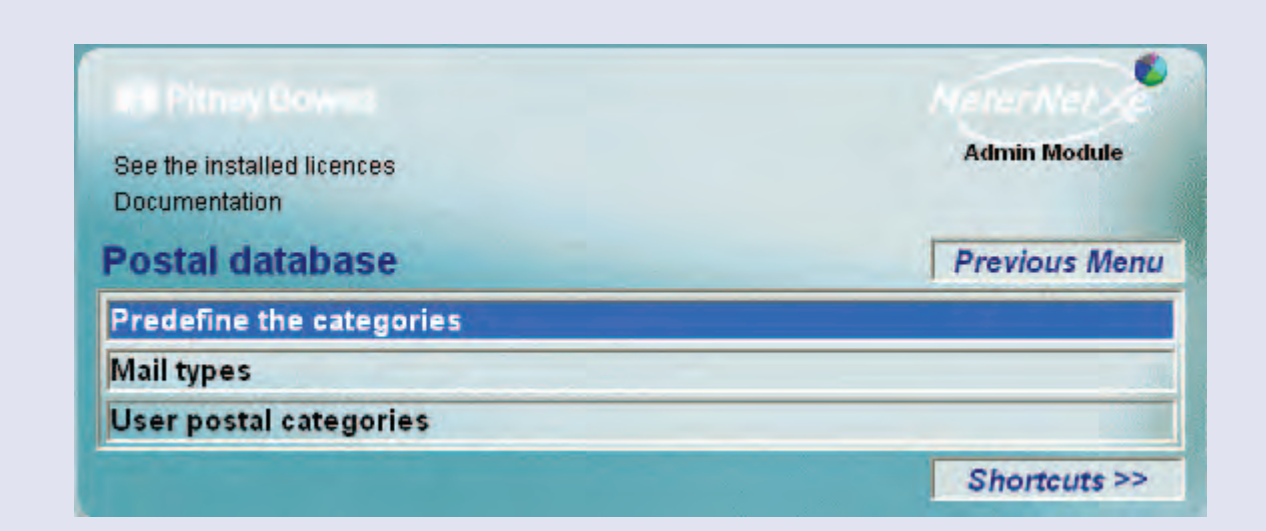

### **TIP!**

The menu illustration incorporates 'hot links'. Click on a link to jump straight to the relevant section.

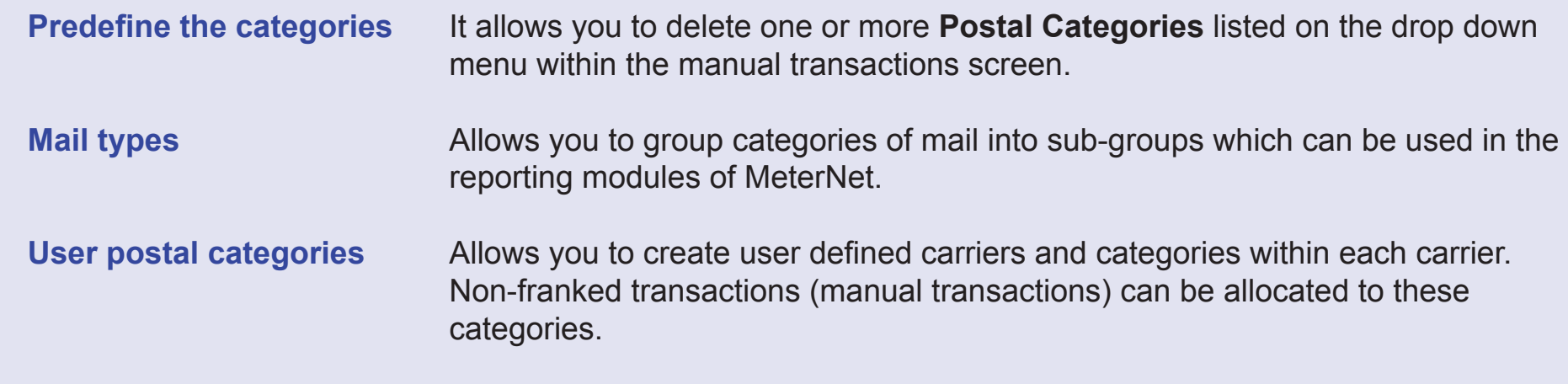

### **Postal Database (continued)**

#### **Predefine the categories**

This function is primarily used within the French and Romanian versions of MeterNet.

However, in other countries, it allows you to delete one or more **Postal Categories** listed on the drop down menu within the manual transactions screen.

To delete a category, click once on the category description to select it, then click on the

button.

Confirm you want to do this by clicking on the **Yes** button in the confirmation screen that appears.

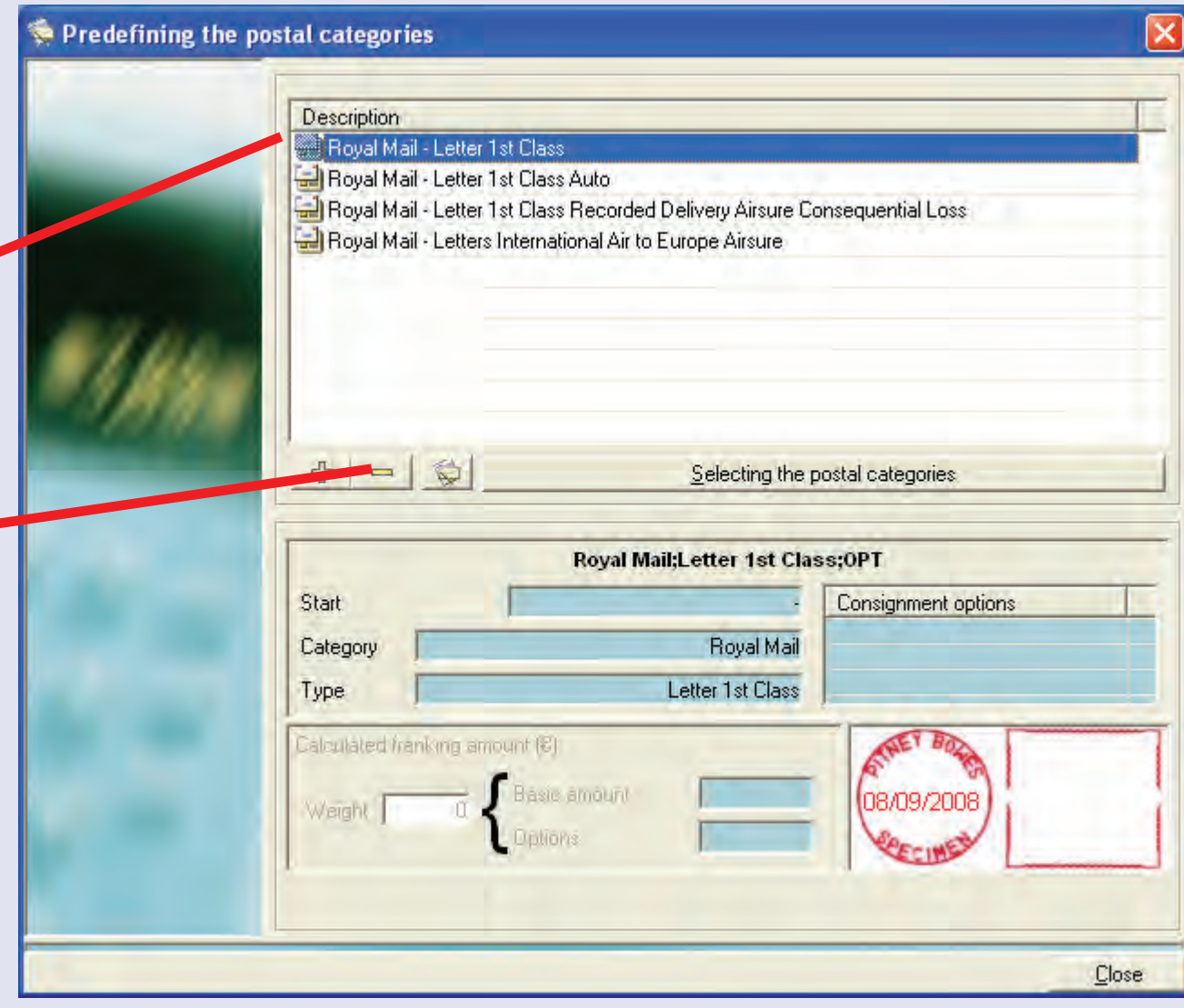

### **Postal Database (continued)**

#### **Mail types**

For reporting purposes, it can sometimes be useful to combine categories of mail together to form a group which you can name as required. This makes it easier to analyse use of specific types of mail e.g. grouping two separate inland letter categories into a group that you might name 'Inland Letters'.

Once a type of mail is allocated to a mail type group, it CANNOT be allocated to any other group.

This screen shows any currently created mail type groups.

Clicking on 'Print the Mail Type List' displays a preview of the mail type list report. You can choose to print or export this using the links at the top of the preview page.

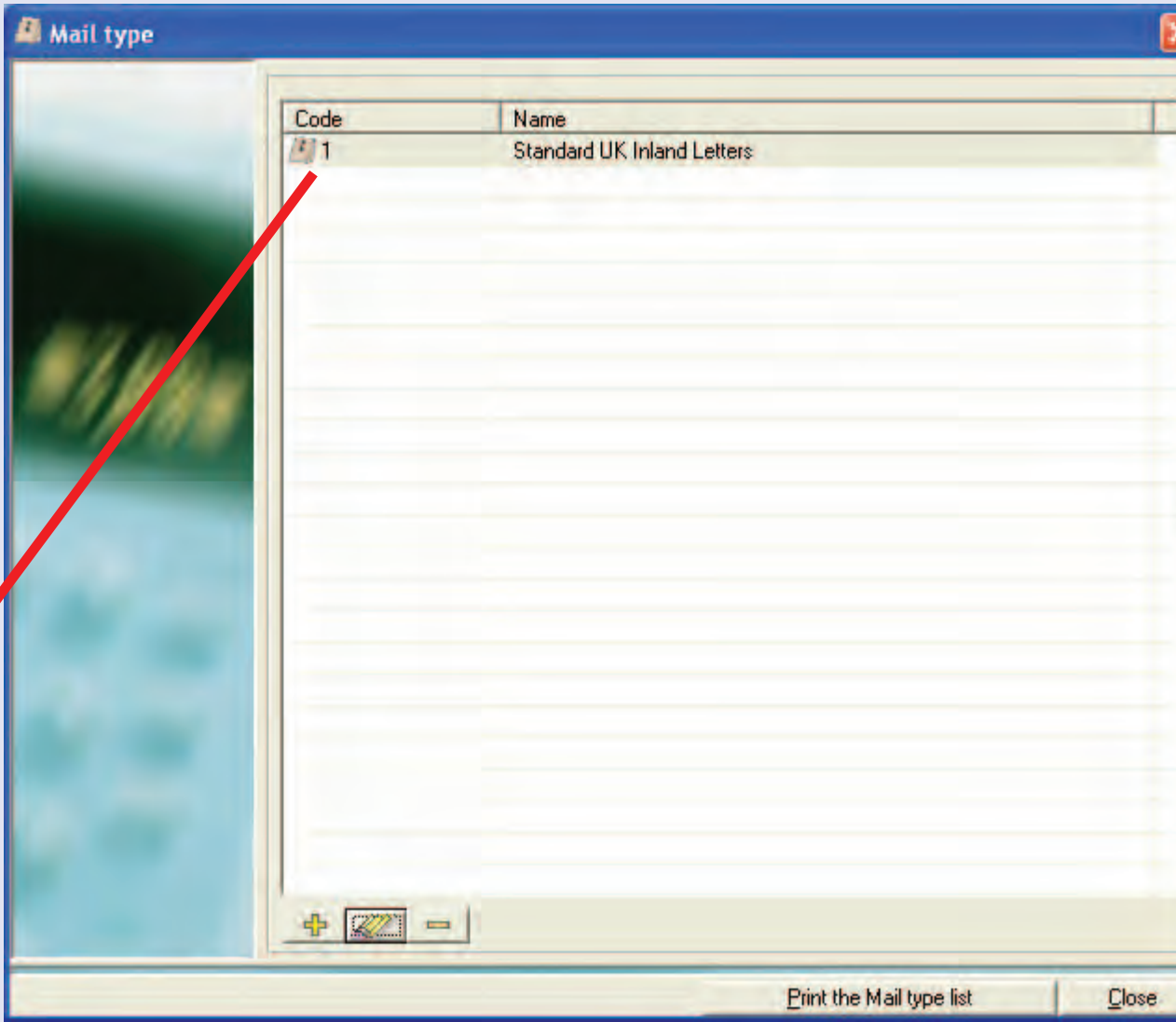

 $\leq$ 

 **Postal Database (continued)**

#### **Mail types (continued)**

The  $\frac{1}{2}$  button can be used to create a new mail type group. You can now enter a unique code, the group name and the categories of mail within the group. To allocate categories, click once on the category in **Available categories** column and then click on the right arrow to transfer it to the group. Repeat for all other categories you wish to add to the group.

The  $\mathbb{Z}$  button can be used to change information relating to an existing mail type group. Click once on the mail type group to select it

and then click on the  $\mathbb{Z}$  button. You can now modify the code, the name and, the categories within the group.

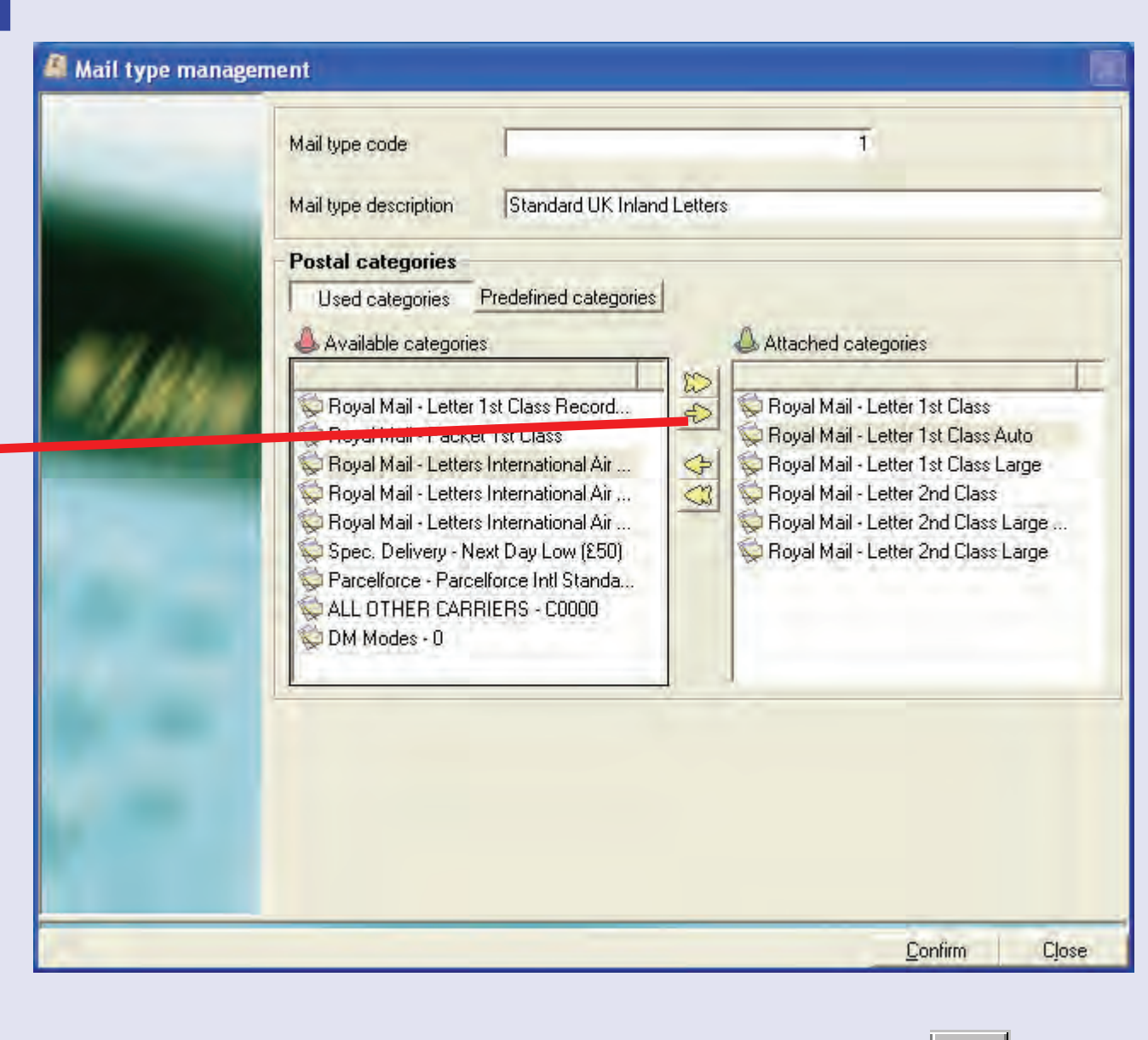

The  $\Box$  button on the screen can

be used to delete a mail type group. Click once on the mail type group to select it and then click on the  $\Box$  button.

[When a](#page-0-0)[ny changes](#page-1-0) are complete, press **Confirm** to save changes.

*continues on the next page…*

 $\bullet$ 

### **Postal Database (continued)**

#### **User postal categories**

Allows you to create user defined carriers and categories within each carrier. Nonfranked transactions (manual transactions) can be allocated to these categories. e.g. to account for additional mailroom costs.

The Carrier section of this screen allows you to create, edit or delete user defined carriers.

The Category section allows creation, editing and deletion of categories associated with the selected carrier.

**NOTE:** It may be necessary to stop and restart the ventilation server after creating a user defined carrier/class.

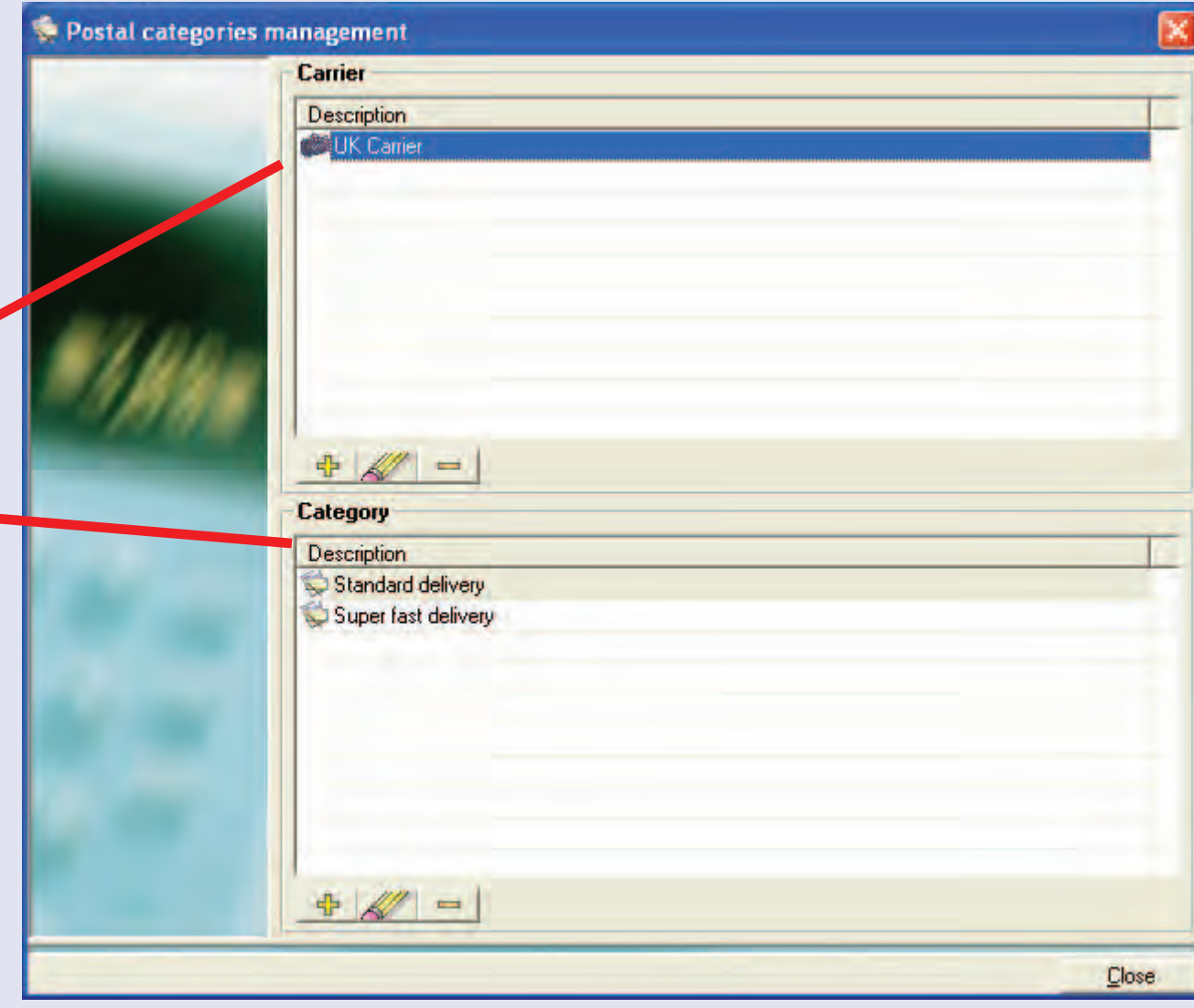

### **Postal Database (continued)**

### **User postal categories (continued)**

The  $\frac{1}{\sqrt{2}}$  button can be used to create a new carrier or category.

The  $\mathbb{Z}$  button can be used to change information relating to an existing carrier or category. Click once on the carrier or category to

select it and then click on the  $\mathbb{Z}$ button. You can now modify the details.

The  $\Box$  button on the screen can be used to delete a carrier or category. Click once on the carrier or category to select it and then click on the  $\boxed{\square}$  button.

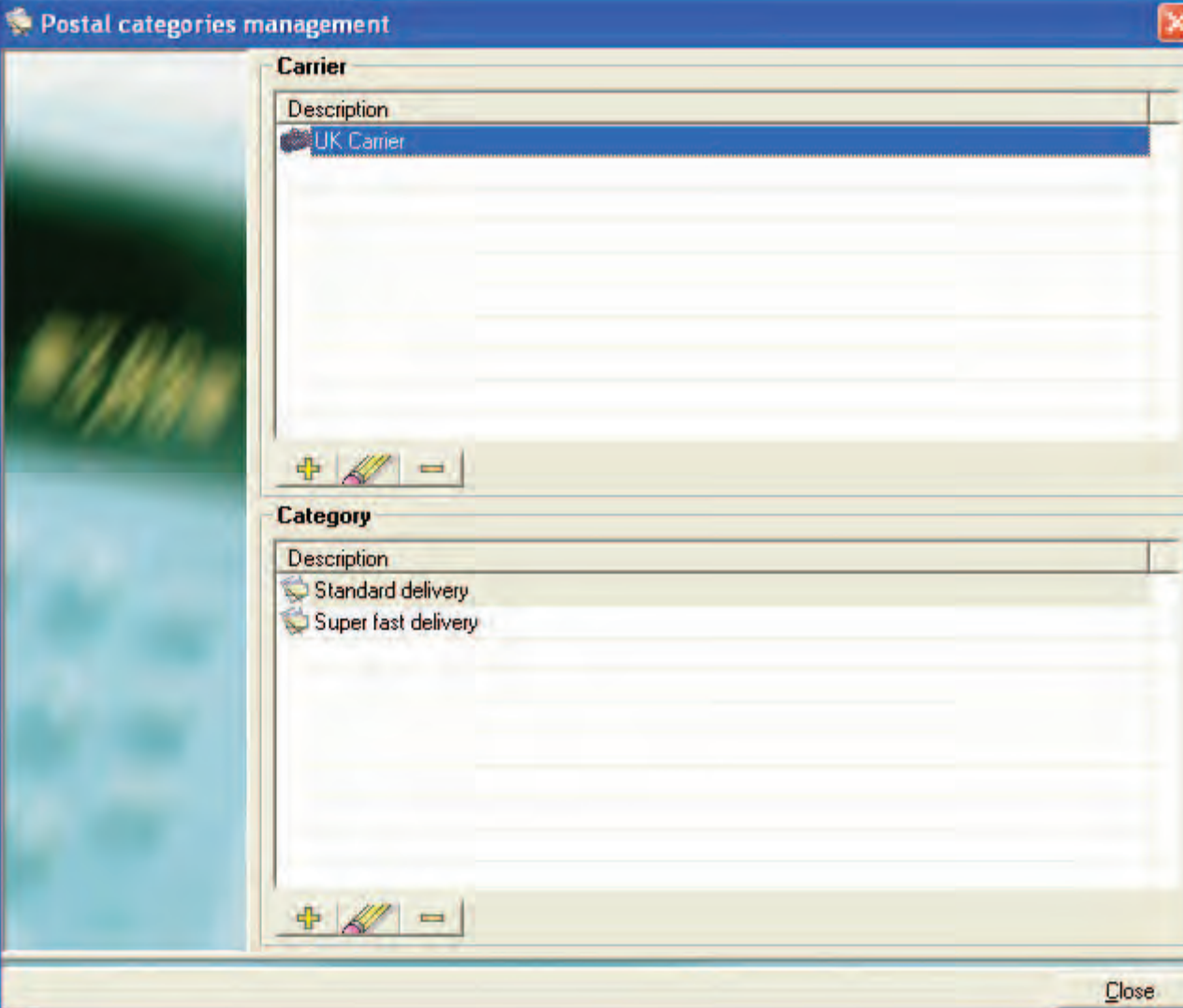

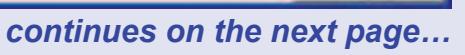

 **Accounts parameters**

This menu item and associated sub-menus are not applicable in this country.

### **Global surcharge Setup**

This menu item is described within the 'Surcharging' Appendix. [Click this link](#page-227-0) to view the appendix.

# **Accounts and clients**

This function allows you to create, modify and delete Clients, Accounts, Sub Accounts and Sub Sub Accounts.

Clients and accounts are shown in a hierarchy in a similar way to Windows Explorer. The view of the hierarchy can be expanded or contracted using the '+' and '–' selectors.

Each level in the hierarchy is numbered:

- **1 Clients**
- **2 Accounts**
- **3 Sub Accounts**
- **4 Sub Sub Accounts**

### **TIPS!**

The MeterNet accounting structure is explained earlier in this guide. [Follow this link](#page-7-0) for more information.

The 'Default DM Accounts' button is described in LAN operation. [Follow this link](#page-31-0) for more information.

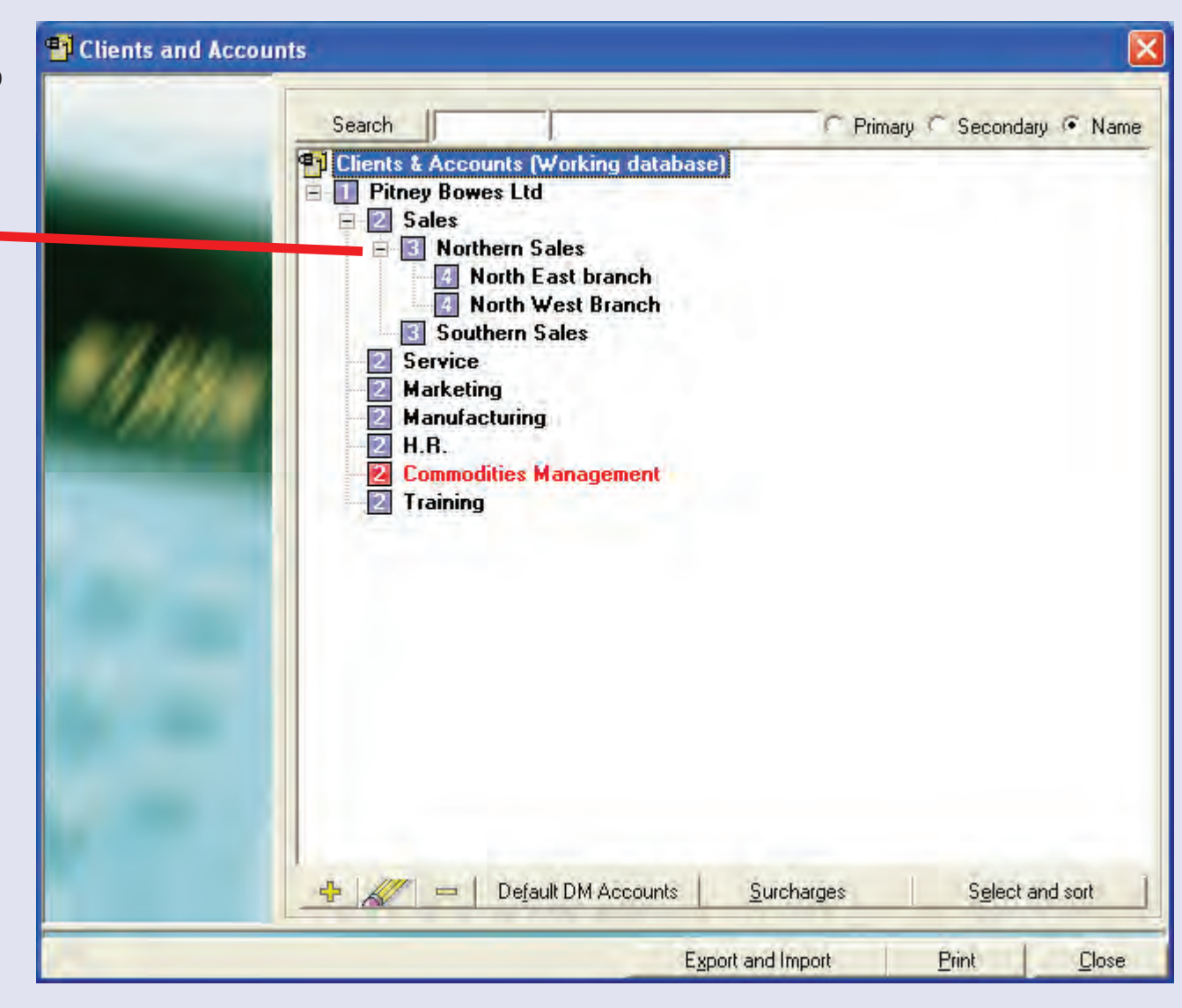

 $\leq$  $\bullet$  $\rightarrow$  $\overline{\mathbf{O}}$ 

#### **Account and Client definitions**

- **Primary Code** This is a unique code (at the primary code level) which MeterNet uses to identify the 'location'.
- **Secondary Code** Again, this is a unique code or name (at the secondary code level) that is used for identifying the location. In both a DM LAN configuration and a Connect+ configuration, this is the Departmental Name.
- **Name** This value is not unique and is a description that identifies the location, such as the full Departmental Name.

#### **Deleting an Account**

To delete an Account, Sub Account or Sub Sub Account, click on the description once to select it and then click on the  $\Box$  button at the bottom of the screen.

This can only be done if the Account has not had any transactions assigned to it.

#### **Adding or Modifying a Client/Account**

To modify a Client/Account, click on the description once to select it and then click on the **button** at the bottom of the screen.

To add a new entry, you must select the 'parent' level by clicking on an existing entry once. When the button is clicked, a new entry will be generated **BELONGING** to the selected 'parent'.

i.e. the new entry will be **one level lower** in the hierarchy (selecting an account will create a new sub account [bel](#page-0-0)[onging to th](#page-1-0)e original account).

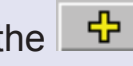

If you are **adding or modifying a Client**, the following screen appears…

The top section of the screen allows you to specify Client details. Any modifications made to an existing Client will be applied to all existing transactions in MeterNet's working database as well as any future transactions.

In a Local MDS Configuration, ticking 'Use of a dedicated indicia' prompts the operator to change the slogan when they select and leave the client. It is used, typically, where a particular client requires the use of a specific slogan.

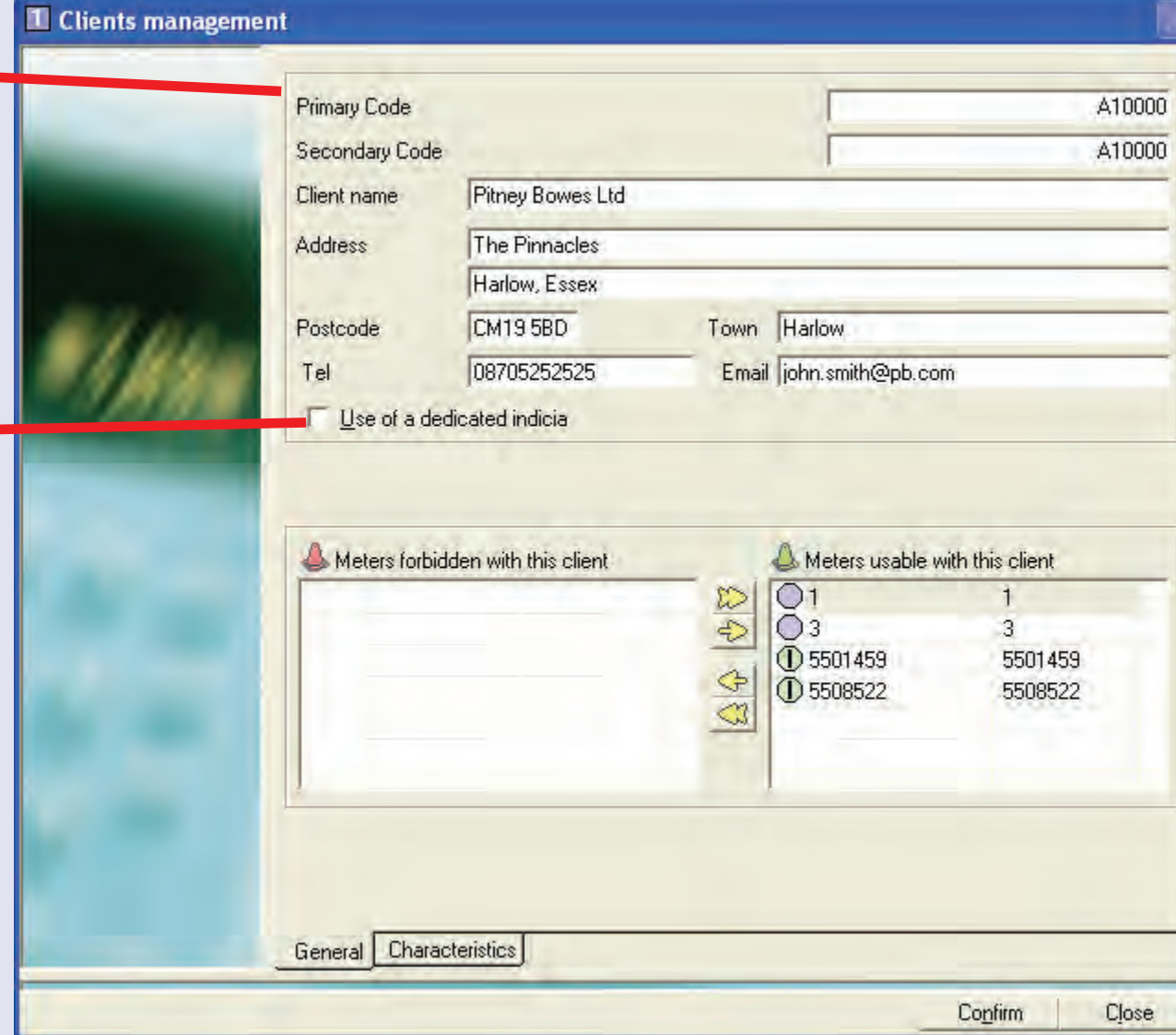

If you are **adding or modifying an Account**, **Sub Account or Sub Sub Account** the following screen appears:

The top section of the screen allows you to specify account details. Any modifications made to an existing account will be applied to all existing transactions in MeterNet's working database as well as any future transactions.

**NOTE:** When naming accounts, DO NOT use 'special' characters, such as the hyphen (-), etc. as this is not compatible with some mailing systems used with MeterNet.

The tick boxes allow you to disable accounts/sub accounts/ sub sub accounts for franking purposes. A locked account will appear in the accounts list in red. If the account is locked and an attempt is made to frank against it in the franking screen, MeterNet Account details in the franking screen will appear in red.

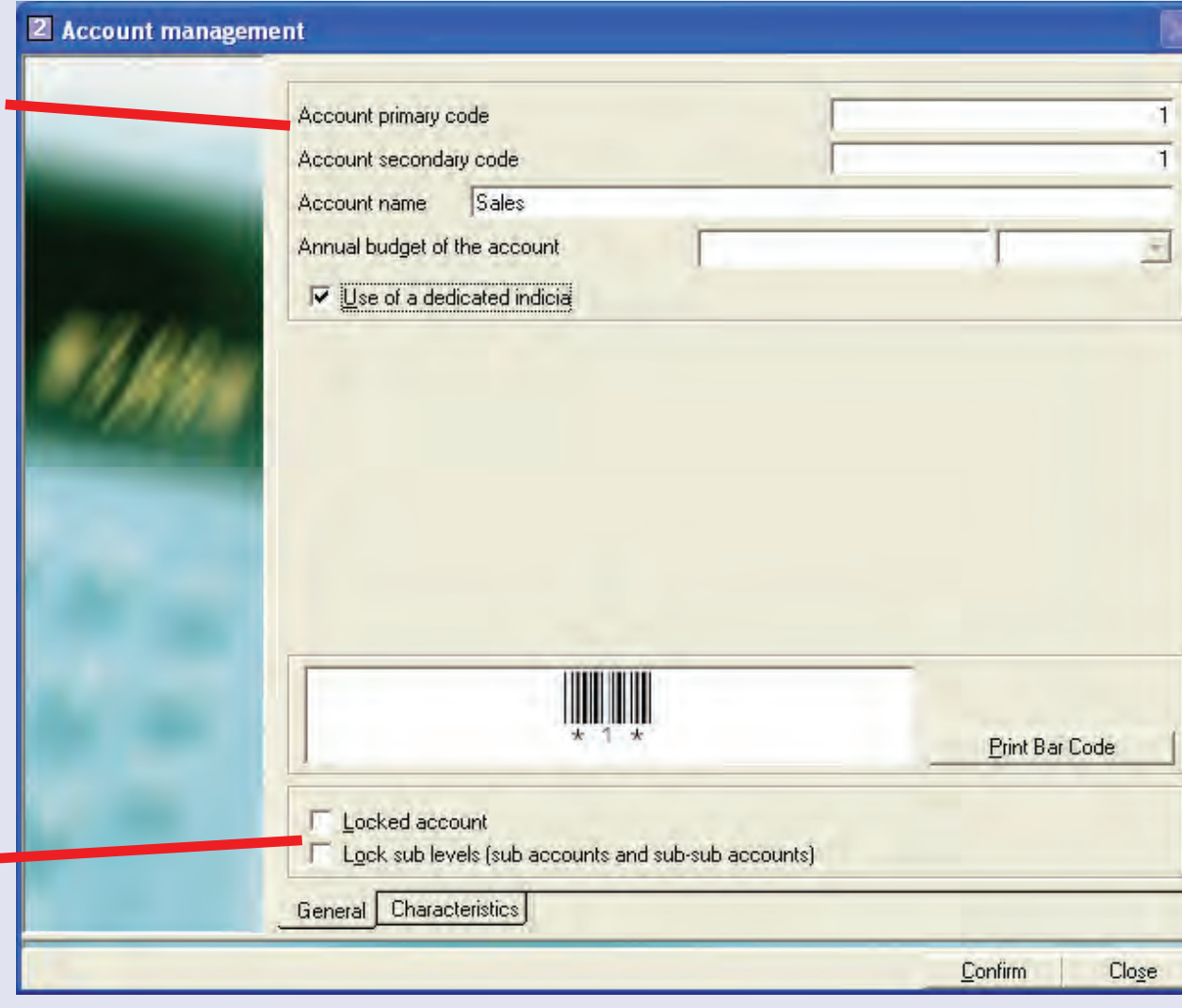

 $\leq$  $\bullet$  $\rightarrow$ 

In the Local MDS Configuration only, ticking 'Use of a dedicated indicia' prompts the operator to change the slogan when they select and leave the account. It is used, typically, where a particular account requires the use of a specific slogan.

When all entries have been made, click Confirm to create the account or accept the changes.

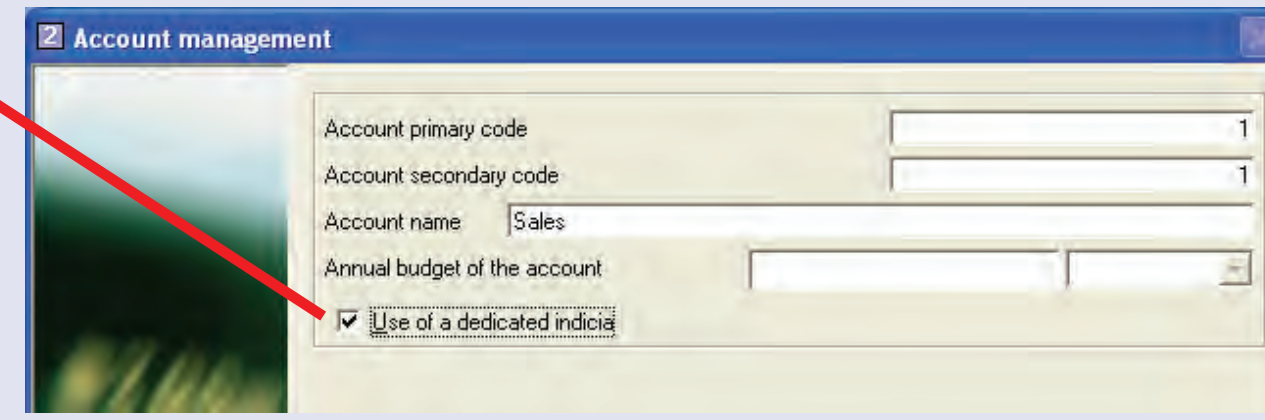

#### **NOTES FOR CONNECT+:**

- On Connect+ configurations, once all required changes have been made to the account structure, it is necessary to synchronize accounts. Use the CPI program to upload the account structure to the cloud and then download the structure to each Connect+. [Follow this link](#page-17-0) for more information.
- MeterNet Clients do not appear on the mailrun screens. Therefore, the accounts that propogate to the Connect+ should have unique MeterNet account names to avoid confusion when processing mail.

#### **Surcharges**

Clicking on the **Surcharges**  button in the 'Accounts and Clients' screen allows you to define surcharges against any Account, Sub Account or Sub Sub Account.

Follow this link to the 'Surcharging' Appendix for more information.

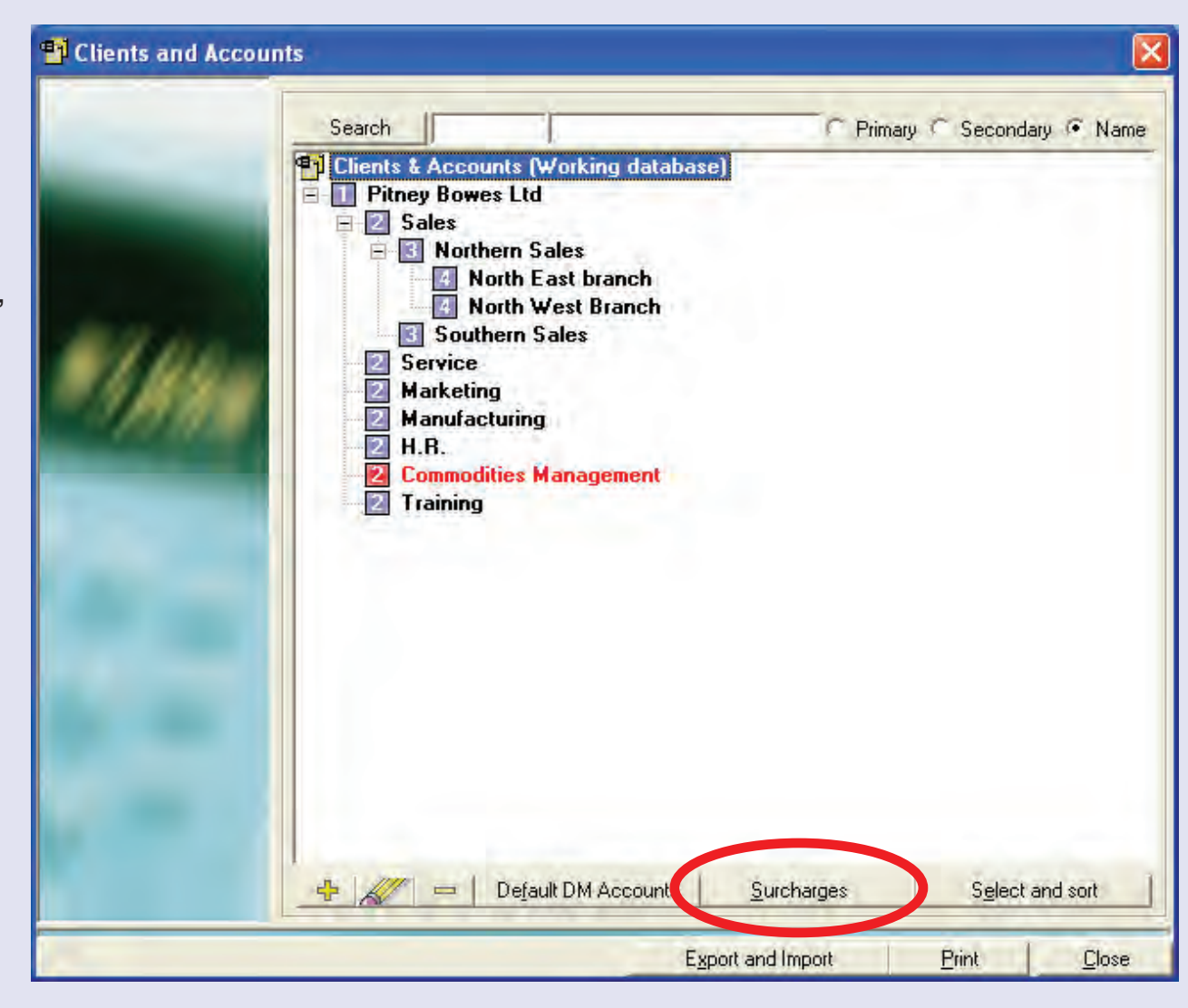

 $\leq$  $\bullet$ 

#### **Select and sort**

Clicking on the **Select and sort** button lets you define your preferred listing order of Accounts, Sub Accounts or Sub Sub Accounts throughout MeterNet.

Click once on the Account, Sub Account or Sub Sub Account to select it and use the up or down arrow buttons to change its displayed position in the listing.

Clicking on the **Sort** button brings up drop down menus which allow you to sort on a variety of criteria.

**Note:** The **Select and sort** button is also available within the Display Transactions and Statistics modules.

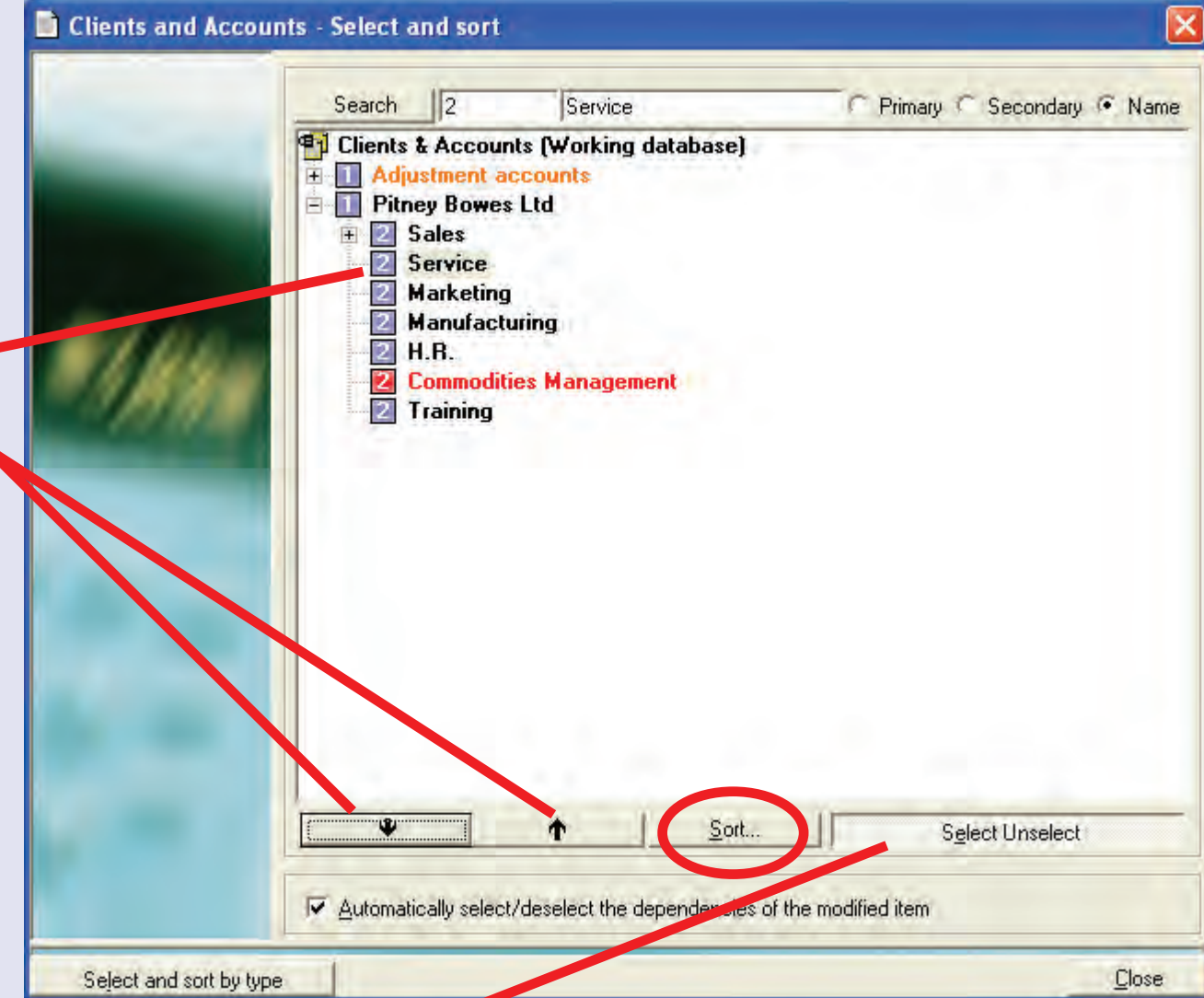

The **Select Unselect** button is used to hide Clients and Accounts during the reporting cycle in the statistics module and fixed reports.

# **Technical contracts**

This area of the screen is not applicable within your country. It is used in certain countries to 'group' mail based on 'Technical Contracts' negotiated between the Postal Authority and the customer.

# **Applications**

This area of the screen is not applicable within your country.

# **Jobs**

Jobs can be used to identify a group of transactions separately from other transactions and are used at the time the transaction takes place. Jobs can be assigned to both franked transactions and virtual meter transactions.

This screen shows any currently  $\leq$  Jobs created jobs. Code Name The  $\frac{1}{\Phi}$  button can be used to di Invoice Run 1 create a new job.  $-22$ Invoice Run 2 -93 Special Mailings 1 89.1 Special Mailings 2 The  $\mathbb{Z}$  button can be used  $57$ 57 to change information relating to an existing job or the  $\Box$ button on the screen can be used to delete a job. Click once on the job to select it and then click on the function required. Clicking on the **Surcharges**  button in the 'Jobs' screen allows you to define surcharges against any Job. Follow this link to the 'Surcharging' Appendix for more information. **Display Active Jobs** Surcharges Print job list Close

#### **• MeterNet Admin Module • MeterNet Admin Module •**   $\leq$  $\bullet$  $\rightarrow$ rerN  $\overline{P}$  $\blacktriangleright$  $\overline{\mathbf{Q}}$  $\overline{\Xi}$ .  $\equiv$  $\leq$  $\bullet$  $\Omega$  $\equiv$ - $\bullet$  $\bullet$  $\leq$  $\bullet$  $\rightarrow$  $\bullet$  $\bar{\mathbf{z}}$  $\bullet$  $\rightarrow$  $\blacktriangleright$ a<sub>m</sub>  $\bar{5}$  $\leq$  $\bullet$  $\Omega$  $\overline{\Xi}$  $\bullet$

# **Jobs (continued)**

This area of the screen is used to define the job's unique code and name.

The 'job closed' tick box is used when no further use of the job is expected. The job will no longer appear in the jobs drop down menu in the franking or manual transactions screens.

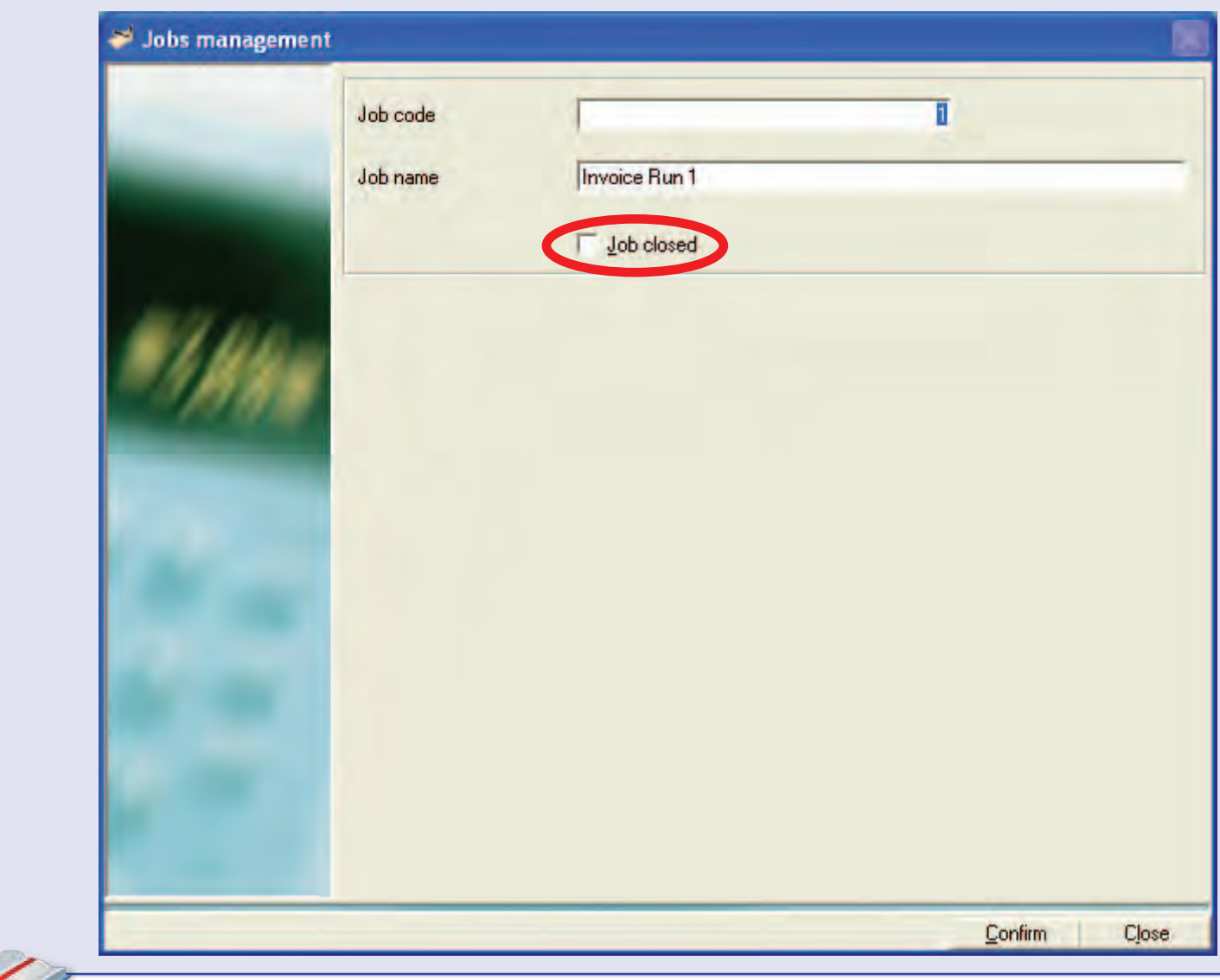

# **Grouping**

For reporting purposes, it can sometimes be useful to combine either accounts, jobs or users together to form a group which you can name as required.

This screen shows any currently created groups.

The  $\frac{d}{dx}$  button can be used to create a new group.

The  $\mathbb{Z}$  button can be used to change information relating to an existing group or the button on the screen can be used to delete a group. Click once on the group to select it and then click on the function required.

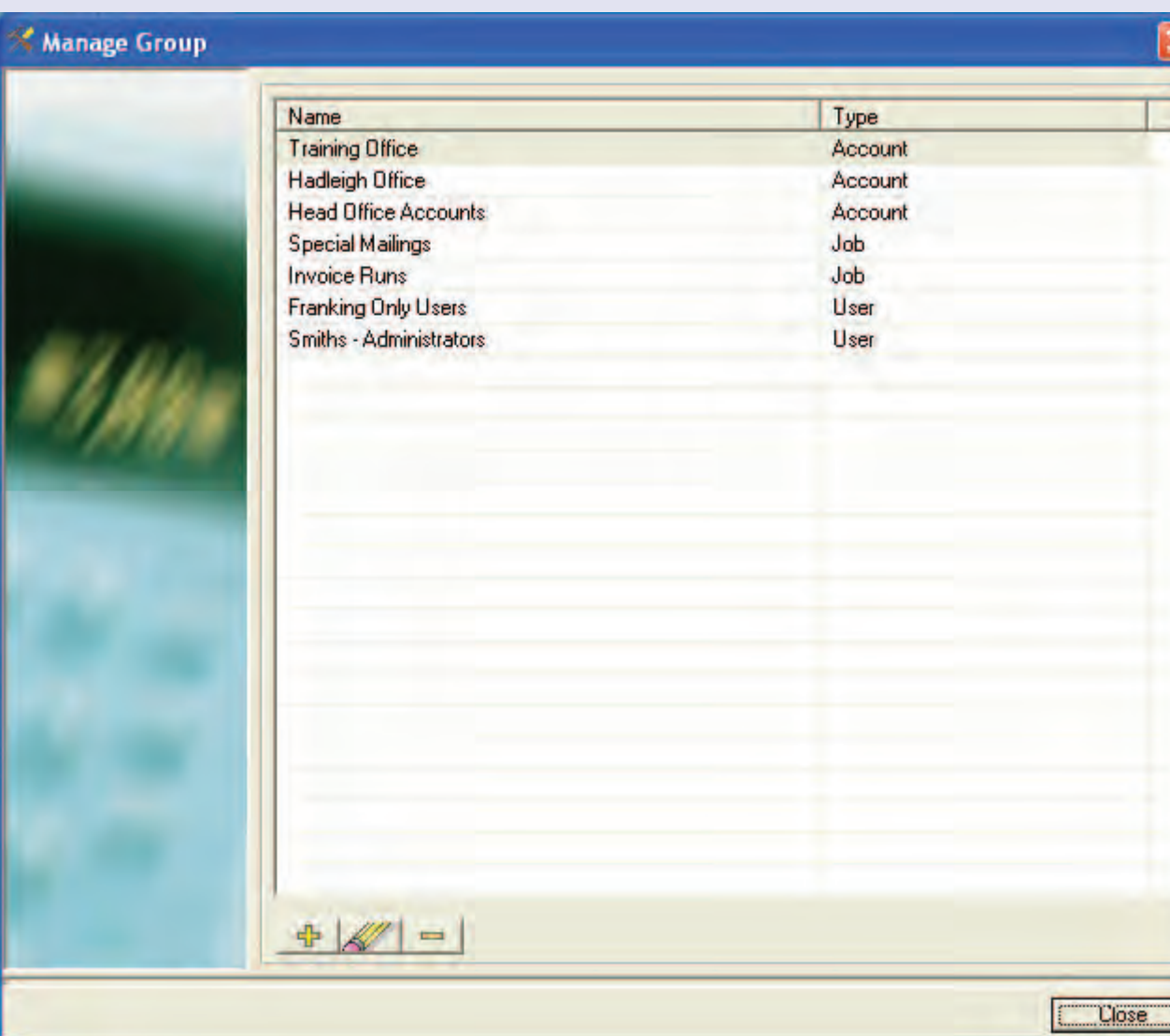

 $\bullet$ 

# **Grouping (continued)**

This screen lets you define the type of group and the members of that group.

Click on the **Confirm** button to save changes.

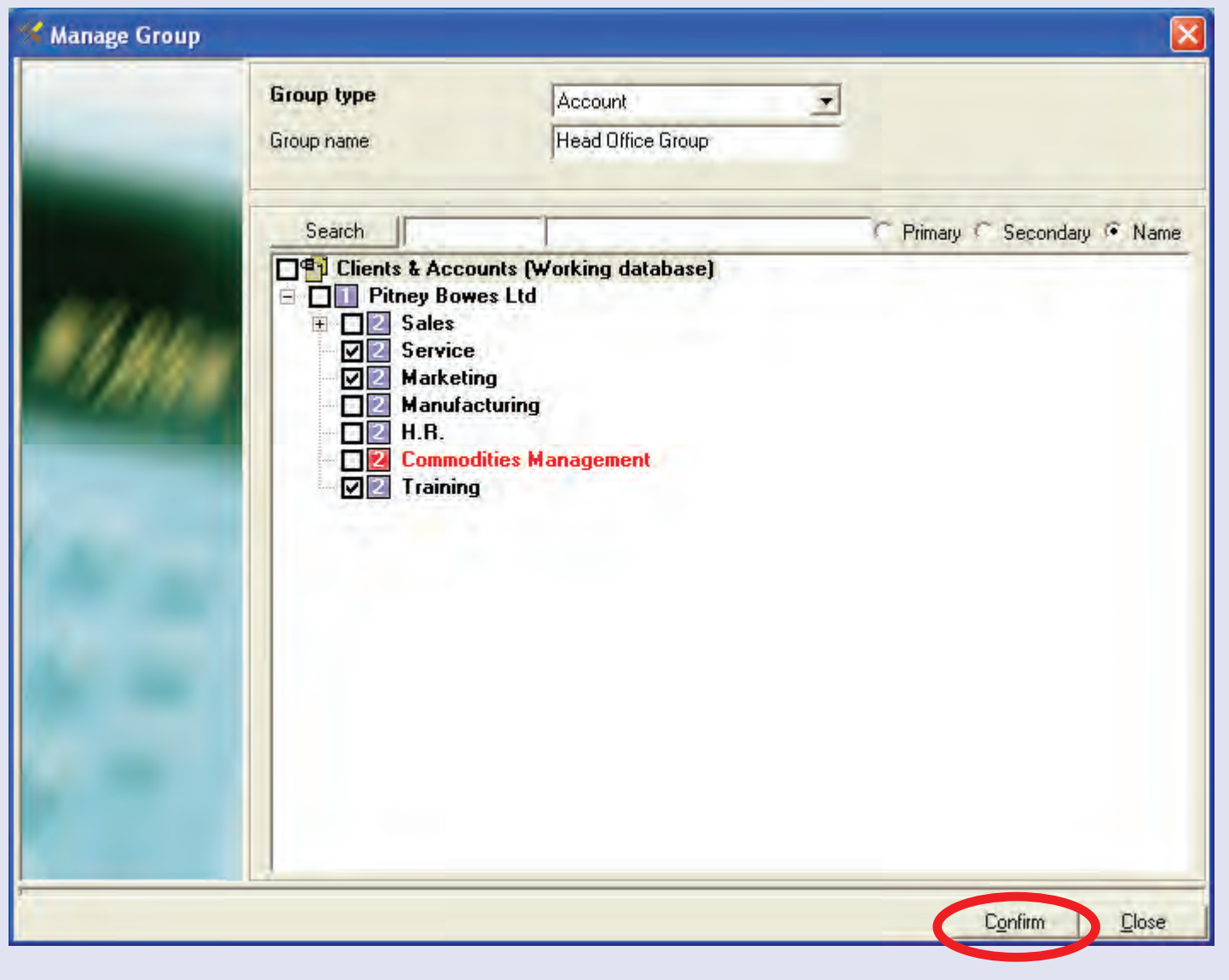

# **Envelopes**

For reporting purposes, it can sometimes be useful to identify the envelope used for transactions. This makes it easier to analyse use of specific types of envelope.

'Envelopes' is an optional feature used to define and identify an envelope type. This envelope type appears on the drop down menus in the franking and manual transactions screens. It is also used as an envelope definition within the envelope stocks management function of MeterNet.

The  $\frac{d}{dx}$  button can be used to create a new envelope type.

The  $\mathbb{Z}$  button can be used to change information relating to an

existing envelope type or the  $\mathsf{\mathsf{L}}$ button on the screen can be used to delete an envelope type. Click once on the envelope type to select it and then click on the function required.

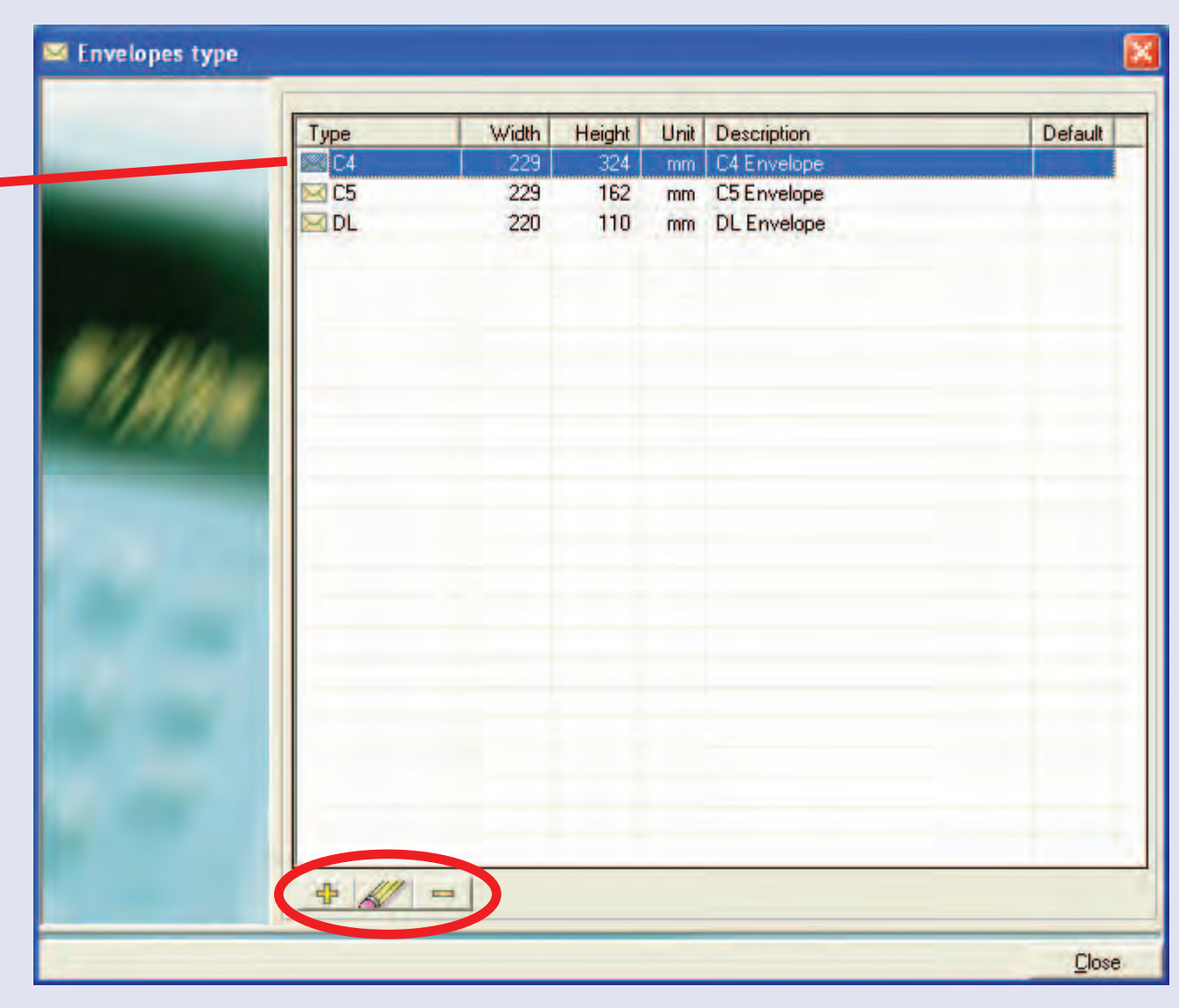

# **Envelopes (continued)**

This screen lets you define the type, dimensions, unit and description of the envelope type.

Click on the **Confirm** button to save changes.

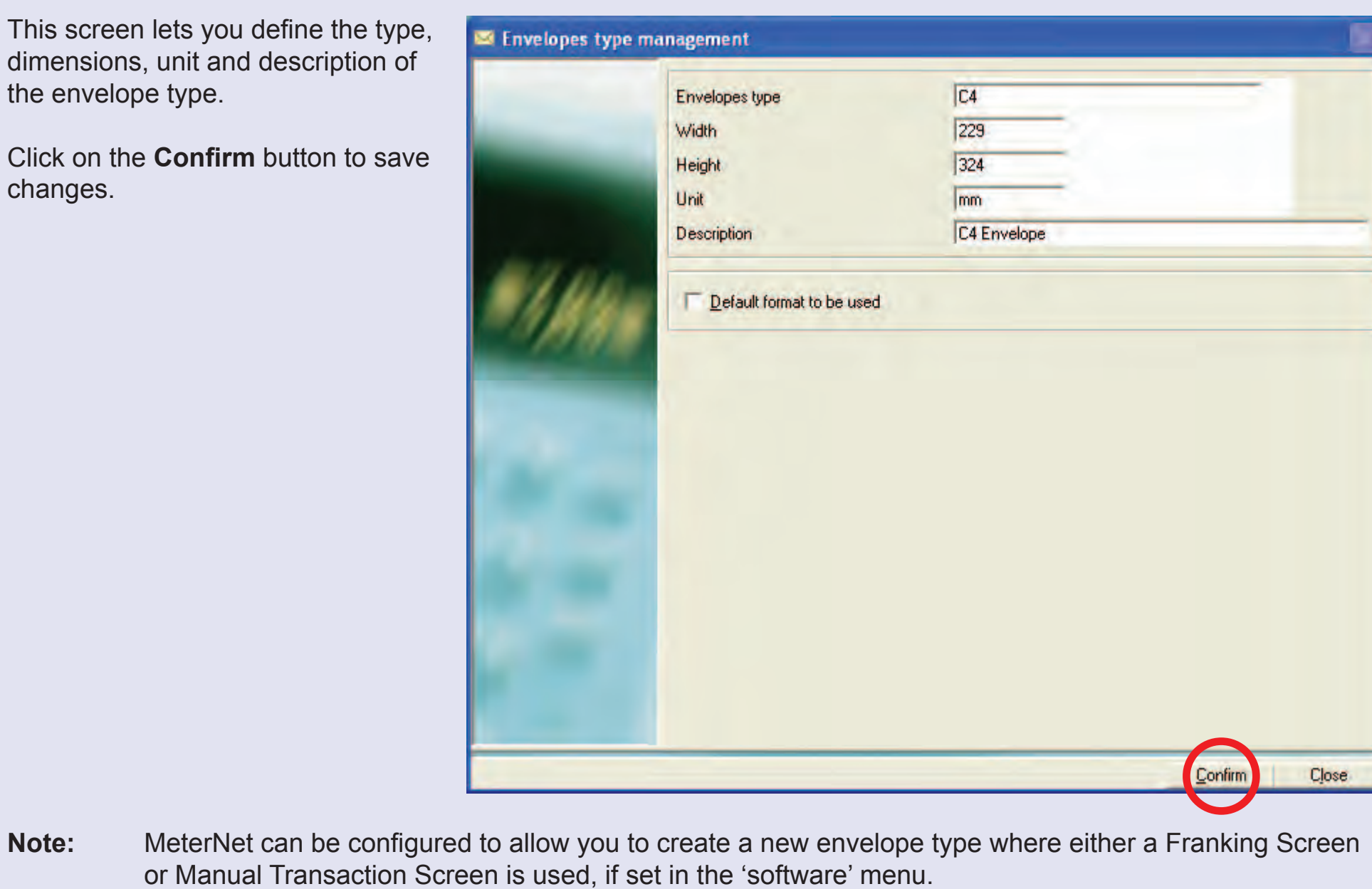

**• MeterNet Admin Module • MeterNet Admin Module •**  Me terNet Admin Module  $\bullet$ MeterNet Admin Modul  $\bullet$ 

# **The Utilities Menu**

The Utilities Menu is reached by selecting **Utilities** in the **Main Menu**. It allows access to the following functions:

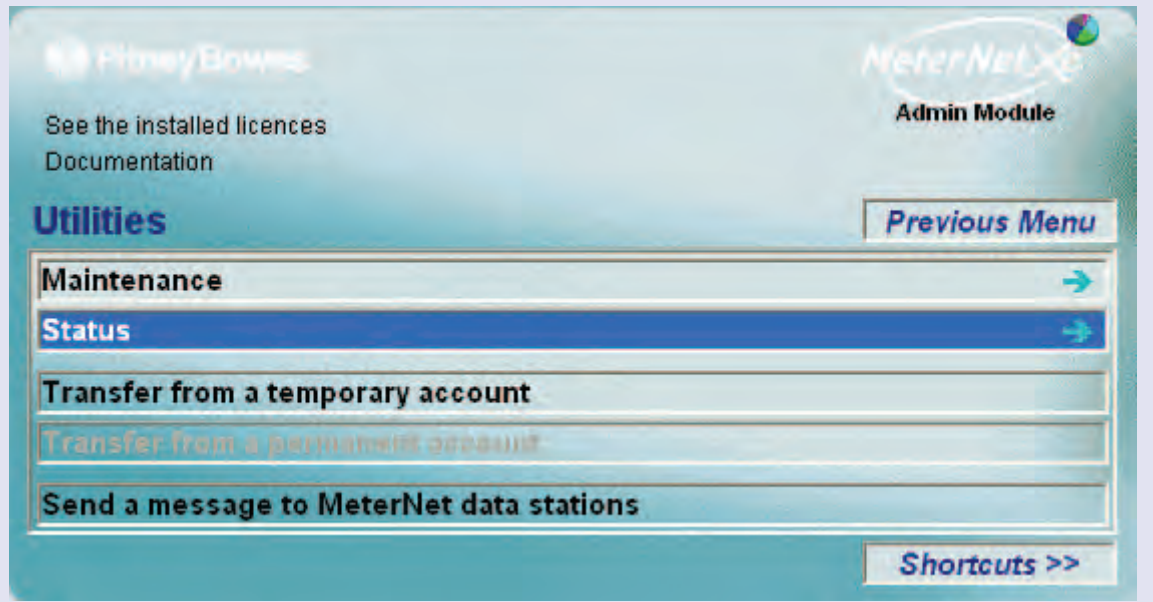

# **TIP!**

The menu illustration incorporates 'hot links'. Click on a link to jump straight to the relevant section.

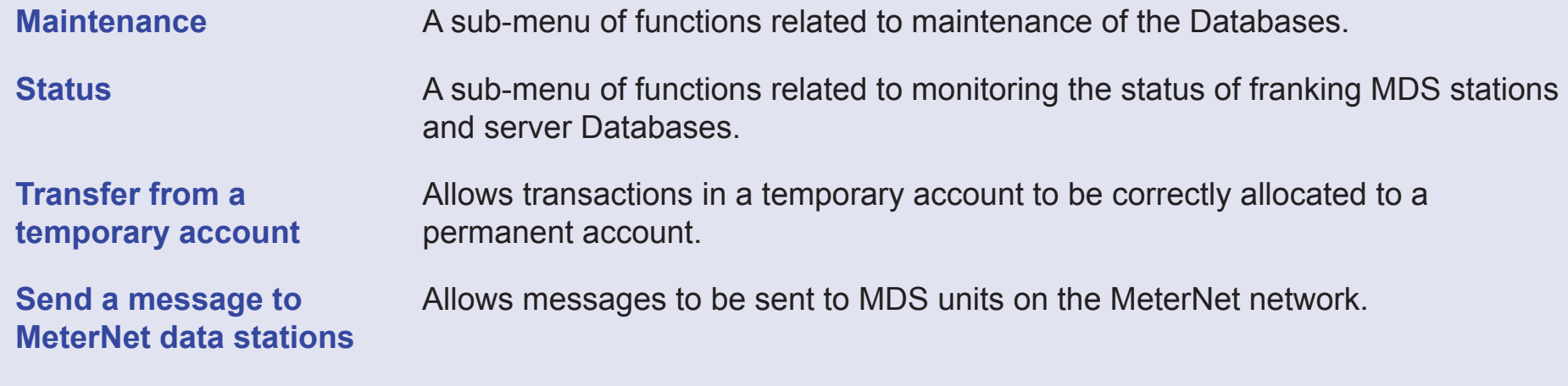

# **The Maintenance Sub-menu**

#### The Maintenance Sub-menu is reached by the following path: **Main Menu > Utilities > Maintenance**

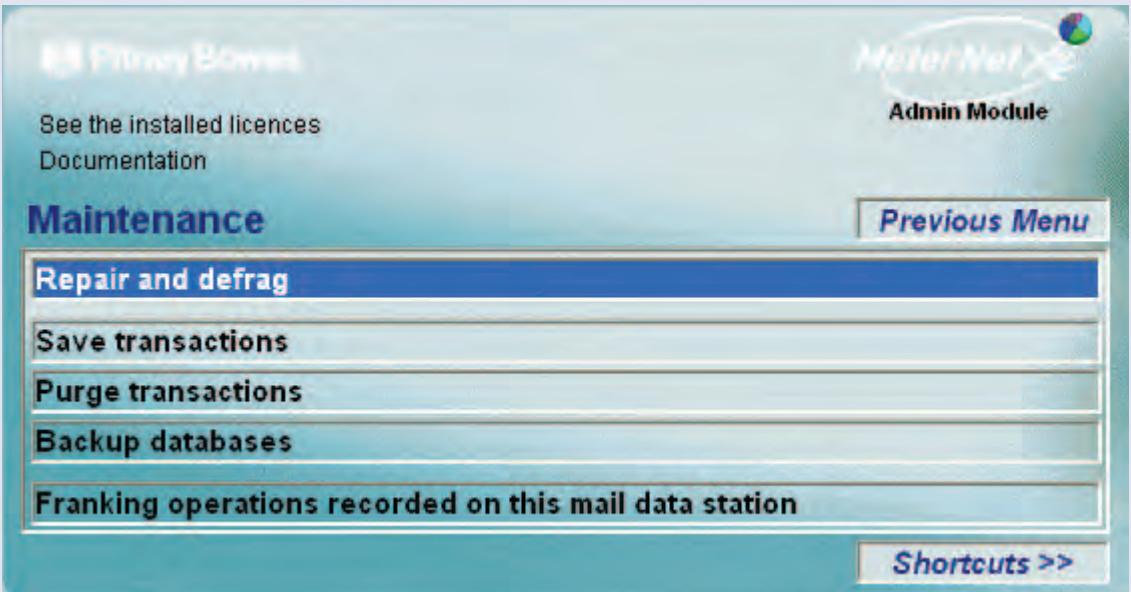

### The menu allows access to the following functions:

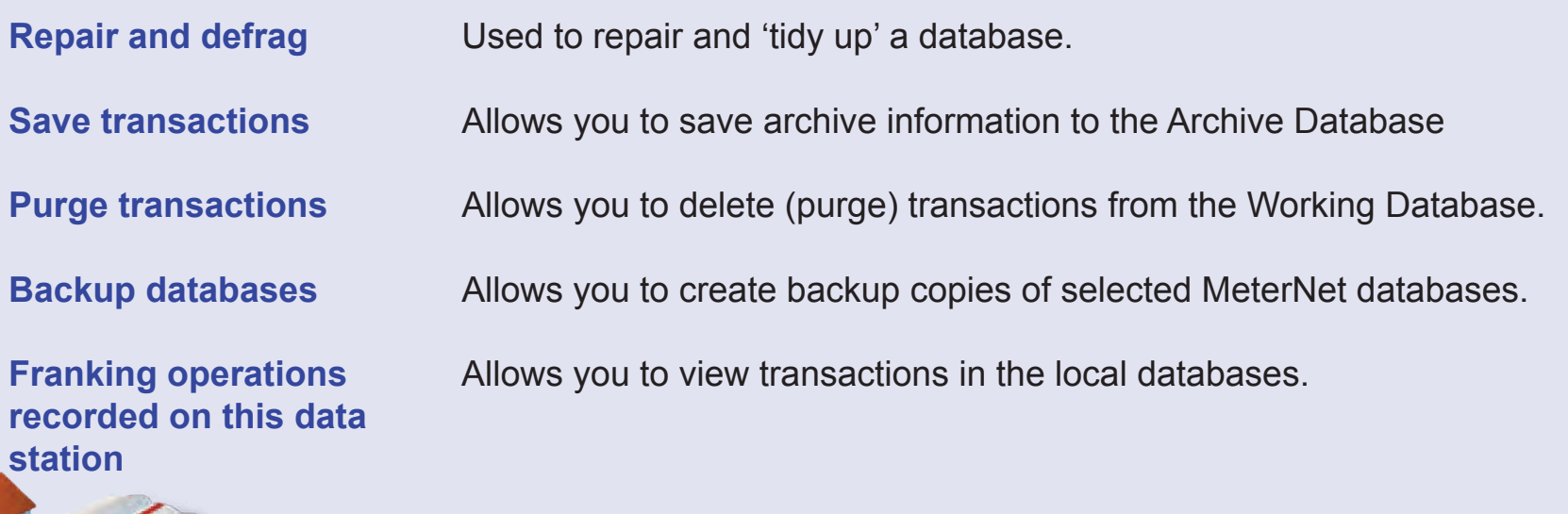

# **TIP!**

The menu illustration incorporates 'hot links'. Click on a link to jump straight to the relevant section.

#### **Repair and defrag**

The top section of the screen has a drop down menu which allows selection of the database to be handled.

#### **Working Database**

The database where all transactions are held for all mailing systems.

#### **Consolidation Database**

The 'consolidation' database, if used, can contain export data from other sites or non-networked sites.

#### **Archive Database**

This is an archive of transactions from the working database created by a supervisor using the Save command in the Maintenance sub-menu. See the Save command for more information.

#### **MeterNet Database**

This is the local database of the MDS you are currently using. It contains temporary data which is automatically transferred to the Server's working database during the franking session. This can only be repaired at the MDS unit which has the problem.

#### **Archive Acquisition Database**

This is the local database archive of all transactions ever made on the local MDS. This can only be repaired at the MDS unit which has the problem.

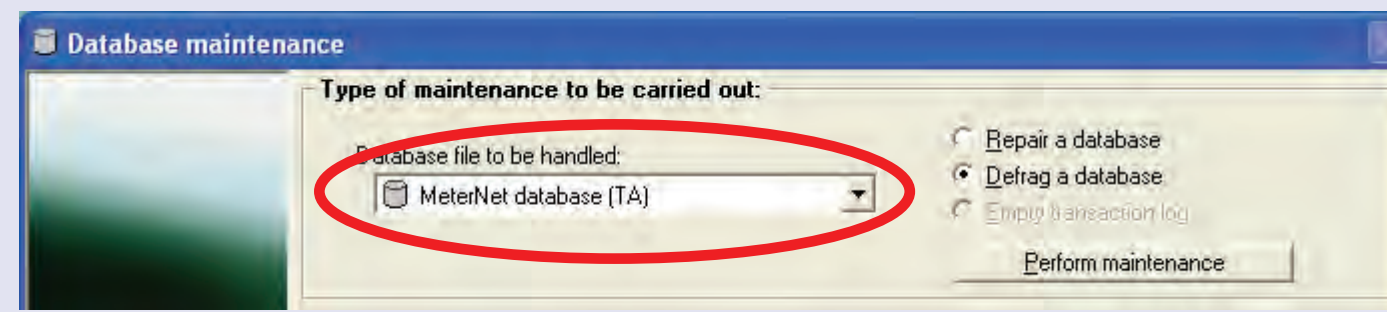

### **Repair and defrag (continued)**

There are two kinds of database that MeterNet uses: The **Working**, **Consolidation** and **Archive** databases are SQL server type databases. The **MeterNet** and **Archive Acquisition** databases are 'Jet' type databases.

Only the 'Jet' type databases can be repaired or defragmented from this menu.

The two 'radio' buttons, allow you to select whether you wish to repair or defragment the selected database.

#### **Repair**

Use if you are having errors which indicate problems with a database.

#### **Defrag**

Use periodically to tidy the database. This function will compact the database and permit faster access to the database. For good housekeeping it is recommended that this is done monthly, although this

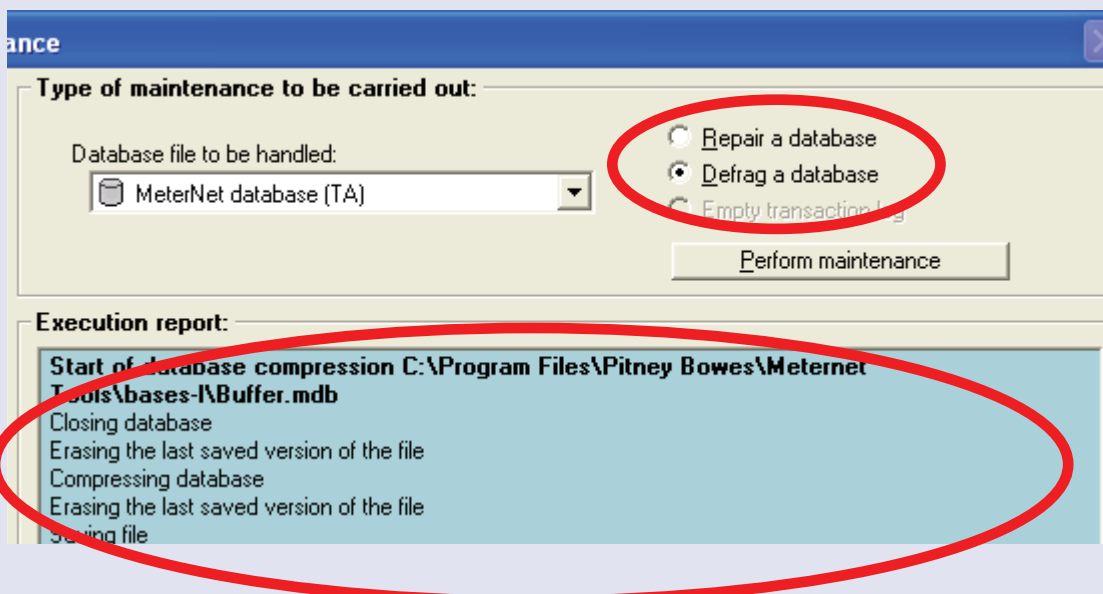

may vary depending on throughput of your particular installation. Defrag also carries out a major repair of the database and may resolve problems not fixed using the repair option.

The **Execution Report** section of the screen will display details of the repair or defrag carried out.

Cli[ck on the](#page-1-0) **Close** button at the bottom of the screen to leave this function.

### **Repair and defrag (continued)**

#### **Empty Transaction Log**

This function applies to the three server databases only (Working, Consolidation and Archive databases).

The Transaction Log contains a list of all the actions MeterNet has performed since the last full backup of the relevant database.

Should you have an error indicating that the relevant log is full, the log can be cleared. However, it is recommended that a full backup of the database is performed before clearing the relevant log.

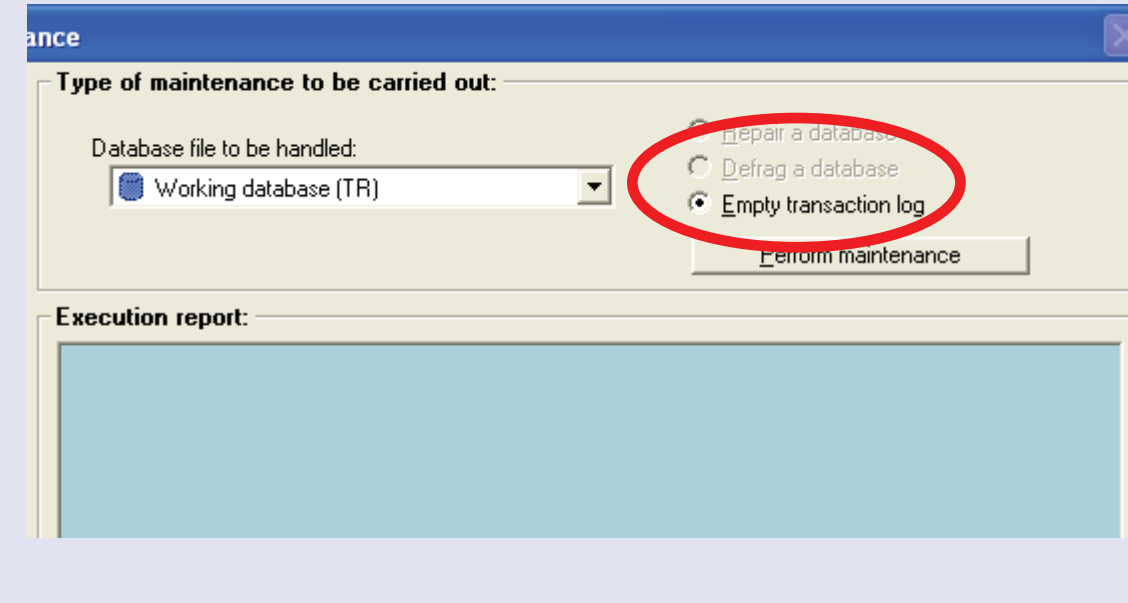

If MeterNet manages the databases locally, the procedure for backing up is controlled by the backup settings within MeterNet. Follow this link for more information.

If the databases are managed by your IT group, they will have their own procedure for managing the backup process.

If you wish to empty the log, select the relevant server database from the drop down menu, and with 'Empty Transaction Log' selected, click on the **Perform Maintenance** button.

 $\leq$ 

#### **• MeterNet Admin Module • MeterNet Admin Module •**   $\leq$  $\bullet$  $\rightarrow$  $\bullet$  $\overline{\phantom{a}}$ Ż  $\bullet$  $\rightarrow$ D  $\Omega$  $\overline{\mathbf{B}}$  $\sim$  $\Rightarrow$  $\leq$  $\bullet$  $\Omega$  $\equiv$ - $\bigcirc$  $\bullet$  $\leq$  $\bullet$  $\rightarrow$  $\bullet$ Ž  $\bullet$  $\rightarrow$  $\blacktriangleright$ dimin  $\leq$  $\bullet$  $\Omega$  $\equiv$ - $\bullet$

### **The Maintenance Sub-menu (continued)**

### **Save transactions**

Clicking on this option displays the following screen:

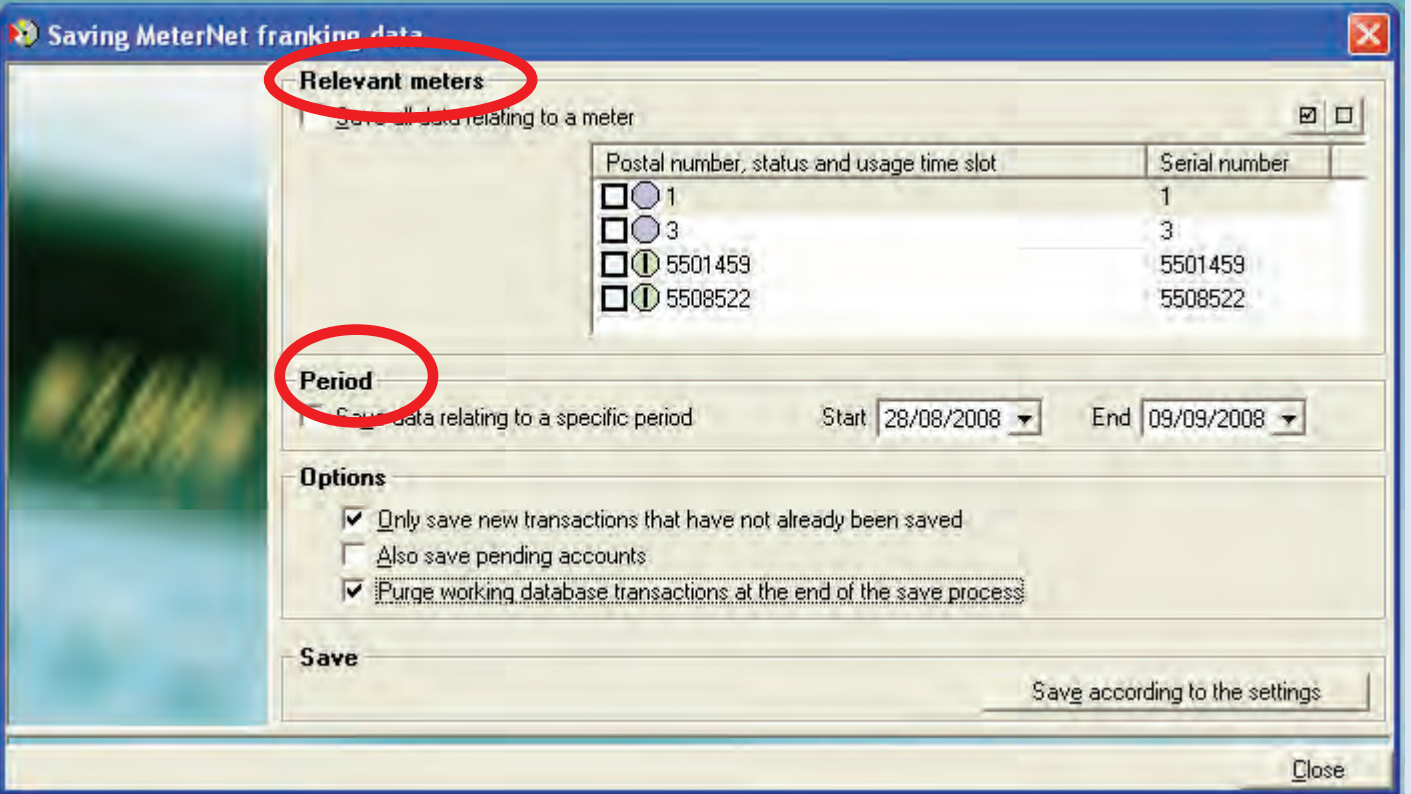

This function allows you to save archive information to the **Archive Database** based on certain selected criteria. Each time data is saved, it will be appended to the existing Archive Database.

The **Relevant meters** section of the screen allows selection of the transactions from specified meters only to be saved to the Archive Database.

The **[Period](#page-1-0)** shown by default is the period covering the entire range of data within the working database.

### **Save transactions (continued)**

Normally, the option **Only save new transactions that have not been already saved** is ticked. If so, MeterNet will automatically save only the new data from the selected meters/period for archive.

If Client or Account details etc. have been changed and you wish this to be reflected in the Archive Database for previously archived transactions, make sure this option is unticked.

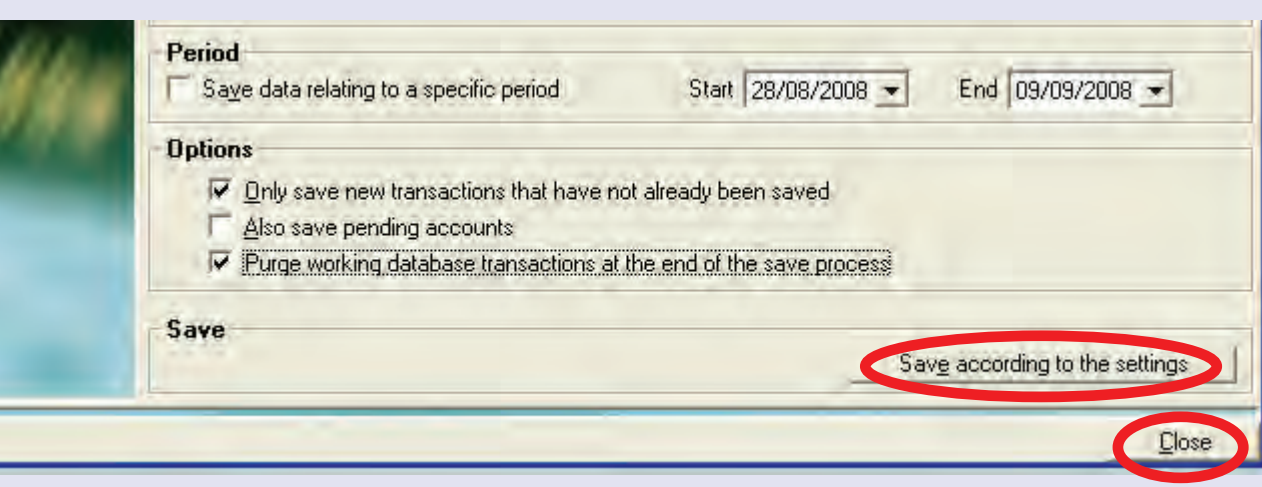

It is normally preferable not to tick **Also save pending accounts** as transactions in pending accounts should be resolved in the working database before saving to the archive.

If you wish to purge the selected transactions during the archive process, tick **Purge working database transactions at the end of the save process**. This is the recommended way of working for each time you wish to archive data.

Click on the **Save according to the settings** button to carry out the save function.

Click on **Close** to return to the menu.

### **Purge transactions**

Clicking on this option displays this screen:

This function allows you to delete (purge) transactions from the working database. Transactions can only be purged after they have been archived using the **Save transactions**  function previously described.

The screen allows you to purge Transactions, Jobs, Presets or Transaction

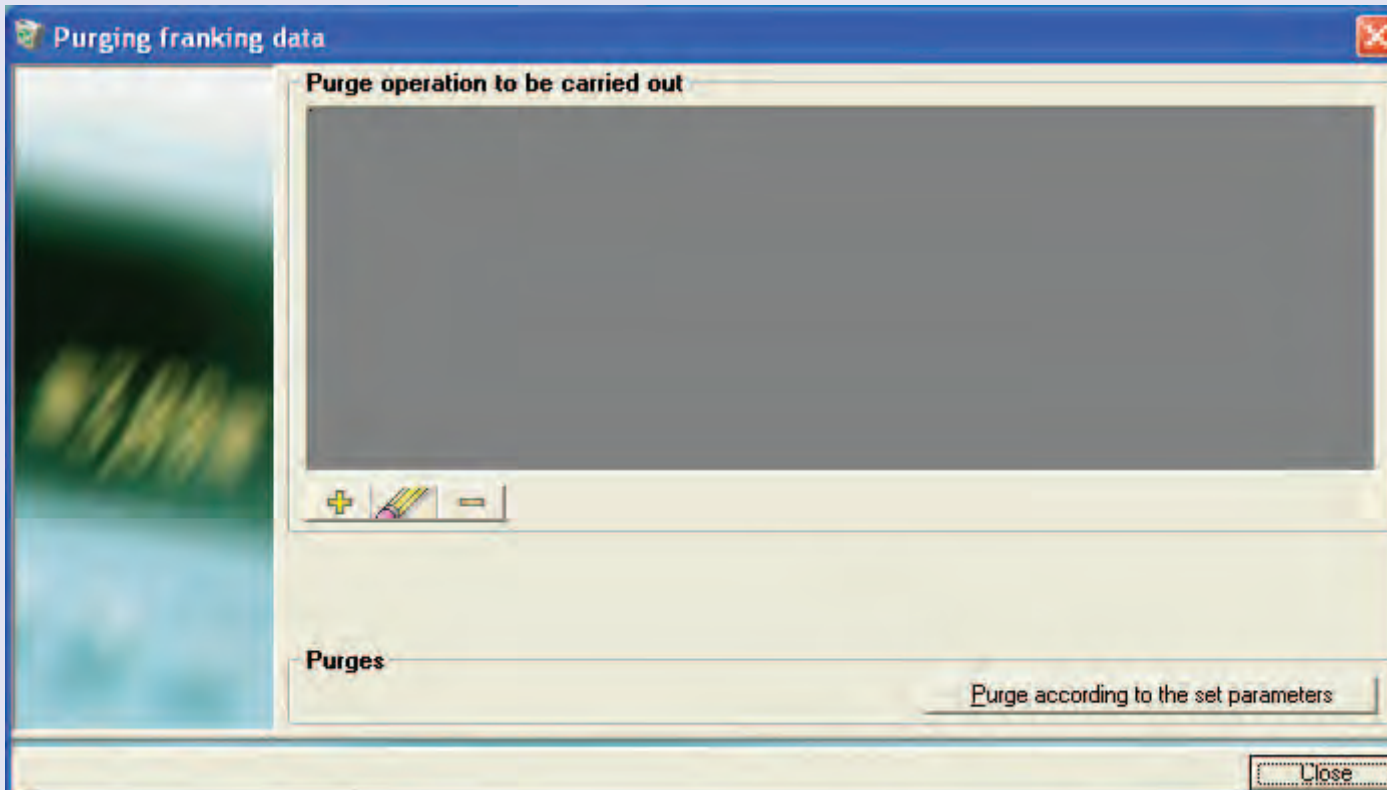

History based on Period, Client/Account and Meter. This menu option applies to the Working Database and can be used to clear unwanted information thereby reducing the database size. Transactions can only be purged if they have already been saved to the Archive Database.

The  $\frac{d^2}{dx}$  button is used to create a new purge operation.

The button can be used to change information relating to an existing purge operation or the **button** on the screen can be used to delete an existing purge operation. Click once on the operation to select it and then clic[k on the fun](#page-1-0)ction required.

*continues on the next page…*

3  $\bullet$ ÷

### **Purge transactions (continued)**

To create a new purge operation:

Click the  $\frac{1}{\sqrt{2}}$  button and choose the type of purge required.

Click on **Next** .

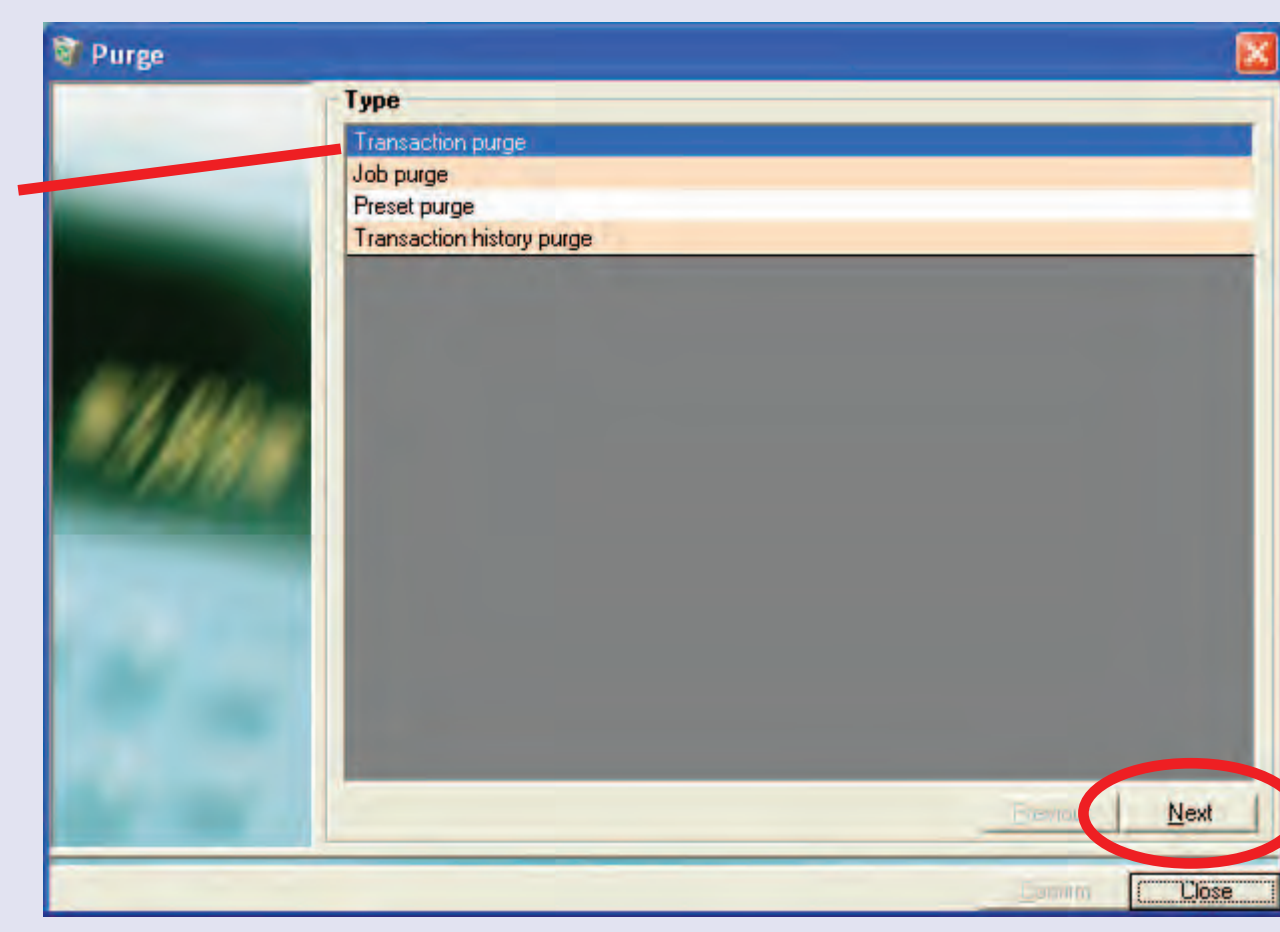

**Inpol**  $\bullet$ 

**• MeterNet Admin Module • MeterNet Admin Module •** 

 $\bullet$ 

MeterNet

 $\blacktriangleright$ 

dmin

 $\leq$ 

 $\bullet$ 

Module

 $\leq$  $\bullet$  $\rightarrow$ 

**TerN** 

 $\overline{a}$ 

Admin

#### **Purge transactions (continued)**

A sequence of screens will now be presented, which allow you to define the purge criteria.

#### **Note:**

When defining a Transaction or Transaction History purge, take care with the selection of the criteria selection boxes:

- **□ Purge over a given period**
- **□ Purge all information relating to an account**
- **□ Purge all information relating to a meter**

If left unchecked, the purge operation will include all data relating to that specific criteria i.e. all dates (periods), all accounts and/or all meters, respectively.

Clicking on the **Purge according to the set parameters button** at the bottom of the screen will carry out the purge and display a panel within the screen giving details of the purge process.

**NOTE:** As a manager, you do not have the option to purge non-archived transactions. This is reserved for Pitney Bowes Service use only.

### **Backup databases**

This function is only available on the server. It allows you to manually perform backup(s) of selected server databases.

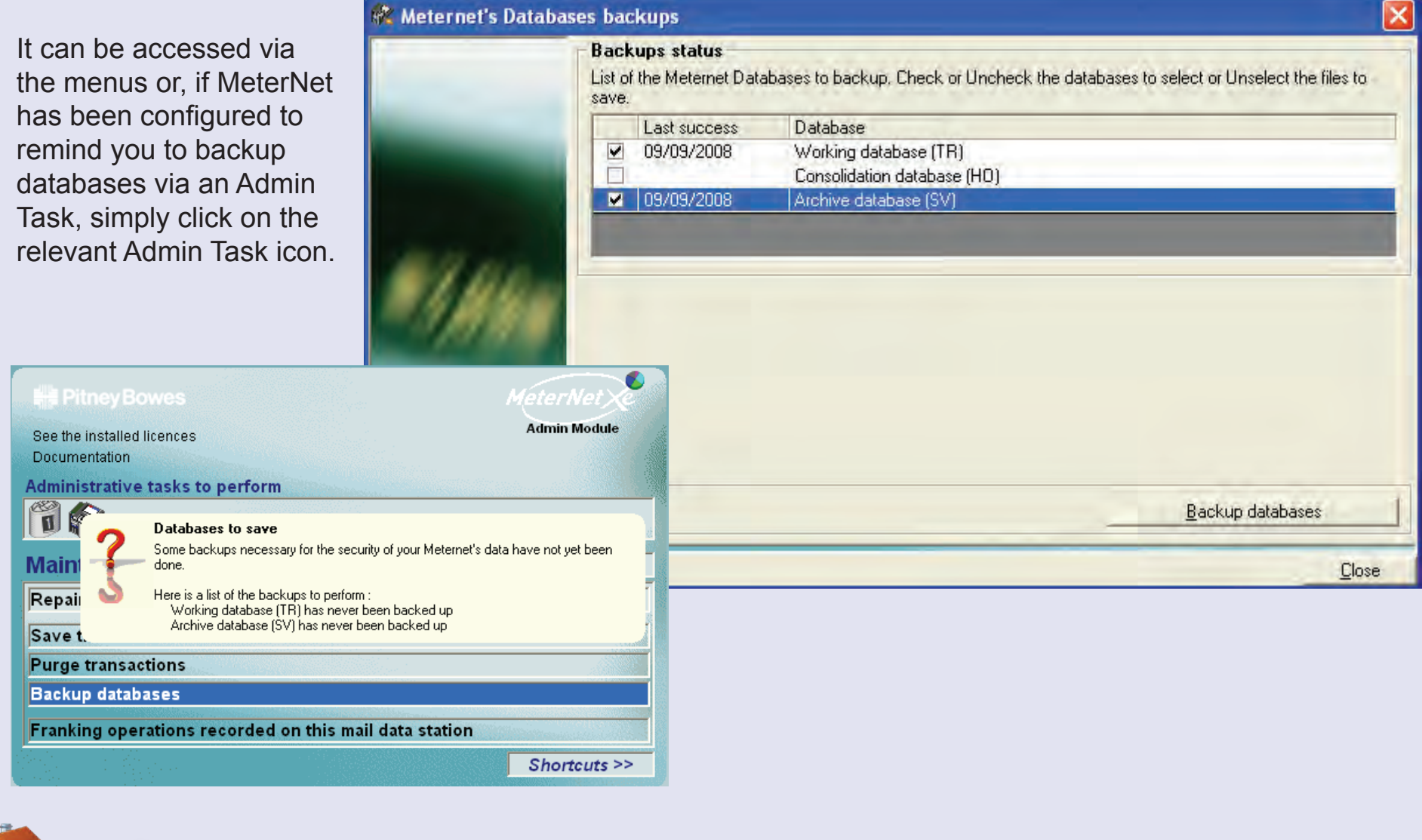
## **The Maintenance Sub-menu (continued)**

#### **Backup databases (continued)**

#### The **Backup status**

section of this screen indicates the last successful backup date of each of the MeterNet databases.

Tick which database(s) you wish to backup and click on the **Backup databases** button to complete the backup. The files are compressed and then saved to the location as defined in the 'Software' configuration section.

A panel on the screen will show a log of the backup activity.

When complete, click on the **Close** button at the bottom of the screen.

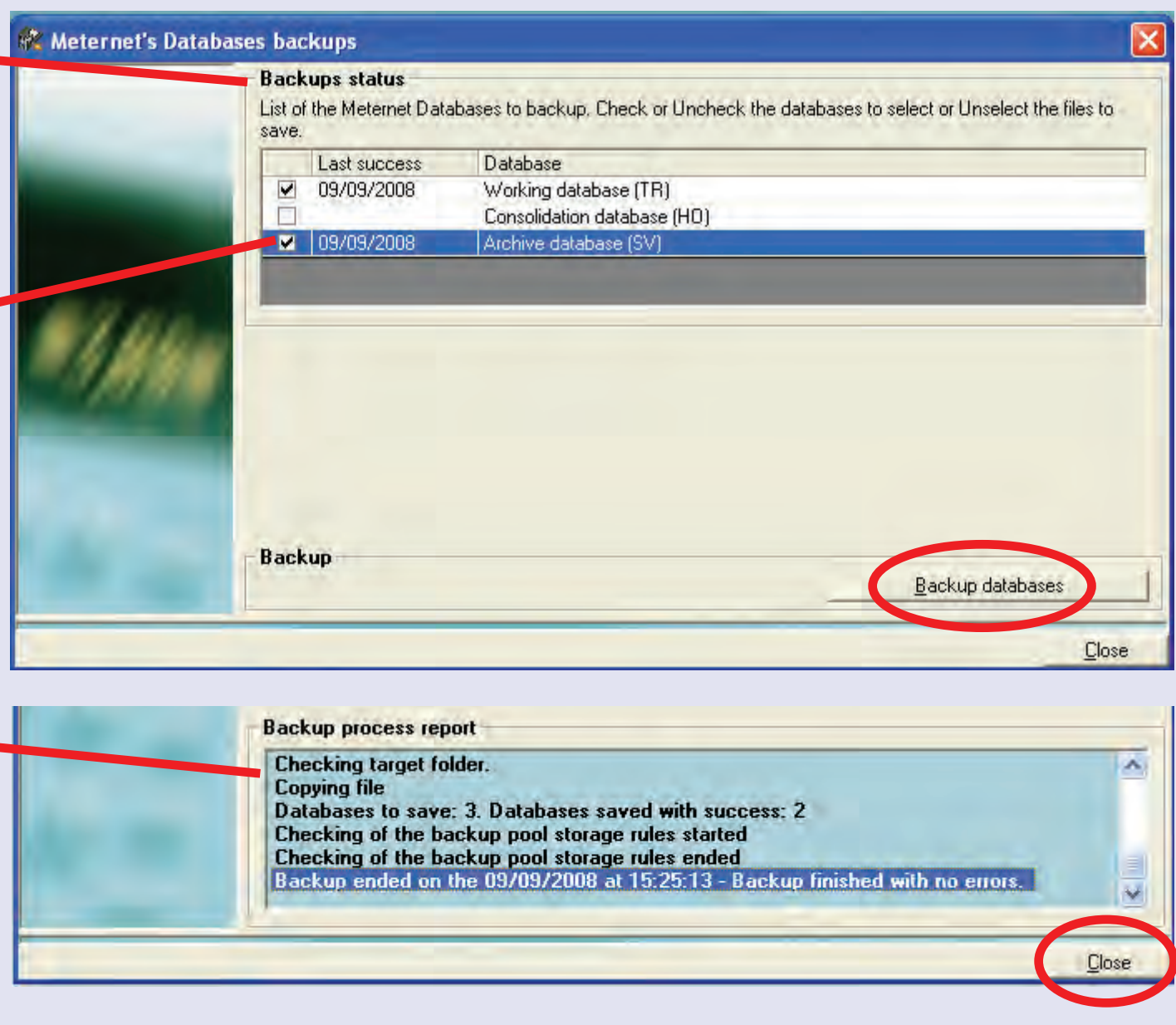

## **The Maintenance Sub-menu (continued)**

#### **Franking operations recorded on this data station**

This function allows you to view transactions in the local database or local database archive.

For the majority of the time, the local database will be empty as local transactions are normally automatically transferred to the working database of the server.

The screen allows you to select the required database, meter and date of franking operations. Leaving the 'meter' and/or 'date' selections blank selects 'all' for that field.

Clicking on the **Calculate** button at the bottom of the screen displays the list of transactions that meet the selection criteria.

Clicking on the **Print** button allows you to print the information via a standard Windows print dialogue. When finished, click on the **Close**  but[ton.](#page-1-0)

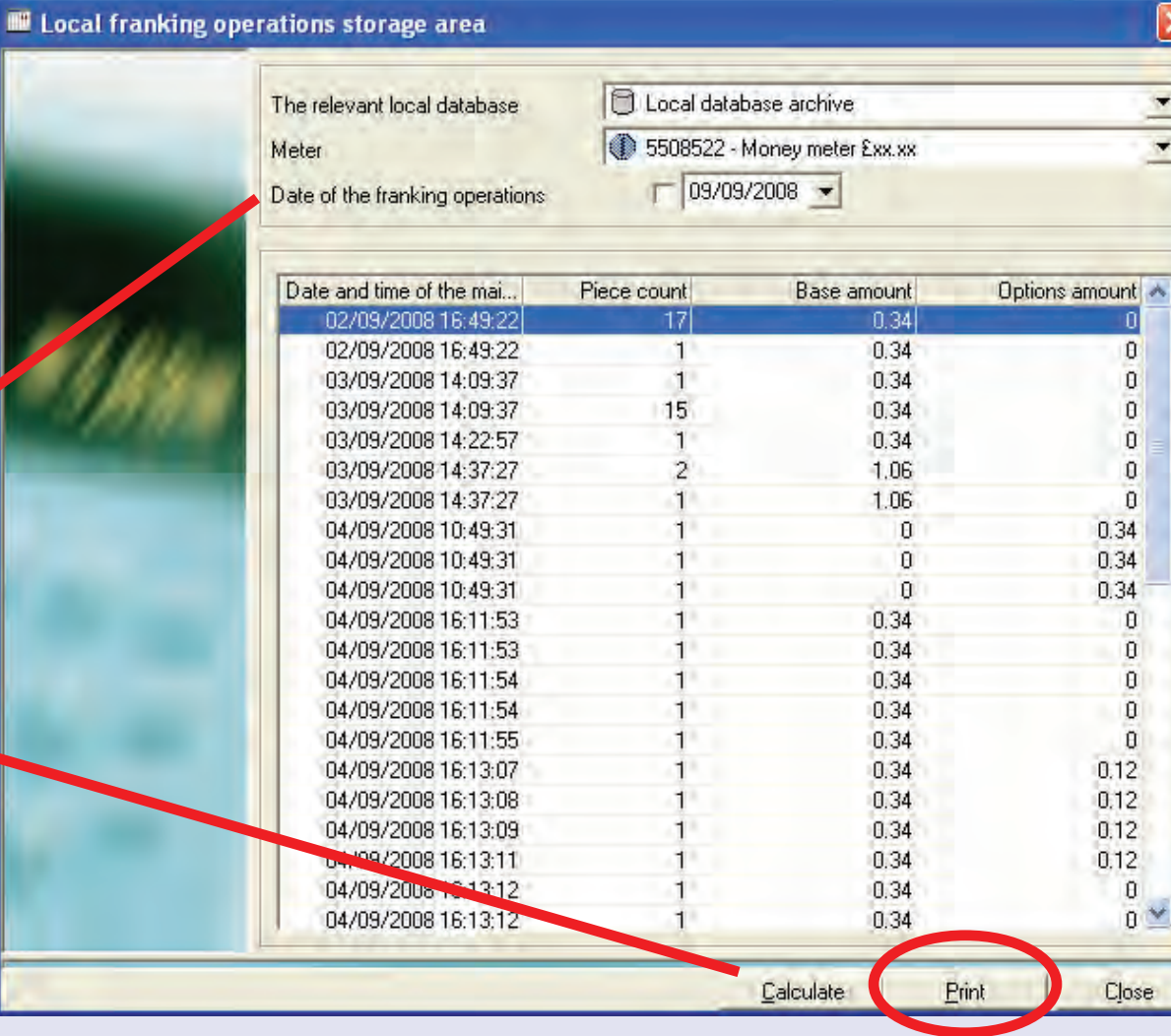

## **Status**

#### **Data Collector Status**

Displays a screen giving details of the current activity of the selected MDS. Only currently logged in MDS units will be displayed.

Check the box alongside the data station you wish to query and then click on the **Query Status** button. The lower section of the screen will show the current activity of the selected MDS.

Clicking on the **Print** button allows you to print the information via a standard Windows print dialogue. When finished, click on the **Close** button.

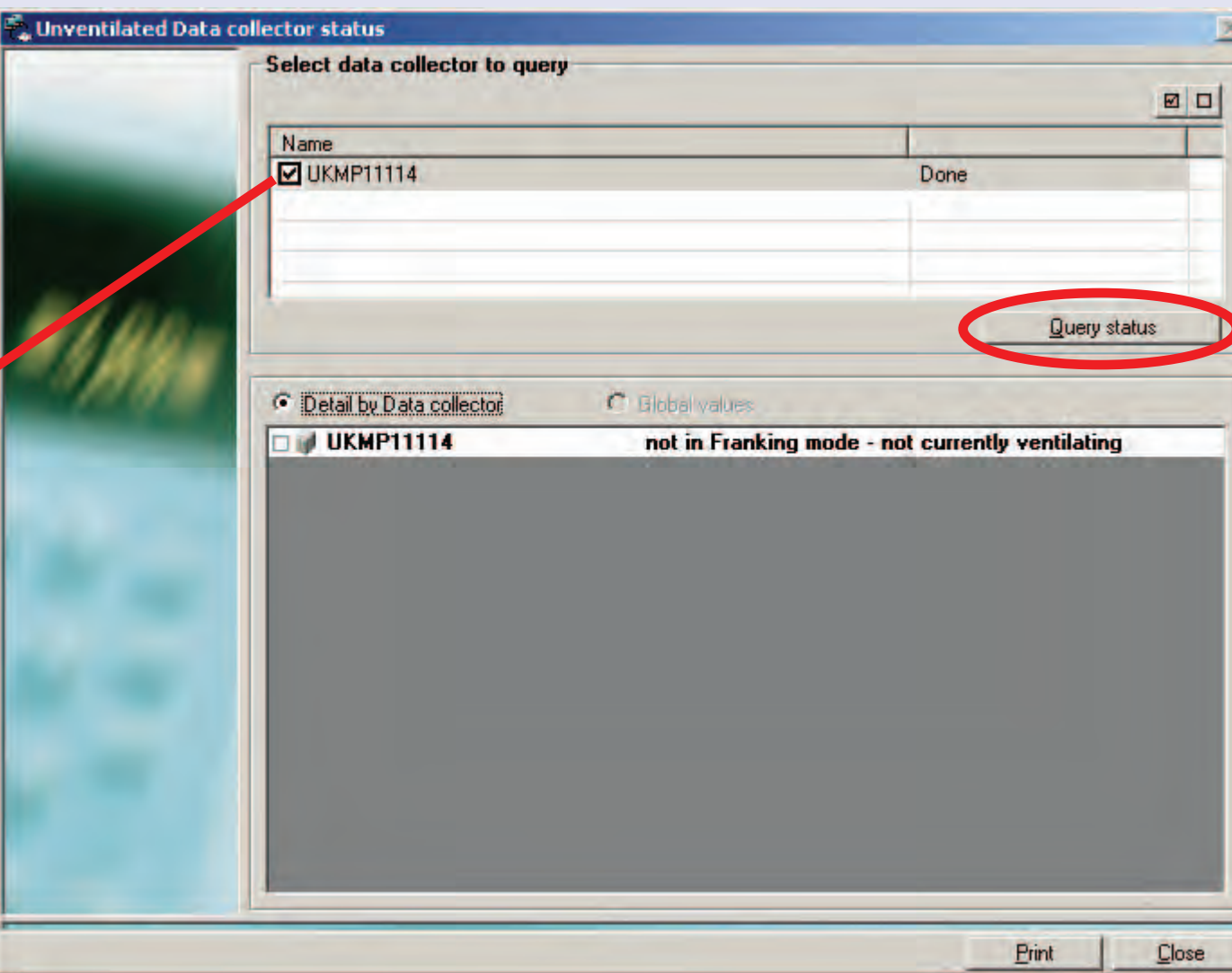

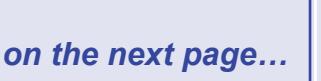

**• MeterNet Admin Module • MeterNet Admin Module •** 

 $\leq$ 

eterN

 $\bullet$  $\rightarrow$  $\blacktriangleright$ 

dimin

Modul

 $\bullet$  $\bullet$ 

 $\bullet$ 

Module

 $\leq$  $\bullet$  $\longrightarrow$  $\ddot{\bullet}$  $\ddot{\mathbf{z}}$ 

 $\overline{P}$ 

 $\blacktriangleright$ 

dimin

## **Status (continued)**

#### **Database Status**

Displays a screen giving details of the current database status. By default it will show all logical and physical information for all server databases.

If you wish to refine the displayed information, use the drop down menus to select the type of data and database to be displayed. Click on the **Display** button to display the new information.

Clicking on the **Print** button allows you to print the information via a standard Windows print dialogue. When finished, click on the **Close** button.

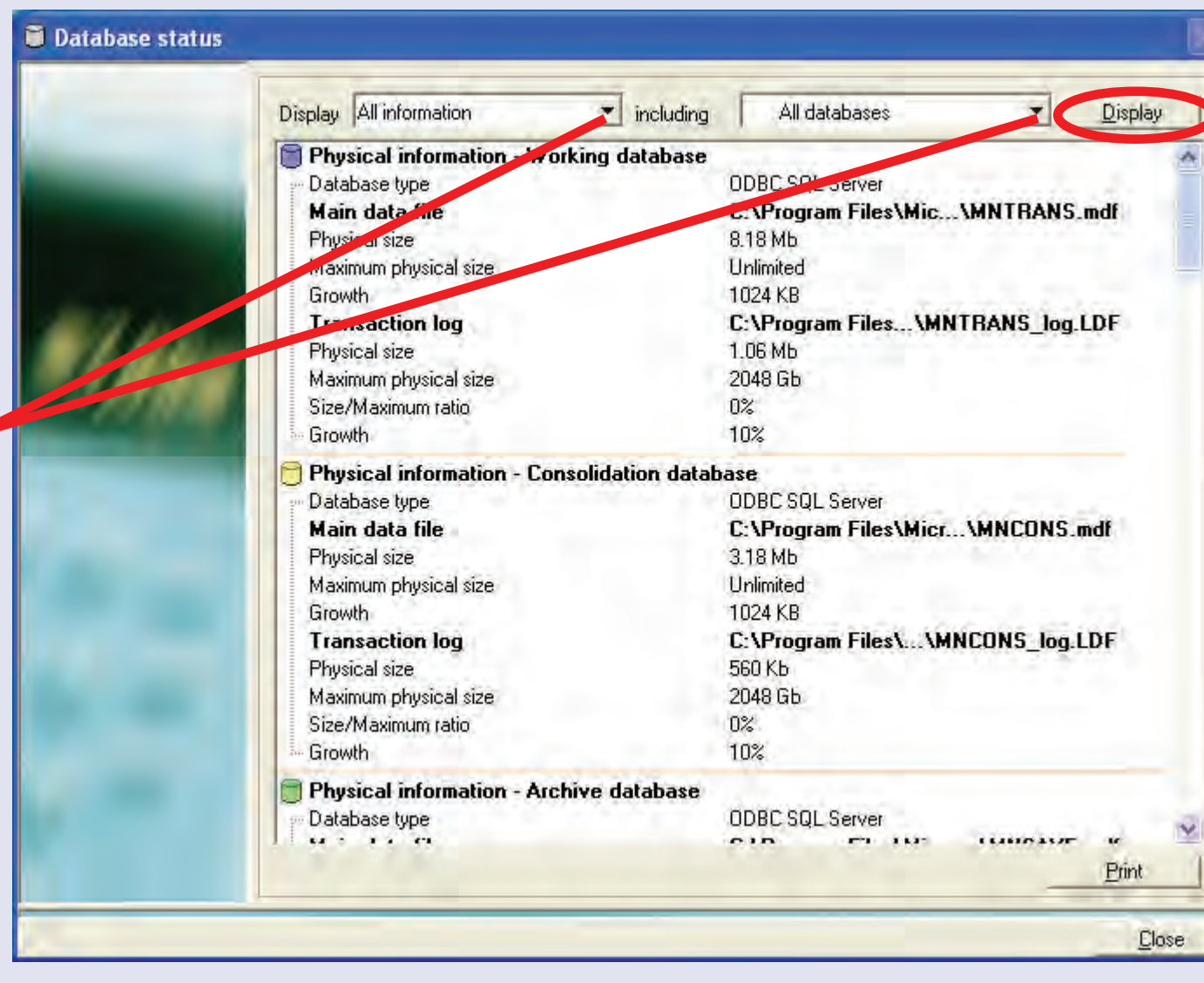

### **Transfer from a temporary account**

Allows transactions in a temporary account to be correctly allocated to a permanent account.

When you click on this option, this screen displays:

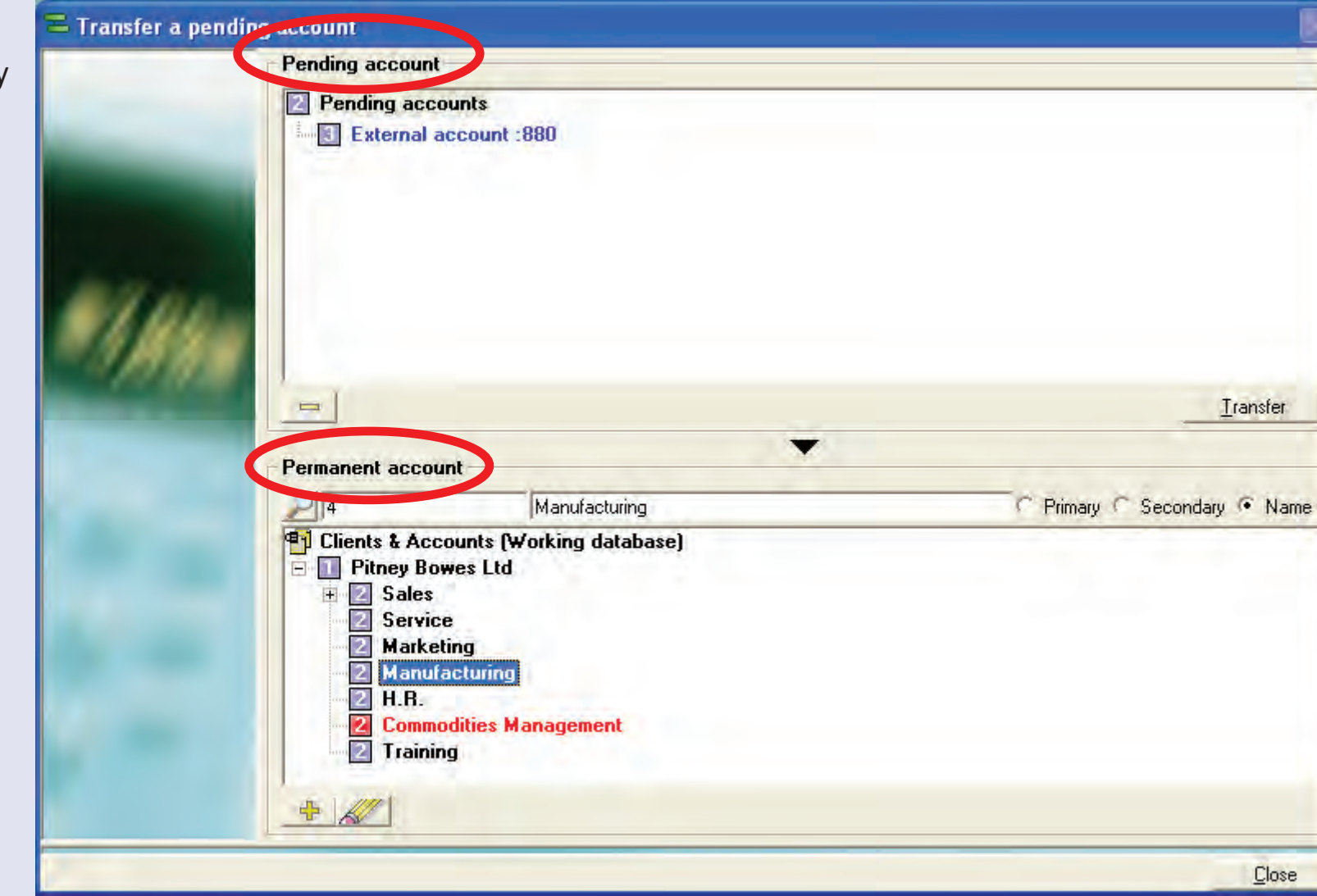

The **Pending account** section of the screen displays any transactions which are temporarily allocated to a pending account.

The **[Permanen](#page-1-0)t account** section of the screen displays the valid Clients/Accounts within the system.

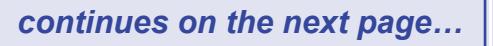

 $\leq$  $\bullet$  $\rightarrow$ 

## **Transfer from a temporary account (continued)**

Select the pending account containing transactio you wish t transfer by clicking or once.

Select the destination account in Permanen account p You may h to navigate through th Client/Acc hierarchy locate the actual acc required.

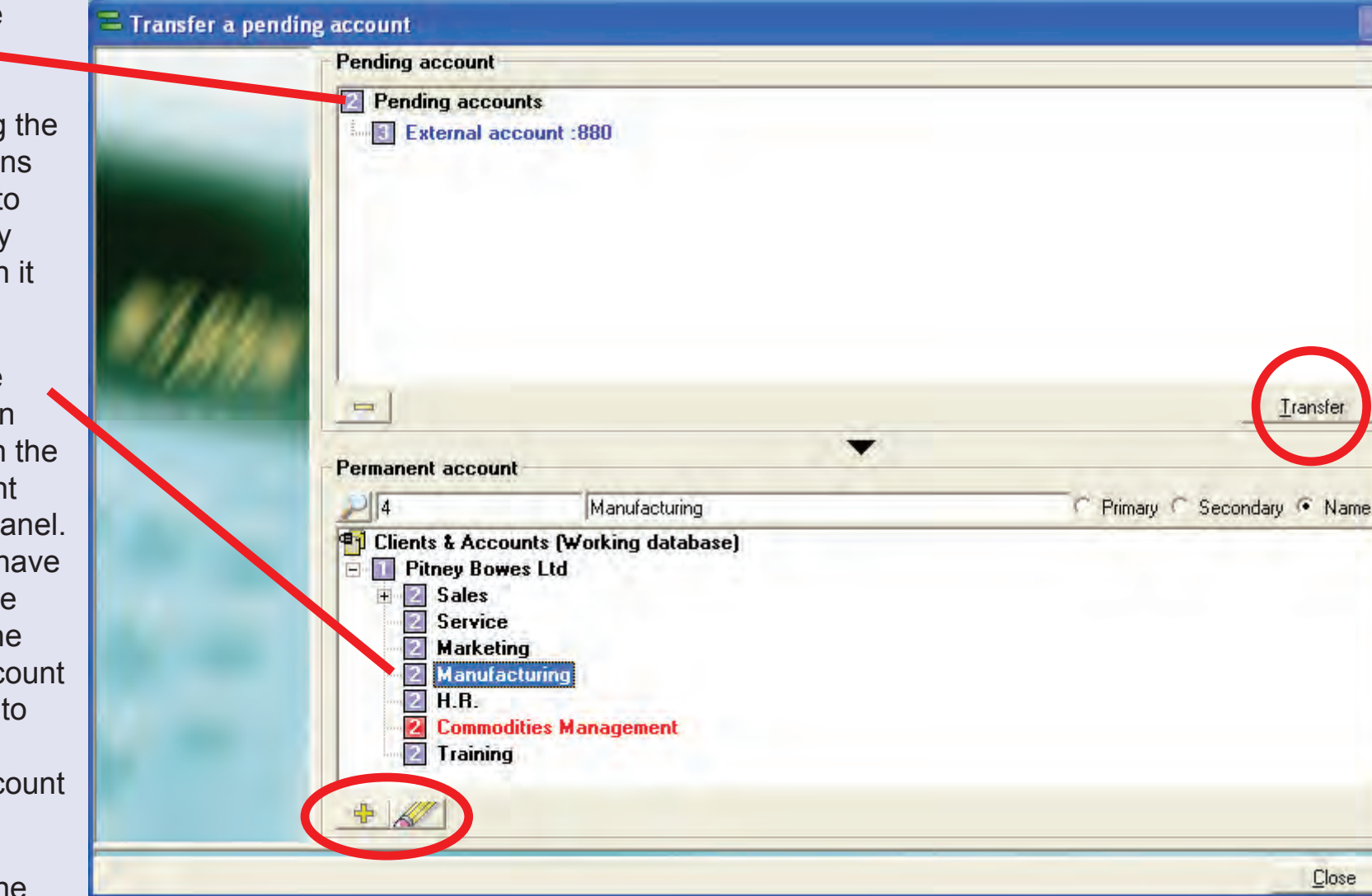

Click on the

**Transfer** button to carry out the transfer.

The  $\frac{d}{d}$  and  $\frac{d}{d}$  buttons can be used to create or modify a client, account, sub or sub sub account in the [per](#page-0-0)[manent acc](#page-1-0)ount section of the screen.

**• MeterNet Admin Module • MeterNet Admin Module •** 

 $\leq$  $\bullet$  $\ddot{\theta}$ 

 $\frac{1}{2}$  $\bullet$  $\rightarrow$ 

dimin

 $\leq$  $\bullet$ 

<u>inp</u>

 $\bullet$  $\bullet$ 

 $\leq$  $\bullet$  $\rightarrow$ 

**PENN** 

 $\bullet$  $\rightarrow$ 

 $\blacktriangleright$  $\Omega$ 

lmin

Modu

۰  $\bullet$  $\bullet$ 

## **Transfer from a temporary account (continued)**

The following confirmation screen will appear:

The **Transfer of a temporary account** section of the screen will display details of the source pending account and the destination account.

The **Options for the transfer** tick boxes have the following functions:

#### **Also transfer information about the account/ code/name**

If you tick this box, the name of the pending account will automatically overwrite the existing name of the permanent account you are transferring to. This might be useful if a new account has been created on the Paragon which is to take the place of an old account.

#### **Remove source account after the transfer**

If you tick this box, the pending account will be automatically deleted after transfer. This would be the recommended setting that should be chosen if you simply wish to reallocate the unallocated transactions.

#### **Also transfer depending accounts**

This option allows you to also transfer sub or sub sub accounts related to the pending account.

Only one of the options can be selected at a time.

Click on the **Confirm** button at the bottom of the screen to complete the transfer.

A confirmation screen will be displayed - click on **OK**.

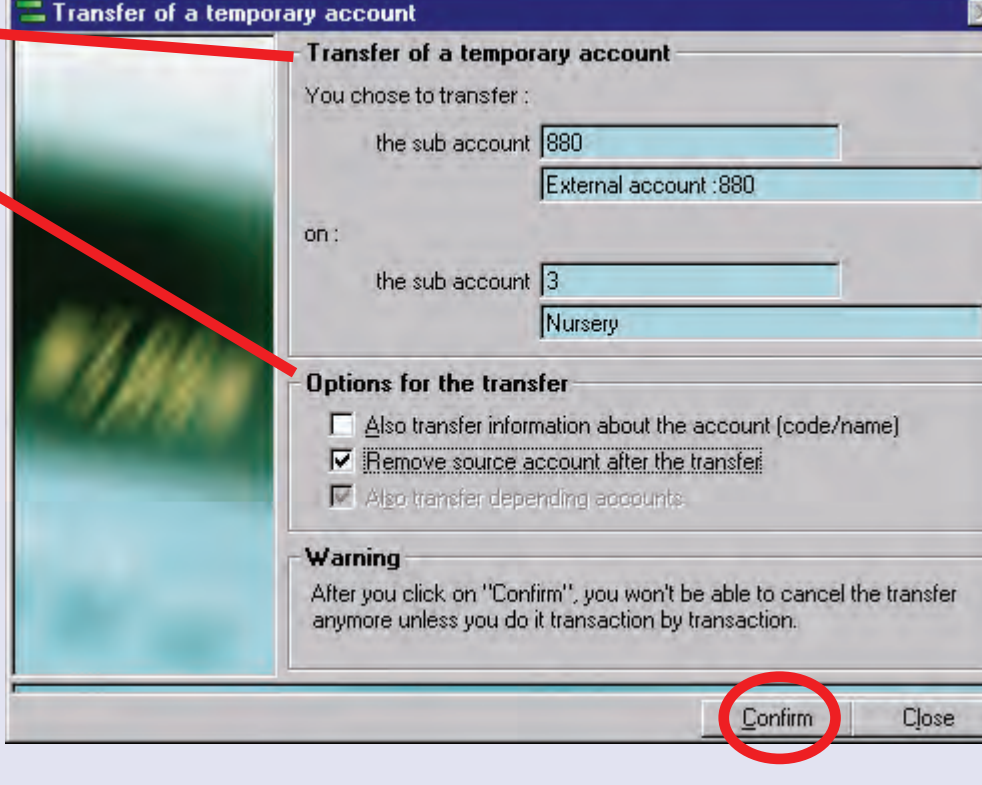

This functions allows you to send a text message to any available MDS units on the MeterNet network (also including licensed viewing stations). This is a real-time function and relies on the MDS' you are sending to being logged in to MeterNet.

The top panel of the screen is used to type in the required message.

The central section is used to select the destination MDS'.

Clicking on the **Send this message** button at the bottom of the screen will convey the message to the selected mail data stations.

A confirmation will be displayed - click on the **OK** button.

Click on the **Close** button to exit [this](#page-0-0) [function.](#page-1-0)

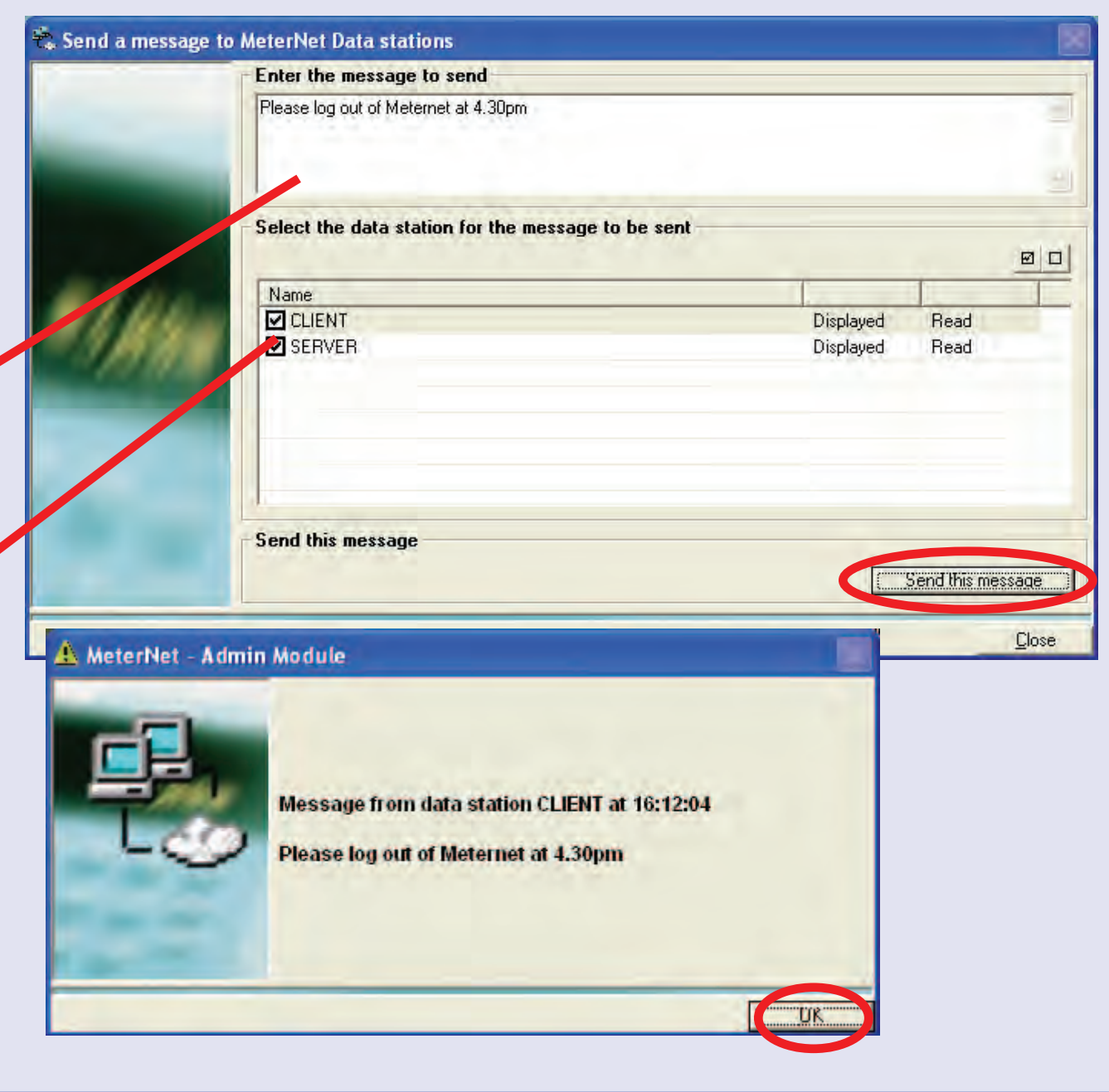

# **The Help Menu**

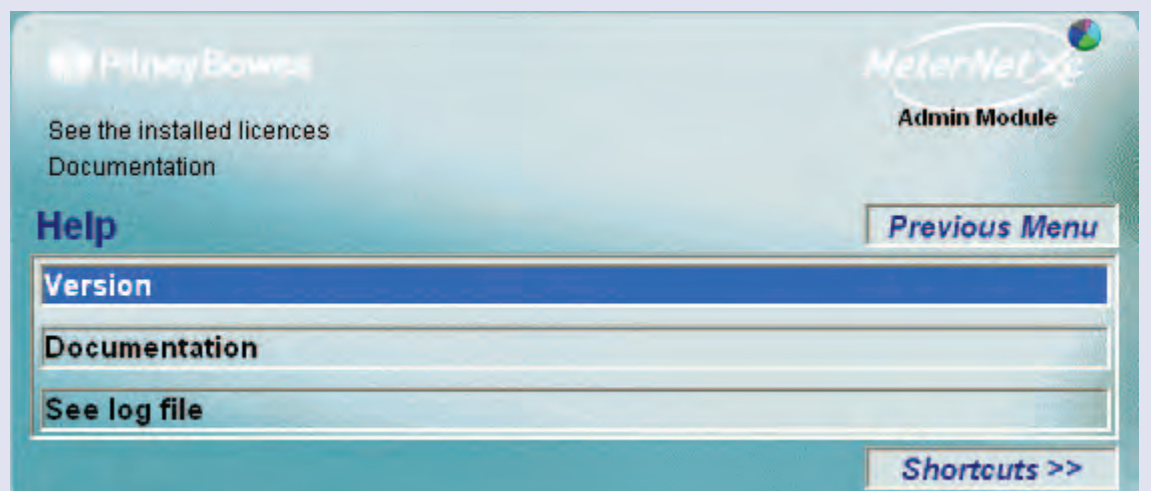

# **TIP!**

The menu illustration incorporates 'hot links'. Click on a link to jump straight to the relevant section.

The **Help Menu** is accessed by clicking on **Help** in the Main Menu.

It gives access to the following options:

- **Version** This option displays MeterNet version information.
- **Documentation** This option automatically launches Adobe Reader and opens this document.

**See log file** This option opens a log file used by Pitney Bowes engineers.

# **Version**

#### The following screen displays:

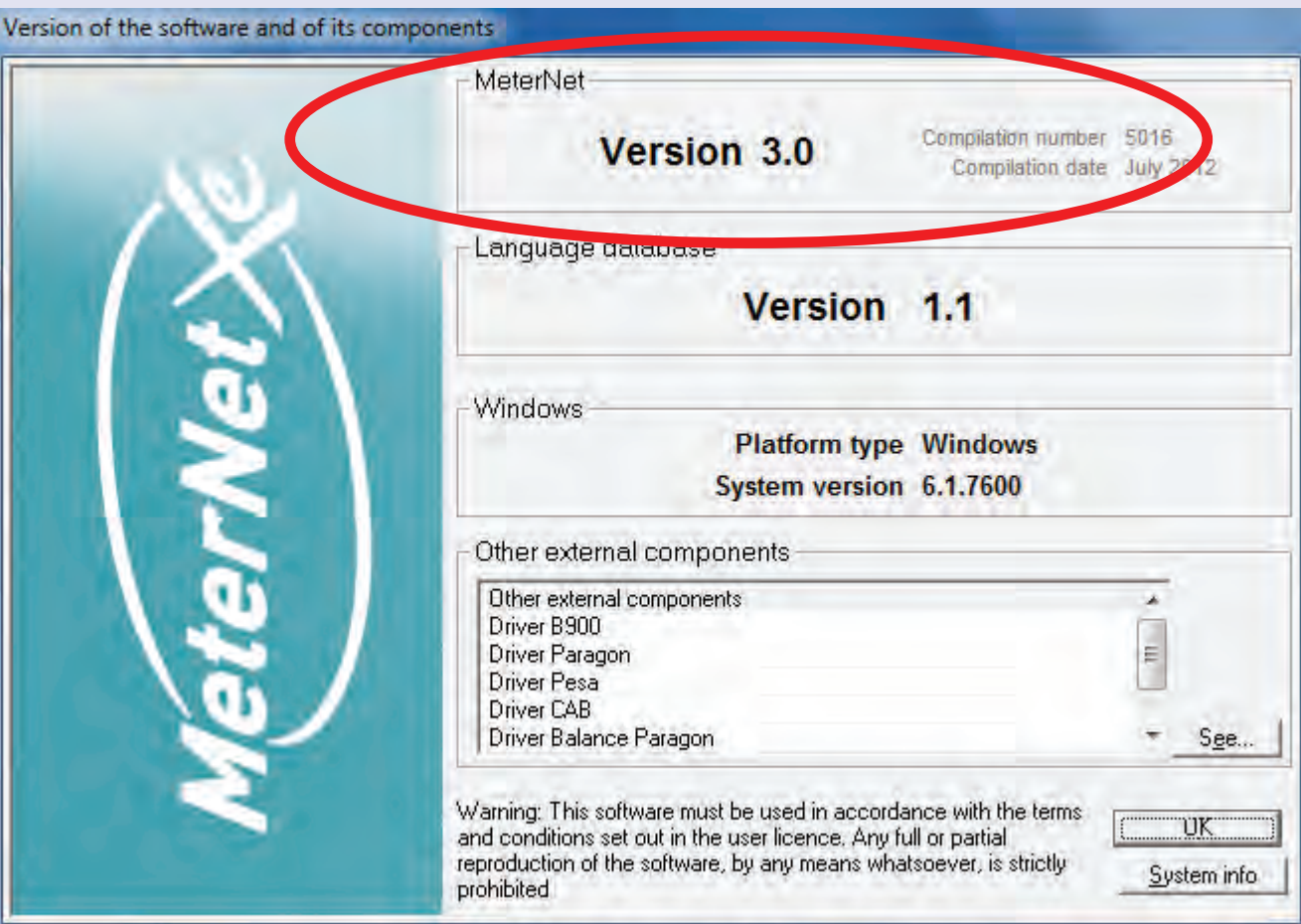

This option displays MeterNet version information. Take a note of this information before calling Pitney Bowes for telephone assistance. In particular note down all the information in the MeterNet section of the screen.

# **Documentation**

Clicking on this option automatically launches Adobe Reader and opens this document.

# **See Log File**

This option opens a log file used by Pitney Bowes engineers to aid diagnosis of system problems.

# **Appendix 1 - Surcharging**

## **Types of Surcharge**

You can apply the following surcharges, if required, whenever you process mail:

#### **Account surcharge**

Account surcharges can be set within MeterNet for each account, sub account or sub sub account. The amount of surcharge is computed as the transaction is processed by MeterNet, based upon the *type* of surcharge selected.

#### **Job surcharge**

Job surcharges can be set within MeterNet for each job. The amount of surcharge is computed as the transaction is processed by MeterNet, based upon the *type* of surcharge selected.

#### **Global surcharge**

A global surcharge can be set within MeterNet and applies to all mail runs. The amount of surcharge is computed as the transaction is processed by MeterNet, based upon the *type* of surcharge selected.

#### **Workstation surcharge**

This applies the surcharge at the Data Collector PC when you process mail on a meter or mailing machine directly connected to that Data Collector PC (when processing mail using a franking screen). The amount of surcharge is computed as the transaction is processed by MeterNet, based upon the *type* of surcharge selected.

If using a DM LAN configuration or Connect+ configuration, workstation surcharges are set at the mailing system in the standard way for the system concerned.

*continues on the next page…*

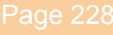

## **Types of Surcharge (continued)**

You can apply the following *types* of surcharges:

- **Flat rate** this applies a fixed surcharge for every mail run or batch.
- **Per piece** this applies a fixed surcharge for every piece of mail.
- **Percentage** this applies a surcharge as a percentage of the base amount of either the batch or the transaction.

You can also combine these types of surcharges. For example, you can add a percentage and a per piece surcharge to the same account.

**Note:** All surcharges applied are cumulative.

## **Adding Surcharges to Accounts**

You add surcharges to accounts at the MeterNet PC using the Administration module. You must be a manager to perform this operation. Whenever you add a surcharge at the account level, the surcharge is applied every time you process mail using that account.

To add surcharges:

1. Select **Parameters > Accounts and clients**. The Clients and Accounts screen appears.

2. Click on the **Surcharges** button at the bottom of the screen and the Account Surcharge screen opens.

3. Select the account(s) to which you want to apply the surcharge.

To select an account, expand the Clients using the '+' box and choose the required account.

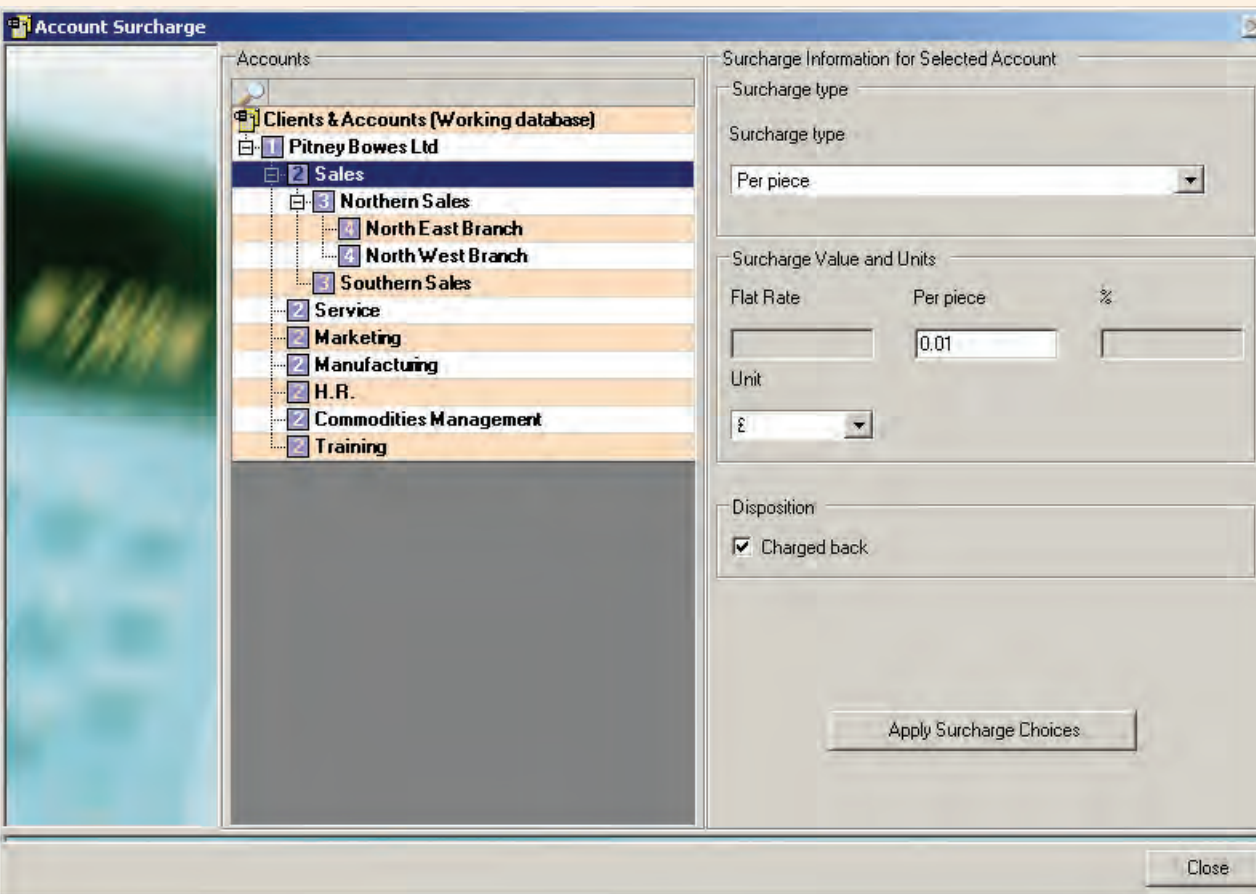

#### *continues on the next page…*

4. Once you select the account(s), click on the drop-down arrow in Surcharge Information for Selected Account the "Surcharge Type" field and select the surcharge.  $\Box$  Surcharge type Surcharge type Per piece No Surcharge Flat Rate Per piece Percentage + per transaction Per piece + per transaction Percentage + per piece  $\overline{\mathbf{v}}$ I٤. 5. Once you select the type of surcharge, click in the appropriate field in the "Surcharge Value and Units" section and enter the value. Surcharge Information for Selected Account Surcharge type 6. To show the amount of the surcharge within the totals on the Surcharge type reports, click the "Charge back" checkbox in the "Disposition" section. Per piece  $\vert \cdot \vert$ 7. When you are done, click on the **Apply Surcharge Choices** Surcharge Value and Units button, click **Confirm**, then click on the **Close** button at the bottom Flat Rate Per piece  $\overline{\mathbb{X}}$ of the screen. $\overline{0.03}$ Unit £  $\vert \cdot \vert$ Apply Surcharge Choices Disposition  $\nabla$  Charged back Close<sub></sub>

 $\vert\mathsf{x}\vert$ 

**•** 

### **Adding Surcharges to Jobs**

You add surcharges to jobs at the MeterNet PC using the Administration module. You must be a manager to perform this operation.

To add surcharges:

1. Select **Parameters>Jobs**. The *Jobs* screen appears.

2. Click on the **Surcharges** button at the bottom of the screen.

3. Click on and select the job to which you want to add a surcharge.

4. Click on **No Surcharge** in the "Surcharge type" column and select the type of surcharge from the drop-down menu.

5. Once you select the type of surcharge, click in the appropriate value field for that surcharge and enter the surcharge amount or percentage.

Jobs - Surcharges  $\frac{1}{2}$ Allow multi selection List of jobs Flat Rate Per piece Unit % Charged back Surcharge type 1 - Direct Mail Campaign No Surcharge l€ ٠ 22 - Payslips Run € o No Surcharge £.  $\Box$ 44 - Invoice Run Flat Rate Per piece Percentage + per transaction Per piece + per transaction Percentage + per piece Percentage + per transaction + per piece Close Print Confirm

6. To show the amount of the surcharge within the totals on the reports, make sure there is a check mark in the **Charged back** check box.

[7.](#page-0-0) [When you a](#page-1-0)re done, click on the **Confirm** button.

## **Adding Global Surcharges**

You add global surcharges at the MeterNet PC using the Administration module. You must be a manager to perform this operation.

To add a global surcharge:

1. Under "Global Surcharge Parameters, Select **Parameters>Configuration >Global surcharge setup**.

2. Click on **No Surcharge** in the "Surcharge type" column and select the surcharge from the drop-down menu.

3. Once you select the type of surcharge, click in the appropriate value field for that surcharge and enter the surcharge amount or percentage.

Surcharge parameters  $\mathbb{K}$ Workstation surcharges parameters Surcharge type % Charged back Workstation surcharges Flat Rate Per piece Unit No Surcharge Workstation surcharges s Global surcharges parameters Global surcharges Flat Rate Per piece Unit Surcharge type % Charged back Global surcharges No Surcharge  $\blacksquare$  $\epsilon$ vo Surcharge Flat Rate Per piece Percentage + per transaction Per piece + per transaction Percentage + per piece Percentage + per transaction + per piece Close Confirm

4. To show the amount of the global surcharge within the totals on reports, make sure there is a check mark in the **Charged back** check box.

5. When you are done, click on the **Confirm** button.

### **Adding Workstation Surcharges at the Data Collector PC**

When you process mail on a meter or mailing machine directly connected to a Data Collector PC (when processing mail using a franking screen), you can add a surcharge to the transaction at the Data Collector PC. This is referred to as a workstation surcharge.

You can also add a workstation surcharge when adding manual transactions.

If a workstation surcharge has previously been assigned by a manager in Global Surcharge Setup, the value entered here will override the predefined value of surcharge.

You can add these surcharges as an operator or manager.

1. To add a workstation surcharge you must be in the Franking screen or Manual input screen.

2. Click on the **Surcharges** button at the bottom of the screen. This opens the Surcharge parameters screen.

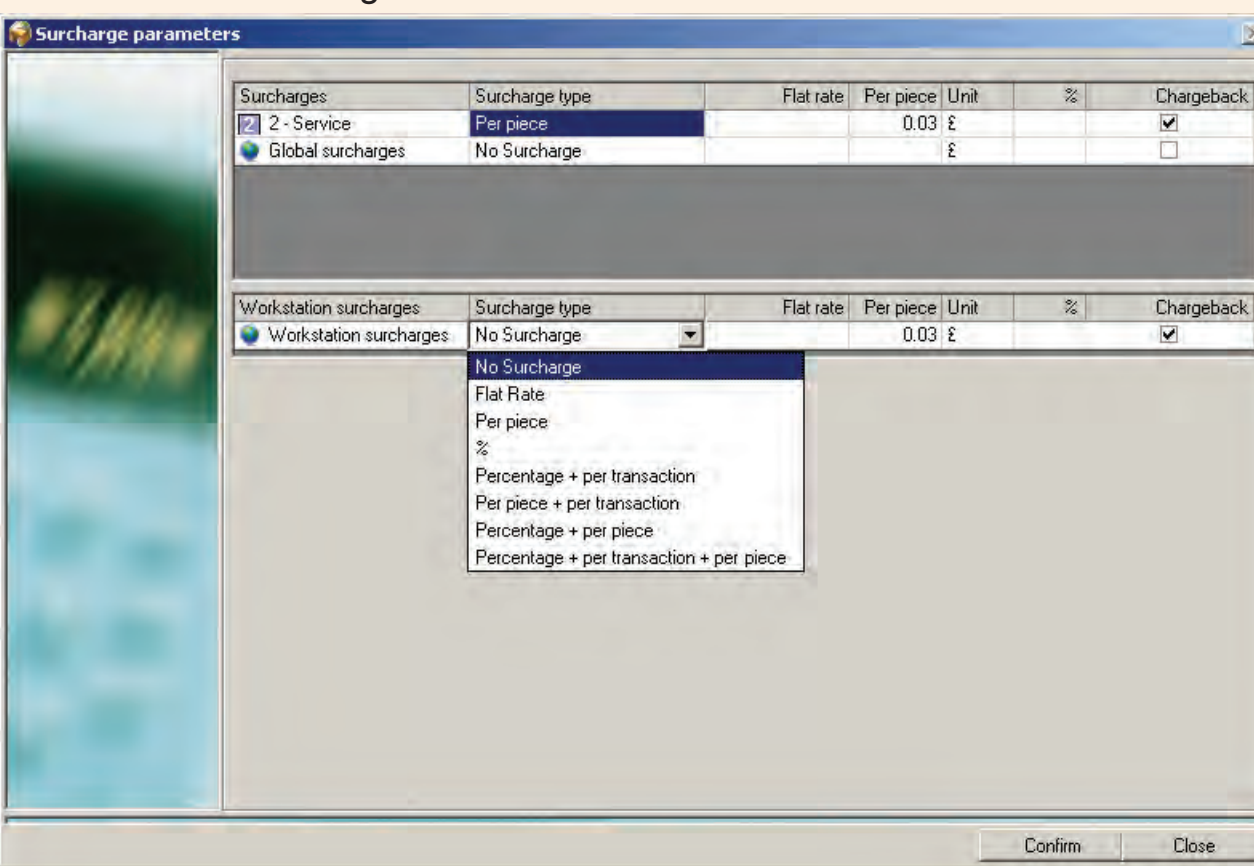

#### *continues on the next page…*

### **Adding Workstation Surcharges at the Data Collector PC (continued)**

3. The upper portion of the Surcharge parameters screen shows any global surcharges added. You cannot modify any of these surcharges at this screen.

4. To add a workstation surcharge to this transaction, click on **No Surcharge** in the "Surcharge type" column and select the surcharge from the drop-down menu.

5. Once you select the type of surcharge, click in the appropriate value field for that surcharge and enter the surcharge amount or percentage.

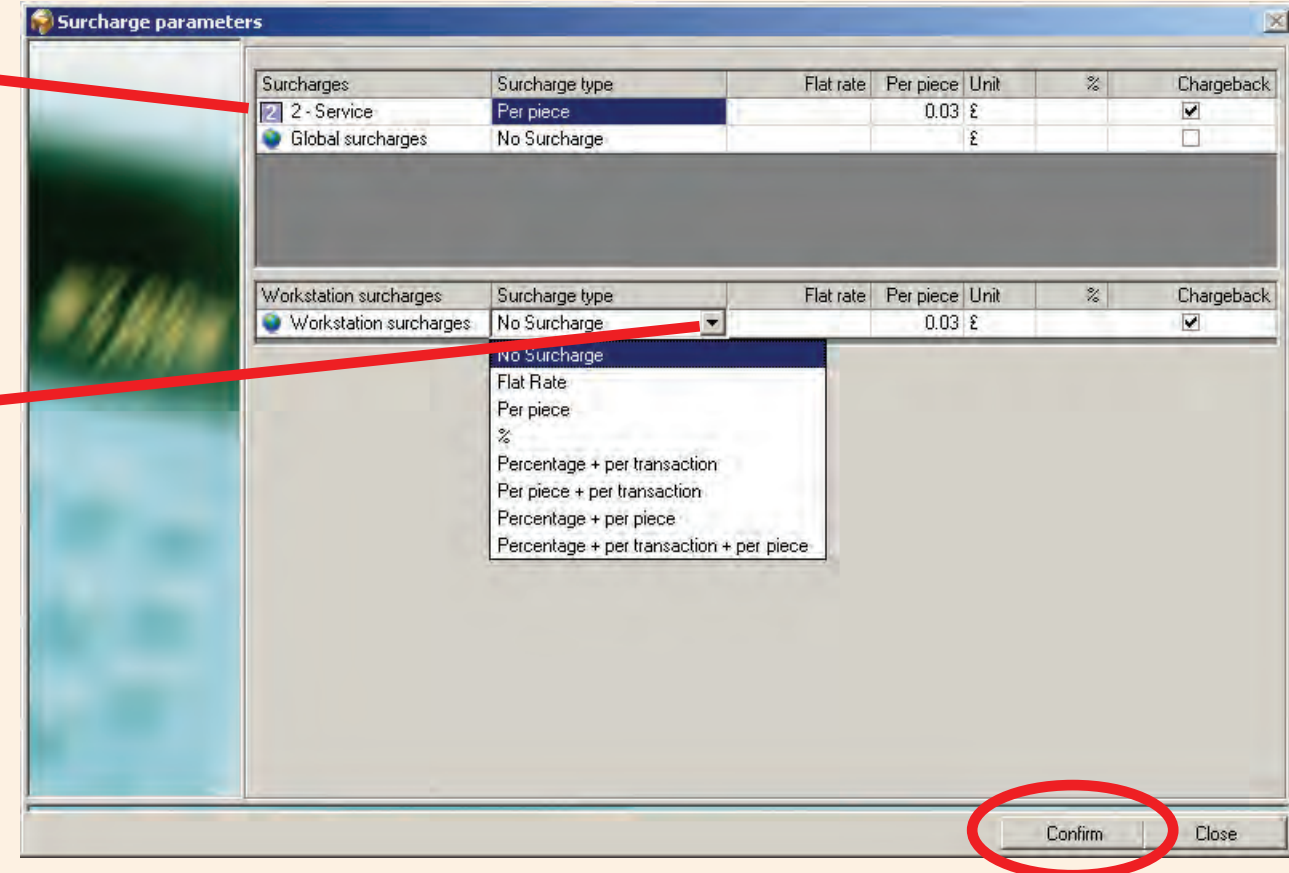

6. To show the amount of the workstation surcharge within the totals on reports, make sure there is a check mark in the **Charge back** check box.

7. Click **Confirm** when done.

# **Appendix 2 - Using Data Views**

## **Introduction**

In MeterNet XE version 3.0, There are 11 SQL Dataviews provided to allow you to import data into other systems (MS Excel / MS Access / Crystal reports etc) using ODBC compliant software for further data analysis / report generation.

## **Information**

The 11 Data Views are available for each of the 3 databases managed by MeterNet 3.0:

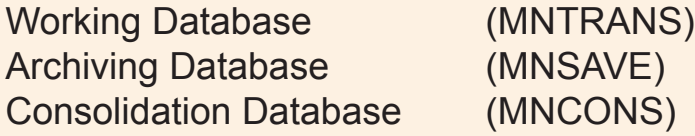

Use an ODBC Compliant access to the database server with the following credentials:

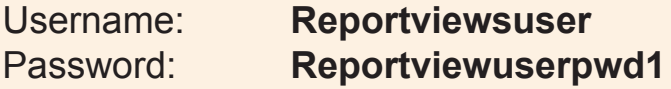

#### Typical views are:

vwAccountList vwBatchdata vwTransactiondata vwTransactionMailPiecedata vwTransactionFeesdata [vw](#page-0-0)[AccountingP](#page-1-0)eriod

vwAdminOperatordata vwAdminJobdata vwPostalCarrier vwPostalClass vwPostalFees

## **Use of Data Views – An Example**

This example illustrates how to get transactional data from the working database into Excel 2003.

#### **1. Create Data Source**

- a. Open MS Excel and start a new workbook.
- b. On the **Data** menu, point to **Import External Data**, and then click **Import Data**.

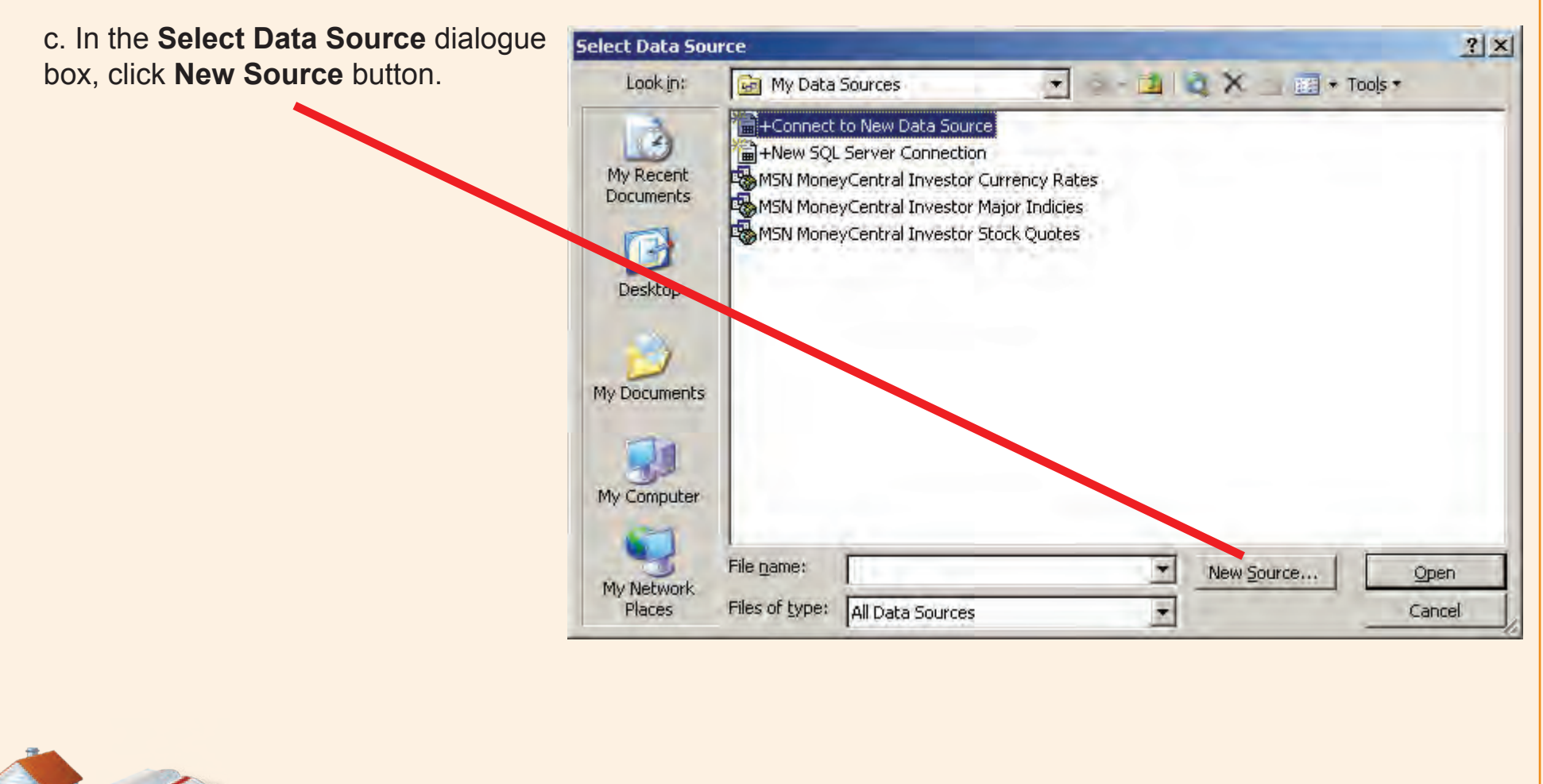

### **1. Create Data Source (continued)**

d. In the **Data Connection Wizard**, Choose **Microsoft SQL Server**, and click **Next** .

e. In the **Connect to Database Server** box, Choose Server Name (MDS-1) and Key in credentials for Username' Reportviewsuser' and click **Next** .

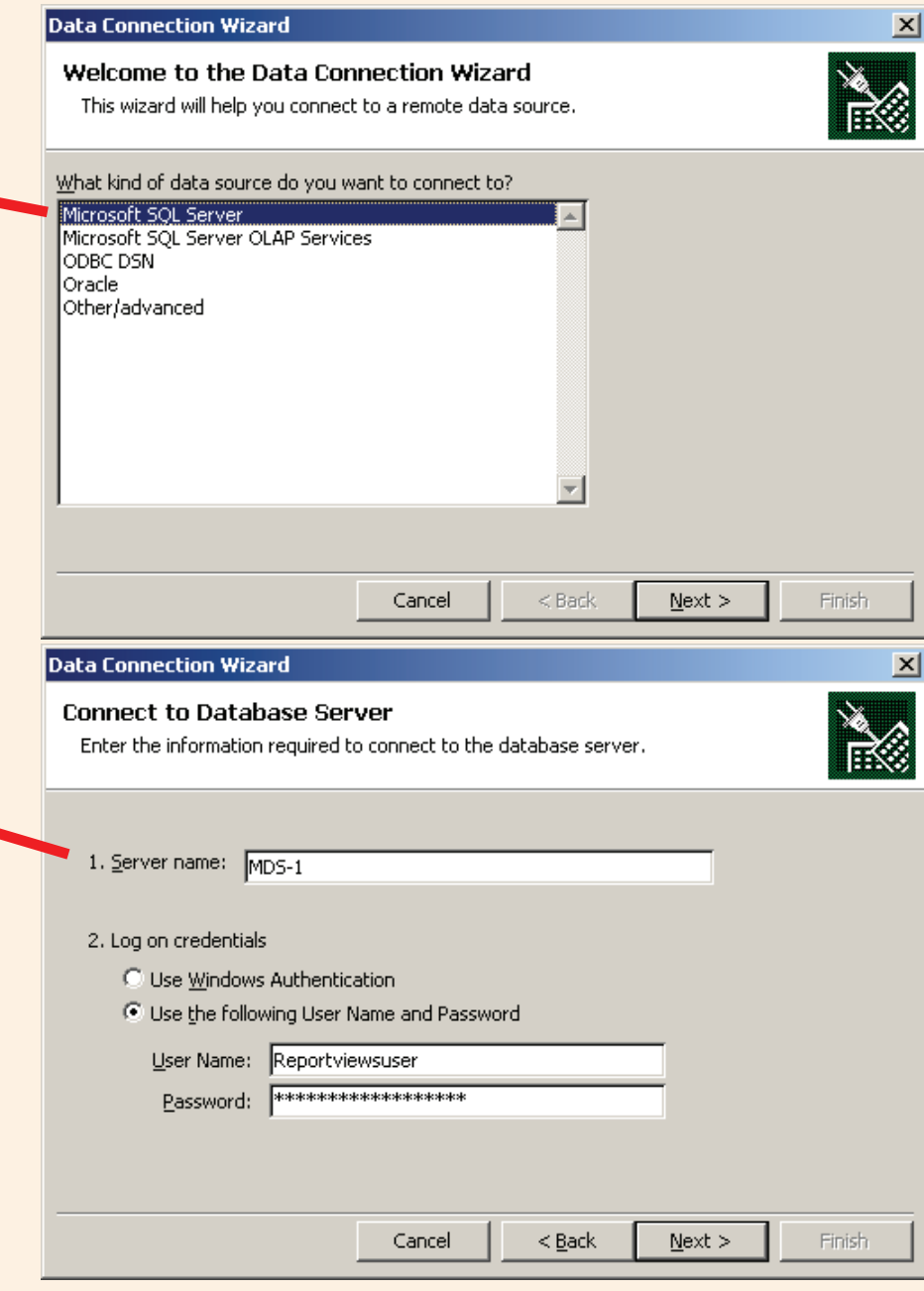

*continues on the next page…*

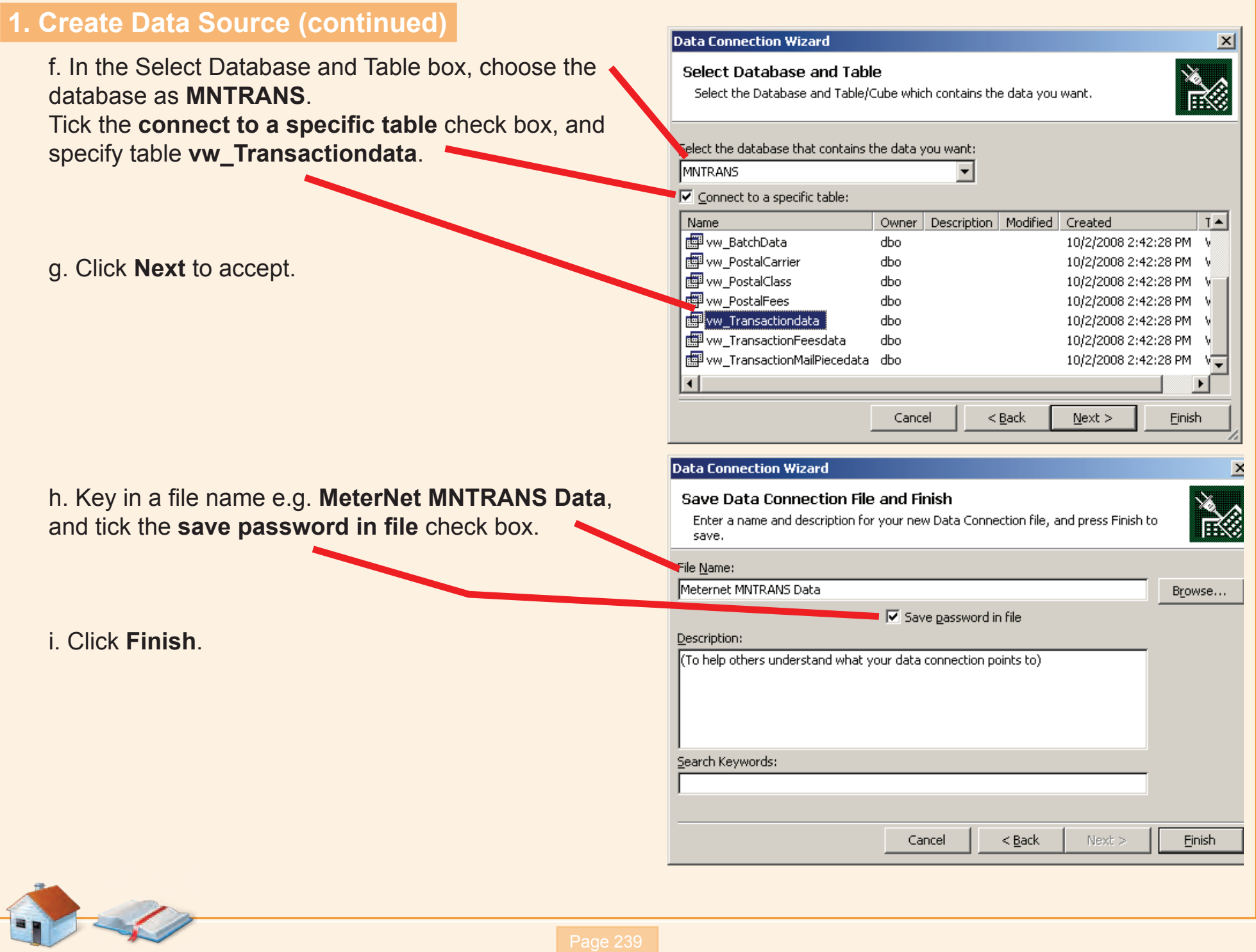

### **2. Open the new File to import data**

j. Open the new data source **MeterNet MNTRANS Data** directly (or follow the previous steps **a** and **b** above to select the file). Click **Open** .

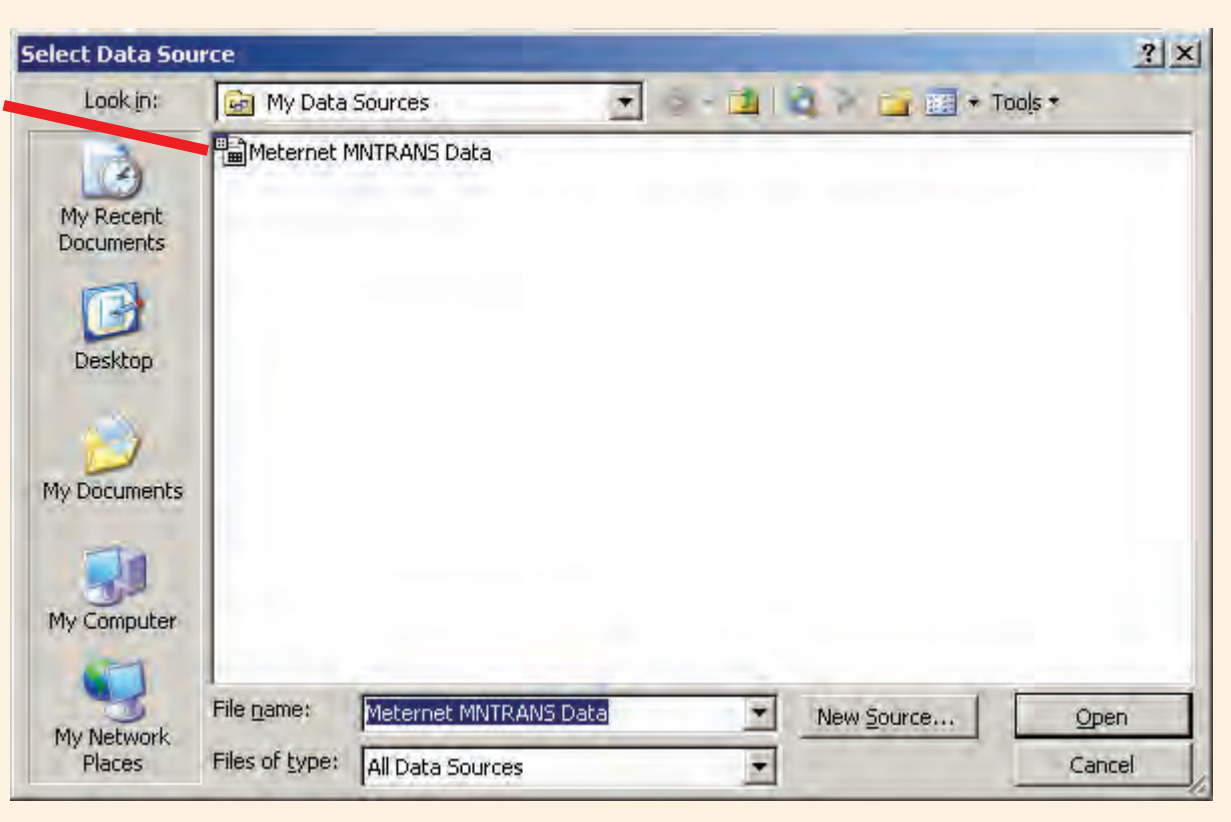

k. Click **OK** on the Import Data box to add data to the existing worksheet.

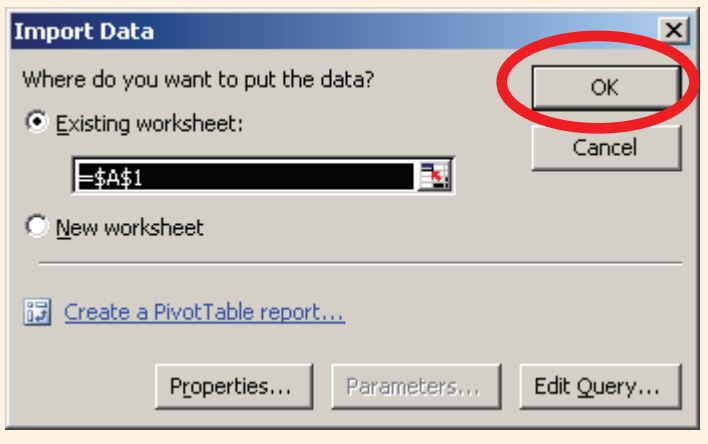

*continues on the next page…*

# **3. Data Transferred**

#### The data is now transferred into Excel.

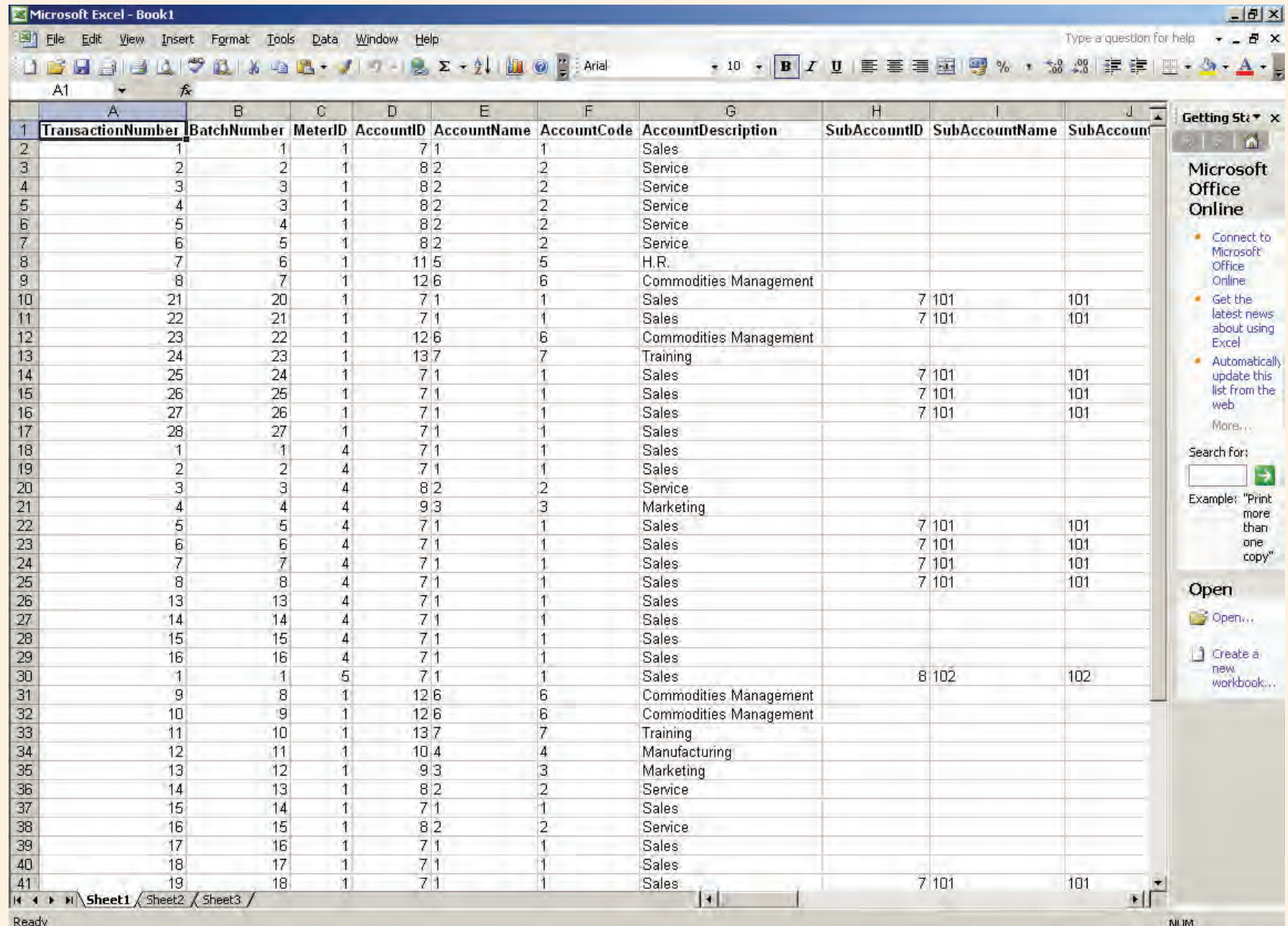

# **Appendix 3 - MP33 Weighing Platform**

### **Introduction**

The MP33 external weighing platform can be used in some MeterNet installations where B900 postage meters are deployed.

## **Weighing Specifications**

0 - 3kg x 0.001 kg 3 - 15 kg x 0.005kg

## **Zeroing the platform**

The MP33 allows zeroing of the weight either within the B900 Franking Screen as described earlier in this guide, or via the attached remote display.

On the remote display, simply press the **zero button** as shown below, to zero the weight.

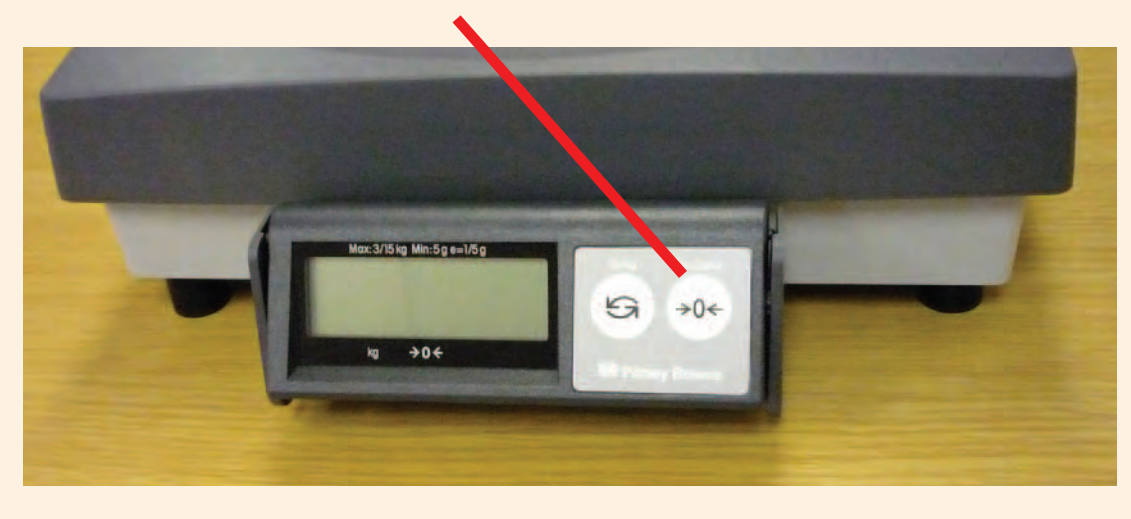

## **Levelling the platform**

The MP33 incorporates four levelling feet and a bull's eye level on the right hand side. The MP33 must be level and stable to weigh accurately.

Adjust the feet to centre the bubble in the bull's eye level. Make sure the MP33 is stable and does not rock on its feet.

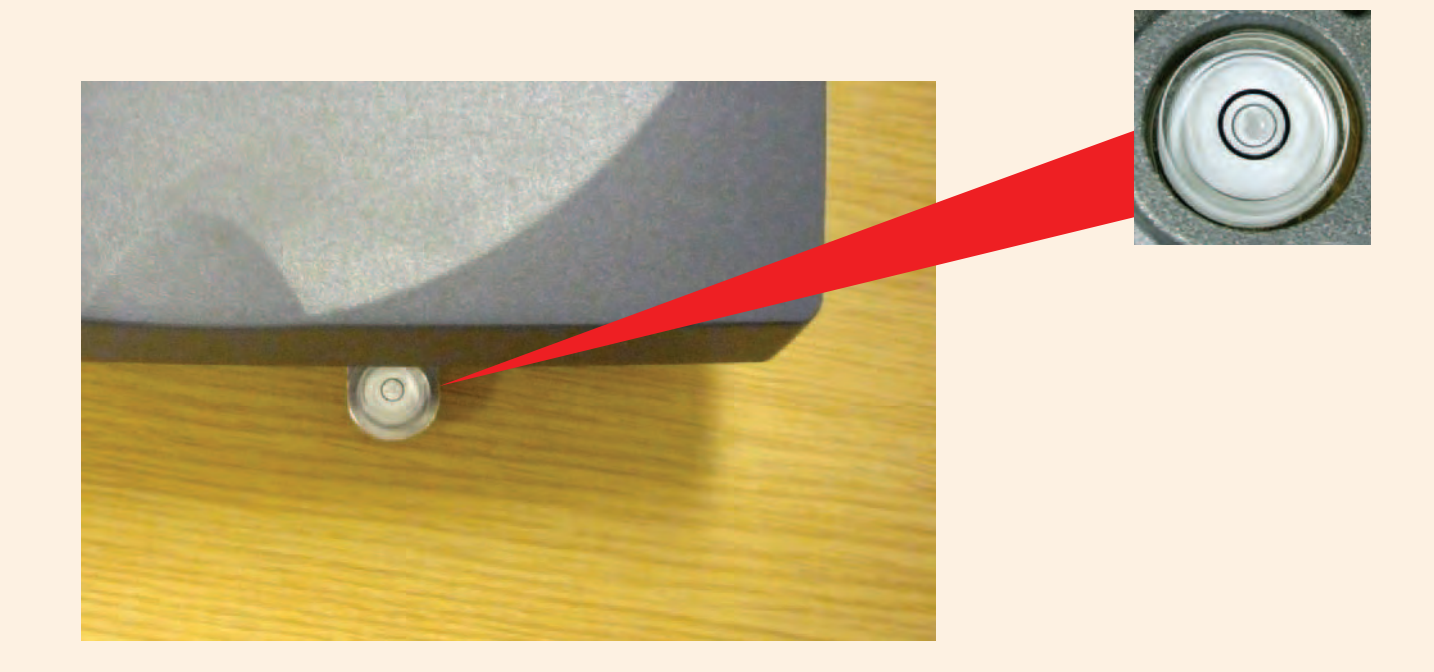

It is recommended that the level is checked periodically and is corrected if necessary.